# LUFP7 Telemecanique

### **User's manual**

**Gateway Profibus-DP / Modbus RTU**

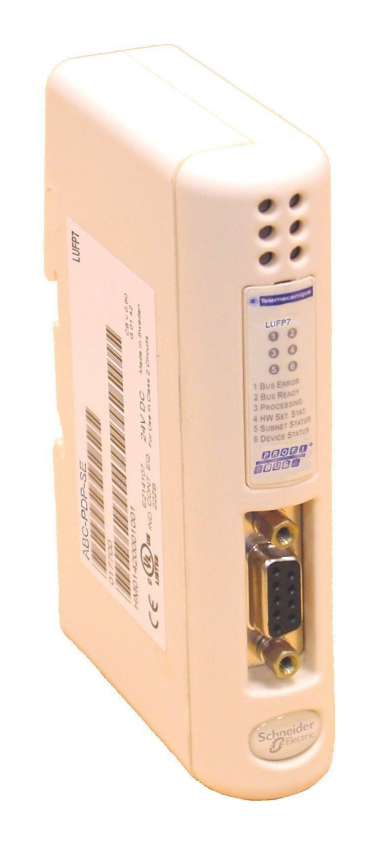

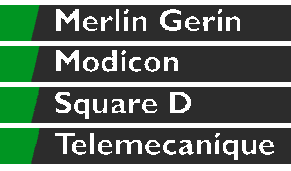

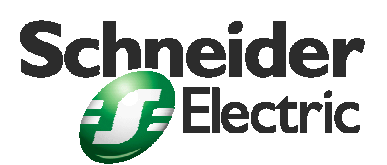

Download from Www.Somanuals.com. All Manuals Search And Download.

Gateway Profibus-DP / Modbus RTU **Page 4** 

**ENGLISH** 

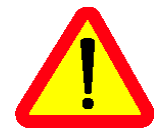

**In spite of all the care taken over the writing of this document, Schneider Electric SA does not give any guarantees in relation to the information contained in it, and may not be held liable for any errors, nor for any damage which might result from its use or its application.**

**The characteristics and operation of the products and additives presented in this document may change at any time. The description is in no way contractually binding.**

# **Table of Contents**

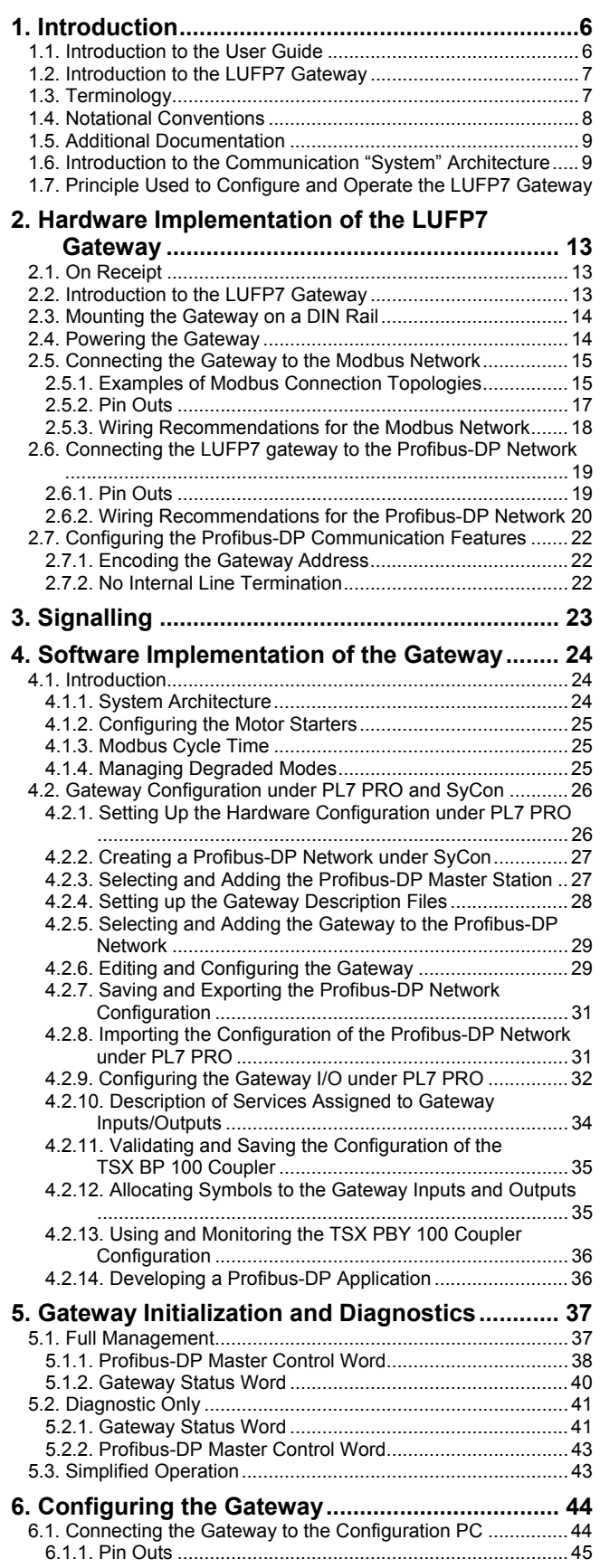

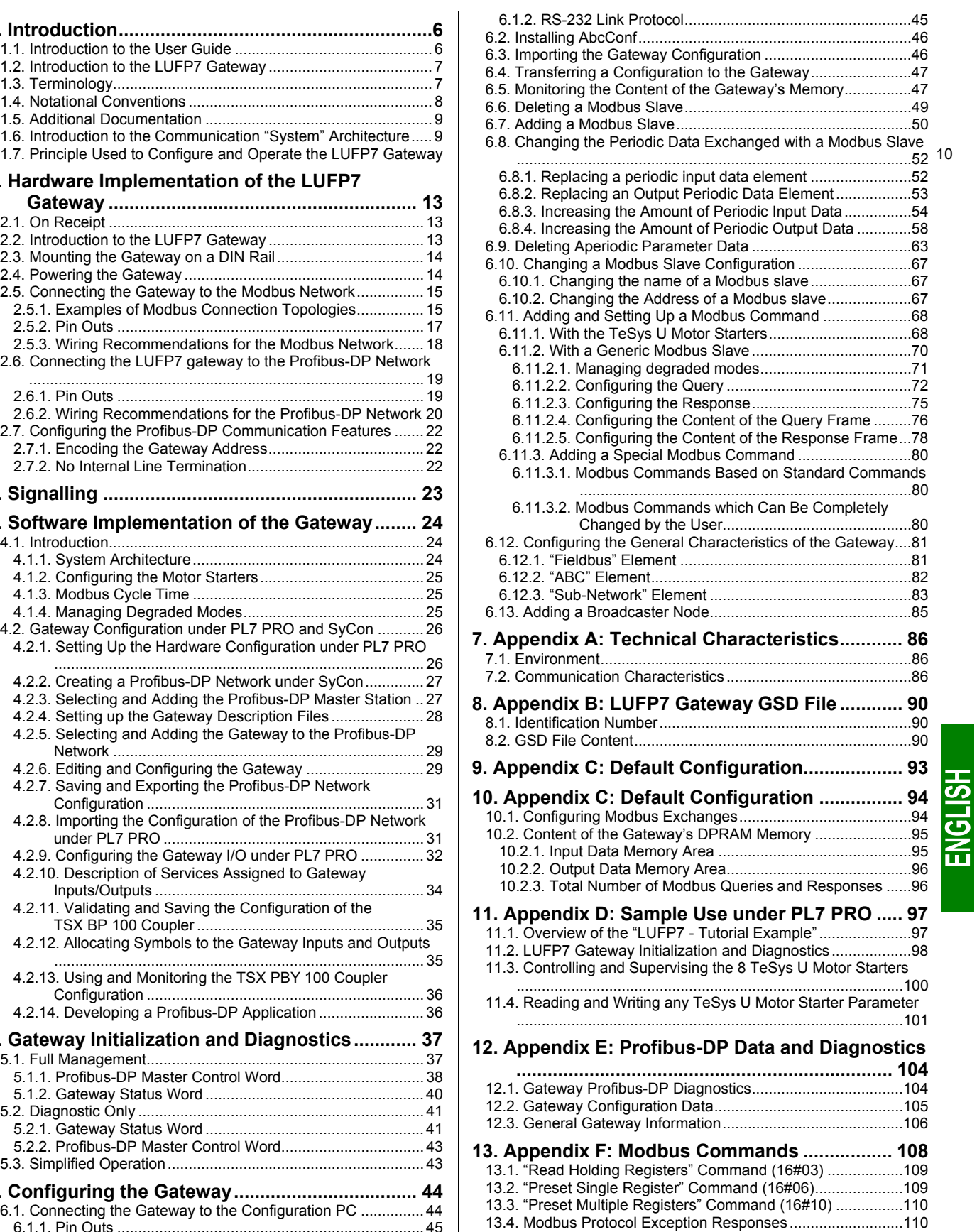

### <span id="page-5-1"></span><span id="page-5-0"></span>**1.1. Introduction to the User Guide**

**C[hapter 1 Introdu](#page-113-0)ction** [\(p](#page-113-0)age 6) describes the gateway, the user guide that comes with it and the terms used in it.

**C[hapter 2 Hardware Implementation of the LUFP7 Gat](#page-113-0)eway** [\(pa](#page-113-0)ge 13) gives an introduction to the gateway and describes all the items used when setting it up, both inside (thumb wheels) and outside (cables and connectors) the gateway.

**C[hapter 3 Signa](#page-113-0)lling** [\(p](#page-113-0)age 23) describes the six LEDs on the front of the gateway.

**C[hapter 4 Software Implementation of the Gate](#page-113-0)way** [\(pa](#page-113-0)ge 24) describes the successive steps for setting the gateway up with its default configuration, with a PLC using Profibus-DP. LUFP7 gateways are shipped preconfigured to allow you to interface a Profibus-DP master with 8 predefined Modbus slaves (TeSys U motor starters).

**C[hapter 5 Gateway Initialization and Diagno](#page-113-0)stics** [\(pa](#page-113-0)ge 37) describes two registers in the gateway's memory reserved for initializing and carrying out diagnostics on the gateway. They are only exchanged between the Profibus-DP master and the gateway.

**C[hapter 6 Configuring the Gat](#page-113-0)eway** [\(p](#page-113-0)age 44) describes how to use the "ABC-LUFP Configurator" software application, which allows you to modify or create a new configuration for the gateway and shows the various features of this software (add or remove a Modbus slave, add or change a Modbus command, etc.).

This chapter also shows the changes to be made to software implementation operations in SyCon and PL7 PRO.

**[Appendix A: Technical Character](#page-113-0)istics** (**ch[ap](#page-113-0)ter 7**, [pa](#page-113-0)ge 86) describes the technical aspects of both the gateway and the Profibus-DP and Modbus RTU networks it is interfaced with.

**[Appendix B: LUFP7 Gateway GSD](#page-113-0) File** (**ch[ap](#page-113-0)ter 8**, [pa](#page-113-0)ge 90) details and describes the content of the GSD file shipped with the gateway. The file can be used for the setup tools to recognize the LUFP7 gateway as a Profibus-DP subscriber with communication features of its own.

**[Appendix C: Default Configur](#page-113-0)ation** (**ch[apt](#page-113-0)er 10**, [pa](#page-113-0)ge 94) describes the main features of the default configuration of the LUFP7 gateway. However, it does not go into AbcConf in detail.

**[Appendix D: Sample Use under P](#page-113-0)L7 PRO** (**[ch](#page-113-0)apter [11](#page-113-0)**, page 97) gives an advanced example using the LUFP7 gateway's default configuration. This example exploits the command and monitoring registers for 8 TeSys U motor starters and uses the aperiodic read and write services used to access the value of any motor starter parameter.

**[Appendix E: Profibus-DP Data and Diagn](#page-113-0)ostics** (**c[hap](#page-113-0)ter 12**[, p](#page-113-0)age 104) repeats the information described in the *Implementation manual* of the **TSX PBY 100** coupler for Premium PLCs. It also provides the values of these data and the results of these diagnostics for the LUFP7 gateway.

**[Appendix F: Modbus Com](#page-113-0)mands** (**[cha](#page-113-0)pter 1[3](#page-113-0)**, page 108) describes the content of the Modbus command frames supported by the LUFP7 gateway.

## <span id="page-6-0"></span>**1.2. Introduction to the LUFP7 Gateway**

The LUFP7 gateway allows a master located on a Profibus-DP network to enter into a dialogue with the slaves on a Modbus RTU network. This is a generic protocol converter operating in a way which is transparent to the user.

This gateway allows you to interface many products marketed by *Schneider Electric* with a Profibus-DP network. These include TeSys U motor starters, Altivar drivers and Altistart soft start- soft stop units.

### <span id="page-6-1"></span>**1.3. Terminology**

Throughout this document, the term "user" refers to any person or persons who may need to handle or use the gateway.

The term "RTU", which refers to the Modbus RTU communication protocol, will be omitted most of the time. As a result, the simple term "Modbus" will be used to refer to the Modbus RTU communication protocol.

As is still the case with all communication systems, the terms "input" and "output" are somewhat ambiguous. To avoid any confusion, we use a single convention throughout this document. So the notions of "input" and "output" are always as seen from the PLC, or the Profibus-DP master.

Hence, an "output" is a command signal sent to a Modbus slave, whereas an "input" is a monitoring signal generated by this same Modbus slave.

The diagram below shows the flows of "inputs" and "outputs" exchanged between a Profibus-DP master and Modbus RTU slaves via the LUFP7 gateway:

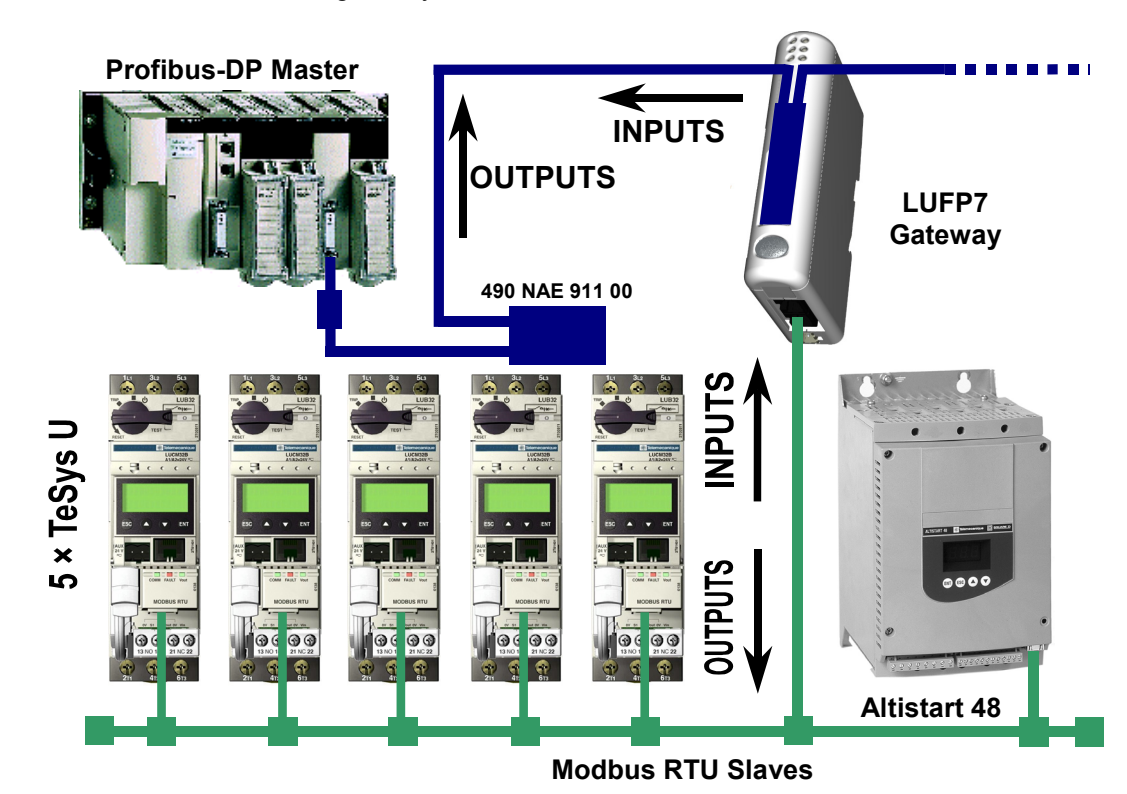

### <span id="page-7-0"></span>**1.4. Notational Conventions**

16#••••............... Value expressed in hexadecimal, which is equivalent to the H••••, ••••h and 0x•••• notations, sometimes used in other documents. **N.B.** The AbcConf softwre uses the 0x•••• notation.

e.g.  $16\#0100 = 0 \times 0100 = 256$ .

- 02#•••• •••• ......... Value expressed in binary. The number of '•' digits depends on the size of the item of data represented. Each nibble (group of 4 bits) is separated from the other nibbles by a space.
	- Examples: byte  $2\#0010\ 0111 = 39$ , word  $2\#0110\ 1001\ 1101\ 0001 = 16\#69D1 = 27089$ .
- AbcConf............ Abbreviation taht refers to the tool used to configure and implement the LUFP7 gateway: "ABC-LUFP Configurator".
- ASIC ................. Integrated circuits specific to a given user and application, covering two major families: precharacterised processes and pre-distributed networks.
- ATS................... Abbreviation of "Altistart" (soft start- soft stop unit).
- ATV................... Abbreviation of "Altivar" (drive).
- CRC.................. Cyclical Redundancy Check.
- LED.................... Light-Emitting Diode.
- DP..................... Decentralised Periphery (remote I/O). Profibus version or *protocol* meant for quick communication with remote I/O. This is the only Profibus protocol supported by the LUFP7 gateway.
- DPM1................ Class 1 DP master: the central automatic control of a Profibus-DP network. It resets and controls I/O transfers and slave diagnostics on the network. One can have several DPM1 stations on a given Profibus-DP network, each one steering its own slaves.
- DPM2................ Class 2 DP master: The programming, configuration, and diagnostic device of a Profibus-DP network.

Fieldbus ............ A term referring to the upstream Profibus-DP network in AbcConf.

- FMS .................. Profibus-FMS messaging system that defines the objects and application services applicable to these objects. By extension, the Profibus version or *protocol* dedicated to complex and advanced communication tasks at the cell level. This protocol is not supported by the LUFP7 gateway.
- GSD.................. Electronic equipment database, also called GSD *file*. This term designates the format of the files (".  $qsd$ " extension) that are used by a Profibus master configuration and adjustment tool to configure their exchanges according to that same protocol.
- Handshake ....... An old term referring to the two registers used for initialising and carrying out diagnostics of the LUFP7 gateway. This term has been replaced by the expression "Control/Status Byte".
- LRC .................. Longitudinal Redundancy Check.
- Node ................. A term referring to the connection point of a Modbus slave under AbcConf.
- PA..................... Profibus version or protocol dedicated to process automation. This protocol is not supported by the LUFP7 gateway.
- PDP .................. Profibus-DP (see "DP" above).
- LSB:.................. Least significant byte in a 16-bit word.
- MSB:................. Most significant byte in a 16-bit word.
- PI ...................... Profibus International. This term designates the international organization for users of the Profibus protocol. It is responsible for federating Profibus skills centres, scattered throughout the 20 largest industrial countries. The list of user groups of the Profibus protocol is available on the Profibus web [site, at http://www.profibus](#page-5-0).com/. To get general-purpose support on Profibus, please email to PI, at: [Profibus\\_international@compuserve](#page-5-0).com.
- PNO.................. This term designates the national and local associations of Profibus protocol users.
- PPO .................. Parameter Process data Object. This term designates the type and size of the data exchanged between a Profibus master and slave. In the case of the LUFP7 gateway, PPOs are not used to configure its exchanges on the Profibus network.
- Profibus ............ PROcess Field BUS.
- Sub-Network..... A term referring to the downstream Modbus network under AbcConf.
- TSDI ................. Initiating station request time.
- TSDR................ Answering station response time.
- XML .................. EXtensive Markup Language. The language used by AbcConf to import/export the configuration of a Modbus slave.

# **1. Introduction**

## <span id="page-8-0"></span>**1.5. Additional Documentation**

In the case of Modbus slaves, the features, services and adjustment of the Modbus communications are not dealt with in this document.

## **1.6. Introduction to the Communication "System" Architecture**

<span id="page-8-1"></span>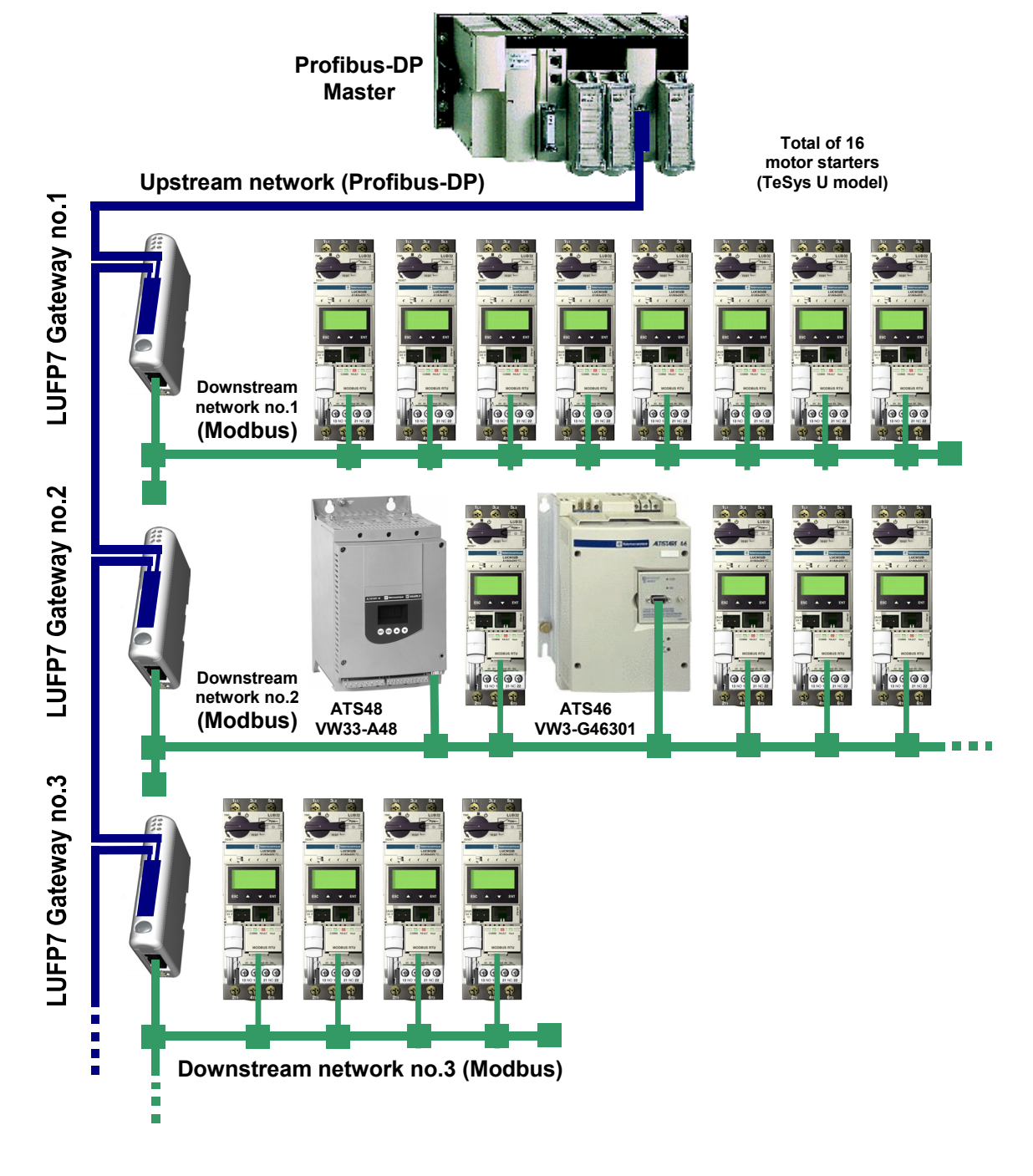

# **1. Introduction**

Each LUFP7 Profibus-DP / Modbus RTU gateway allows one of the PLCs on the Profibus-DP network to command, control and configure up to 8 Modbus slaves. Other Profibus-DP masters on that same network can only control them. If there are more than 8 Modbus slaves, you will need to use an appropriate number of LUFP7 gateways. In the same way, if the exchanges with the Modbus slaves require more than 25 Modbus commands (that is to say more than 50 queries and responses), you will have to distribute the Modbus slaves over several gateways.

The LUFP7 gateway behaves both as a Profibus-DP slave on the upstream network and as a Modbus RTU master on the downstream network.

See c[hapter 7.2 Communication Character](#page-113-0)istics, [p](#page-113-0)age 86 if you would like to read about the technical communication characteristics of the LUFP7 gateway.

The gateway can carry out its data exchanges (inputs and outputs of all types) with the Modbus slaves cyclically, aperiodically or in an event-driven way. All of these Modbus exchanges make up the gateway's "Modbus scanner" and we use the "ABC-LUFP Configurator" software application to configure this scanner's exchanges. Every data element exchanged in that manner is made available for the Profibus-DP master, who may access it on a periodic basis. The only aperiodic interchange possible with the LUFP7 gateway is the explicit Profibus-DP diagnostic interchange.

The diagram on the left page illustrates the distribution of several slaves throughout three Modbus RTU downstream networks, each one being interfaced with the Profibus-DP master PLC using a LUFP7 gateway.

### <span id="page-9-0"></span>**1.7. Principle Used to Configure and Operate the LUFP7 Gateway**

The gateway is part of a family of products (referred to as  $LUFP\bullet$ ) designed to meet generic needs for connection between two networks using different communication protocols.

The software elements common to all these gateways (a configuration tool known as "ABC-LUFP Configurator" and the on-board Modbus software) cohabit with the specific features of the network upstream of each of them (Profibus-DP in the case of the LUFP7 gateway) generically. This is one of the reasons why the interfacing between the upstream network and the Modbus network is carried out entirely via the gateway's physical memory.

 $\Rightarrow$  The exchanges between the gateway (which operates as a Modbus master) and the Modbus slaves are wholly configured using the "ABC-LUFP Configurator". This configuration tool goes into great detail (setting timers for exchanges, communication modes, frame content, etc.), which makes it all the more delicate to use. So a whole chapter in this guide (c[hapitre 6 Configuring the Gat](#page-113-0)eway, [pa](#page-113-0)ge 44) has been devoted to this tool.

By configuring the queries and responses for Modbus commands via this tool the user can create links between a part of the content of the corresponding Modbus frames and the content of the gateway's physical memory (input memory for the content of the Modbus responses and output memory for the content of the queries).

 $\Rightarrow$  The exchanges between the Profibus-DP master PLC and the LUFP7 gateway should be configured in such a way that the Profibus-DP master can read the input data and write the output data from the gateway, but *only* the data used for the Modbus exchanges (see previous point).

# **1. Introduction**

 $\Rightarrow$  Each LUFP7 gateway is shipped pre-configured so as to make it easier to operate and the factory settings can be used as a basis for a configuration which will best meet the user's expectations. The typical operations applicable to this default configuration are described in chapter 6 Co[nfiguring the Gateway,](#page-113-0) page 44.

The Profibus-DP network is totally separate from the Modbus network. The frames on a network are not directly "translated" by the gateway to generate frames on the other network. Instead, the exchanges between the content of the gateway's memory and the Modbus slaves make up a system which is independent of the one which is entrusted with managing the exchanges between this same memory and the Profibus-DP master.

So the user must ensure that the size of the Profibus-DP data corresponds to the size of the memory used for the Modbus exchanges, because the gateway configures its Profibus-DP exchanges on the basis of the memory used by the Modbus frames.

The two synopses which follow illustrate the independent management of each of the two networks:

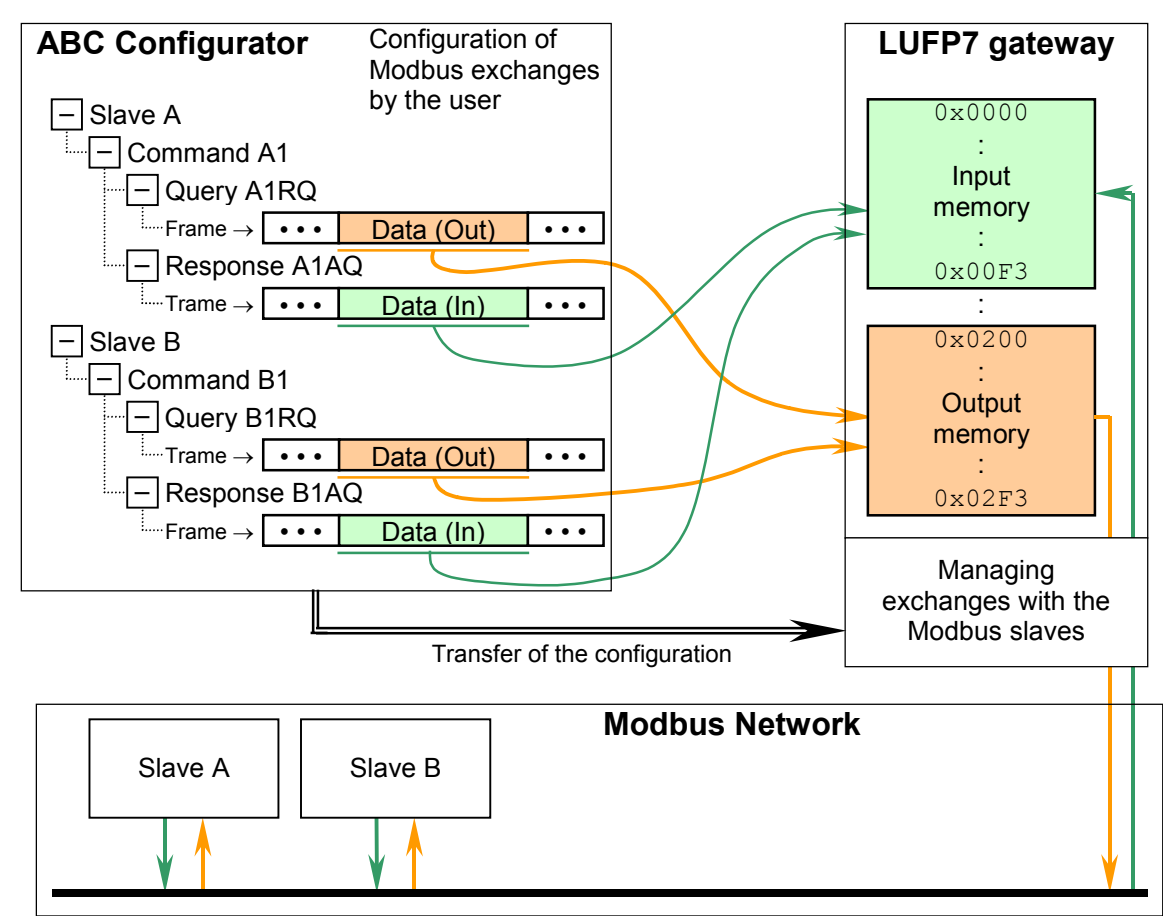

### *— Managing Gateway* ↔ *Modbus slaves exchanges —*

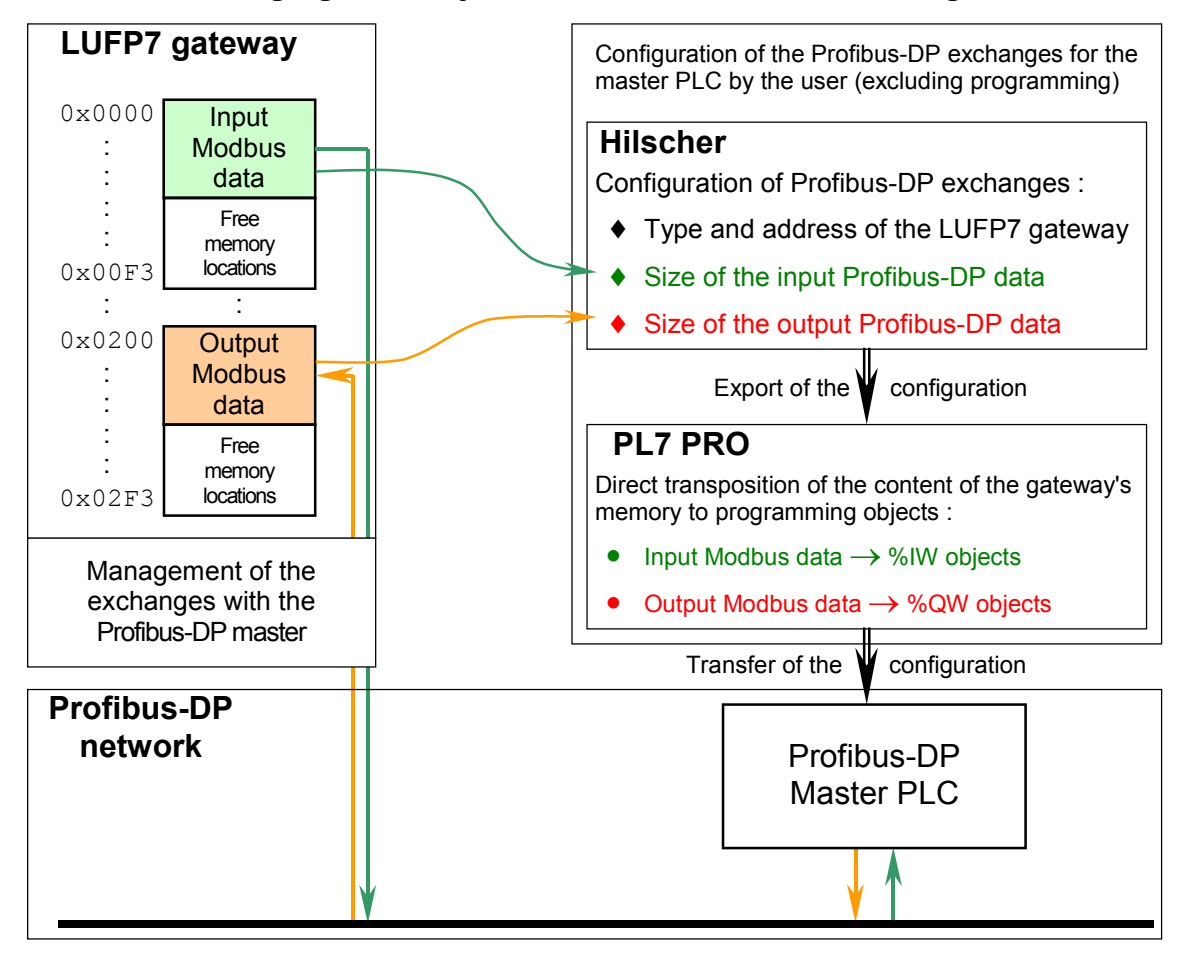

### *— Managing Gateway* ↔ *Profibus-DP master exchanges —*

## <span id="page-12-1"></span><span id="page-12-0"></span>**2.1. On Receipt**

After opening the packaging, check that the following element is there:

• One LUFP7 Profibus-DP / Modbus RTU gateway.

## <span id="page-12-2"></span>**2.2. Introduction to the LUFP7 Gateway**

The cables and other accessories for connecting to Profibus-DP and Modbus networks need to be ordered separately.

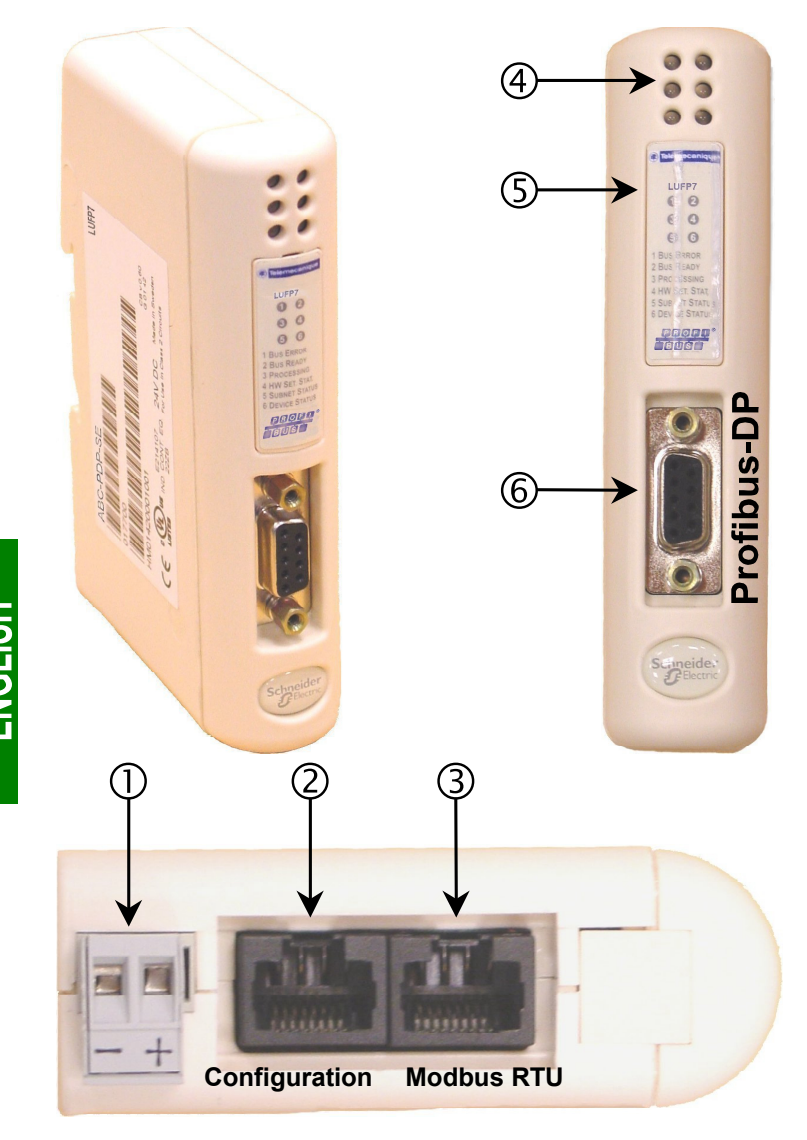

## **Legend:**

- $\Omega$  Detachable power connector for the gateway  $(224V \pm 10\%)$ .
- d Female RJ45 connector to a PC running AbcConf configuration software.
- 3 Female RJ45 connector for the downstream Modbus RTU network.
- $\Phi$  Six diagnostic LEDs.
- g Removable cover for the coding wheels used to configure the gateway, shown [and described in chapter 2.7](#page-113-0) Config[uring the Profib](#page-113-0)us-D[P](#page-113-0) Communication Features, page 22. The label describing the LEDs is stuck onto this cover.
- **6** Female Profibus-DP connector.

## <span id="page-13-0"></span>**2.3. Mounting the Gateway on a DIN Rail**

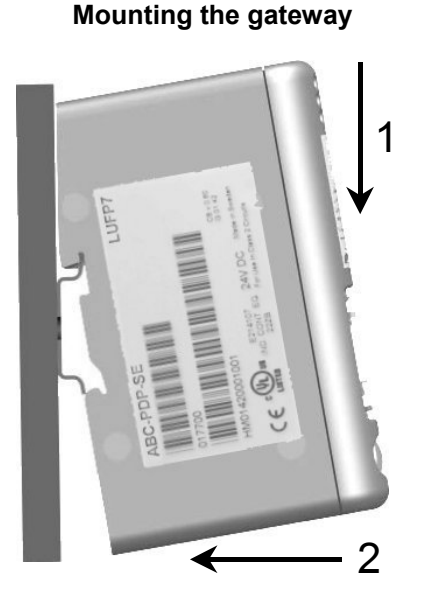

Start by fitting the rear base of the gateway to the upper part of the rail, pushing downwards (1) to compress the gateway's spring. Then push the gateway against the DIN rail (2) until the base of the gateway box fits onto the rail.

**Removing the gateway**

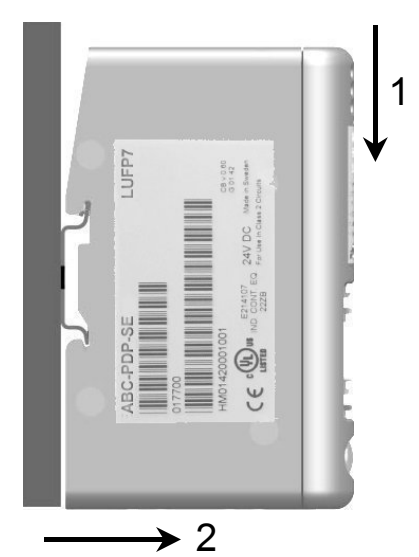

Start by pushing the gateway downwards (1) to compress the gateway's spring. Then pull the bottom of the gateway box forwards (2) until the box comes away from the rail.

**N.B.** The spring is also used to earth the gateway (Protective Earth).

## <span id="page-13-1"></span>**2.4. Powering the Gateway**

Profibus-DP / Modbus RTU gateway – View from underneath

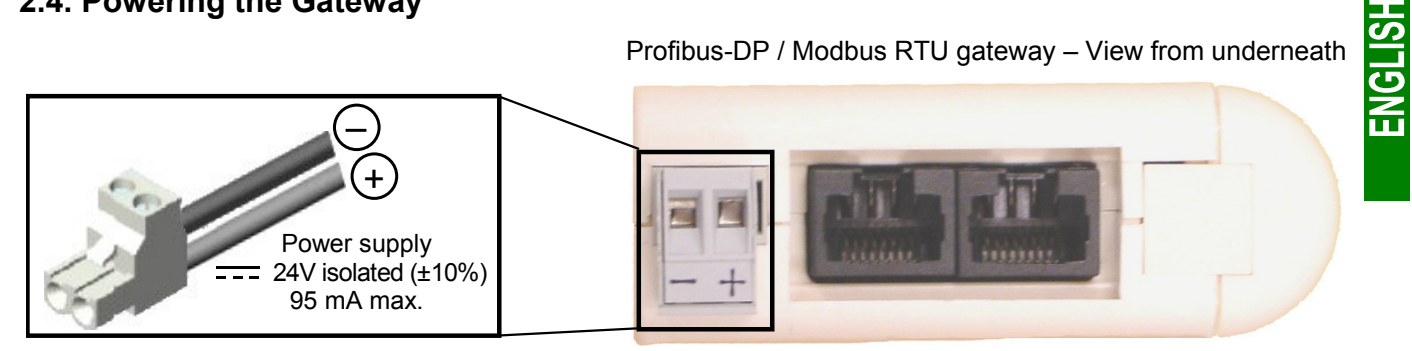

**N.B.** The negative 24V power supply terminal  $\overline{---}$  should be connected to the installation's earth.

### <span id="page-14-0"></span>**2.5. Connecting the Gateway to the Modbus Network**

Three typical examples of Modbus connection for the gateway and its slaves are shown below. There are many other possible Modbus connections, but they are not covered in this document.

#### <span id="page-14-1"></span>**2.5.1. Examples of Modbus Connection Topologies**

• **"Star" topology:** This topology uses LU9GC03 Modbus hubs, which have 8 female RJ45 connectors. These hubs should be placed close to the Modbus slaves to which they are connected using VW3 A8 306 R•• cables. On the other hand, the nature of the cable connecting the LUFP7 gateway to one of these hubs will depend on the network architecture, so long as there is a male RJ45 connector at each end. If necessary, one or two line terminations may be directly connected to the hubs.

The connections are shown below:

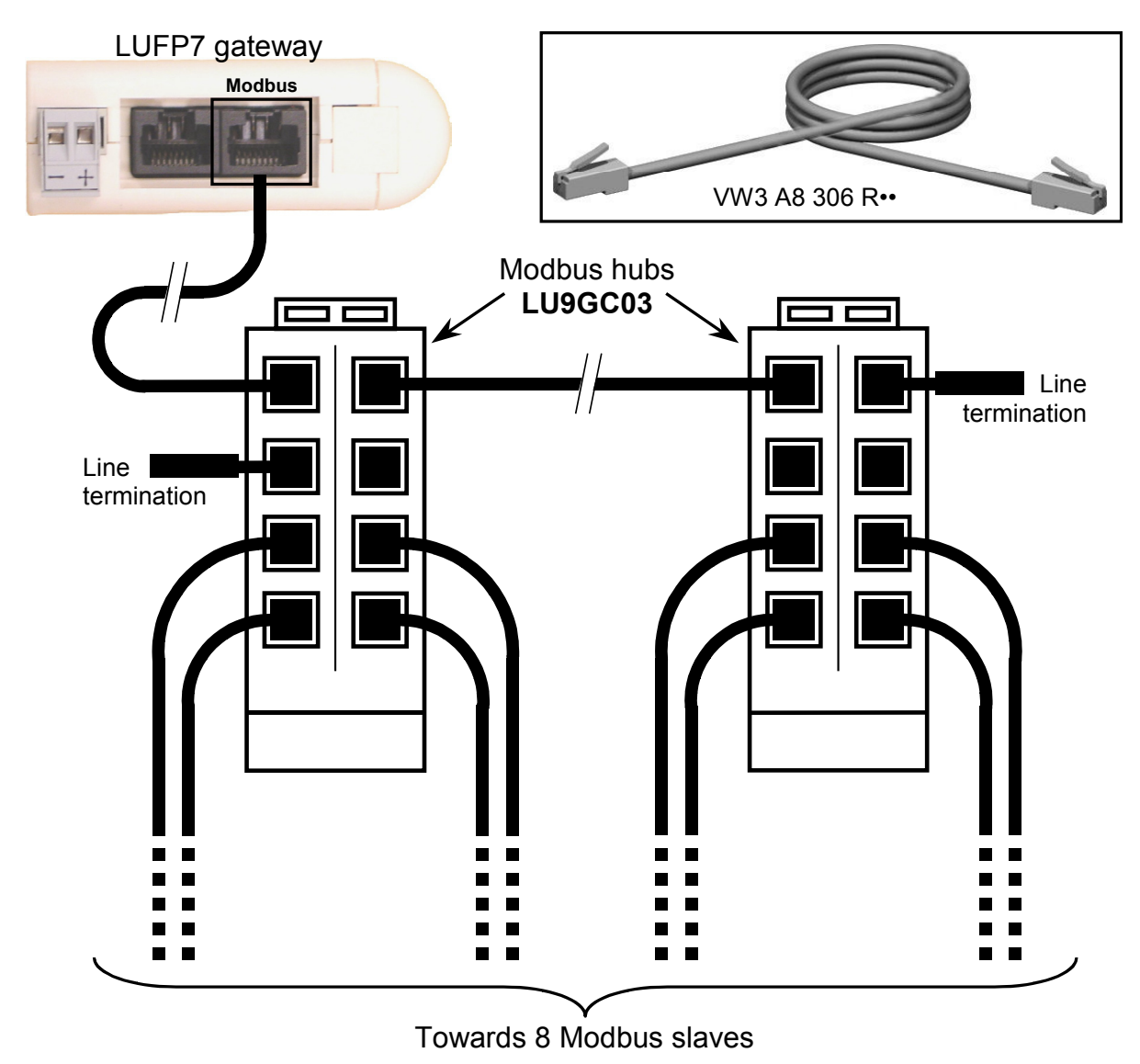

• **"Bus" topology with VW3 A8 306 TF3 drop boxes:** This topology uses VW3 A8 306 TF3 drop boxes to connect each of the Modbus slaves to the main section of the Modbus network. Each box should be placed in the immediate vicinity of the Modbus slave it is associated with. The cable for the main section of the Modbus network must have male RJ45 connectors (like the VW3 A8 306 R•• cable used for the "star" topology). The lead between the drop box and the slave or the Modbus gateway is an integral part of this box. The connections are shown below:

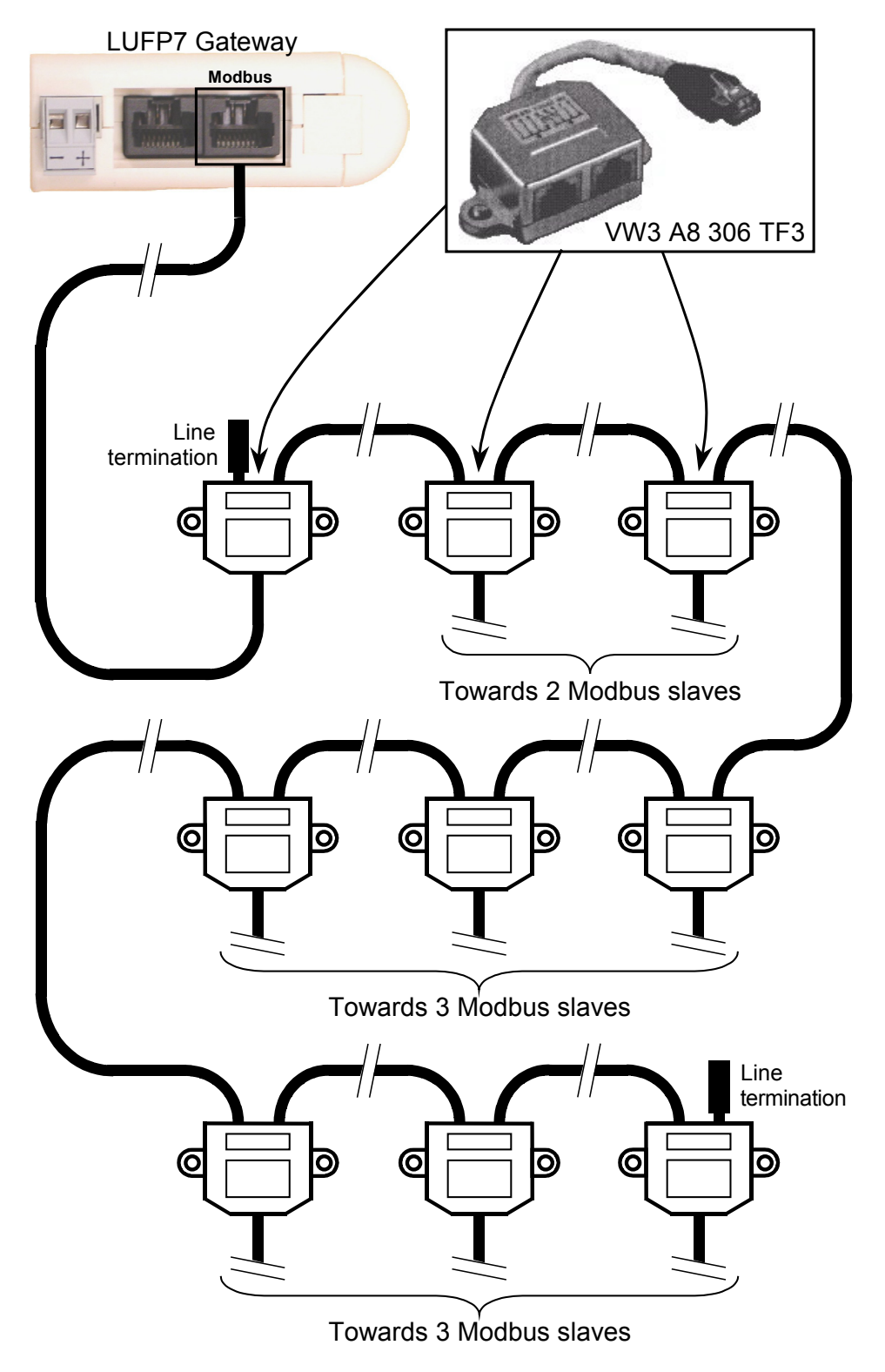

• **"Bus" topology with tap boxes:** This topology is similar to the previous one, except that it uses TSXSCA62 subscriber connectors and/or TSXCA50 subscriber connectors. We recommend using a VW3 A68 306 connection cable and the TSXCSA•00 Modbus cables. Connect the RJ45 connector on the VW3 A68 306 cable to the Modbus connector on the LUFP7 gateway.

The connections are shown below:

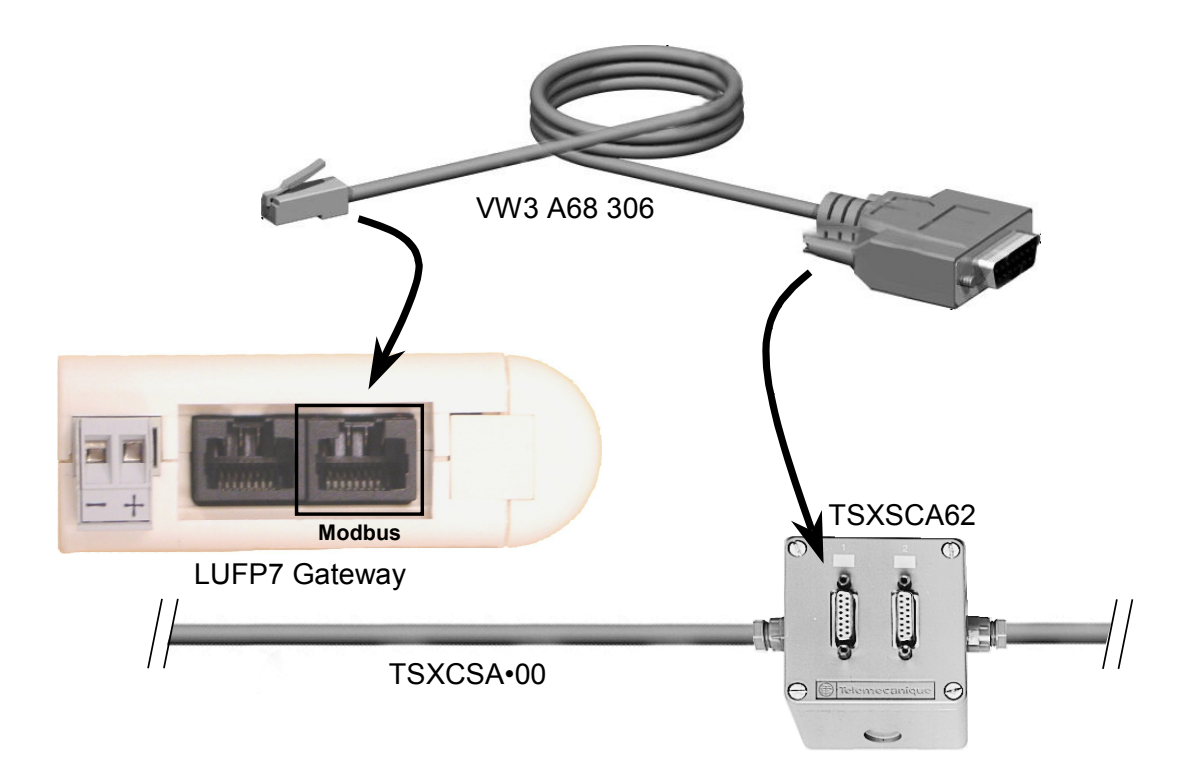

### <span id="page-16-0"></span>**2.5.2. Pin Outs**

ENGI

In addition to the pin out for the connector on the gateway, the one on the VW3 A68 306 cable is also shown below, as it is the only Modbus cable which does not exclusively use RJ45 connections.

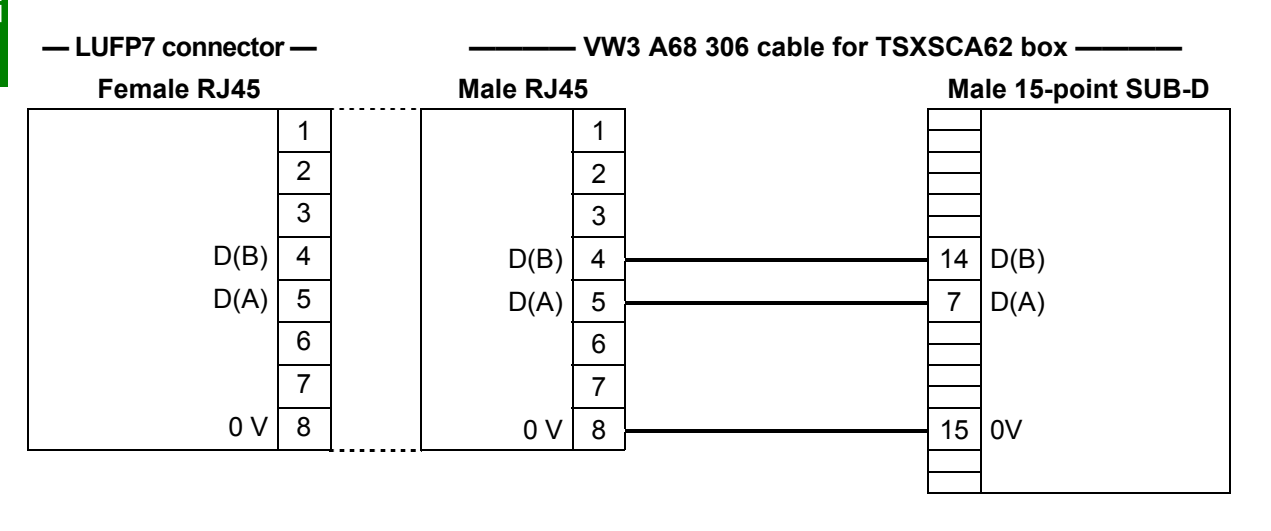

#### <span id="page-17-0"></span>**2.5.3. Wiring Recommendations for the Modbus Network**

- Use a shielded cable with 2 pairs of twisted conductors,
- connect the reference potentials to one another,
- maximum length of line: 1,000 metres
- maximum length of drop line / tap-off: 20 metres
- do not connect more than 9 stations to a bus (slaves and one LUFP7 gateway),
- cable routing: keep the bus away from power cables (at least 30 cm), make crossings at right angles if necessary, and connect the cable shielding to the earth on each unit,
- adapt the line at both ends using a line terminator (see diagram and VW3 A8 306 RC termination below).

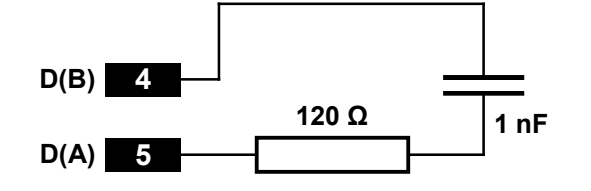

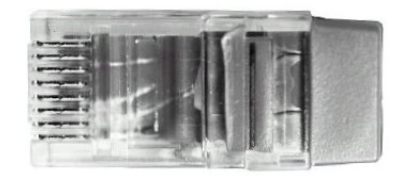

*— Line termination recommended at both ends of the line — — VW3 A8 306 RC line termination —*

To make it easier to connect the units using the topologies described in c[hapter 2.5.1 Examples of Mod](#page-113-0)bus [Connection Topo](#page-113-0)logies[, p](#page-113-0)age 15, various accessories are available in the *Schneider Electric* catalogue:

#### **1) Hubs, drops, taps, and line terminations:**

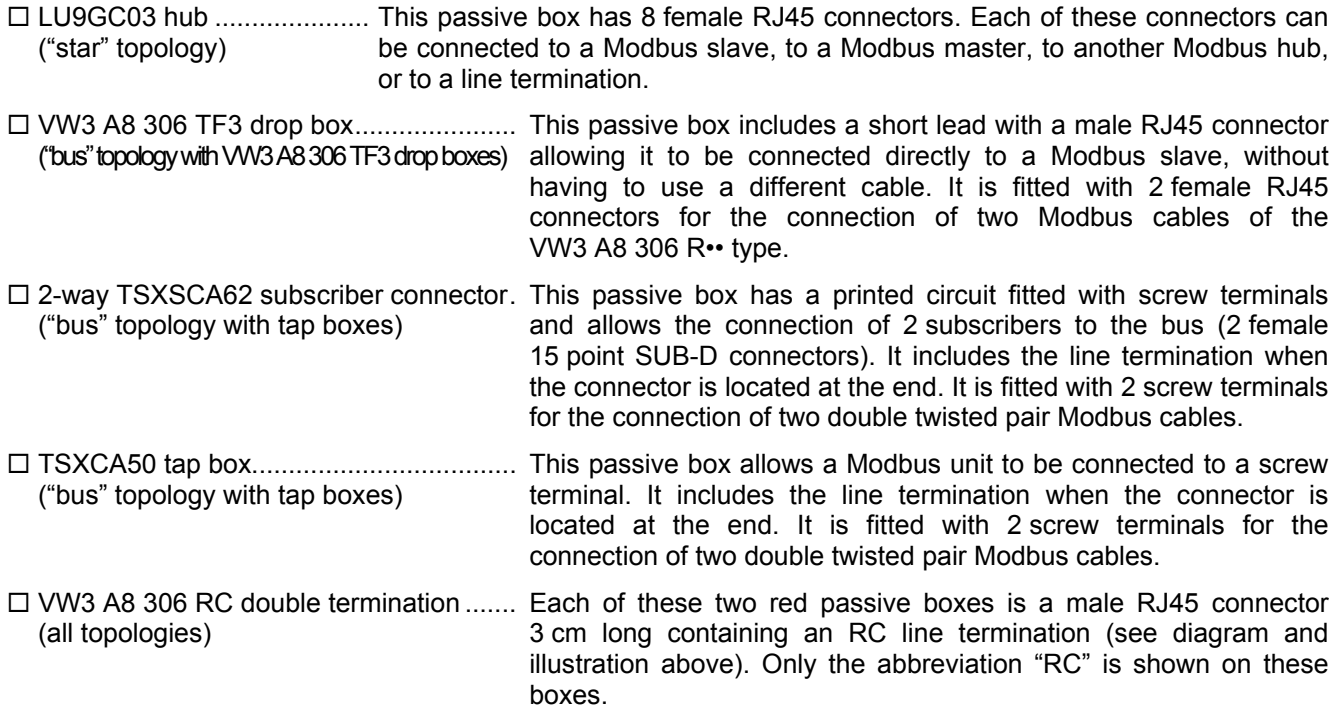

**HSITDNE** 

### **2) Cables:**

- VW3 A8 306 R•• Modbus cable................................... Shielded cable with a male RJ45 connector at each ("star" topology / "bus" topology with tap boxes) end.
- ("bus" topology with tap boxes)
- ("bus" topology with branch boxes)

 VW3 A68 306 Modbus cable....................................... Shielded cable with a male RJ45 connector and a male 15 point SUB-D connector. It is used to connect a Modbus subscriber (slave or master) to a TSXSCA62 or TSXCA50 box.

 Shielded double twisted pair Modbus cable................ Bare cable (without connectors) used to make up the main section of the Modbus network. There are three items available: TSXCSA100 (100 m), TSXCSA200 (200 m), and TSXCSA500 (500 m).

## <span id="page-18-0"></span>**2.6. Connecting the LUFP7 gateway to the Profibus-DP Network**

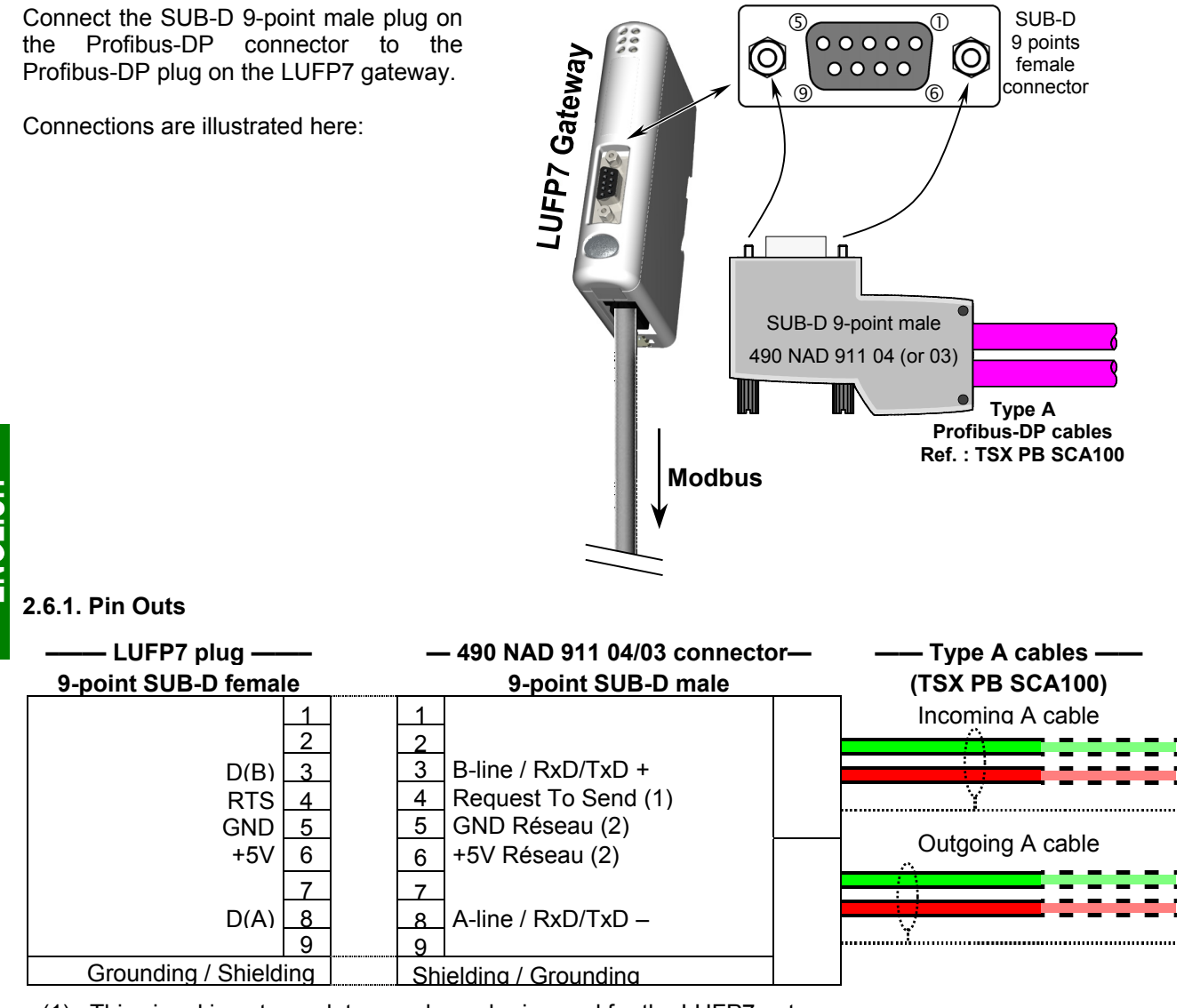

<span id="page-18-1"></span>(1) This signal is not mandatory and may be ignored for the LUFP7 gateway.

(2) The "GND" and "+5V" pins are meant to supply the line termination if it is present in the connector being used.

#### <span id="page-19-0"></span>**2.6.2. Wiring Recommendations for the Profibus-DP Network**

- Use a shielded cable with a twisted pair of copper conductors, preferably a type A Profibus-DP cable.
- Connect the reference potentials to one another,
- You may choose the transmission rate, within limits ranging from 9.6 kbit/s to 12 Mbit/s. The choice is made at network startup and applies to all network subscribers.
- The maximum length of the line (segment) is inversely proportional to the transmission rate.

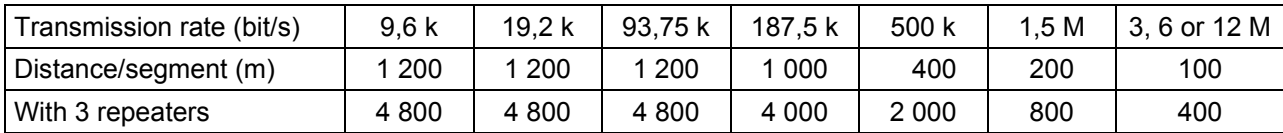

Experience shows that these lengths may be doubled using lines with a section of 0.5 mm².

- Do not connect more than 32 master or slave stations per segment without a repeater, 127 maximum (repeaters included) with the 3 repeaters; don't use more than 3 repeaters
- Cable routing: keep the bus away from power cables (at least 30 cm), make crossings at right angles if necessary and connect the cable shielding to the earth on each unit,
- The network ends on an active line termination, at each segment end (see diagram below); many suppliers have provided their cables with switchable line terminations. The LUFP7 gateway has no internal line termination and therefore applies a 5V voltage between pins 5 and 6 of its Profibus-DP plug in order to allow for the use of an external line termination when the gateway is at the end of the line.

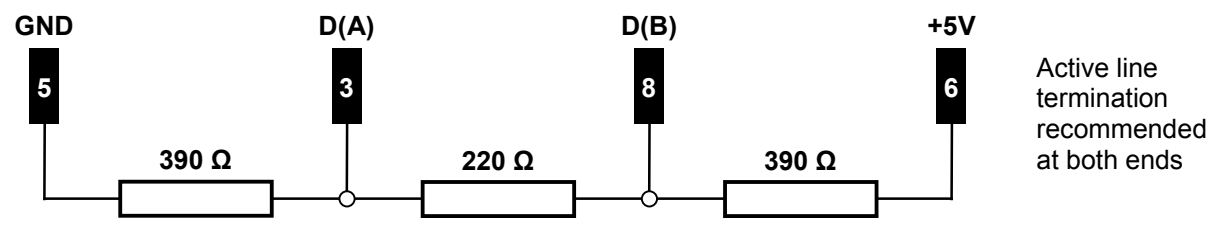

**N.B.** if you use a 490 NAD 911 03 connector on each of the two stations located at segment end, you won't have to use an external line termination, since a line termination is integrated to that type of connector. However, if you must disconnect a station to which such a connector is connected, move the connector to another station on the same network so that the line termination continues to be supplied. If you do not wish to make that type of arrangement, preferably use connectors featuring a switchable line termination.

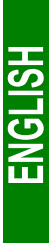

To connect stations to the Profibus-DP network more easily, several accessories are offered in the *Schneider Electric* catalogue:

- Single twisted pair type A Profibus-DP cable (100 m long): **TSX PB SCA100**. If you use a different cable, please check that its electric characteristics are as close as possible to those of type A cables (see chapter 7.2 Com[munication Characteristics, page 8](#page-113-0)6).
- Line connector: **490 NAD 911 04**. The SUD-D 9-point male plug on that connector should not be connected to a station located at the segment end, as the connector has no line termination. This passive box contains a printed circuit fitted with one or two terminal boxes with screws for connecting one incoming Profibus-DP cable and one outgoing Profibus-DP cable.
- End of line connector: **490 NAD 911 03**. The SUB-D 9-point male plug on that connector must be *imperatively* connected to a station located at segment end, since the connector has a line termination. This passive box contains a printed circuit fitted with one terminal box with screws for connecting one incoming Profibus-DP cable.

#### **490 NAD 911 04 (or 03) connector**

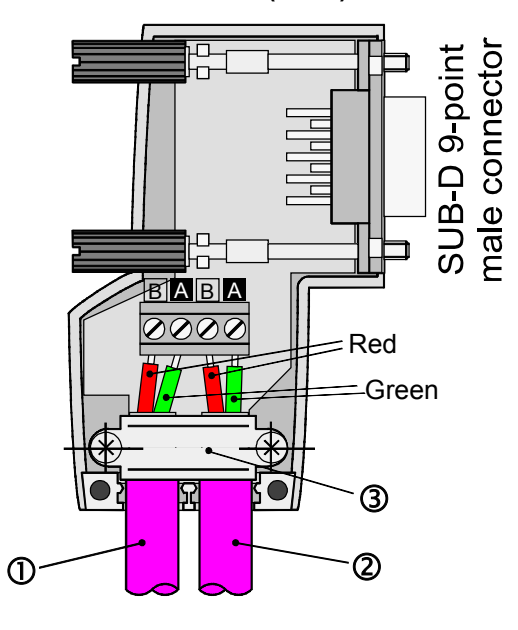

Legend:

- $\Phi$  Incoming A cable.
- d Outgoing A cable (absent in the case of the 490 NAD 911 03 connector).
- **3** Cable collar; the cable sheath must be uninsulated, at the most, in the middle of the collar.

## <span id="page-21-0"></span>**2.7. Configuring the Profibus-DP Communication Features**

This configuration should be carried out when the gateway is powered off.

This task is limited to configuring the gateway's Profibus address, as the communication speed on the Profibus network (9.6 kbits/s to 12 Mbits/s) is automatically detected by the gateway.

The two coding wheels used for configuring the gateway's address are hidden behind the gateway cover  $\circledS$  (see illustration in c[hapter 2.2 Introduction to the LUFP7 Ga](#page-113-0)teway, [pa](#page-113-0)ge 13). To remove this cover, all you have to do is insert the end of a small flat screwdriver between the top of the hood and the gateway box, and then to pull it out delicately.

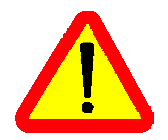

The power supply of the gateway must be turned off before opening the cover.

Once the cover has been removed, make sure that you touch neither the electrical circuits nor the electronic components.

#### <span id="page-21-1"></span>**2.7.1. Encoding the Gateway Address**

The LUFP7 gateway is identified on the Profibus-DP bus by its address, ranging from 1 to 99.

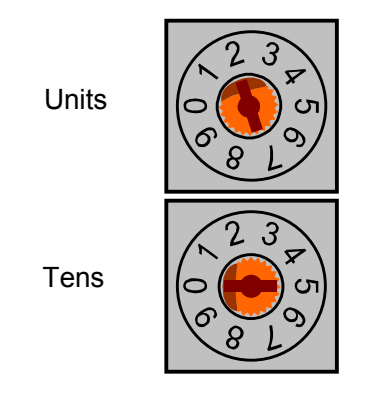

Units  $\left[\left[\bigcirc\left(\begin{matrix} 1 \\ 0 \end{matrix}\right), \bigcirc\right]\right]$  The gateway's Profibus-DP address depends on the position of the two coding wheels represented on the left, in their factory-setting positions (default address = 2).

> This address is the sum of the decimal values given by the angular positions of the bottom coding wheel (tens) and the top coding wheel (units).

**Any change to the gateway's address shall be taken into account only once it is powered on again.**

#### **Examples:**

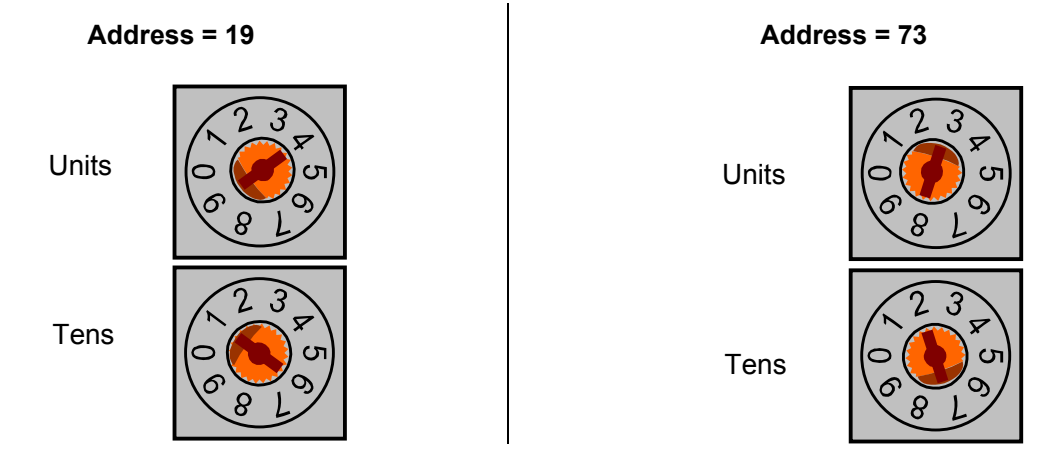

#### <span id="page-21-2"></span>**2.7.2. No Internal Line Termination**

The LUFP7 gateway has no active line termination. You must therefore use a Profibus-DP connector with such a termination if you place the gateway at one of the ends of a bus segment.

# <span id="page-22-0"></span>**3. Signalling**

The gateway's 6 LEDs and the descriptive label on the removable cover which hides its two coding wheels (gateway address) allow you to diagnose the status of the gateway:

 $\sqrt{1-\frac{1}{2}}$ 

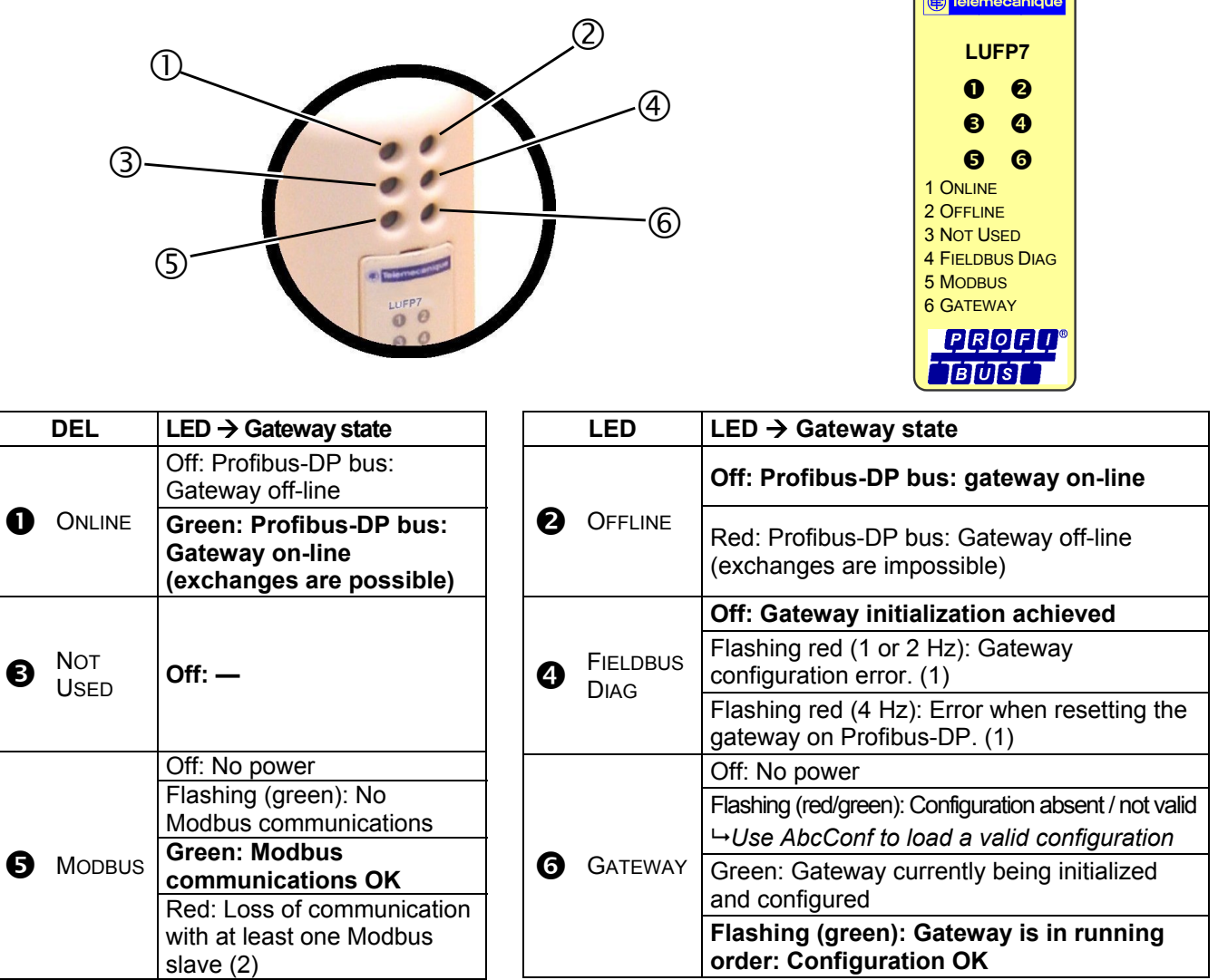

- (1) Specific errors indicated by the LED  $\bigoplus$  FIELDBUS DIAG:
	- Flashing red LED (1 Hz): input and/or output data length is invalid. *Check the overall length of the gateway data, under AbcConf ("Monitor" option from the "Sub-Network" menu), then adjust exchanges with the gateway accordingly, using the Profibus-DP network configuration software (e.g.: SyCon).*
	- Flashing red LED (2 Hz): User parameter data length and/or content is invalid.
- Flashing red LED (4 Hz): Error when resetting the ASIC in charge of Profibus-DP communications.
- (2) The LED  $\bigodot$  MODBUS becomes red whenever you use incorrect values in the outputs corresponding to the queries of the two aperiodic services designed to read/write the value of any parameter of a Modbus slave (see chapter 4.2.10 [Description of Services Assigned to Gateway Inputs/Outputs, page 3](#page-113-0)4). Th[is](#page-113-0) LED will only revert to its former green state if you reuse these very same services, but with correct values. More generally, this LED becomes red, then reverts to a green state, on loss and recovery of the communications with any Modbus slave.

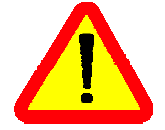

**N.B.** If the LED **G** DEVICE STATUS is flashing following a sequence beginning with one or more red flashes, we advise you to note down the order of this sequence and give this information to the *Schneider Electric* support service.

### <span id="page-23-1"></span><span id="page-23-0"></span>**4.1. Introduction**

This chapter gives an introduction to a quick implementation of the LUFP7 gateway, using its default configuration. All LUFP7 gateways ship pre-configured.

This pre-configuration means that the user does not have to configure the LUFP7 gateway using AbcConf. This configuration is described in order to allow the gateway to be used with a configuration tool for Profibus-DP master PLCs. As an example this implementation will use Sycon (version ≥ V2.5.0.0), the multi-network configuration software marketed by *Hilscher* (Réf.: TLX L FBC 10 M), PL7 PRO (version ≥ V3.0) and a Telemecanique PLC from the Premium range (e.g. TSX 57353 v5.1) to which the appropriate Profibus-DP communication board shall be added (TSX PBY 100 coupler).

### <span id="page-23-2"></span>**4.1.1. System Architecture**

The default configuration for an LUFP7 gateway allows it to control, monitor and configure 8 TeSys U motor starters:

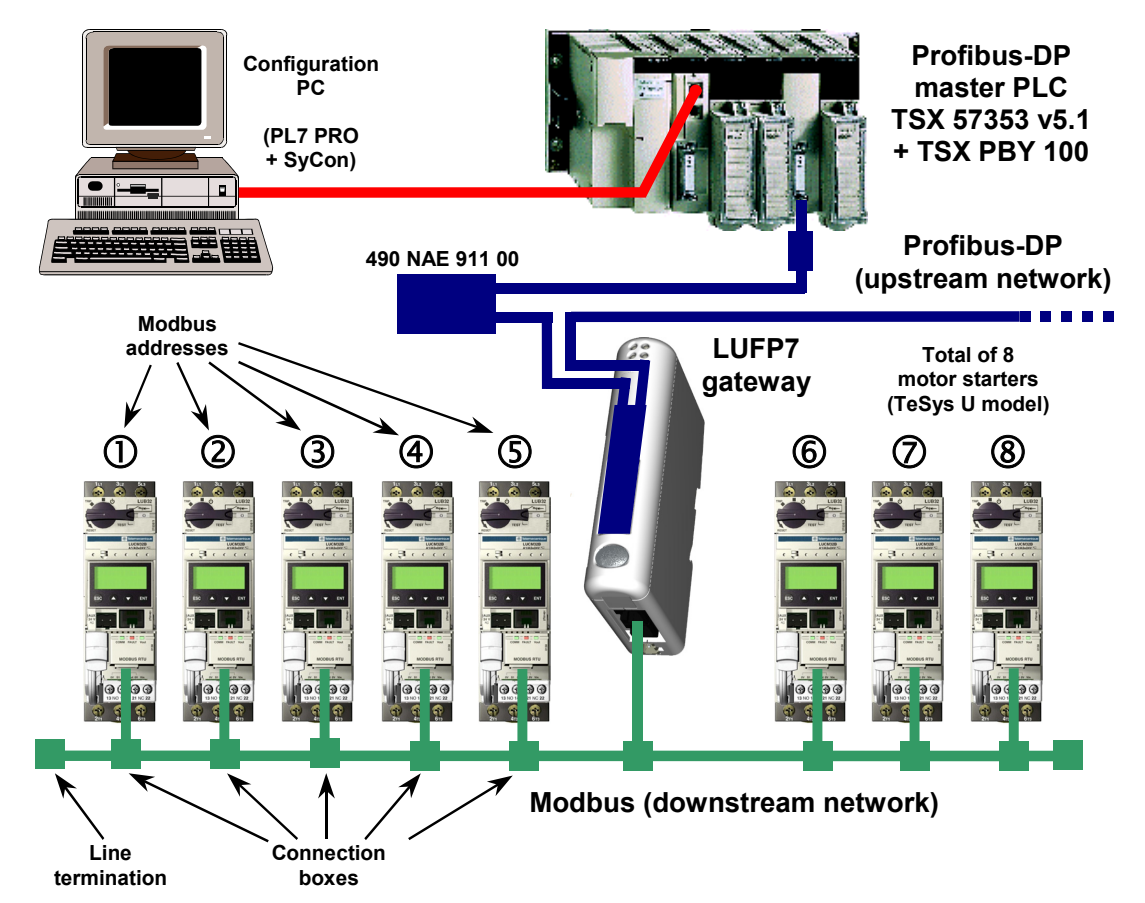

Please see c[hapter 2 Hardware Implementation of the LUFP7 Gat](#page-113-0)eway, [pa](#page-113-0)ge 13, for the hardware implementation of the default configuration.

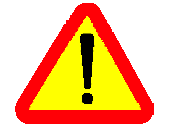

If you are using fewer than 8 TeSys U motor starters, you will need to adapt the gateway configuration using the "ABC-LUFP Configurator" software (see c[hapter 6 Configuring](#page-113-0) the [Ga](#page-113-0)teway[, p](#page-113-0)age 44, and [chapter 6.6 Deleting a Modbus](#page-113-0) Slav[e, p](#page-113-0)age 49).

#### <span id="page-24-0"></span>**4.1.2. Configuring the Motor Starters**

Each motor starter should be configured as follows:

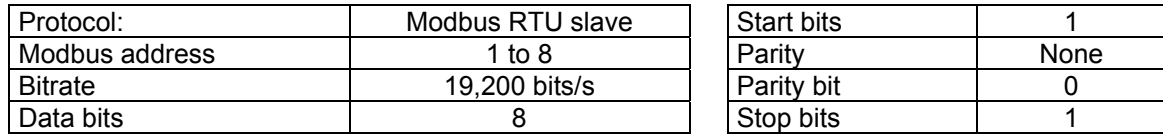

When using a TeSys U motor starter with a Modbus communication module (LULC031 module), the configuration parameters for the RS485 connection are automatically detected, only the Modbus address of the motor starter needs to be configured.

#### <span id="page-24-1"></span>**4.1.3. Modbus Cycle Time**

The LUFP7 gateway's default configuration sets a cycle time of 300 ms on Modbus commands for each of the 8 TeSys U motor starters.

#### <span id="page-24-2"></span>**4.1.4. Managing Degraded Modes**

The default management for degraded modes is described below. This description only applies to a Premium PLC fitted with a TSX PBY 100 coupler. Please refer to chapter 6.11.2.[1 Managing degraded modes, page 7](#page-113-0)1, if you want to change the degraded mode management of one or several Modbus commands.

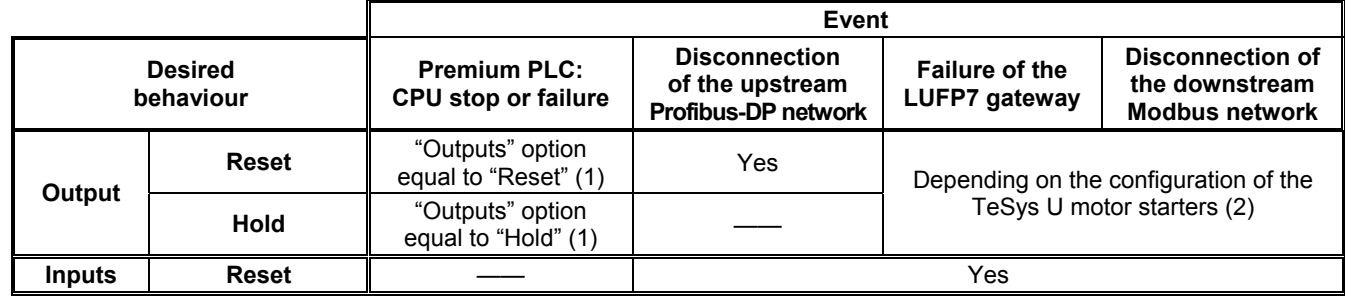

(1) The "Outputs" option is described in chapter 4.2.8 I[mporting the Configuration of the Profibus-DP Network under](#page-113-0) PL7 P[RO, page 3](#page-113-0)1. Un[der](#page-113-0) PL7 PRO, it can be accessed from the configuration screen for the TSX PBY 100 board.

(2) The desired behaviour with regard to the outputs should be directly configured on each of the TeSys U motor starters.

You may also refer to chapter 4.2 Degraded application mode of the *Implementation manual – TSX PBY 100 – PROFIBUS-DP* (ref.: TSX DM PBY 100E) for further details regarding the processing of degraded modes by the TSX PBY 100 board.

### <span id="page-25-0"></span>**4.2. Gateway Configuration under PL7 PRO and SyCon**

The Profibus-DP master must be configured so that it has access to all of the data described in ch[apters 10.2.1](#page-113-0) Input [Data Memory](#page-113-0) Area[, p](#page-113-0)age [95, and 10.2.2 Output Data Memor](#page-113-0)y Are[a,](#page-113-0) page 96.

The following chapters describe the steps in PL7 PRO (version  $\geq$  V3.0) and SyCon (version  $\geq$  V2.5.0.0) which you will need to go through so that the gateway is correctly recognised by the Profibus-DP master PLC.

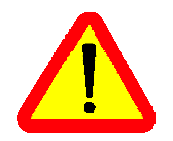

The Profibus-DP network which is described in the following chapters only includes one master (TSX 57353 v5.1 + TSX PBY 100) and one slave (LUFP7 gateway). So you will need to adapt the addressing of the inputs and outputs shown below (%IW and %QW) according to any other slaves on the Profibus-DP network which you need to configure.

#### <span id="page-25-1"></span>**4.2.1. Setting Up the Hardware Configuration under PL7 PRO**

Under PL7 PRO, create a new application or open an application for which you want to add a Profibus-DP network.

Edit the hardware configuration of this application, add a PBY 100 board and then edit its configuration by double-clicking on its location in the rack.

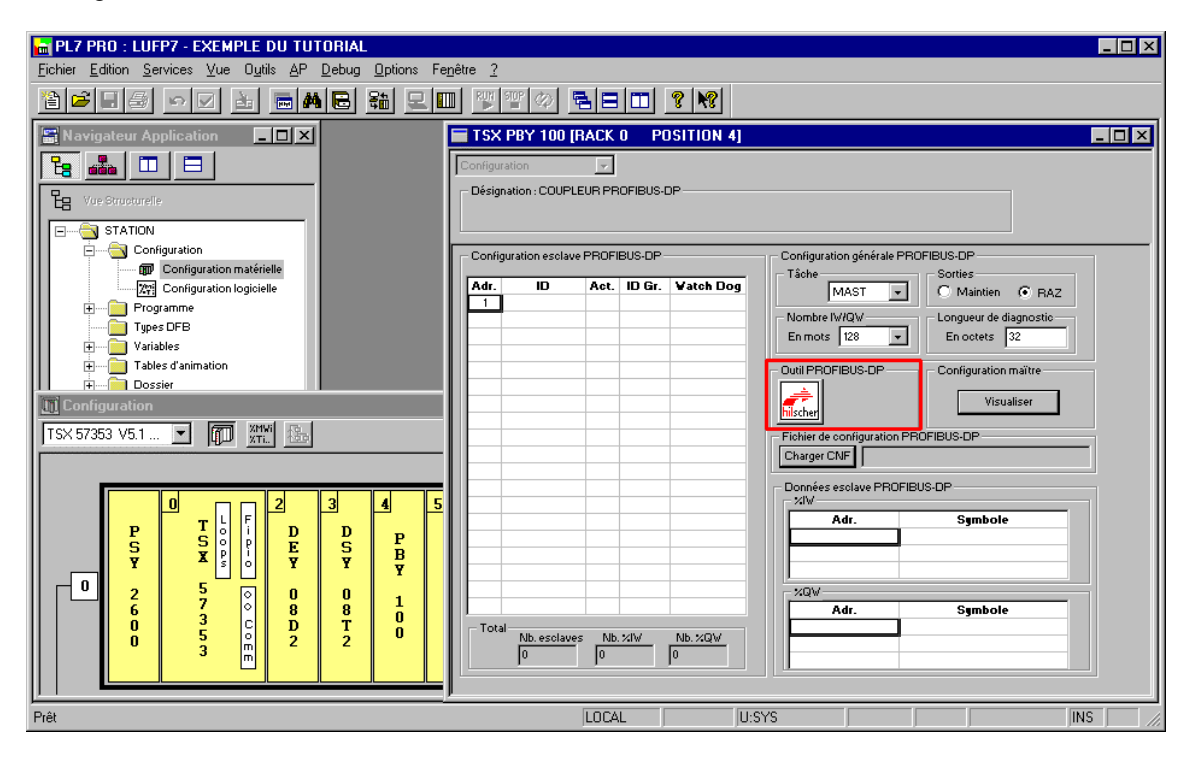

Click on the "hilscher" button (enclosed in a red box above) to start the SyCon configuration tool.

**N.B.** This button is not displayed if you have not installed SyCon on your PC.

**ENGLISH** 

#### <span id="page-26-0"></span>**4.2.2. Creating a Profibus-DP Network under SyCon**

Select the "New" option from the "File" menu to create a new configuration, by selecting the "PROFIBUS" network.

This option creates an empty network segment in the SyCon main window.

In this guide, we shall immediately save this configuration and name it "LUFP7 - Tutorial Example.pb".

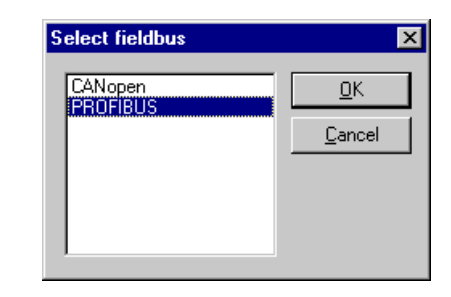

#### <span id="page-26-1"></span>**4.2.3. Selecting and Adding the Profibus-DP Master Station**

Select the "Master…" option from the "Insert" menu (or click on the

 $\blacksquare_{\infty}$ button). Move the mouse

pointer (which now looks like a  $\overline{\mathbf{M}}$ ) to the position where you want to add the Profibus-DP master, and left-click.

Select the "TSX PBY 100" master, then click "Add >>". If need be, edit its address and name.

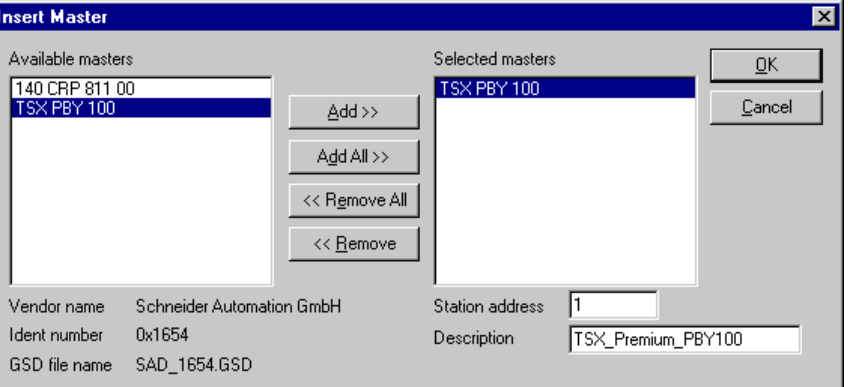

Once back to the SyCon main window, the selected master appears in the selected insertion position:

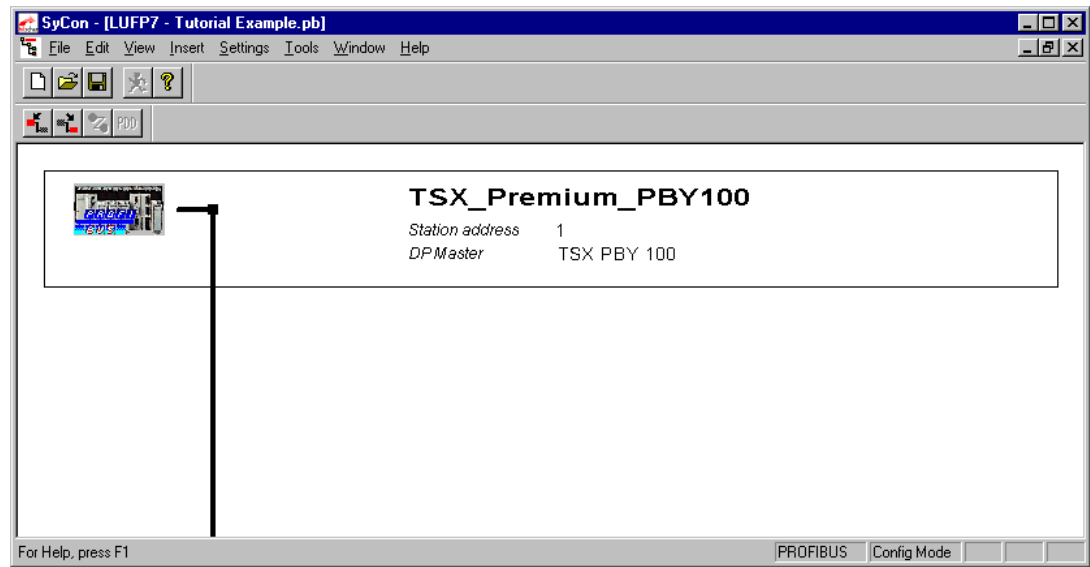

**ENGLISH** 

Double-click on the line that corresponds to the Profibus-DP master to open the "Master Configuration" window.

In the "DP Support" frame, verify that the "Auto addressing" box has been checked.

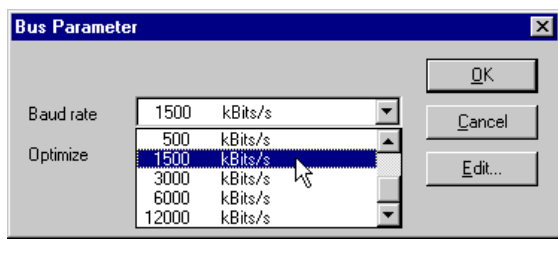

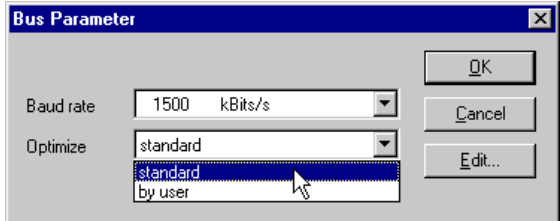

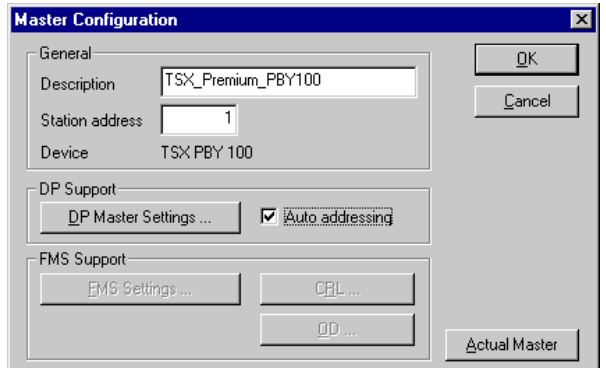

Lastly, select the Profibus-DP master and run the "Bus Parameter..." option from the "Settings" menu to configure the Profibus-DP network baud rate.

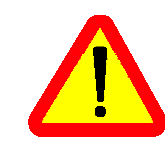

The "Optimize" option must remain equal to "standard", except in case of knowledgeable users who want to edit critical Profibus-DP network settings (accessible via the "Edit…" button).

#### <span id="page-27-0"></span>**4.2.4. Setting up the Gateway Description Files**

The GSD file that describes the gateway must be located on the PC hard drive so that SyCon can access it any time. Preferably place the file inside the directory that contains all the GSD files used by SyCon. The description and content of that GSD file are both in c[hapter 8 Appendix B: LUFP7 Gateway GS](#page-113-0)D File[, p](#page-113-0)age 90.

This file can be found on the CD LU9CD1 : "Tele071F.gsd".

 $\rightarrow$  To import that file under SyCon, run the "Copy GSD" option from the "File" menu and select the GSD file mentioned above from the CD. If the command completes successfully, the following message is displayed: "The import of the GSD file was successful."

Then, install the symbols representing the gateway under SyCon. The corresponding files are on the CD LU9CD1: "LUFP7 S.DIB", " LUFP7 R.DIB", and " LUFP7 D.DIB".

 $\rightarrow$  Copy these files into "C:\Program Files\Hilscher\SyCon\Fieldbus\PROFIBUS\BMP", if this is the path where you have installed SyCon on your PC. All these operations should be conducted using Windows Explorer, for example, as SyCon cannot proceed to their installation.

The symbols that represent each of these three files are given below:

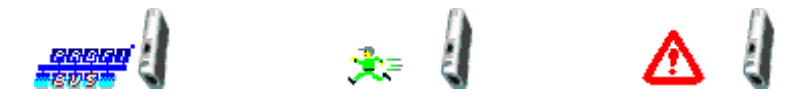

#### <span id="page-28-0"></span>**4.2.5. Selecting and Adding the Gateway to the Profibus-DP Network**

Run the "Slave..." option from the "Insert" menu (or click on the **button).** Move the mouse pointer (which now looks like a  $\mathcal{F}_0$  to the position where you want to add the LUFP7 gateway, then left-click.

In the window that appears, select the "LUFP7" slave, then click the "Add >>" button. If need be, edit its address and name. Gateway address configuration is detailed in chapter 2.7.1 [Encoding the](#page-113-0) Gate[way Address, page](#page-113-0) 22.

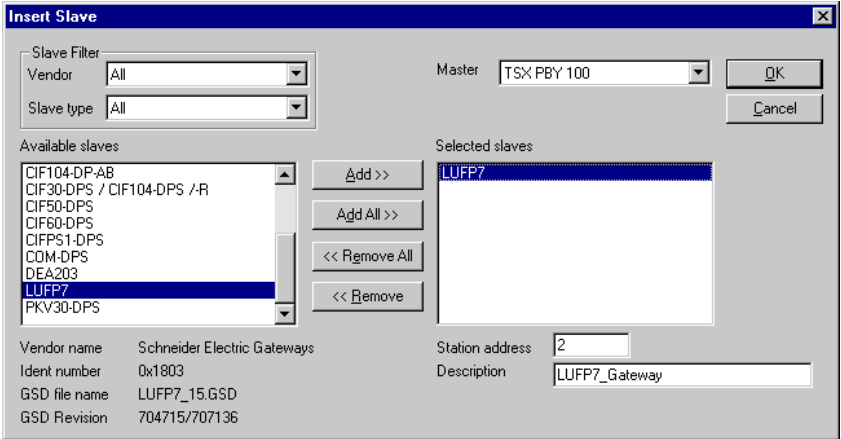

Once back to the SyCon main window, the selected slave appears in the selected insertion position:

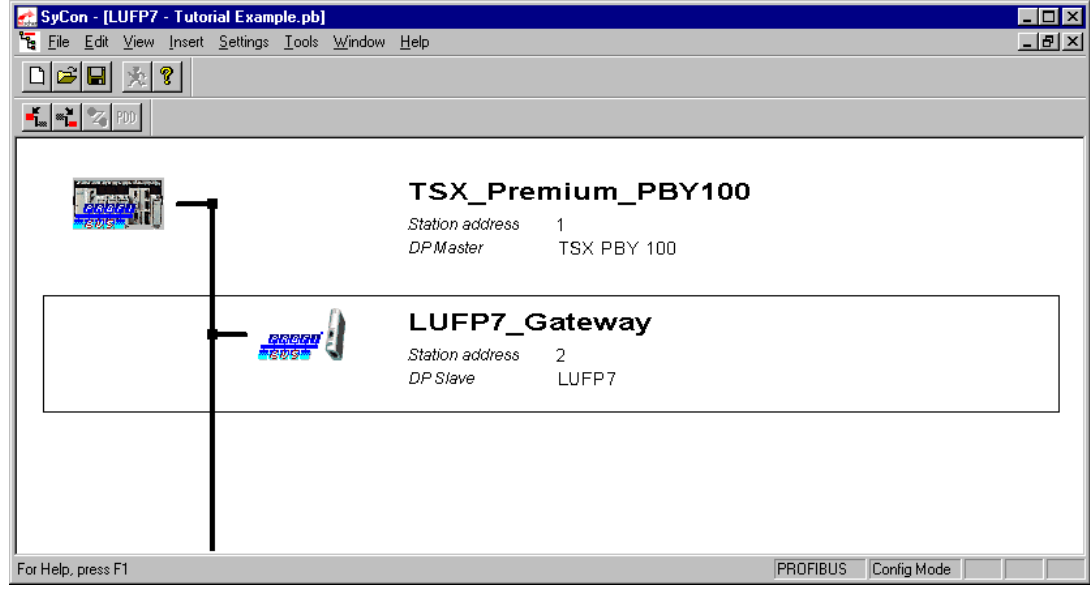

#### <span id="page-28-1"></span>**4.2.6. Editing and Configuring the Gateway**

Double-click on the line that corresponds to the LUFP7 gateway. The "Slave Configuration" window appears. Conduct the following operations:

• In the list of available modules, select the module called "IN/OUT: 32 Byte (16 word)". Click the "Append Module" button to add it to the list of modules configured for the gateway. This module occupies one "Slot" and consists of a 16-word I/O module (both in IW and OW). It is intended to allow the exchange of the various data presented in chapters 10.2.1 [Input Data Memory Area, page](#page-113-0) 95, an[d](#page-113-0) 10.2.[2 Output Data Memory Area,](#page-113-0) page 96.

- In the "Assigned master" frame, check that the Profibus-DP master previously configured is selected. If not, select it. **N.B.** Only the "Assigned master" can control the DP slave to which it has been allocated during the configuration phase. Other DPM1 masters can only read its I/O values.
- In the "General" frame, verify that the two boxes "Activate device in actual configuration" and "Enable watchdog control" are both checked. If not, please check both.
- Validate the operations conducted by clicking on "OK".

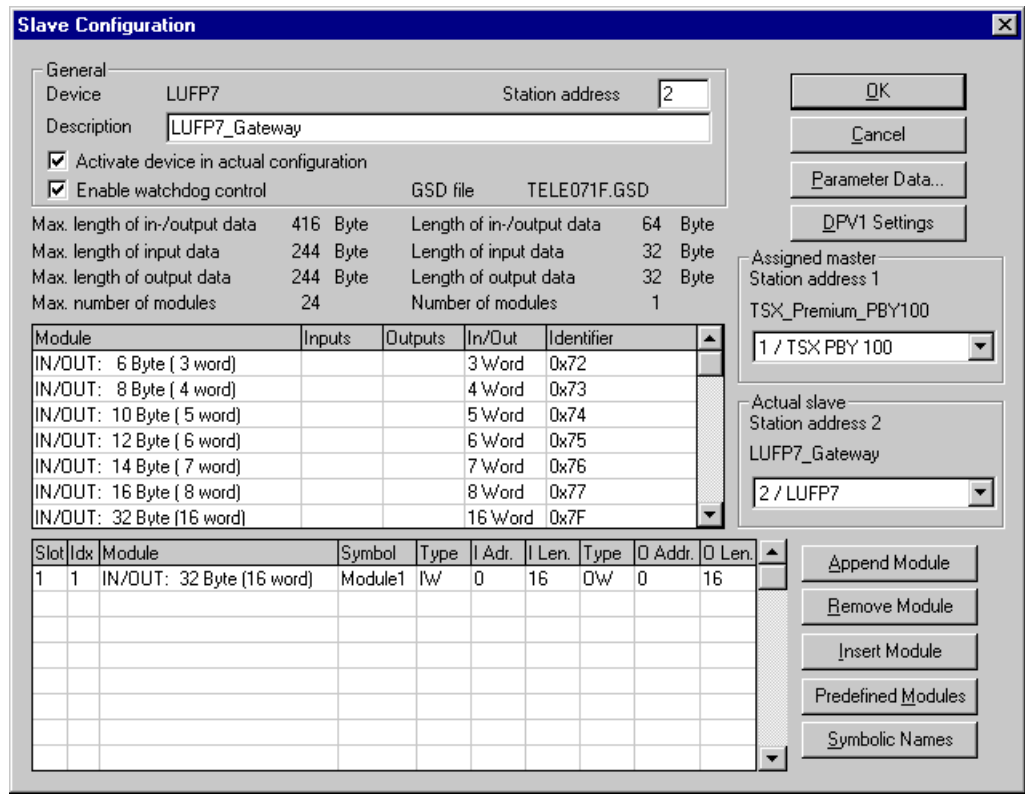

**N.B.** Don't use the "Symbolic Names" option to name the I/O exchanged with the gateway. This operation is useless because the symbols you shall define under SySon would not be exported and retrieved under PL7 PRO!

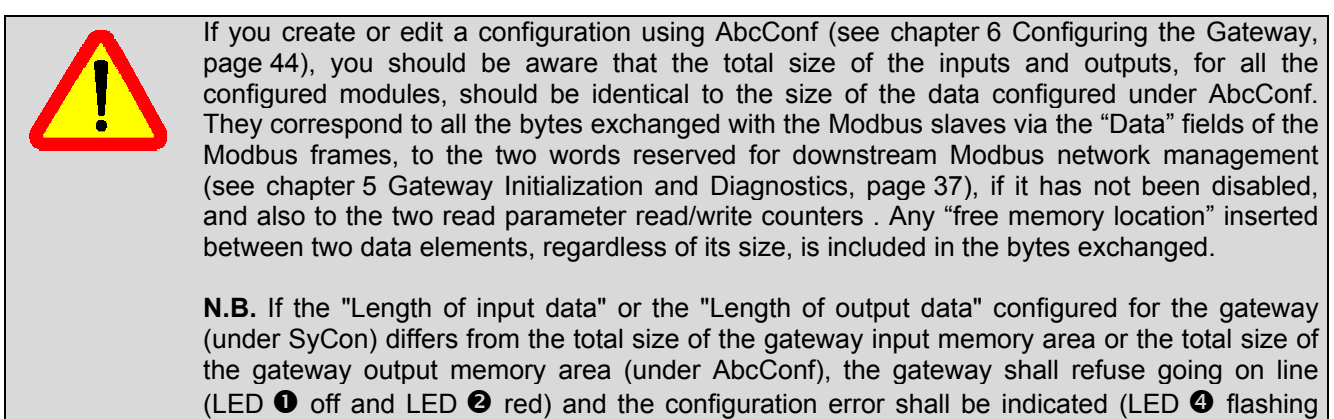

red, at 1 Hz). Please see c[hapter 3 Sign](#page-113-0)alling[, p](#page-113-0)age 23.

The left-hand portion of this area specifies the gateway's maximum capacity, whilst the righthand portion lists the currently configured "Modules".

ENGLISH

#### <span id="page-30-0"></span>**4.2.7. Saving and Exporting the Profibus-DP Network Configuration**

Save the configuration by giving it a name ("Save" or "Save As..." option from the "File" menu). The configuration of the Profibus-DP network is then saved in a ".  $pb$ " file.

In order to export this configuration for PL7 PRO, follow these steps:

- Select the line that corresponds to the Profibus-DP master (TSX PBY 100).
- Run the "Export ► ASCII" option from the "File" menu. The newly-created file bears the ".cnf" extension. **N.B.** the filename must comply with the "DOS 8.3" format, i.e. it must include a name limited to 8 characters and a 3-character extension (here, "cnf").
- Once these operations are completed, quit SyCon.

#### <span id="page-30-1"></span>**4.2.8. Importing the Configuration of the Profibus-DP Network under PL7 PRO**

Back to PL7 PRO (see chapter 4.2.1 [Setting Up the Hardware Configuration under PL7 PRO, page 2](#page-113-0)6), cli[ck](#page-113-0) on the "Load CNF" button. Using the options in the window that appears, select the "cnf" file that was saved beforehand (see previous chapter).

Once this import is completed, the full path to this file appears on the right of the "Load CNF" button and the "PROFIBUS-DP slave configuration" frame displays the two configured stations, i.e. "TSX PBY 100", at the address 1, and "LUFP7", at the address 2.

In the case of the LUFP7 gateway, the default values allocated to the configuration options of the "General PROFIBUS-DP configuration" frame can be kept (see table below). Edit them accordingly if you configure other slaves on the same Profibus-DP network.

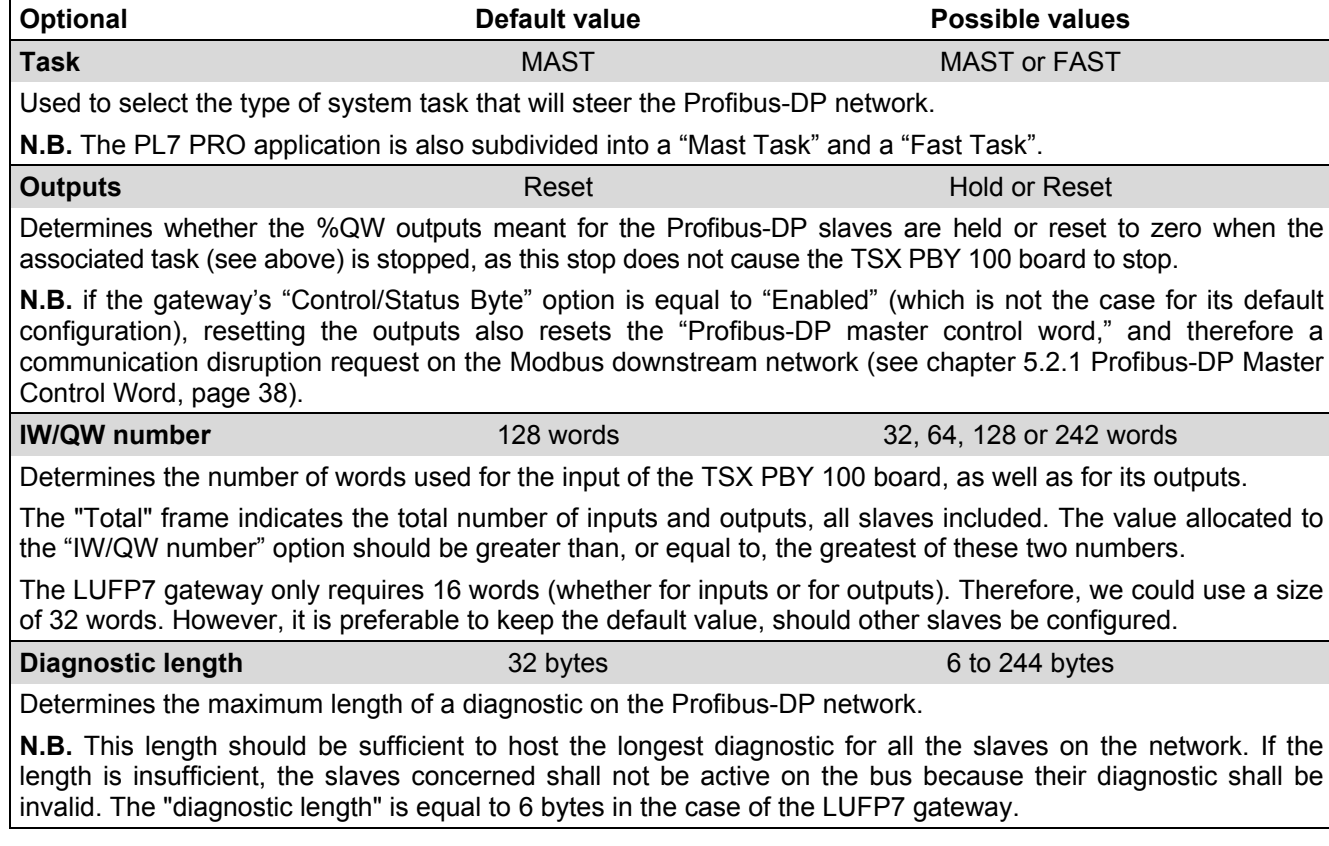

**N.B.** You may also request the configuration of the Profibus-DP master by clicking the "View" button in the "Master configuration" frame.

#### <span id="page-31-0"></span>**4.2.9. Configuring the Gateway I/O under PL7 PRO**

Using the information located in the selected ". cnf" file, PL7 PRO establishes a direct relation between the data for each Profibus-DP slave and its equivalent I/O.

To view the LUFP7 gateway I/O, click on the line of the address 2 station in the "PROFIBUS-DP slave configuration" frame.

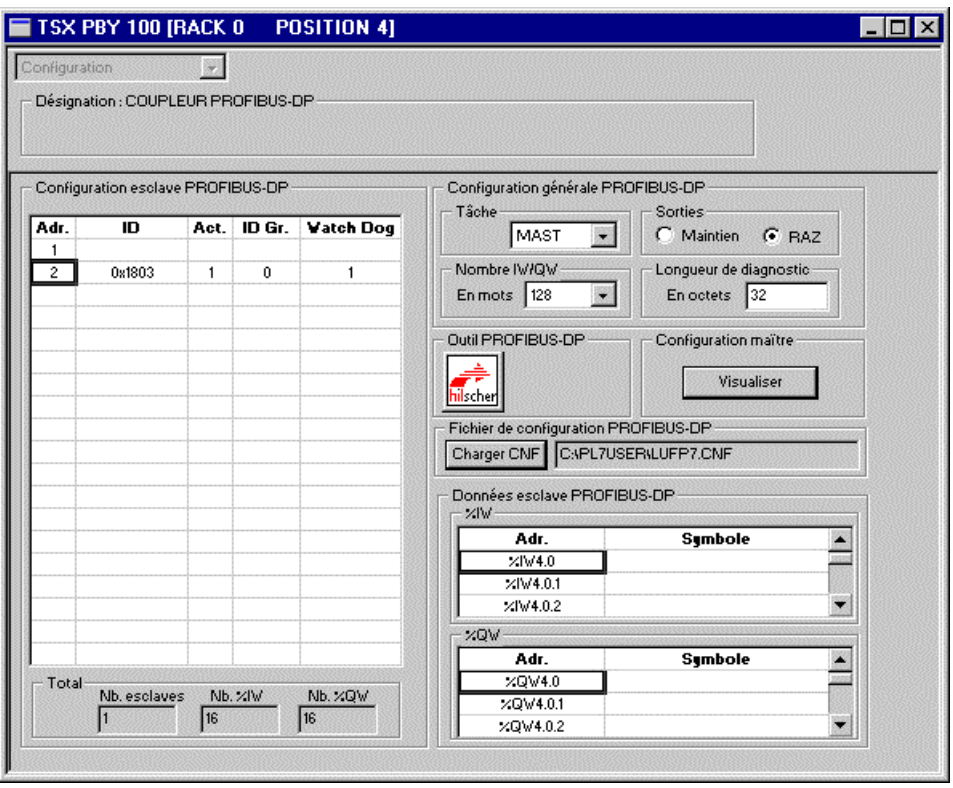

If you use the vertical sliders in the "PROFIBUS-DP slave data" frame, you can see that the gateway's 16 input words have been allocated to inputs %IW4.0 to %IW4.0.15 and that its 16 outputs words have been allocated to outputs %QW4.0 to %QW4.0.15.

**N.B.:** these allocations are valid only for the gateway's default configuration and for a gateway which is the only slave on the Profibus-DP network. If you configure other slaves on the same Profibus-DP network, it may be that gateway input and output allocation, as it is illustrated above, is amended according to the order in which the slaves and their modules have been declared under SyCon. Then, you can use the PL7 PRO window, presented above, to check the allocation of the input and output words of the gateway and other Profibus-DP slaves.

The correspondence between the content of the gateway's input memory (see chapter 10.2.1 [Input Data](#page-113-0) Memo[ry Area, page](#page-113-0) 95) a[nd](#page-113-0) the PLC inputs "%IW4.0" to "%IW4.0.15" is given in the following table:

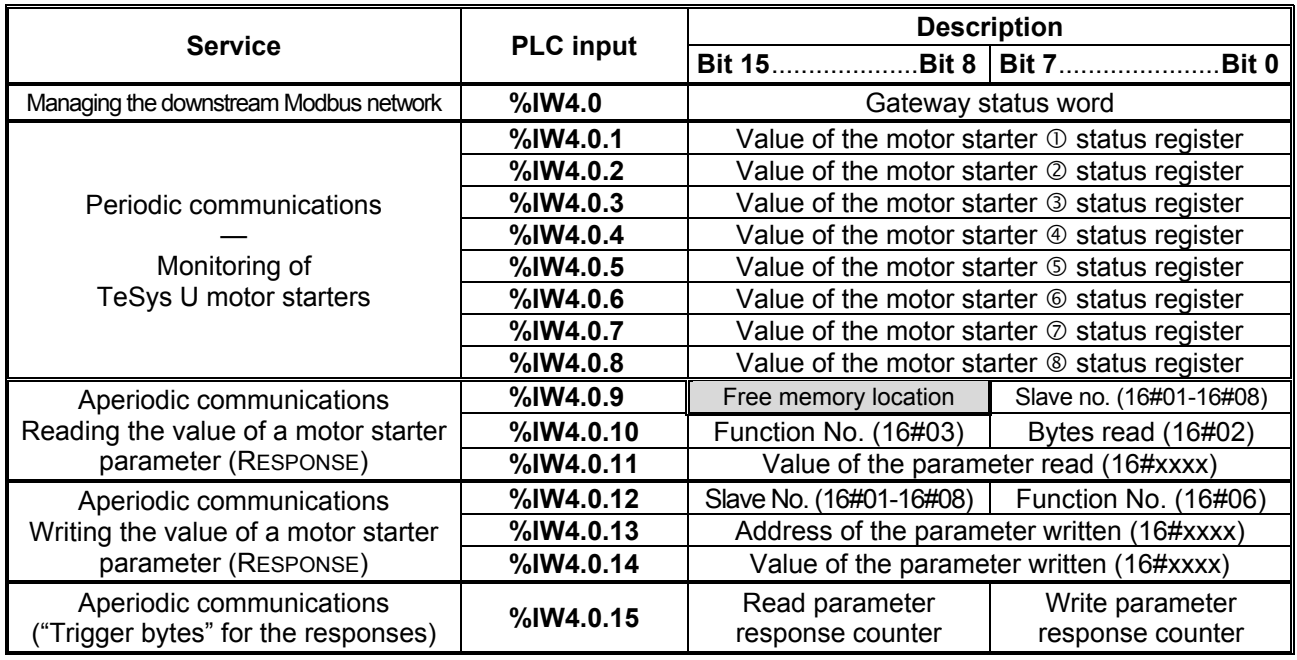

The correspondence between the content of the gateway output storage (see chapter 10.2.2 [Output Data Memory](#page-113-0) Area, [page 9](#page-113-0)6) an[d t](#page-113-0)he outputs of the "%QW4.0" to "%QW4.0.15" automatic controls is as follows:

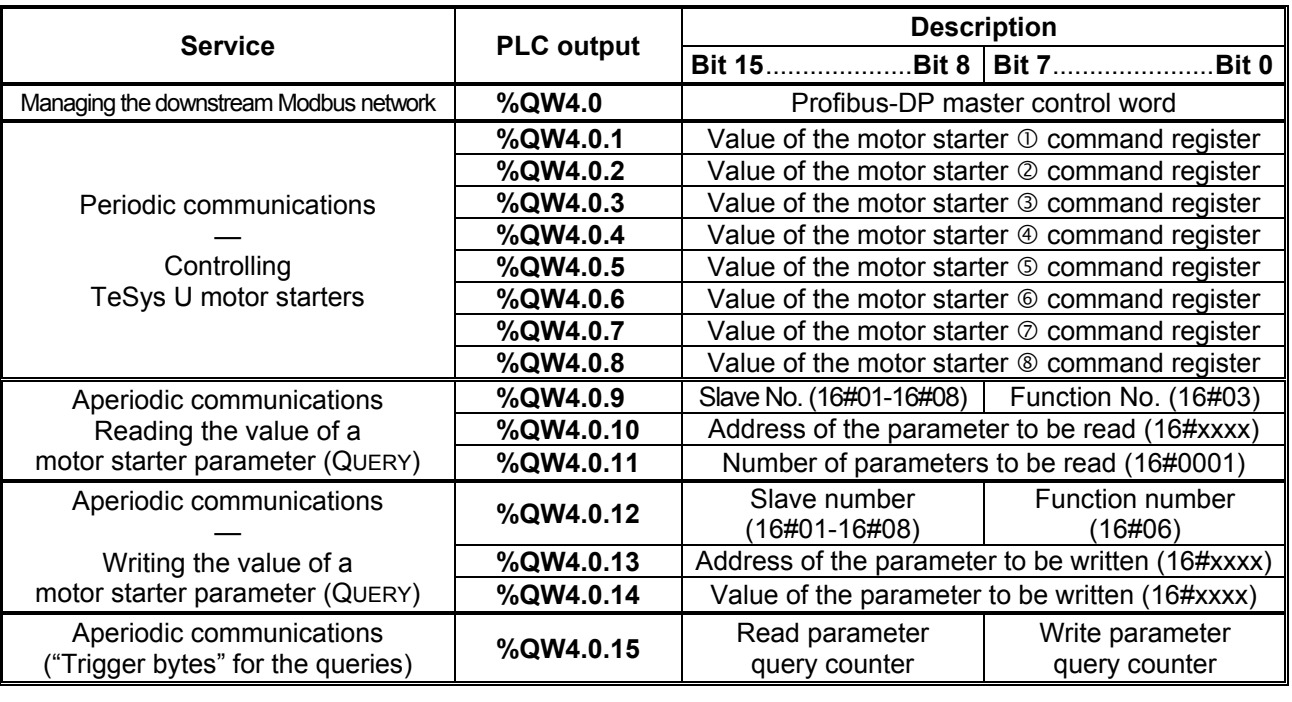

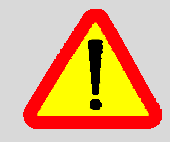

Whenever you create or change a configuration using AbcConf (see chapter 6 Con[figuring the](#page-113-0) Gate[way, page 4](#page-113-0)4), y[ou](#page-113-0) should be aware that, if you configure an odd number of input (or output) bytes, PL7 PRO converts the last byte to the 16-bit format instead of leaving it in bits 8-15 of the last word. Its value is therefore placed into bits 0-7 of the last word.

*e.g.* If you use 33 input words and the last input word is equal to 16#64 (8-bit format), the word %IW4.0.16 is therefore equal to 16#0064 (16-bit format) and not 16#64••.

#### <span id="page-33-0"></span>**4.2.10. Description of Services Assigned to Gateway Inputs/Outputs**

**Managing the downstream Modbus network:** Refer to c[hapter 5.3 Diagnostic](#page-113-0) Only, [pa](#page-113-0)ge 41, for a detailed description of that service, and to c[hapter 11.2 LUFP7 Gateway Initialization and Diagno](#page-113-0)stics, [pa](#page-113-0)ge 98, for an advanced sample use. In the case of the gateway's default configuration, under AbcConf, the "Control/Status Byte" field of the "ABC" element is equal to "Enabled but no startup lock."

**Periodic communications (inputs):** The value of each of the 8 words for this service corresponds to teh value of the status register of a TeSys U motor starter (register located at address 455).

**Periodic communications (outputs):** The value of each of the 8 words for this service corresponds to the value to be sent to the command register of a TeSys U motor starter (register located at address 704).

Refer to c[hapter 11.3 Controlling and Supervising the 8 TeSys U Motor Star](#page-113-0)ters, [pa](#page-113-0)ge 100, for a sample use of these "periodic communications" services.

**Aperiodic communications:** Refer to c[hapter 11.4 Reading and Writing any TeSys U Motor Starter Para](#page-113-0)meter, [p](#page-113-0)age 101, for a simple example of these "aperiodic communications".

These aperiodic communications services offer functions similar to those of "parameter area PKW" which can be found on certain *Schneider Electric* products, such as some ATV drives.

#### *• Sample reading of a motor starter parameter:*

Reading of the 1st fault register (address =  $452 = 16#01C4$ ) on TeSys U motor starter no. 5.

The initial values of %QW4.0.15 and %IW4.0.15 are equal to 16#**06**13.

The result of the reading is 16#0002 (magnetic fault).

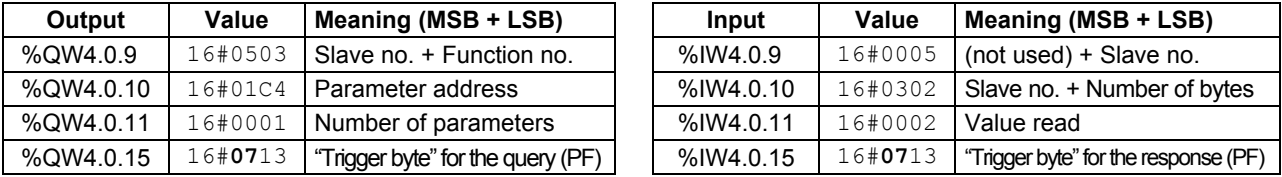

#### *• Sample writing of a motor starter parameter:*

Writing of the 2nd command register (address =  $705 = 16 #02C1$ ) on TeSys U motor starter no. 7 at the value 16#0006 (clear statistics + reset thermal memory).

The initial values of %QW4.0.15 and %IW4.0.15 are equal to 16#07**13**.

The result of the writing is a command echo, that is to say that the values of the "address parameter" and "value to be written" fields are identical in both the query and the response.

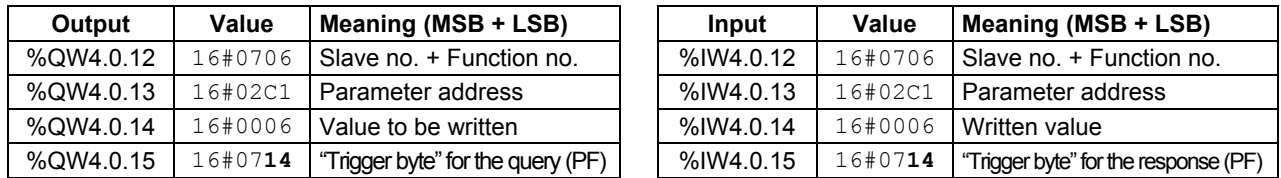

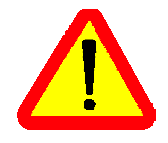

Avoid writing incorrect values in outputs which correspond to the aperiodic communication services described above, as they would lead to the transmission of an incoherent Modbus frame. It is therefore up to the Profibus-DP master PLC application to manage them.

In addition, do not ever use these services in "Broadcast" mode (Modbus address = 0).

#### <span id="page-34-0"></span>**4.2.11. Validating and Saving the Configuration of the TSX BP 100 Coupler**

- $\rightarrow$  Validate the various operations conducted under PL7 PRO using the  $\Box$  button.
- $\rightarrow$  Close the configuration window of the TSX PBY 100 coupler.
- $\rightarrow$  In the PLC's hardware configuration window, click on the  $\Box$  button again.
- $\rightarrow$  Save the PL7 PRO application by giving it a name.

#### <span id="page-34-1"></span>**4.2.12. Allocating Symbols to the Gateway Inputs and Outputs**

Allocating symbols to the gateway I/O is possible only under PL7 PRO, as SyCon does not export such symbols to the ASCII export file. Once these symbols are defined, they are used in the configuration window of the TSX PBY 100 coupler previously described.

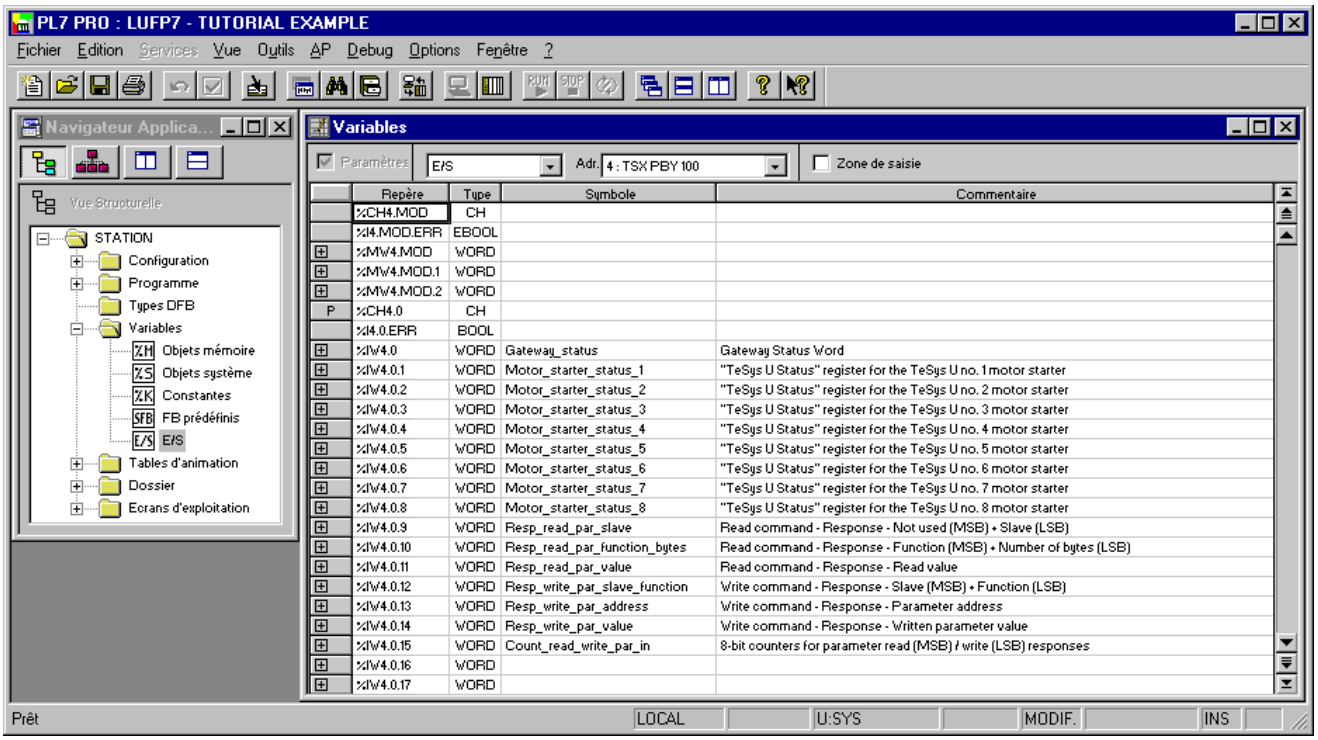

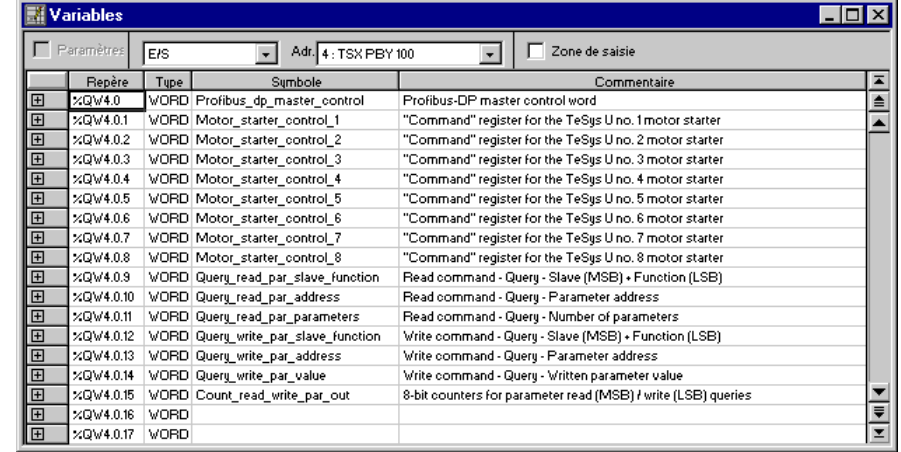

#### <span id="page-35-0"></span>**4.2.13. Using and Monitoring the TSX PBY 100 Coupler Configuration**

After validating all the changes previously made, you may check the configuration of the TSX PBY 100 coupler, the Profibus-DP network, and the LUFP7 gateway by downloading the PL7 PRO application to the PLC and conducting a monitoring operation using the TSX PBY 100 coupler debug screen.

- $\rightarrow$  Transfer the application from the PC to the PLC by running the "Transfer program..." option from the "PLC" menu (or click on the  $\frac{1}{2}$  button) and selecting "PC -> PLC".
- → Switch from the OFFLINE to the ONLINE mode by running the "Connect" option from the "PLC" menu (or click on the  $\Box$  button).
- $\rightarrow$  Initialize and start the PLC application using the "Init..." and "Run..." options from the "PLC" menu.
- $\rightarrow$  Open the "Hardware configuration" and the TSX PBY 100 board configuration. Then, switch from "Configuration" to "Debug" and select the line that corresponds to the LUFP7 gateway.

The content of the "PROFIBUS-DP diagnostic data" frame enables you to view the gateway's Profibus-DP diagnostics, while the "PROFIBUS-DP slave data" frame enables you to view and change the values of the gateway I/O. An example is given on the right.

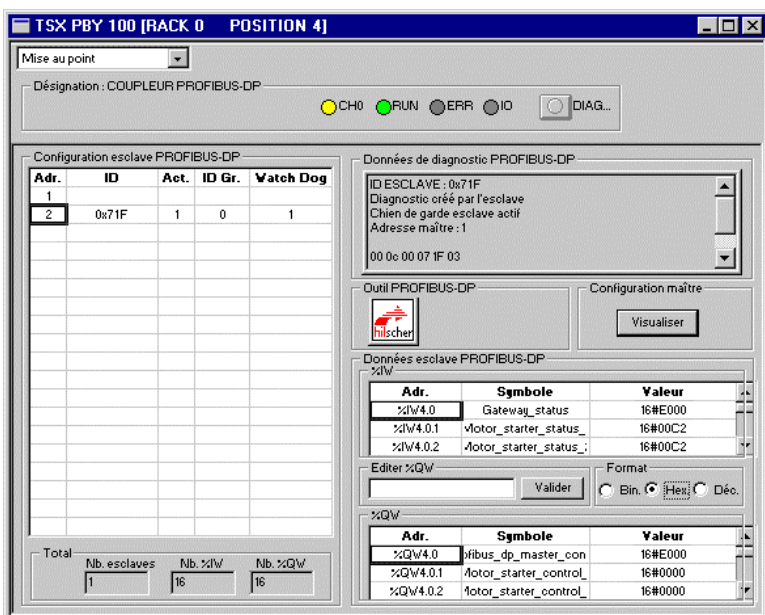

#### <span id="page-35-1"></span>**4.2.14. Developing a Profibus-DP Application**

The Profibus-DP master PLC taken as an example is a TSX 57353 v5.1, marketed by *Telemecanique*. A sample PLC application, developed under PL7 PRO, is presented in c[hap](#page-113-0)t[er 11 Appendix D: Sample Use u](#page-113-0)nder [PL7](#page-113-0) PRO, [p](#page-113-0)age 97. This example uses the PLC, the gateway and the 8 TeSys U motor starters shown in the [Software Implementation of the Ga](#page-113-0)teway.
# **5. Gateway Initialization and Diagnostics**

Each of the three sub-chapters 5.2, 5.[3 a](#page-113-0)n[d 5.](#page-113-0)3.2 [desc](#page-113-0)ribes the principle used to initialize and carry out diagnostics on the gateway using each of the three options offered by the gateway. These options can be configured via AbcConf, by changing the assignment of the "Control/Status Byte" field for the "ABC" element (see chapter 6.12.2 ["ABC" Element, page](#page-113-0) 82). T[he](#page-113-0) links between these sub-chapters and these options are as follows:

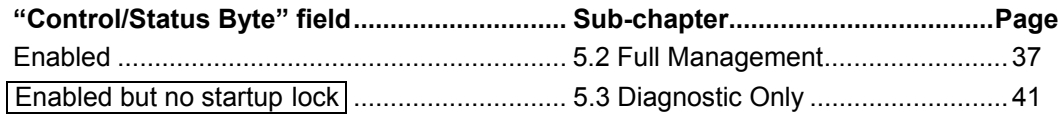

### **5.1.1. Disabled 5.3.2 Profibus-DP Master Control Word**

The output word located at addresses 16#0200 (MSB) and 16#0201 (LSB) in the gateway's output memory constitutes the Profibus-DP master command word. Its structure is described below:

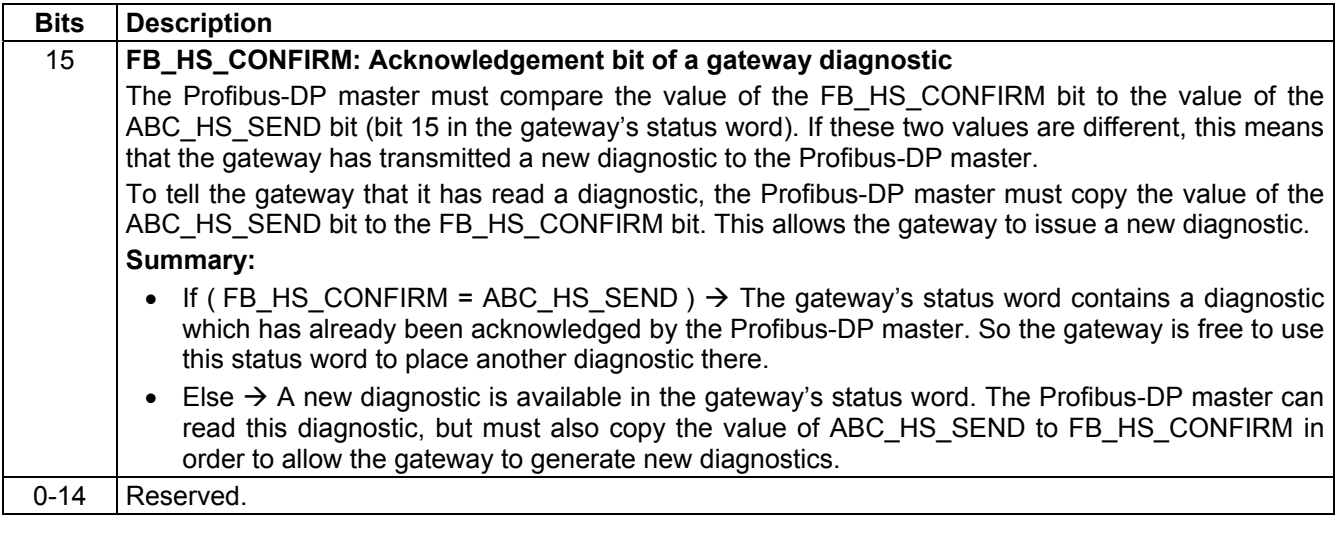

Simplified Operation ........................................... 43

The option chosen in the default configuration is "Enabled but no startup lock."

### **5.2. Full Management**

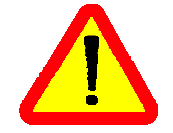

Until it receive an order to start up the Modbus exchanges from the Profibus-DP master, the LUFP7 gateway does not transmit any queries on the Modbus network. The Profibus-DP master can then deactivate these exchanges by inverting this startup order. Subsequently these two orders may be reiterated by the Profibus-DP master.

The Modbus exchange startup order is located in a 16-bit register occupying the addresses 16#0200 and 16#0201 in the gateway's memory (outputs). A second 16-bit register, located at the addresses 16#0000 and 16#0001 (inputs), allows the gateway to send diagnostics to the Profibus-DP master.

**So you must configure your Profibus-DP master so that it has access to the first two bytes of the gateway's output data area, as well as to the first two bytes of the gateway's input data area (see chapter 4.2 Gateway Configuration under PL7 PRO and SyCon, page 26).**

### **5.2.1. Profibus-DP Master Control Word**

The output word located at addresses 16#0200 (MSB) and 16#0201 (LSB) in the gateway's output memory constitutes the Profibus-DP master command word. Its structure is described below:

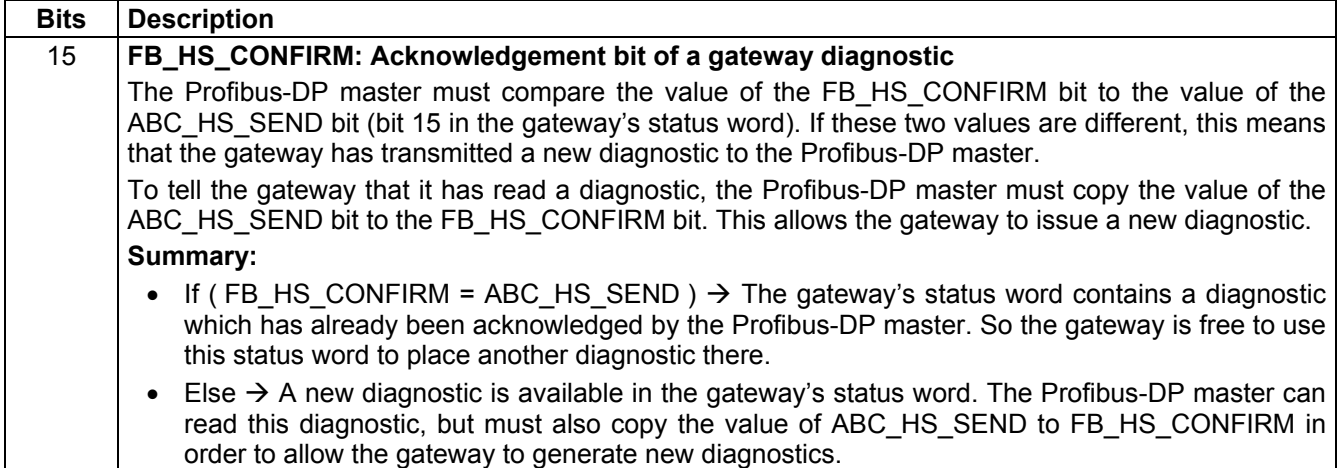

## **5. Gateway Initialization and Diagnostics**

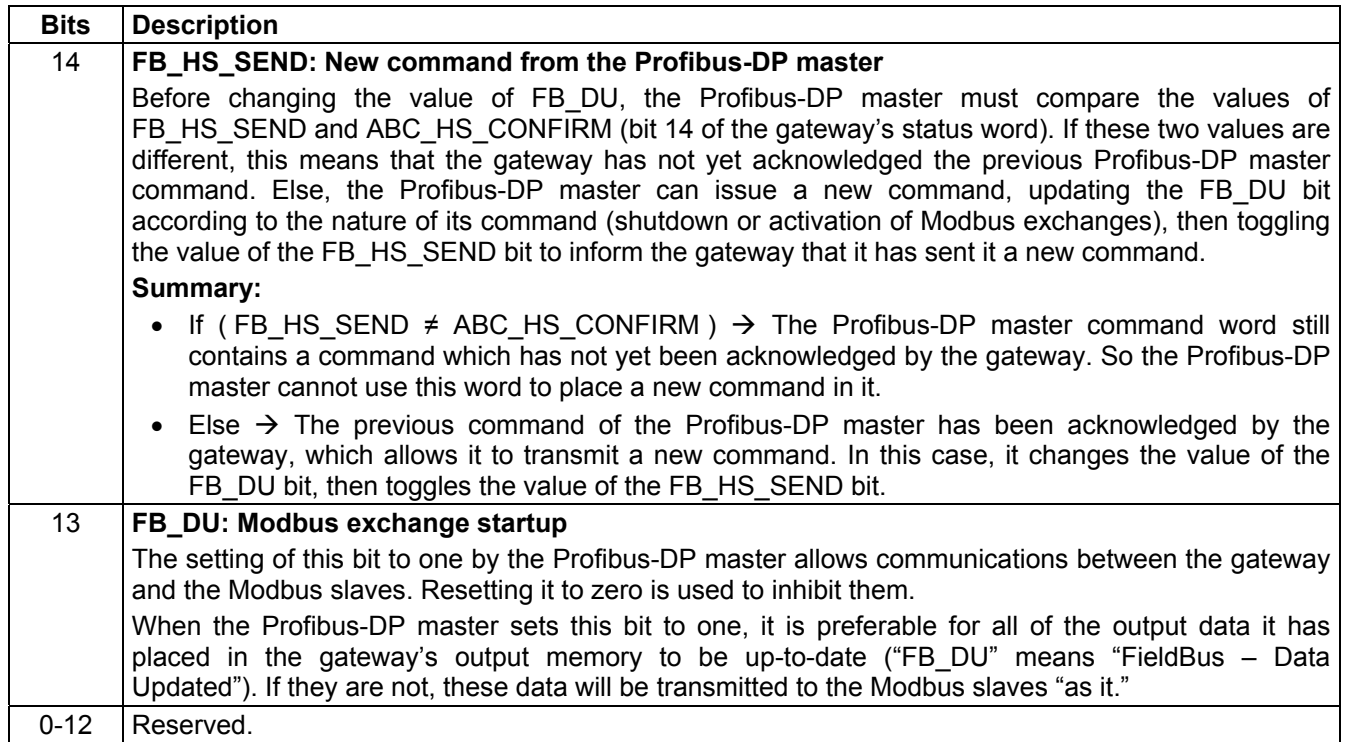

The correct use of this command word [by the Profibus-DP master, to tran](#page-113-0)smit a [ne](#page-113-0)w command to the gateway, goes through the following steps:

- Checking of (FB\_HS\_SEND = ABC\_HS\_CONFIRM).
- $\rightarrow$ The command, that is to say the value of the FB\_DU bit, is updated.
- $\rightarrow$ The value of the FB\_HS\_SEND bit is inverted.

**N.B.** It is possible to simplify this use as follows:

- The FB\_DU and FB\_HS\_SEND bits are set to one to activate the Modbus communications.
- The FB\_DU and FB\_HS\_SEND bits are reset to halt Modbus communications.

On the other hand, **do not write directly in 16-bit format** in the Profibus-DP master command word, because this would disrupt the operation of the transfer of the gateway diagnostics (undesired change to FB\_HS\_CONFIRM). However, during some debug or test phase, you could, for instance, write 16#6000 in the Profibus-DP master command word (that is to say 16#6000 in the %QW4.0 output word) in order to activate the Modbus communications, and 16#0000 to stop them.

 $\overline{S}$ 

### **5.2.2. Gateway Status Word**

The input word located at addresses 16#0000 (MSB) and 16#0001 (LSB) in the gateway's input memory constitutes the gateway's status word. Its structure is described below:

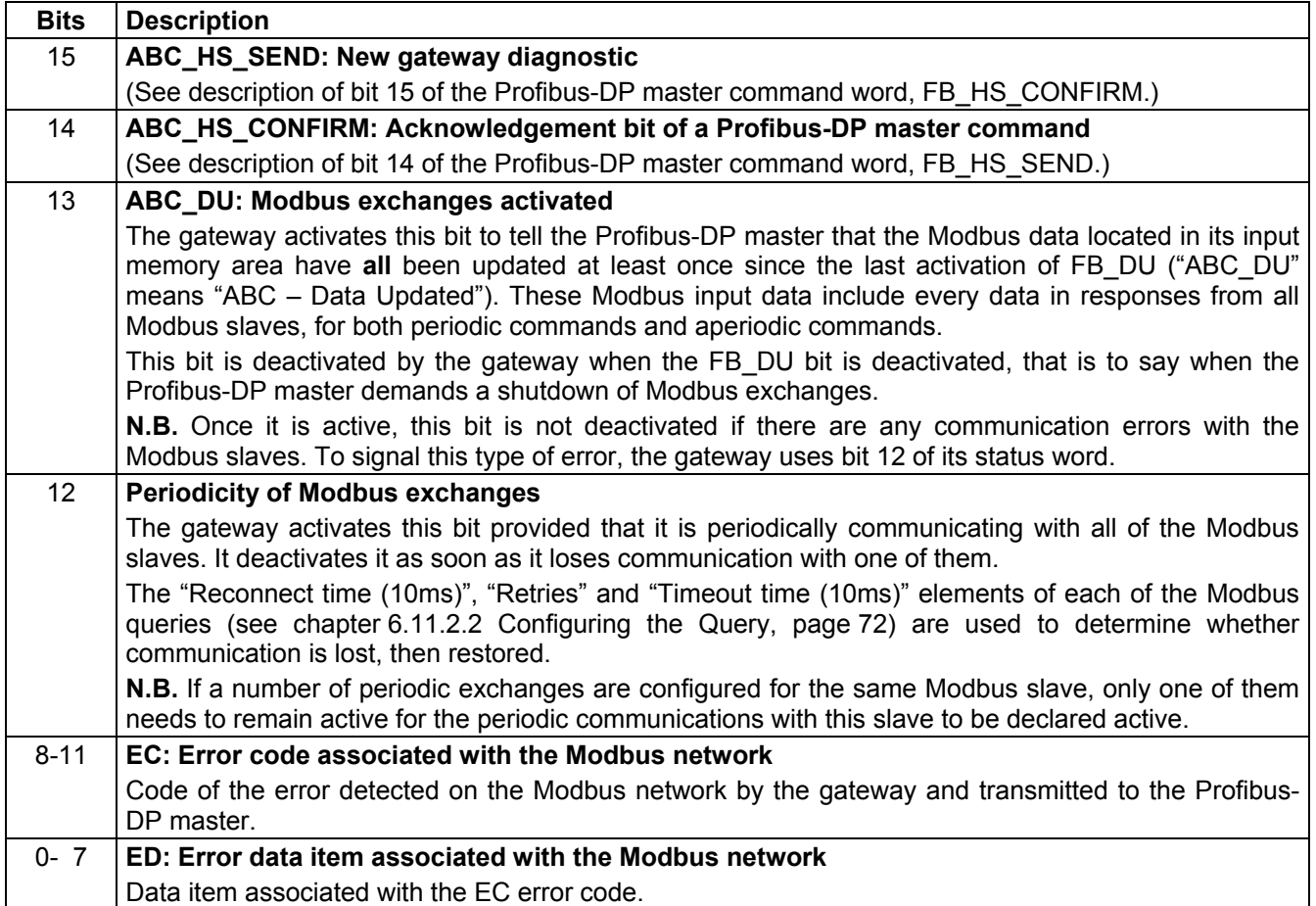

The correct use of this status word by the Profibus-DP master, to read a diagnostic generated by the gateway, goes through the following steps:

- Checking of (ABC\_HS\_SEND ≠ FB\_HS\_CONFIRM).
- $\rightarrow$  Reading of the value of ABC DU to determine whether all of the Modbus input data are up-to-date.
- $\rightarrow$  Reading of the value of the bit 12 to determine whether the periodicity of the Modbus communications has been maintained.
- $\rightarrow$  Reading of the values of EC and ED to check for any error detected by the gateway on the Modbus network (see table on the next page).
- $\rightarrow$  Copying of the value of the ABC\_HS\_SEND bit to the FB\_HS\_CONFIRM bit.

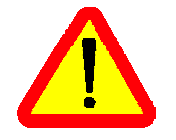

This last step is essential because it allows the gateway to transmit a future diagnostic in order not to "loose" any further error reporting! Even if you do not wish to read the content of the gateway's status word, it is preferable to automate this step in your Profibus-DP master software.

# **5. Gateway Initialization and Diagnostics**

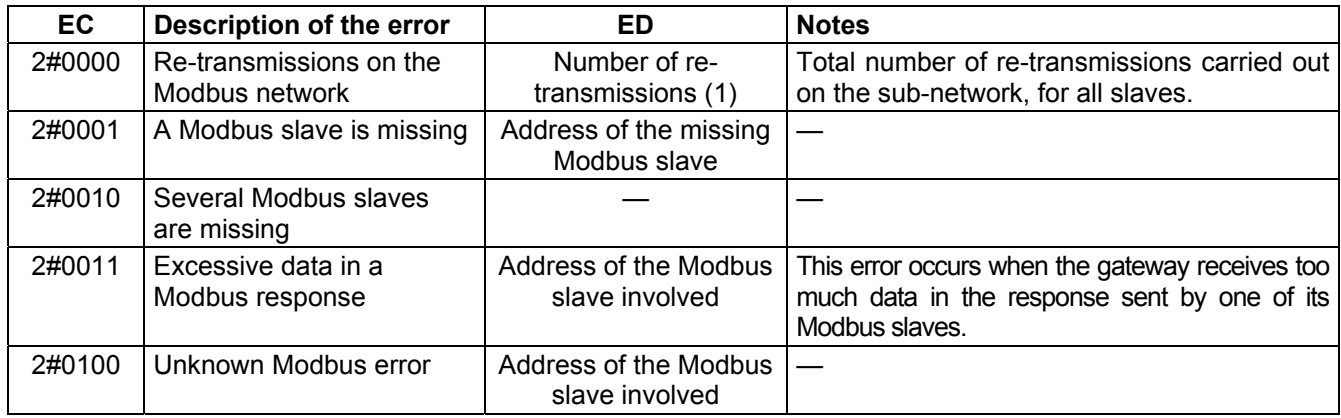

The values of the EC and ED fields are described in the table below:

(1) The re-transmission counter used to signal this error is not reset when the gateway generates this error code. If there are recurrent communication problems on the Modbus network, the gateway will generate this same diagnostic repeatedly, so as to tell the Profibus-DP master the total number of re-transmissions carried out as often as possible. This counter is reset when its value exceeds its maximum value (counter modulo 256: 16#FF  $\rightarrow$  16#00).

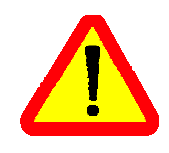

In the case of de-connection of one or several device on the Modbus sub-network, the LUFP7 gateway will first report re-transmission errors several times and then the error "A Modbus slave is missing" or "Several Modbus slaves are missing". Later on when the LUFP7 will proceed to reconnection attempt, only the re-transmission error will be reported. Due to this, the indication of the [err](#page-113-0)ors error "A Modbus slave is missing" or "Several Modbus slaves are missing" may be perceived as very brief.

### **5.3. Diagnostic Only**

The gateway uses a 16-bit register, located at the addresses 16#0000 and 16#0001 in its memory (inputs), to send diagnostics to the Profibus-DP master. A second 16-bit register, located at the addresses 16#0200 and 16#0201 (outputs), allows the Profibus-DP to acknowledge each of these diagnostics.

**So you must configure your Profibus-DP master so that it has access to the first two bytes of the gateway's output data area, as well as to the first two bytes of the gateway's input data area (see chapter 4.2 Gateway Configuration under PL7 PRO and SyCon, page 26).**

### **5.3.1. Gateway Status Word**

The input word located at addresses 16#0000 (MSB) and 16#0001 (LSB) in the gateway's input memory constitutes the gateway's status word. Its structure is described below:

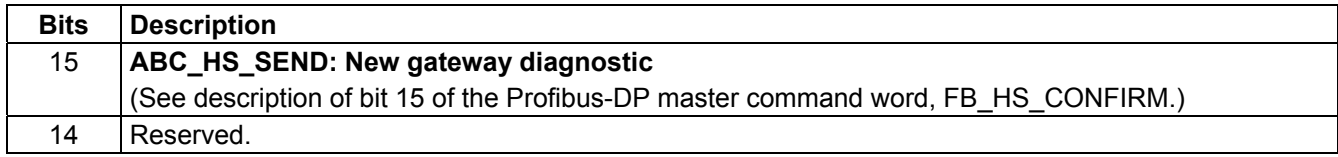

## **5. Gateway Initialization and Diagnostics**

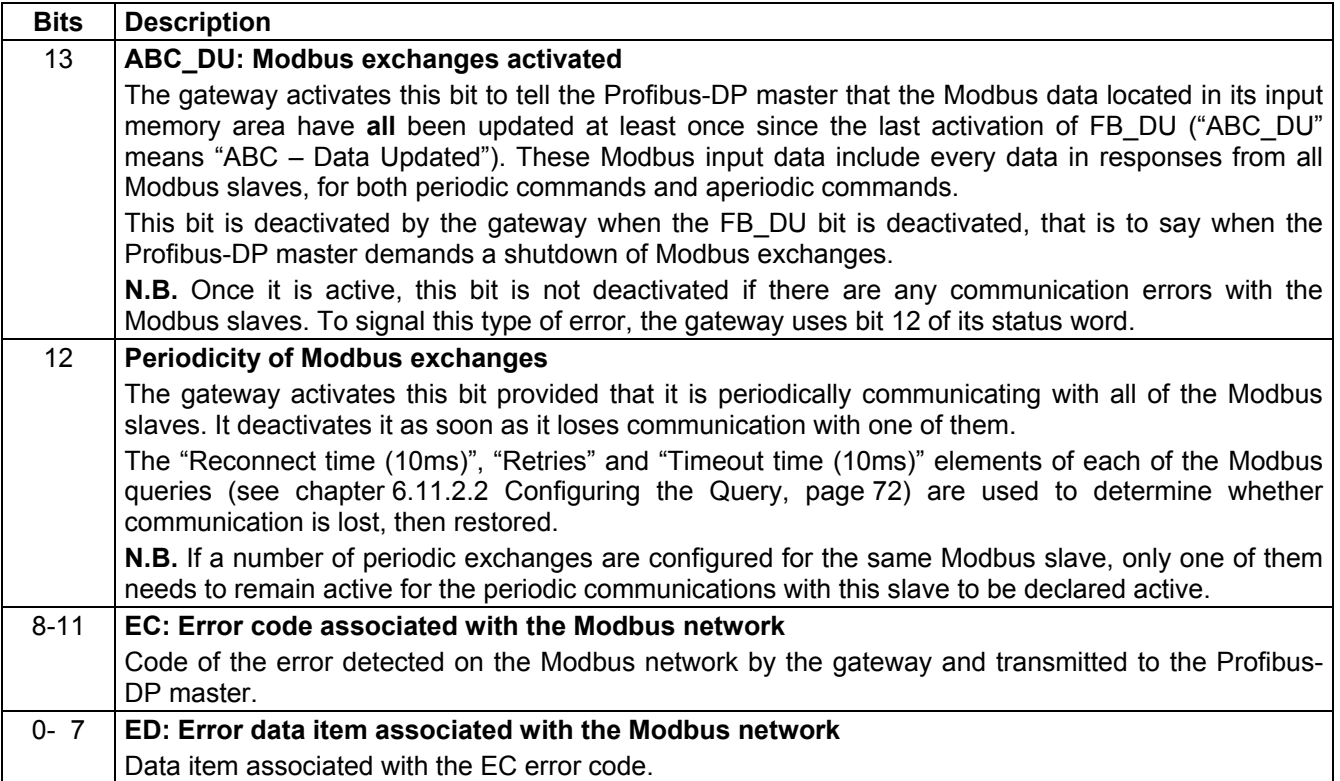

The correct use of this status word by the Profibus-DP master, to read a diagnostic generated by the gateway, goes through the following steps:

- Checking of (ABC\_HS\_SEND ≠ FB\_HS\_CONFIRM).
- $\rightarrow$  Reading of the value of ABC DU to determine whether all of the Modbus input data are up-to-date.
- Reading of the value of the "Periodicity of Modbus exchanges" bit to determine whether the periodicity of the Modbus communications has been maintained.
- $\rightarrow$  Reading of the values of EC and ED to check for any error detected by the gateway on the Modbus network (see table page 41).
- $\rightarrow$  Copying of the value of the ABC\_HS\_SEND bit to the FB\_HS\_CONFIRM bit.

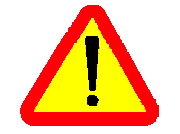

This last step is essential because it allows the gateway to transmit a future diagnostic in order not to "loose" any further error reporting! Even if you do not wish to read the content of the gateway's status word, it is preferable to automate this step in your Profibus-DP master software.

### **5.3.2. Profibus-DP Master Control Word**

The output word located at addresses 16#0200 (MSB) and 16#0201 (LSB) in the gateway's output memory constitutes the Profibus-DP master command word. Its structure is described below:

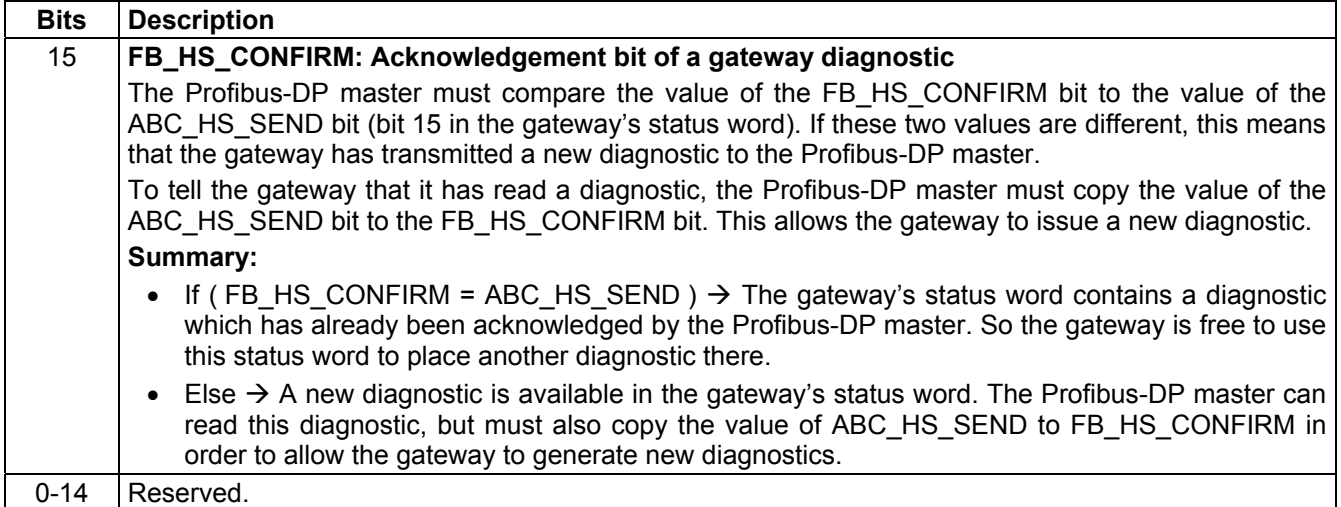

## **5.4. Simplified Operation**

The two 16-bit registers located at addresses 16#0000-16#0001 (inputs) and 16#0200-16#0201 (outputs) are no longer used for "managing the downstream Modbus network". These two registers are no longer reserved and so these addresses can be used to exchange data with the Modbus slaves ("Data Location" attribute of "Data" type frame fields).

The Profibus-DP master's command word and the gateway's status word, which we will be talking about in the rest of this document, do not exist anymore. So the two warnings pages 55 and 60 should be ignored, and the input and output ranges in the gateway's memory therefore go respectively from 16#0002-16#00F3 to 16#0000- 16#00F3 and from 16#0202-16#02F3 to 16#0200-16#02F3.

Each part of this chapter describes a separate step allowing the user to personalize the gateway configuration, according to his own particular needs. Each part gives an introduction to a basic operation isolating it from the rest of the configuration and describing the operations to be carried out using AbcConf (mainly) and SyCon (where necessary), and their implications for the gateway's general behaviour.

In each case, the first two steps are required, as they allow you to establish the dialogue between the gateway and the PC software allowing you to configure it, that is to say AbcConf.

We strongly recommend that you read chapter 4 Software Implementation of the Gateway, page 24, because all of the operations carried out in AbcConf or SyCon are based on the principle that we are using the default configuration of the LUFP7 gateway.

### **6.1. Connecting the Gateway to the Configuration PC**

This step is required when setting up the gateway configuration application, AbcConf.

Connecting the gateway to one of the serial (COM) ports on a PC requires a straight PowerSuite cable and a RS232/RS485 converter. These two items are the same as those allowing dialogue with drives and soft startsoft stop units using the **PowerSuite** application and are both available from the catalogue (ref.: VW3 A8 106).

Ensure that you use the "POWERSUITE" cable and the "RS232 / RS485 PC" converter. An "ATV28 before 09 / 2001" cable and an "ATV 58" converter are also supplied with these items, but they should not be used with the LUFP7 gateway.

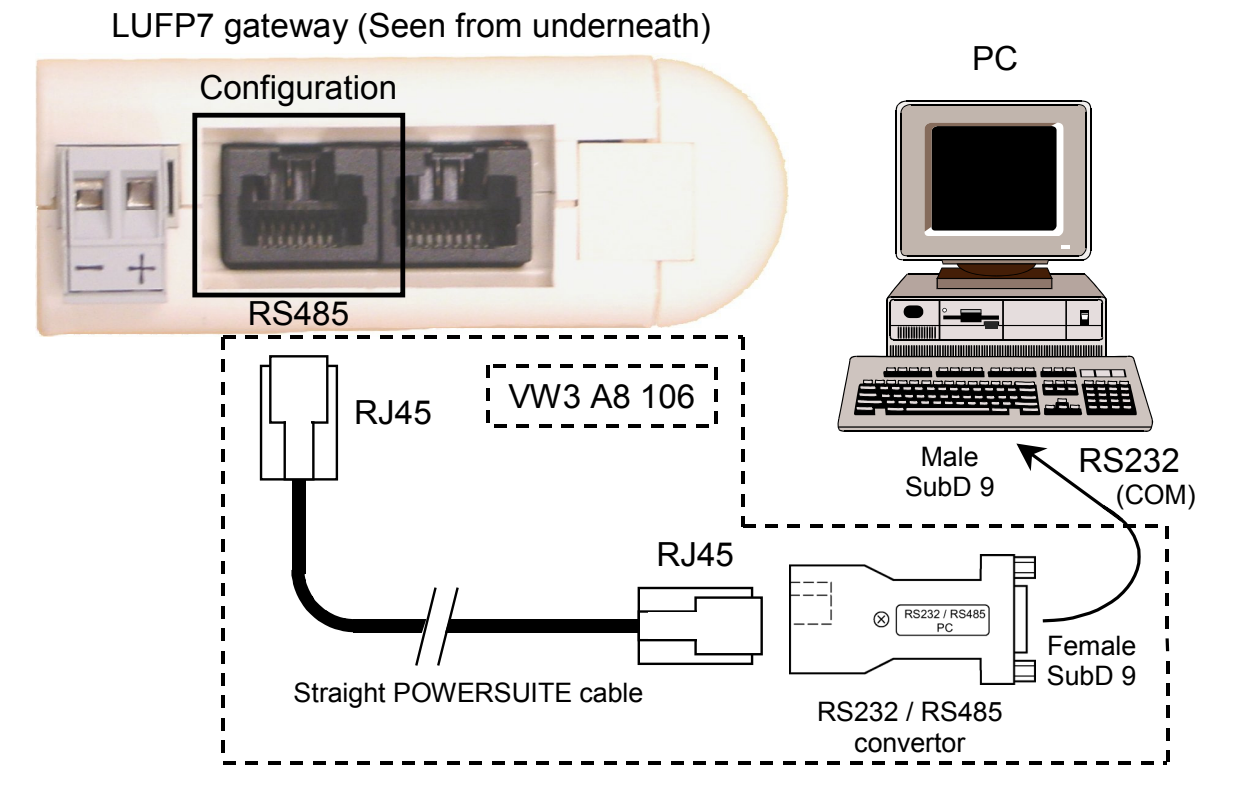

Once the gateway has been connected to a PC with the PowerSuite cable and the RS232/RS485 converter, you can change its configuration using "ABC-LUFP Configurator", more generally referred to as "AbcConf". This configurator also allows you to carry out a few diagnostics on the gateway.

ENGLISH

### **6.1.1. Pin Outs**

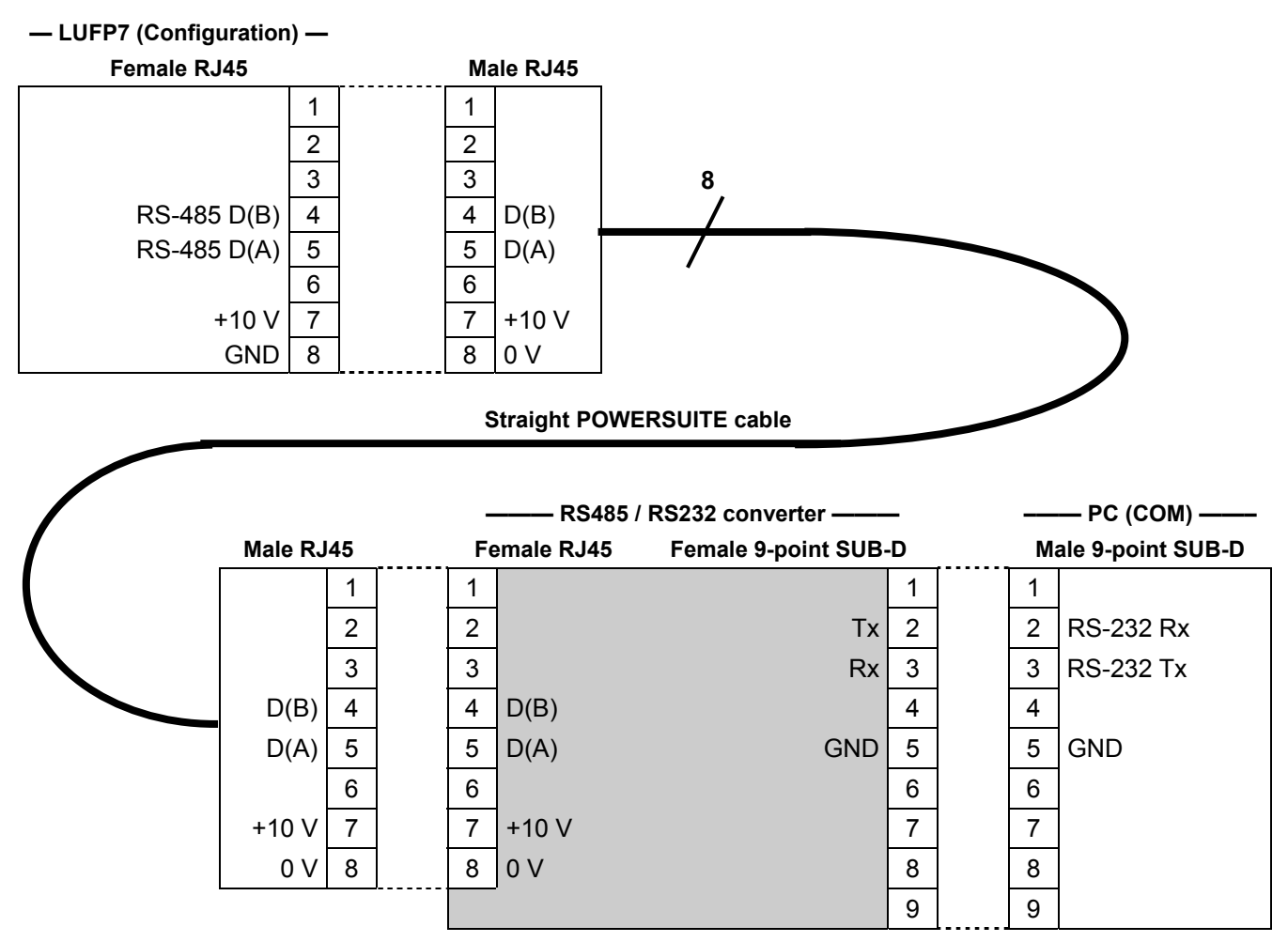

**N.B.** The inversion of the Rx and Tx signals between the gateway and the PC is shown on the 9-point SUB-D connectors, because beyond this junction, the RS-232 signals are replaced by the D(A) and D(B) polarisations of the RS-485 signals.

### **6.1.2. RS-232 Link Protocol**

There is no need to configure the PC's COM port, as AbcConf uses a specific setup which replaces the one for the port being used. This replacement is temporary and is cancelled as AbcConf stops using this serial port, that is to say when AbcConf is closed.

<u>क</u>

ENGL

## **6.2. Installing AbcConf**

The minimum system requirements for AbcConf are as follows:

- Processor .......................................Pentium 133 MHz
- Free hard disk space......................10 Mb
- RAM................................................08 Mb
- Operating system ...........................MS Windows 95 / 98 / ME / NT / 2000
- Browser ..........................................MS Internet Explorer 4.01 SP1

The AbcConf installation program can be found on the CD LU9CD1. To install it, run "ABC-LUFP\_Setup.exe", then follow the on-screen instructions.

You can read about how to use AbcConf in a user manual entitled **AnyBus Communicator – User Manual** which is also on the CD LU9CD1 "ABC\_User\_Manual.pdf". We strongly recommend that you read this manual when using AbcConf, because this guide will only describe the various features it provides in relation to using the LUFP7 gateway.

### **6.3. Importing the Gateway Configuration**

Before you can make any changes to the gateway configuration, you will first need to import its current configuration. If you already have this configuration on your hard disk, all you will need to do is open the file corresponding to this configuration.

Check that the gateway has a valid configuration and that it is working properly, that is to say that LED  $\bigcirc$ GATEWAY is flashing green.

In AbcConf, choose "Upload configuration from ABC-LUFP"

from the "File" menu or click on the **button**, in the AbcConf toolbar. A window called "Upload" will then open and a progress bar shows you the state of progress of the gateway configuration uploading process. This window disappears as soon as the whole configuration has been successfully uploaded.

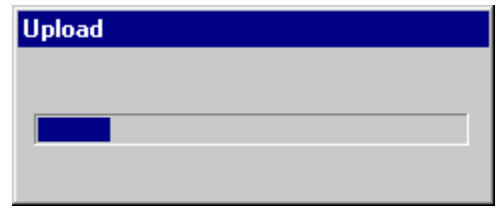

This step is particularly important if you wish to read details about the content of the gateway's default configuration, after unpacking it. You can then use this configuration as a template for any changes you wish to make subsequently, thus avoiding having to create all of the items and reducing the potential risk of error.

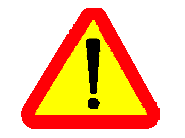

Save this configuration to your hard disk so that it is always available. This will allow you to reconfigure the gateway "cleanly" should the configuration become invalid, if you were to download an invalid configuration, for example.

**N.B.** The LUFP7 gateway's default configuration can be found on the CD supplied with the gateway, at the following location, if your CD drive is disk "D:" on the PC: "D:\Fieldbus\PROFIBUS\CFGfiles\LUFP7.cfg".

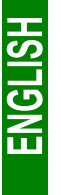

## **6.4. Transferring a Configuration to the Gateway**

When using AbcConf, you can transfer the configuration you are editing to the gateway at any time.

Choose "Download configuration to ABC-LUFP" from the "File" menu or click on the  $\mathbf{B}$  button, in the AbcConf toolbar.

AbcConf initializes a check test of the gateway type. **During this test, the PC should not carry out any other operations, as this could lead to AbcConf apparently freezing up and slow down the PC's general operation for several minutes!** The test then continues and the PC returns to normal running speed.

Once this test has finished, a window called "Download" opens and a progress bar shows the state of progress for the transfer of the configuration to the gateway. You must never interrupt this operation, otherwise you will have to start it again from the beginning.

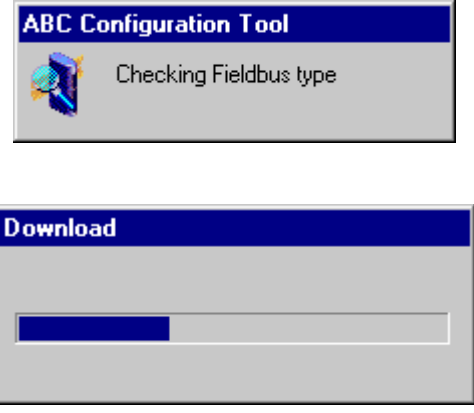

Check that the transfer has been correctly carried out: LED  $\bigodot$  GATEWAY should be flashing green.

If this LED is flashing red/green, save the configuration you were editing, open the file containing the default configuration for LUFP7 gateways, then transfer it to the gateway. This will restore it to a known initial state. You can then continue with the configuration you were transferring, and make any corrections which may be necessary.

If the gateway and its master DPM1 are both connected via a Profibus-DP network, LED @ FIELDBUS DIAG will begin to flash red at a frequency of 1 Hz if changes have to be made under SyCon. This occurs if you change the total size of the input data and/or the total size of the output data exchanged with the Modbus slaves.

## **6.5. Monitoring the Content of the Gateway's Memory**

One of the main commands that you will need to use when setting up the gateway is the command allowing you to read the contents of the gateway's memory and to display it in a window used for this purpose. This will be particularly us[eful when you are working on your PLC configuration](#page-113-0)s an[d a](#page-113-0)pplications. However, it only shows data from the "Data" and "Preset Data" fields configured in the "Query" and "Response" elements of just one of the Modbus slaves, plus the content of the gateway's two reserved registers, located at memory addresses 16#0000-16#0001 (gateway status word) and 16#020[0-16#0201 \(Profibus-DP master command word\).](#page-113-0)

To monitor [the](#page-113-0) content of the gateway's memory, start by selecting the node corres[ponding to the Modbus slave](#page-113-0) whose data you wish to view, then choose "Monitor" from the menu whose name corresponds to the name of the previously selected node. A monitoring window then appears. The sample window shown at the top of the next page corresponds to a view of the contents of the memory exchanged, using the gateway's default configuration, with the "TeSys U n°1" motor starter.

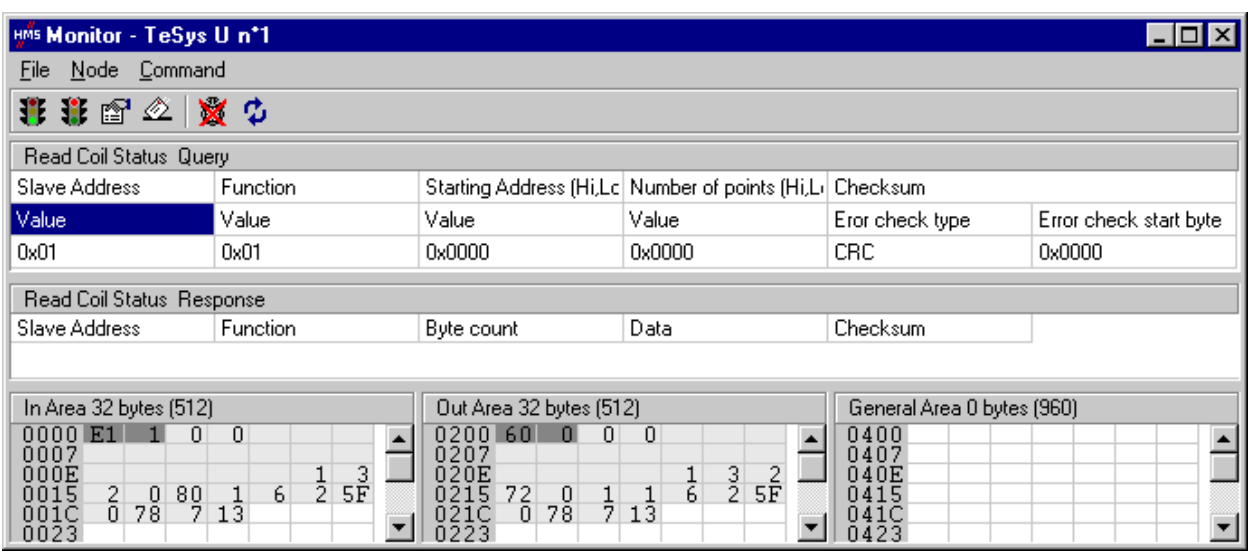

The upper part of this window allows you to choose a Modbus command, to edit its contents, then to send it to the Modbus network ("Command" menu). The response will then be displayed in this same part. Please see chapter 2.10 Node monitor in the AbcConf user manual, entitled **AnyBus Communicator – User** for further information about how to use this window. This manual can be found on the CD LU9CD1 : "ABC User Manual.pdf".

The lower part of this window allows you to view the content of the gateway's memory, but only the bytes used in frames for queries and responses frames for commands and transactions configured for the selected node. The values of the gateway's two reserved words (addresses 16#0000-16#0001 and 16#0200-16#0201) are also shown, whichever node is selected.

In the window shown above, the data displayed correspond to the values at the memory locations designated by the "Data" fields in the commands and transactions configured for the "TeSys U n°1" node, that is to say the following commands: "Read Holding Registers", "Preset Multiple Registers", "Transactions 1", and "Transactions 2".

**N.B.** The data exchanged with the Modbus slave previously selected are displayed MSB-first, that is in the MSB / LSB order (as read from left to right, with growing memory addresses), provided that the "Byte Swap" option from the "Data" or "Preset Data" element of the corresponding Modbus command was set to "No swapping" (see chapter 6.11.2.4 Configuring the Content of the Query Frame, page 76). This also holds true for the two reserved words dedicated to the management of the downstream Modbus network.

However, but only as far as the "TeSys U n°1" node is concerned, the data beginning at addresses 16#0013, 16#0018, 16#0212, and 16#0218 (see chapter 10.2 Content of the Gateway's DPRAM Memory, page 95) follow the same byte order than the content of the frames they are related to (see Appendix F: Modbus Commands, page 108), from first to last byte (checksum excluded), and following growing adresses in the memory of the gateway. Finally, bytes 16#001E, 16#001F, 16#021E, and 16#021F correspond to the reception and emission counters for these frames ("Trigger bytes" from Transactions 1 and 2).

A brief description of the toolbar buttons of this window is given below:

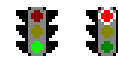

Stop / Start communications with the selected node.

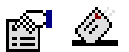

Select / Send the Modbus command shown in the upper part of the window

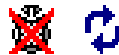

Stop / Resume refreshing the data displayed in the lower part of the window

### **6.6. Deleting a Modbus Slave**

This step allows you, for instance, to free up a location on the downstream Modbus network, known as the "Sub-Network" in AbcConf, in or[der to replace one Modbus slave with another.](#page-113-0)

In fact the gateway's default configuration already allows it to communicate with eight TeSys U motor starters, whereas the maximum number of Modbus slaves with which it can communicate is limited to eight.

If the gateway is used to manage exchanges on a Modbus network with fewer than eight TeSys U motor starters, it is preferable to delete the redundant TeSys U motor starters from the gateway configuration. In fact, the deterioration in performances linked to the absence of one or more TeSys U motor starters is such that it is preferable to carry out this operation using AbcConf.

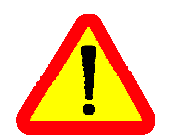

If you wish to retain the read/write aperiodic services for the value of a motor starter parameter, **never delete the first configured TeSys U motor starter**, because the two transactions associated with these services are configured for this motor starter.

In fact, these two transactions are sent to any Modbus slave, because the value of the "slave number" field in the Modbus queries associated to them is fully managed by the Profitus-DP master PLC software (bits 8 to 15 of outputs %QW4.0.9 and %QW4.0.12).

#### **Procedure for deleting a Modbus slave**

- 1) Select the node corresponding to the Modbus slave you wish to delete from the configuration. If this is the only node remaining in the configuration, you will not be able to delete it, as the downstream Modbus network must include at least one slave.
- 2) Right click on the icon or the name of this Modbus slave. A menu pops up underneath the mouse cursor. *or*

In the AbcConf main menu, pull down the menu whose name corresponds to the [name](#page-113-0) [of the previously](#page-113-0) sel[ected node.](#page-113-0)

- 3) On this menu, click on "Delete". The confirmation window shown below then appears, asking you to either confirm that you want to delete the selected node ("TeSys U n°2" in the example shown here) or cancel the operation.
- 4) If you confirm that you want to delete the node, the menu disappears, along with the previously selected node. Otherwise, the node will still be there once the window disappears.

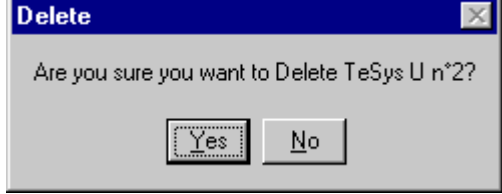

**Keyboard shortcut:** "Del" key.

### **Adjusting the gateway's memory (optional step):**

The data previously exchanged between the gateway and the Modbus slave which has just been deleted will free up locations in the gateway's memory. If you want to optimize the exchanges between the gateway's memory and the master PLC Profibus-DP coupler inputs/outputs, you will need to change the configu[ration of all](#page-113-0) the ot[her Modbus slaves in order to](#page-113-0) adjus[t th](#page-113-0)e content of th[e gateway's memory.](#page-113-0)

However, these operations are not necessary when deleting a single slave. Conversely, they become almost essential when most of the Modbus slaves are deleted, because these deletions divide up the gateway's memory.

Please see chapter 6.11 Adding and Setting Up a Modbus Command, page 68, which describes all of the changes you can make to the configuration of each of the Modbus commands.

### **6.7. Adding a Modbus Slave**

This operation allows you to add a Modbus slave whose type is different from those of the other Modbus slaves in the configuration. On the other hand, if the slave type is the same as one of the previously configured slaves, it is preferable to copy this slave rather than to create a new one.

An additional import/export feature also allows you to individually save the complete configuration of a Modbus slave, in order to have access to it in AbcConf, from any configuration and at any time.

These two features are only available provided that there are less than 8 Modbus slaves declared, which is not the case in the default configuration, as it comprises 8 TeSys U motor starters.

#### **Adding a new type of Modbus slave:**

Use one of the two methods shown below:

- a) Select "Sub-Network", then choose "Add Node" from the "Sub-Network" menu. A new node is added after all the other configured nodes. By default, its name is "New Node".
- [b\) Select one of the nodes located under the "Sub-Network" ele](#page-113-0)ment, [th](#page-113-0)en choose "Ins[ert New Node" from](#page-113-0) the menu whose name corresponds to the name of the selected node. A new node is added just before the selected node. By default, its name is "New Node".

All of the steps in configuring the new node are described in chapter 6.10 Changing a Modbus Slave Configuration, page 67.

#### **Copying a previously configured Modbus slave:**

Select the node corresponding to the slave whose configuration you want to copy, then choose "Copy" from the menu whose name corresponds to the name of the selected node. **Keyboard shortcut:** "Ctrl  $C$ ".

Then use one of the two methods shown below:

- a) Select "Sub-Network", then choose "Paste" from the "Sub-Network" menu. A new node is added after all the other configured nodes. Its name and its whole configuration are identical to that of the node you copied. Keyboard shortcut: "Ctrl V".
- b) Select one of the "Sub-Network" nodes, then choose "Insert" from the menu whose name corresponds to the selected node. A new node is added just before the one which is selected. Its name and its whole configuration are identical to that of the node you copied.

As the new node and the original node are identical in every way, you will need to change (1) the name of the node, (2) the address of the corresponding Modbus slave and (3) the location of the data exchanged between the gateway's memory and this Modbus slave. All of these operations are described in chapter 6.10 Changing a Modbus Slave Configuration, page 67, and in chapter 6.11 Adding and Setting Up a Modbus Command, page 68.

#### **Importing/exporting a Modbus slave configuration:**

AbcConf offers the possibility of independently saving and loading the configuration of a node on the downstream "Sub-Network". For instance, this will allow you to build a library of Modbus slave templates, so that you can use them in any configuration.

To save the configuration of a Modbus slave, select the node it corresponds to, then choose "Save Node" from the menu whose name corresponds to the name of the selected node. A dialog box will then appear asking you to save the configuration (export in XML format).

To insert a node using the XML file containing a Modbus slave configuration as a template, use one of the two methods shown below:

- a) Select "Sub-Network", then choose "Load Node" from the "Sub-Network" menu. A dialog box asks you to choose a file containing a Modbus slave configuration (import in XML format). A new node is added after all the other configured nodes. Its name and its whole configuration are identical to those of the Modbus slave, as it was configured when it was saved.
- b) Select one of the "Sub-Network" nodes, then choose "Insert from File" from the menu whose name corresponds to the name of the selected node. A new node is added just before the selected node. Its name and its whole configuration are identical to those of the Modbus slave, as it was configured when it was saved.

You will then change (1) the name of the node, (2) the address of the corresponding Modbus slave and (3) the location of the data exchanged between the gateway's memory and this Modbus slave. All of these operations are described in chapter 6.10 Changing a Modbus Slave Configuration, page 67, and in chapter 6.11 Adding and Setting Up a Modbus Command, page 68.

### **6.8. Changing the Periodic Data Exchanged with a Modbus Slave**

This operation consists of replacing, adding or deleting periodic data exchanged with one of the Modbus slaves. With each of these operations, we shall take the default configuration of the LUFP7 gateway as an example, that is to say that any changes previously made will have been cancelled at the start of each operation. In addition, the operations to be carried out are shown as part of a targeted example.

You must never forget to save the changes you have made, or to transfer the whole configuration to the gateway. This will allow you to check that the configuration is valid.

### **6.8.1. Replacing a periodic input data element**

*E.g.* "TeSys U n°3" motor starter. We are trying to replace the monitoring of the "TeSys U Status Register" (address 455 = 16#01C7) with the monitoring of the "1st Fault Register" (address 452 = 16#01C4).

The operation is a very simple one and consists purely of changing the value of the "Starting Address (Hi, Lo)" element of the "Query" from the "Read Holding Registers" command (Modbus command for reading the values of a number of registers).

Select this element, then change its value as shown below. You can enter the address of the parameter in decimal format. AbcConf will automatically convert it to hexadecimal.

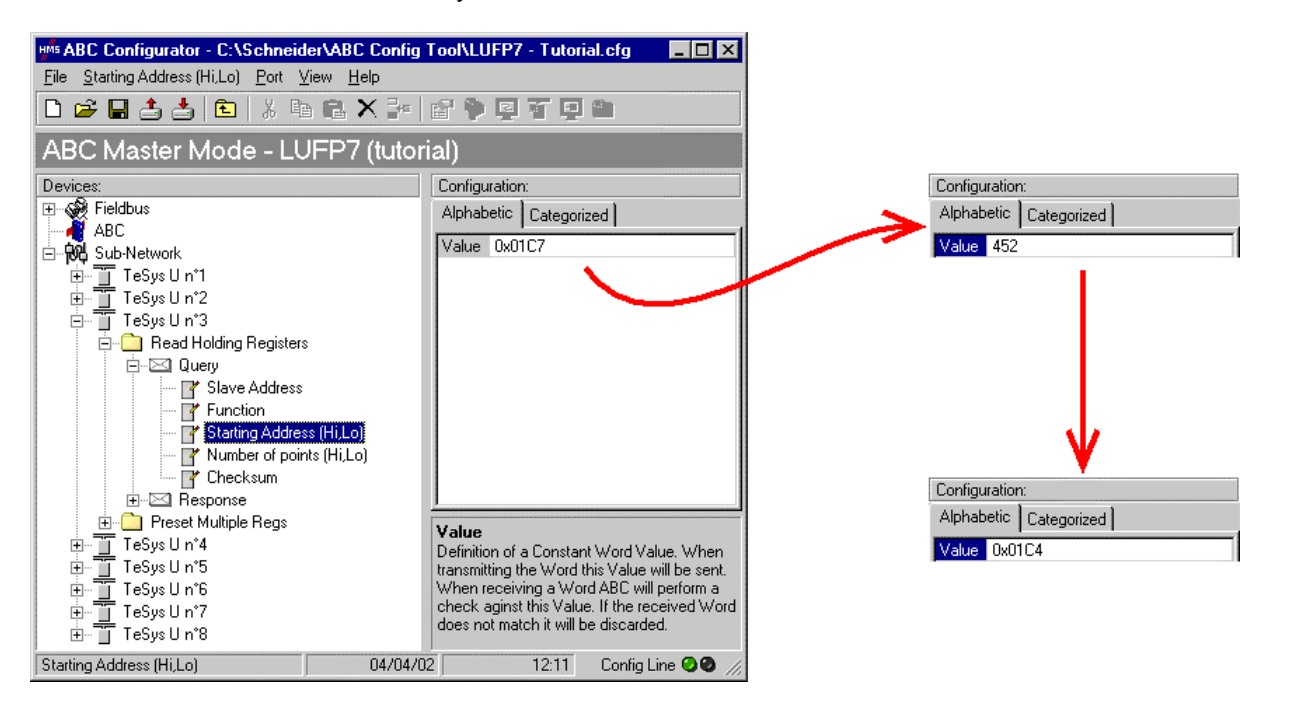

This operation in no way changes the content of the gateway's memory, because we do not need to change the values of the "Data length" and "Data location" fields of the "Data" element of the "Response" to the aforementioned command. So [no additional operations will be neces](#page-113-0)sary, [eith](#page-113-0)er in AbcConf, or in SyCon.

On the other hand, the Profibus-DP master PLC software will have to take account of the change in the nature of the corresponding input. In the chapter 10.2.1 Inpu[t Data Memory Area, page 95, the description of the](#page-113-0) word [lo](#page-113-0)cated at address 16#0006 becomes "value of the motor starter <sup>3</sup> 1st default register". This word corresponds to the PLC input word %IW4.0.3 (see chapter 4.2.9 Configuring the Gateway I/O under PL7 PRO, page 32).

**ENGLISH** 

### **6.8.2. Replacing an Output Periodic Data Element**

*E.g.* "TeSys U n°6" motor starter. We are trying to replace the control of the "Command Register" (address 704 = 16#02C0) with the control of the "2nd Command Register" (address 705 = 16#02C1).

The operation consists of changing the value of the "Starting Address" in the "Query" and in the "Response" for the "Preset Multiple Registers" command (Modbus command for writing values of a number of registers).

Select "Starting Address" from the "Query", then change its value as shown below. You can enter the address of the parameter in decimal format. AbcConf will automatically convert it to hexadecimal. **Do the same for the "Starting Address" element of the "Response"** because the gateway checks the value of this field when it receives each Modbus response. If the value does not correspond to that of the query, the gateway will ignore the response.

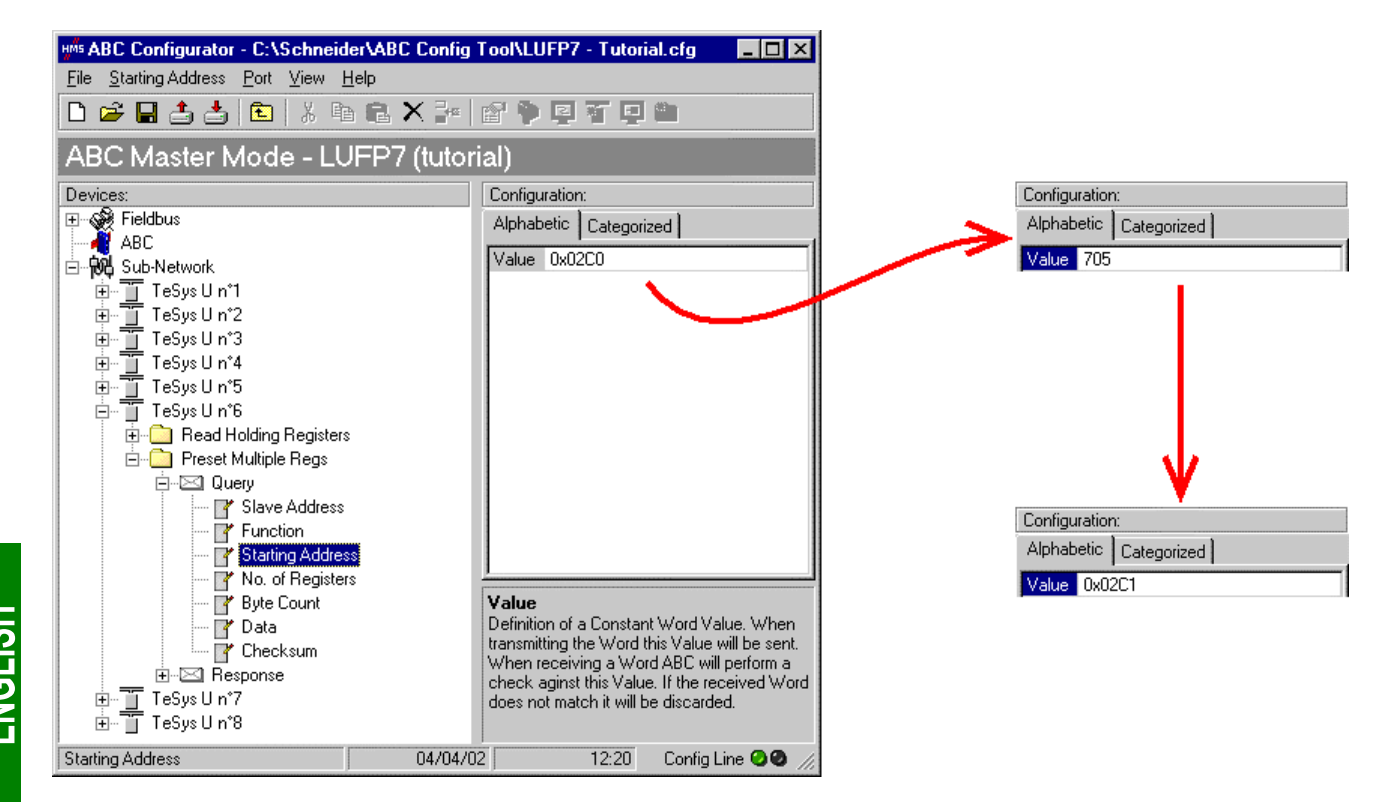

This operation in no way changes the content of the gateway's memory, because we do not need to change the values of the "Data length" and "Data location" fields of the "Data" element of the "Query". So no additional operations will be necessary, either in AbcConf, or in SyCon.

On the other hand, the Profibus-DP master PLC software will have to take account of the change in the nature of the corresponding output. In chapter 10.2.2 Output Data Memory Area, page 96, the description of the word located at address 16#020C becomes "value of the motor starter  $@$  2nd command register". This word corresponds to PLC output word %QW4.0.6 (see chapter 4.2.9 Configuring the Gateway I/O under PL7 PRO, page 32).

### **6.8.3. Increasing the Amount of Periodic Input Data**

*E.g.* "TeSys U n°2" motor starter. We are trying to complete the monitoring of this motor starter starting from the currently monitored register, that is to say "TeSys U Status Register" (address 455 = 16#01C7), and going as far as the "Reserved: 2nd Warning Register" (address 462 = 16#01CE). The number of registers monitored is therefore increased from 1 to 8.

In this case, there are quite a lot of operations to be carried out. They are described in order below:

1) Changing the number of registers monitored: This step consists of changing the value of "Number of points (Hi, Lo)" element of the "Query" from the "Read Holding Registers" command (Modbus command for reading the values of a number of registers). Select this element, then change its value as shown below. AbcConf will automatically convert any value entered in decimal to hexadecimal.

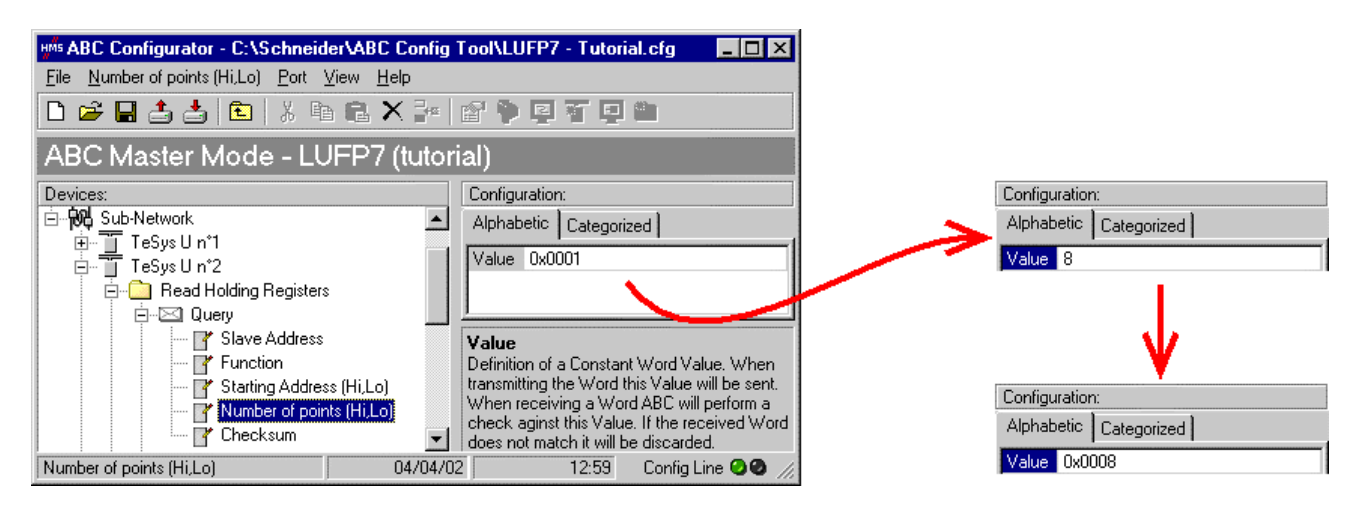

2) Changing the number of data bytes in the Modbus response: The number of bytes read from the "TeSys U n°2" motor starter memory increases from 2 to 16, as the number of registers monitored has increased from 1 to 8. Select the "Byte count" element from the "Response" and change its value as sho[wn](#page-113-0) [below. Abc](#page-113-0)Conf will aut[omatically convert any value en](#page-113-0)tere[d in](#page-113-0) decimal to hexadecimal.

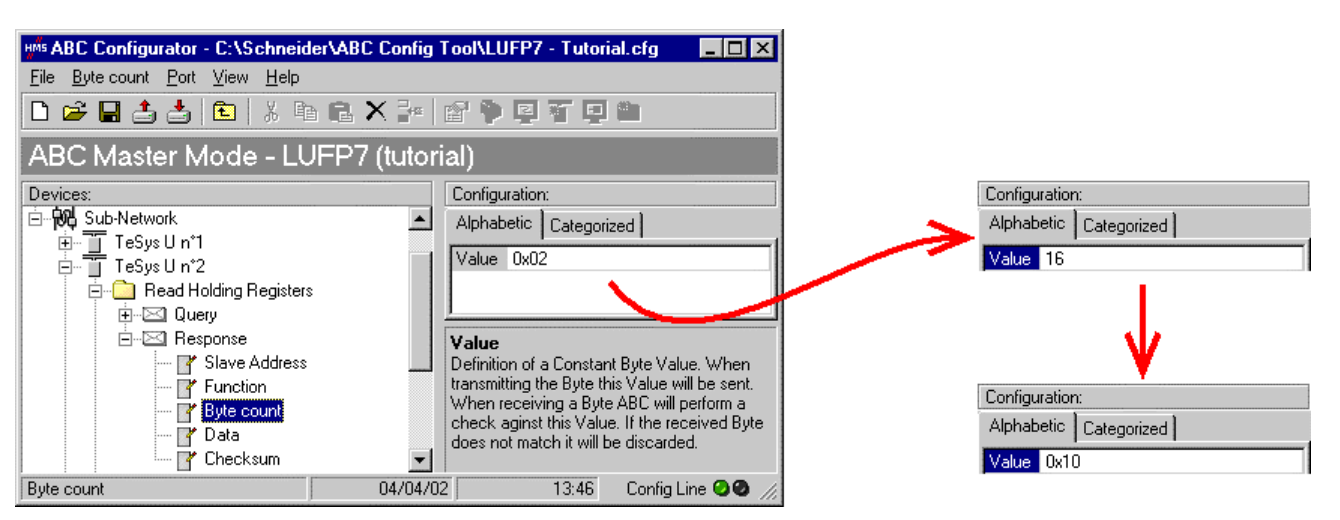

3) Changing the location of the Modbus data received in the gateway's memory: As the number of bytes read (see previous step) has increased from 2 to 16, the Modbus data received must be placed at a different location in the gateway's memory, and the size of the memory occupied must also be adjusted appropriately.

If you are not certain how much of the gateway's memory is currently occupied, select "Sub-Network" and choose "Monitor" from the "Sub-Network" menu. The following window appears, allowing you to see how much of the gateway's memory is occupied.

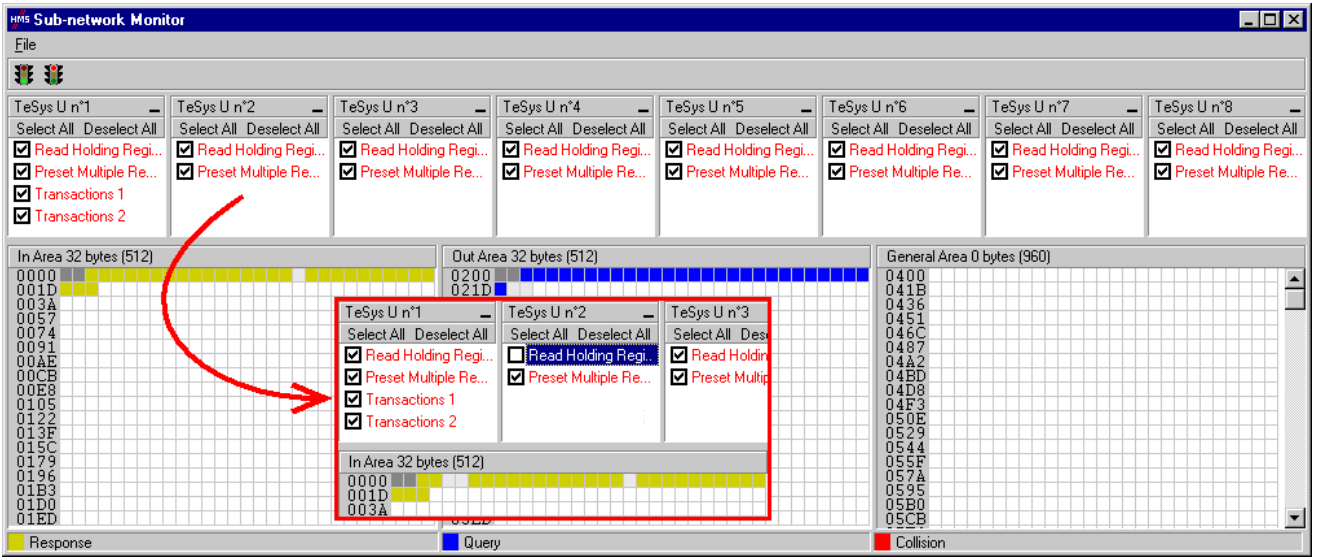

To see which memory locations are occupied by data from the command you are interested in, all you have to do is uncheck the box corresponding to the "Read Holding Registers" command from the "TeSys U n°2" node, as shown above. We can see that the Modbus data received in response to this command occupy 2 bytes located from address 16#0004.

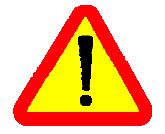

The memory locations 16#0000 and 16#0001 are reserved (see chapter 5 Gateway Initialization and Diagnostics, page 37). So you will not be able to place any Modbus data in these locations.

The sizes displayed above the graphics areas of this window ("In Area 32 bytes" and "Out Area 32 bytes") correspond to the total input and ouput sizes you must configure using the modules presented under SysCon (see point 6) on next page).

If you wish to place the 16 bytes of Modbus data which will be received by the gateway for this command into memory, once the changes have been made, we will have to move all the o[ther input data by 14 bytes, which](#page-113-0) may b[e tedious,](#page-113-0) or ch[ang](#page-113-0)e the memory location of the block of data received. In the example described here, we will be using the second solution, although the first solution is actually preferable, in principle, as it avoids leaving any "holes" in the gateway's memory, thus optimising the transfer of all of the data to the Profibus-DP master PLC. The TSX PBY 100 coupler may exchange up to 242 input words with Profibus-DP slaves. If communication with a larger number of slaves is required, if possible, try to limit the volume of exchanges with the LUFP7 gateway. In that case, leaving such "blanks" in the gateway memory is not advisable.

So we will be placing the 16 bytes of data from address 16#0020 (32 in decimal), that is to say directly after the input data for the gateway's default configuration.

Close the "Sub-network Monitor" window, the[n once you are back in the main AbcConf w](#page-113-0)indo[w,](#page-113-0) select the "Data length" and "Data location" fields of the "Data" element from the "Response" one after another and change their values as shown at the top of the next page. AbcConf will automatically convert any value entered in decimal to hexadecimal.

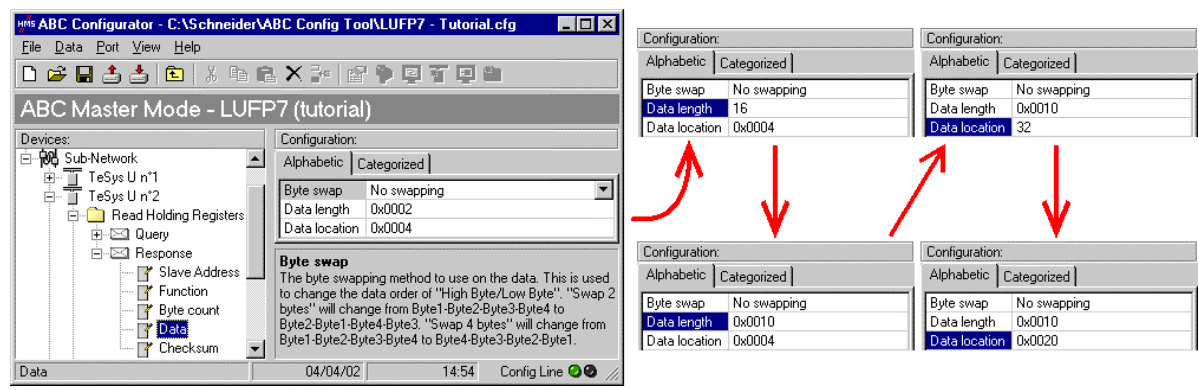

To check that these changes have been entered into the configuration, choose "Monitor" from the "Sub-Network" menu again:

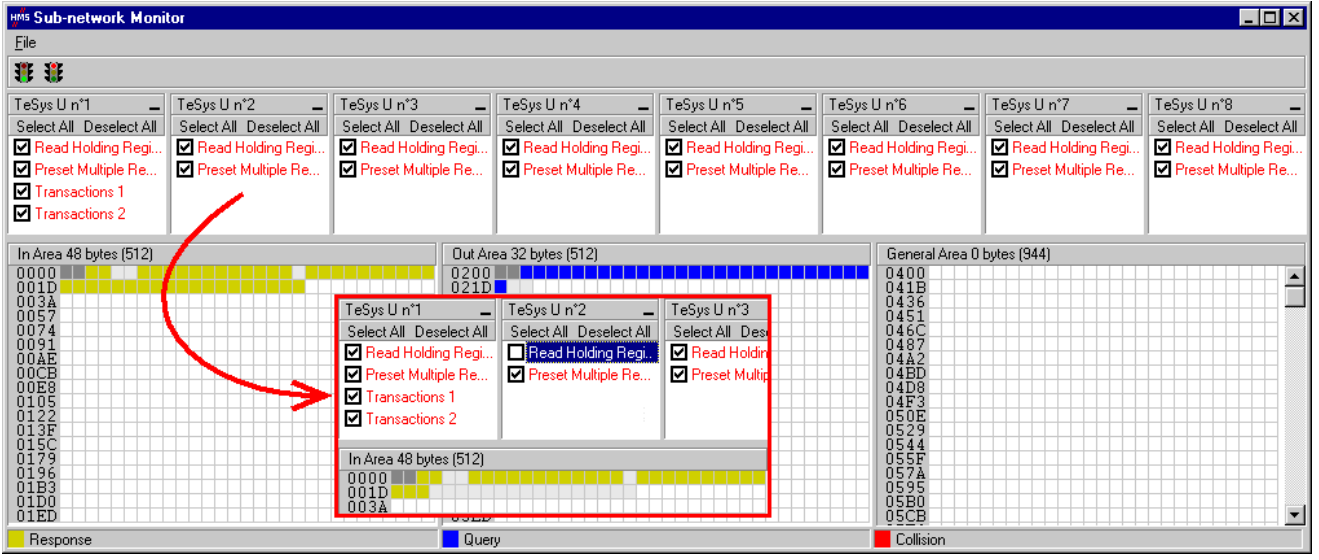

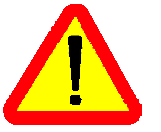

In point 6), you shall make sure that the total input and ouput sizes of the configured modules are the same as the exchange sizes displayed in the "Sub-network Monitor." In the current example, "In Area 48 bytes" and "Out Area 32 bytes" imply that the modules combined under SysCon must have a total of 24 IW and 16 OW.

- 4) Transferring this configuration to the gateway: Please see chapter 6.4 Transferring a Configuration to the Gateway, page 47. Check that the configuration is valid (LED  $\odot$  GATEWAY flashing green). However, the gateway configuration is now different from the one taken into account by the Profibus-DP coupler with respect to the gateway (difference in the total length of input data), the LED <sup>o</sup> FIELDBUS DIAG therefore becomes flashing red at a frequency of 1 Hz, providing that the gateway is connected to the Profibus-DP network and to its DPM1 master.
- 5) Saving this configuration to your PC's hard disk.
- 6) Changing the number of data received by the Profibus-DP coupler: Under SyCon, change the list of modules configured for the gateway (see chapter 4.2.6 Editing and Configuring the Gateway, page 29). Since we have added 16 bytes after the input data in the gateway memory, the coupler should be configured to receive a block of input data with 16 bytes more from the gateway.

In this case, all you have to do is add an "INPUT: 16 Byte (8 word)" module after the module configured for the gateway, as the number of input bytes in the default configuration is even (word-aligned).

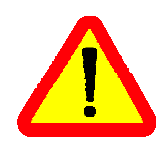

Under SyCon, all the configured modules start from an even address (word-aligned). When you change a configuration that includes a one-byte module, you must remove it ("Remove module" button or double-click on the module in the list of configured modules, see page 65) before adding "IN/OUT", "INPUT" and "OUTPUT" modules to the list of configured modules. This type of module should therefore only be at the end of the list.

**N.B.** removing the 2 input bytes located at addresses 16#0004 and 16#0005 in the gateway memory has no impact on the overall size of the input data transmitted to the Profibus-DP coupler. These bytes become "Free memory locations", like the byte at address 16#0012.

In this example, the modules configured for the gateway are listed on the right.

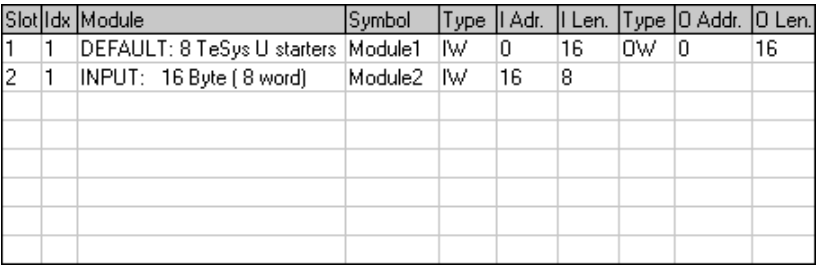

Then you should save and export the configuration of the Profibus-DP network, as described in chapter 4.2.7 Saving and Exporting the Profibus-DP Network Configuration, page 31.

7) Configuring the Profibus-DP master PLC inputs: under PL7 PRO, import the new configuration of the Profibus-DP network (see chapter 4.2.8 Importing the Configuration of the Profibus-DP Network under PL7 PRO and following chapters, from page 31). Words %IW4.0.16 to %IW4.0.23 are now displayed in the "PROFIBUS-DP slave data" frame of the TSX PBY 100 coupler configuration window, providing that the address 2 station is selected in the list of the "PROFIBUS-DP slave configuration" frame.

We get the correspondence represented on the next page, derived from the one used for the gateway default configuration. The changes in relation to the default configuration are shown by a greyed-out background, like the "free memory locations".

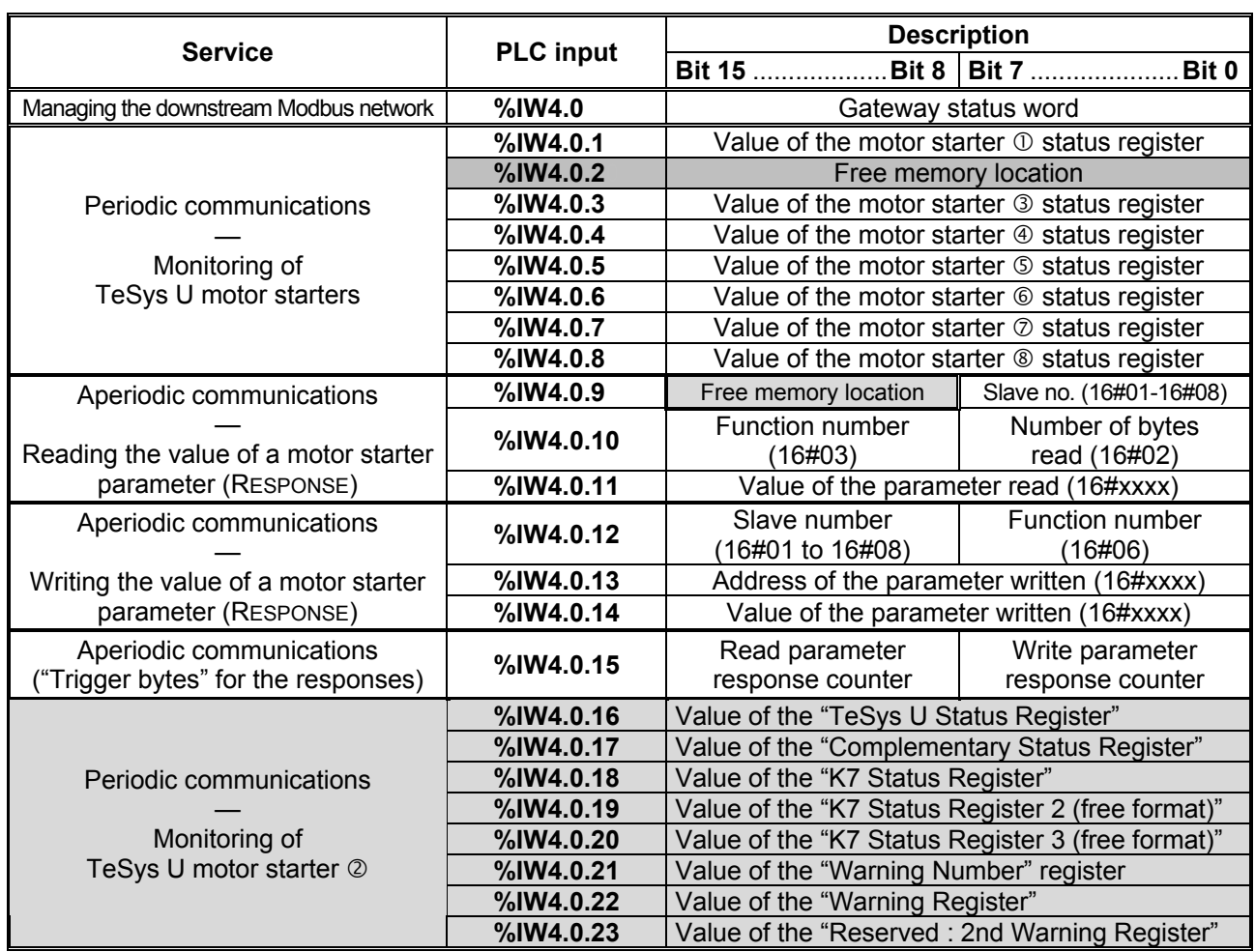

8) Transferring the Profibus-DP coupler configuration: Once changes have been made to the Profibus-DP coupler configuration, it is necessary to validate the hardware configuration of the PLC rack, and to transfer the whole application to the Premium PLC on which the coupler is located. Please see chapter 4.2.13 Using and Monitoring the TSX PBY 100 Coupler Configuration, page 36.

## **6.8.4. Increasing the Amount of Periodic Output Data**

*E.g.* "TeSys U n°4" motor starter. We are attempting to complete the control for this motor starter whilst retaining the currently controlled "Command Register" (address 704 = 16#02C0), and adding the following next register, that is to say "2nd Command Register" (address 705 = 16#02C1). The number of registers controlled is therefore increased from 1 to 2.

There are quite a lot of operations to be carried out. They are described in order below:

1) Changing the number of registers controlled: This step consists of changing the value of the "No. of Registers" in the "Query" and in the "Response" for the "Preset Multiple Registers" command (Modbus command for writing values of a number of registers). Start by selecting "Starting Address" from the "Query", then change its value as shown at the top of the next page. AbcConf will automatically convert any value entered in decimal to hexadecimal. **Do the same for the "Starting Address" element of the "Response"** because the gateway checks the value of this field when it receives each Modbus response. If the value does not correspond to that of the query, the gateway will ignore the response.

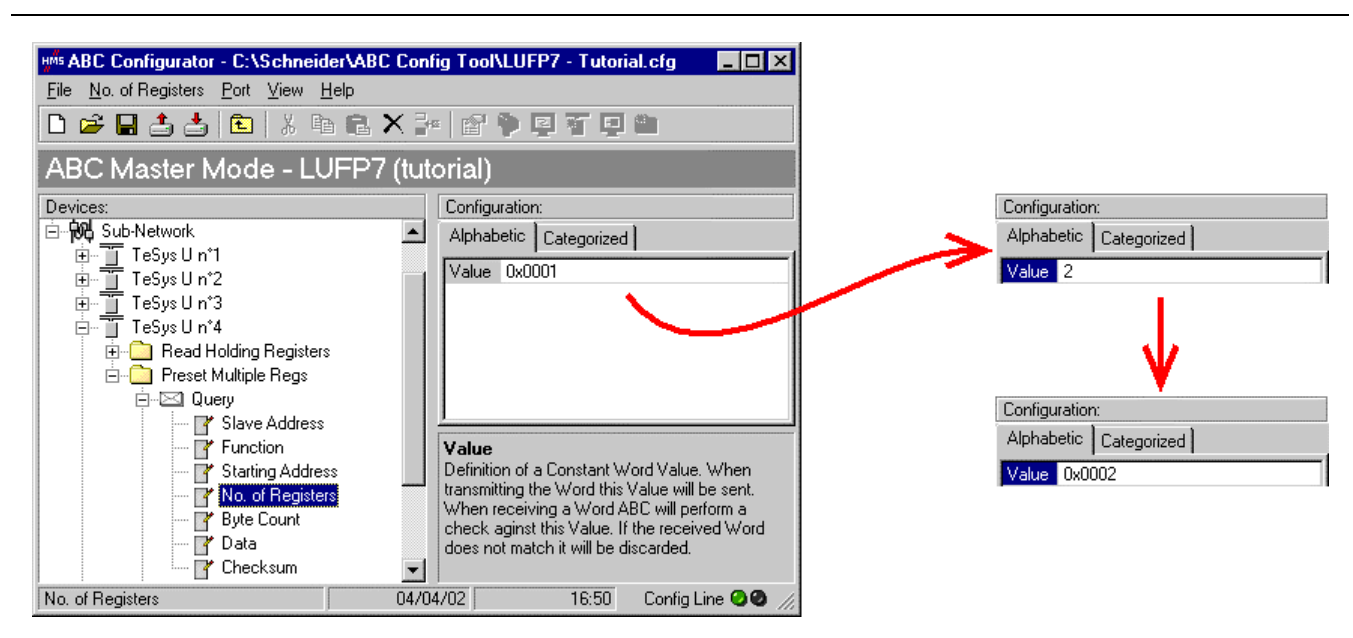

2) Changing the number of data bytes in the Modbus query: The number of bytes written into the memory of the "TeSys U n°4" motor starter memory increases from 2 to 4, as the number of registers controlled has increased from 1 to 2. Select the "Byte count" element from the "Query" and change its value as shown below. AbcConf will automatically convert any value entered in decimal to hexadecimal.

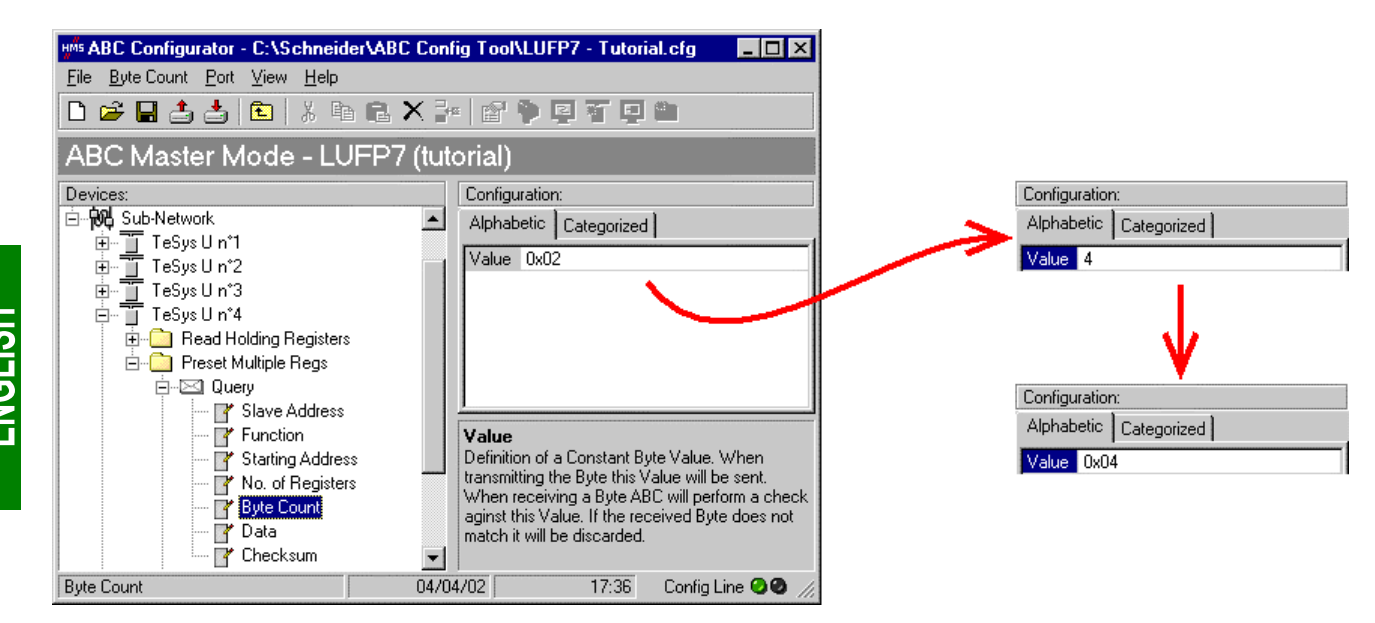

3) Changing the location of the Modbus data transmitted into the gateway's memory: As the number of bytes written (see previous step) has increased from 2 to 4, the Modbus data to be transmitted to the "TeSys U n°4" motor starter must be placed at a different location in the gateway's memory, and the size of the memory occupied must also be adjusted appropriately.

If you are not certain how much of the gateway's memory is currently occupied, select "Sub-Network" and choose "Monitor" from the "Sub-Network" menu. The window shown at the top of the next page appears, allowing you to see how much of the gateway's memory is occupied.

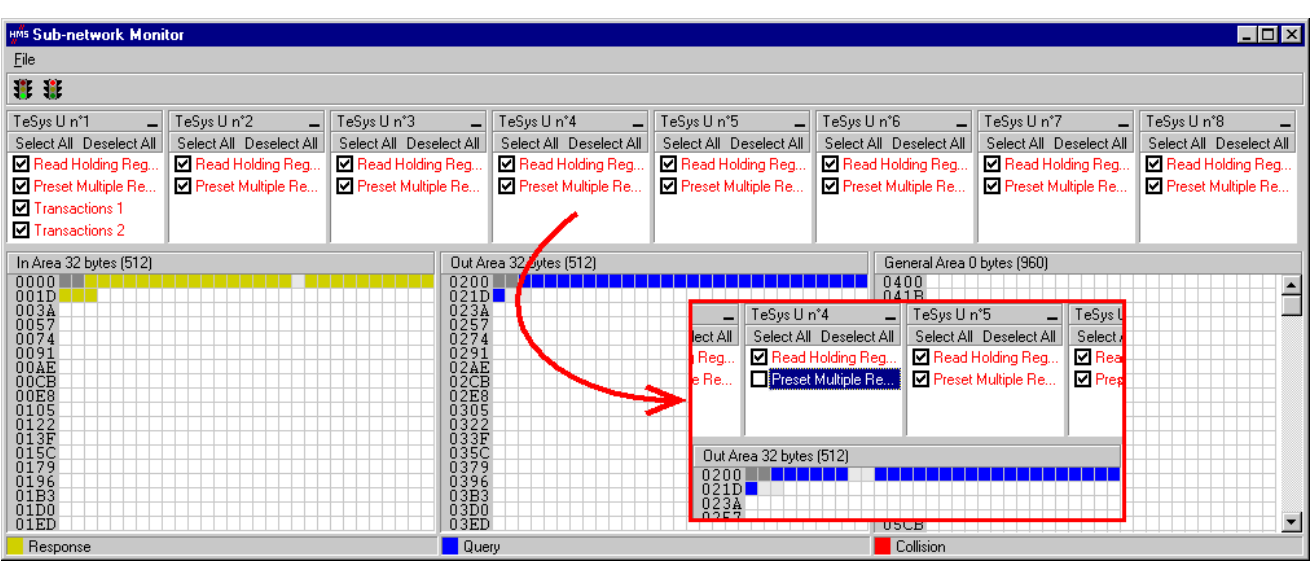

To see which memory locations are occupied by data from the command you are interested in, all you have to do is uncheck the box corresponding to the "Preset Multiple Registers" command from the "TeSys U n°4" node, as shown above. We can see that the Modbus data transmitted with the query corresponding to this command occupy 2 bytes located from address 16#0208.

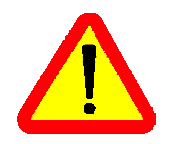

Memory locations 16#0200 and 16#0201 are reserved (see chapter 5 Gateway Initialization and Diagnostics, page 37). So you will not be able to place any Modbus data in these locations.

The sizes displayed above the graphics areas of this window ("In Area 32 bytes" and "Out Area 32 bytes") correspond to the total input and ouput sizes you must configure using the modules presented under SysCon (see point 6) on next page).

If you wish to place the 4 bytes of Modbus data which will be transmitted by the gateway for this command into memory, once the changes have been made, we will have to move all the other output data by 2 bytes, which may be tedious, or change the memory location of the block of data transmitted. In the example described here, we will be using the second solution, although the first solution is actually preferable, in principle, as it avoids leaving any "holes" in the gateway's memory, thus optimising the transfer of all of the data from the Profibus-DP master PLC. The TSX PBY 100 coupler can exchange up to 242 output words with Profibus-DP slaves. If communication with a larger number of slaves is required, if possible, try to limit the volume of exchanges with the LUFP7 gateway. In that case, leaving such "blanks" in the gateway memory is not advisable.

We will place the 4 bytes of data from address 16#0220 (544 [in d](#page-113-0)ecimal). **N.B.** [As far as possible, place](#page-113-0) the [dat](#page-113-0)a at e[ven](#page-113-0) addresses in order to align the Modbus data (in 16-bit format) on the %QW4.0.x outputs of the Profibus-DP TSX PBY 100 coupler.

Close the "Sub-network Monitor" window, then once you are back in the main AbcConf window, select the "Data length" and "Data location" fields of the "Data" element from the "Query" one after another and change their values as shown at the top of the next page. AbcConf will automatically convert any value entered in decimal to hexadecimal.

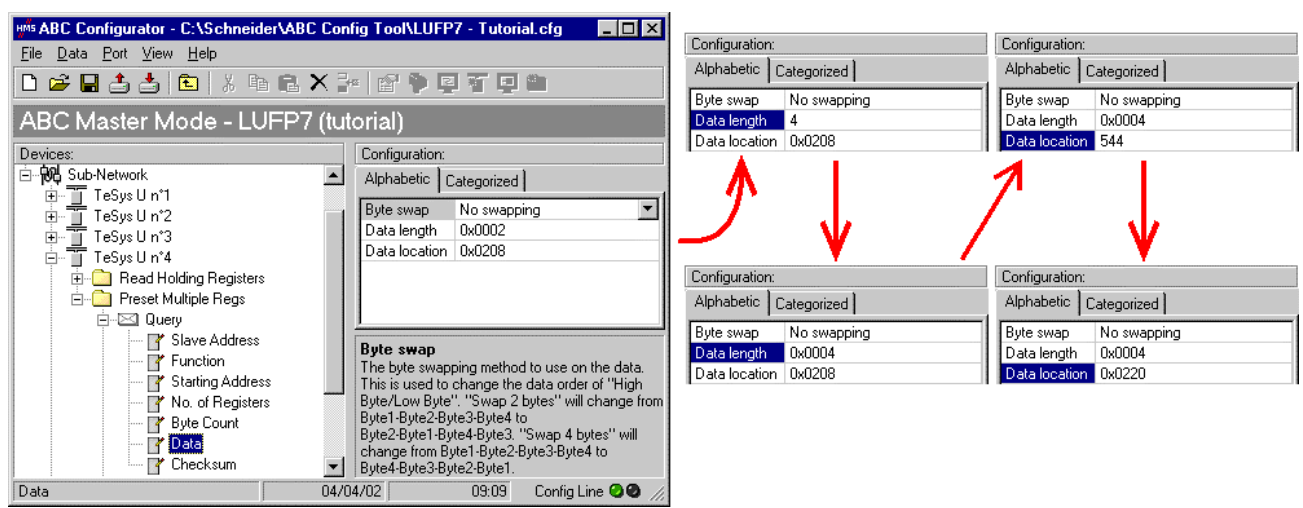

To check that these changes have been entered into the configuration, choose "Monitor" from the "Sub-Network" menu again:

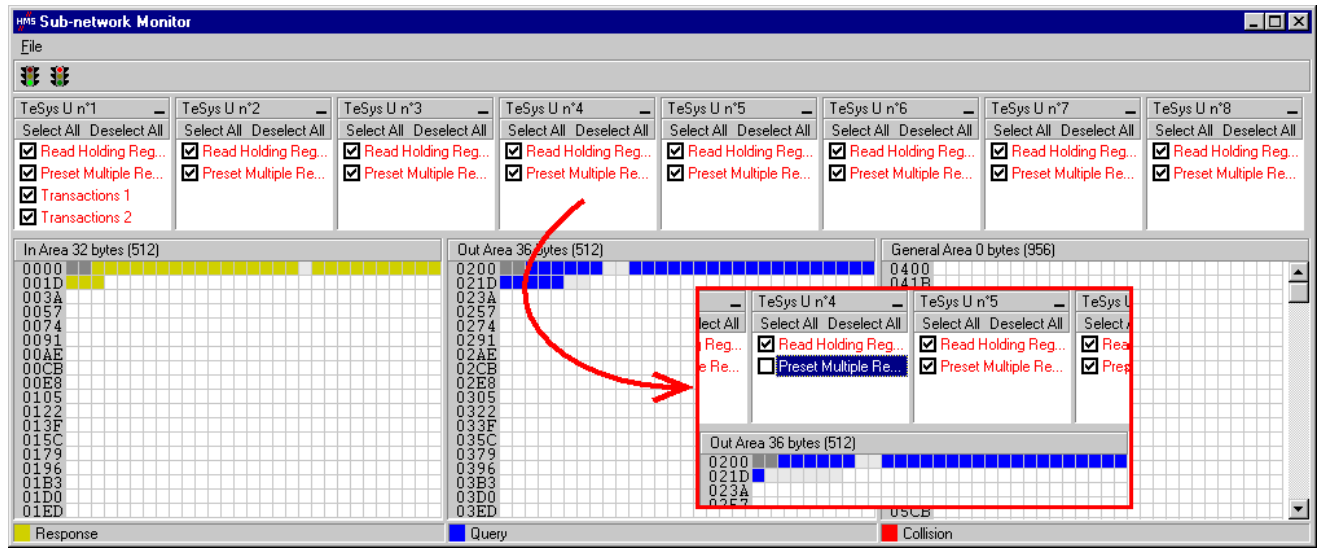

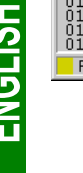

In point 6), you shall make sure that the total input and ouput sizes of the configured modules are the same as the exchange sizes displayed in the "Sub-network Monitor." In the current example, "In Area 32 bytes" and "Out Area 36 bytes" imply that the modules combined under SysCon must have a total of 16 IW and 18 OW.

- 4) Transferring this configuration to the gateway: Please see chapter 6.4 Transferring a Configuration to the Gateway, page 47. Check that the configuration is valid (LED  $\odot$  GATEWAY flashing green). However, the gateway configuration is now different from the one taken into account by the Profibus-DP coupler with respect to the gateway (difference in the total length of input data), the LED  $\bullet$  FIELDBUS DIAG therefore becomes flashing red at a frequency of 1 Hz, providing that the gateway is connected to the Profibus-DP network and to its DPM1 master.
- 5) Saving this configuration to your PC's hard disk.
- 6) Changing the number of data transmitted by the Profibus-DP coupler: Under SyCon, change the list of modules configured for the gateway (see chapter 4.2.6 Editing and Configuring the Gateway, page 29). Since we have added 4 bytes after the output data in the gateway memory, the coupler should be configured to issue an additional 4-byte output data block for the gateway.

In this case, all you have to do is add an "INPUT: 4 Byte (2 word)" module after the module configured for the gateway, as the number of input bytes in the default configuration is even (word-aligned).

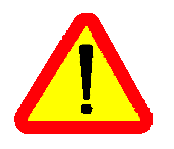

Under SyCon, all the configured modules start from an even address (word-aligned). When you change a configuration that includes a one-byte module, you must remove it ("Remove module" button or double-click on the module in the list of configured modules, see page 65) before adding "IN/OUT", "INPUT" and "OUTPUT" modules to the list of configured modules. This type of module should therefore only be at the end of the list.

**N.B.** Removing the 2 output bytes located at addresses 16#0208 and 16#0209 in the gateway memory has no impact on the overall size of the input data transmitted to the Profibus-DP coupler. These bytes become "Free memory locations", like the byte at address 16#0012.

In this example, the modules configured for the gateway are listed on the right.

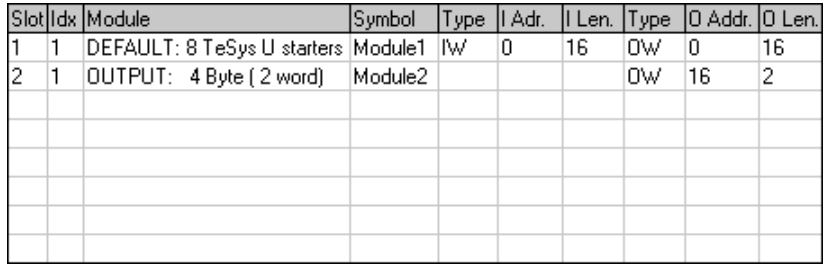

Then you should save and export the configuration of the Profibus-DP network, as described in chapter 4.2.7 Saving and Exporting the Profibus-DP Network Configuration, page 31.

7) Configuring the Profibus-DP master PLC outputs: under PL7 PRO, import the new configuration of the Profibus-DP network (see chapter 4.2.8 Importing the Configuration of the Profibus-DP Network under PL7 PRO and following chapters, from page 31). Words %QW4.0.16 and %QW4.0.17 are now displayed in the "PROFIBUS-DP slave data" frame of the TSX PBY 100 coupler configuration windo[w, providing that](#page-113-0) the [address 2 station is selected in the list of the "PRO](#page-113-0)FIBU[S-D](#page-113-0)P slave configuration" frame.

We get the correspondence represented on the next page, derived from the one used for the gateway default configuration. The changes in relation to the default configuration are shown by a greyed-out background, like the "free memory locations".

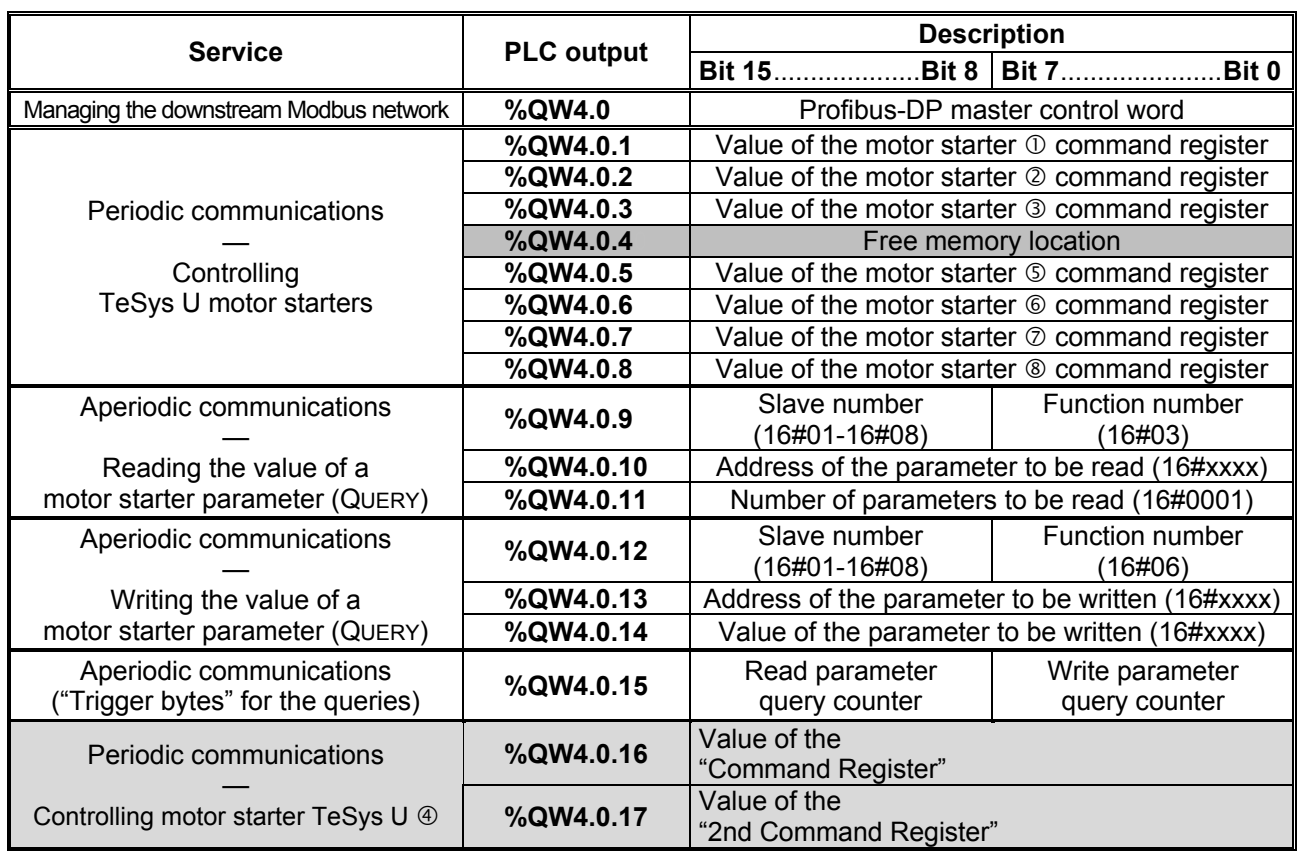

8) Transferring the Profibus-DP coupler configuration: Once changes have been made to the Profibus-DP coupler configuration, it is necessary to validate the hardware configuration of the PLC rack, and to transfer the whole application to the Premium PLC on which the coupler is located. Please see chapter 4.2.13 Using and Monitoring the TSX PBY 100 Coupler Configuration, page 36.

## **6.9. Deleting Aperiodic Parameter Data**

If your PLC application does not need the aperiodic service for reading/writing parameter data on Modbus slaves, you can delete the associated commands. If you also intend to add Modbus data, and therefore use new locations in the gateway's memory, it is preferable to delete the aperiodic commands from the start, so that you can reuse the memory locations.

However, if you don't need to use the aperiodic service for parameter data under PL7 PRO, you don't need to change the gateway configuration nor the Profibus-DP coupler configuration for the gateway, as both should be equivalent (same numbers of inputs and outputs). Do not conduct any of the operations described here. The Modbus exchanges related to this setting shall not be carried out if the related data are not changed by the Profibus-DP master PLC. So deleting associated Modbus commands becomes optional.

The operations you will need to carry out are described in order below:

1) Displaying parameter data commands: Select the very first node of the downstream Modbus network, "TeSys U n°1", and expand the tree structure showing its commands and transactions. The screen should look like the one at the top of the next page.

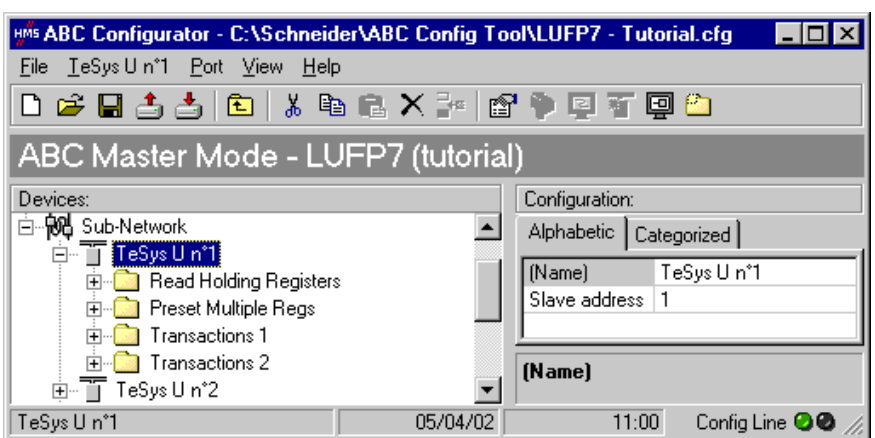

2) Deleting the read command for a parameter: Select the personalized "Transactions 1" command and delete it with the "Del" key (or "Delete" from the menu whose name corresponds to the name of the selected node). A request for confirmation appears, asking you whether or not to proceed deleting the "Transactions 1" command. In this case confirm with the "Yes" button.

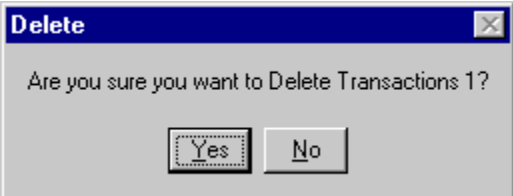

- 3) Deleting the write command for a parameter: Back in the main AbcConf window, the "Transactions 1" command has been deleted. The second personalised command, "Transactions 2" is automatically renamed "Transactions 1", but retains all of its setup. Now delete this one in the same way as you did with the previous command.
- 4) Checking the new memory occupation: If you wish to check how much of the gateway's memory is now occupied, select "Sub-Network" and choose "Monitor" from the "Sub-Network" menu. The following window appears, allowing you to see how much of the gateway's memory is occupied by Modbus data. The part framed in red represents the memory occupation before the deletion of the two setup commands. It has been inlaid in the illustration below so that you can see the effects of the deletion operations we have just carried out.

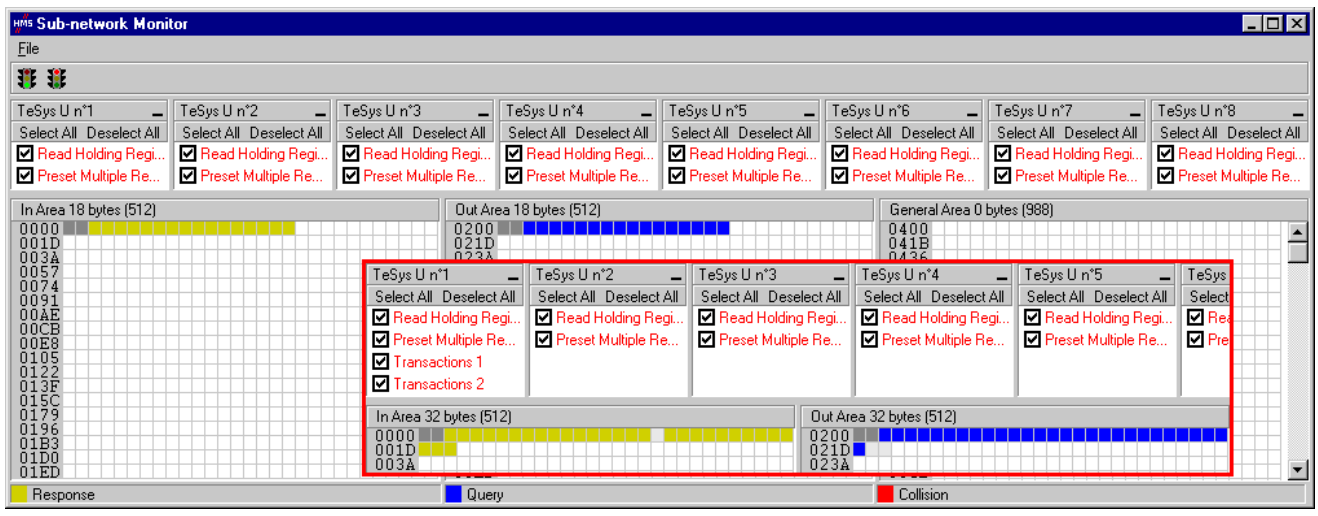

You will note that the "TeSys U n°1" section now only has the two Modbus commands common to the eight TeSys [U motor starters, and that the memory locations which](#page-113-0) corre[sp](#page-113-0)onded to the two personalised commands are now free.

**N.B.** The free memory location at address 16#0012 in the gateway's memory is no longer part of the gateway's inputs, because there is no input data used beyond [this address.](#page-113-0)

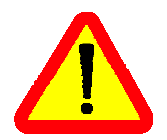

[In point 7\), you sha](#page-113-0)ll make sure that the total input and [oup](#page-113-0)ut sizes of the configured modules are the same as the exchange sizes displayed in the "Sub-network Monitor." In the current example, "In Area 18 bytes" and "Out Area 18 bytes" imply that the modules combined under SysCon must have a total of 9 IW and 9 OW.

- 5) Transferring this configuration to the gateway: Please see chapter 6.4 Transferring a Configuration to the Gateway, page 47. Check that the configuration is valid (LED  $\odot$  GATEWAY flashing green). However, the gateway configuration is now different from the one taken into account by the Profibus-DP coupler with respect to the gateway (difference in the total length of input and output data), the LED  $\bullet$  FIELDBUS DIAG therefore becomes flashing red at a frequency of 1 Hz, providing that the gateway is connected to the Profibus-DP network and to its DPM1 master.
- 6) Saving this configuration to your PC's hard disk.
- 7) Changing the number of data received and the number of data transmitted by the Profibus-DP coupler: Under SyCon, change the list of modules configured for the gateway (see chapter 4.2.6 Editing and Configuring the Gateway, page 29). Since now you only have 18 input data bytes and 18 output data bytes in the gateway memory, the coupler should be configured to receive an 18-byte input data block from the gateway and to transfer an 18-byte output data block to the gateway.

The module that corresponds to the gateway's default configuration should not be kept, as the numbers of inputs and outputs it represent exceeds the new numbers of gateway inputs and outputs. Remove "Module1", i.e. the "IN/OUT: 32 Byte (16 word)" module, from the list of modules configured for the gateway. To achieve that, double-click on the entry that corresponds to the module or press the "Remove Module" button after selecting it. Then, a confirmation window appears, asking you whether you want to confirm the module removal. Click "Yes". Back to the "Slave configuration" window, the list of modules configured for the gateway is now empty.

Then, you should add the modules whose combination shall make it possible to have a total equal to the desired numbers of input and output bytes. Thus, for example, to have 18 input bytes and 18 output bytes, we shall use an "IN/OUT: 2 bytes (1 word)" module and one "IN/OUT: 16 Bytes ( 8 word)" module. This module combination is the quickest to configure, all the more so since the maximum number of modules that can be configured is limited to 24 for the LUFP7 gateway. Using 9 "INPUT modules: 2 Bytes (1 word)" and 9 "OUTPUT modules: 2 Bytes ( 1 word)" modules for a total of 18 input bytes and 18 output bytes remains possible, but this solution is not appropriate when using modules!

Scroll the list of available modules, select the "IN/OUT: 2 Bytes ( 1 word)" module and add it to the list of modules configured for the gateway. Do the same for the "IN/OUT: 16 Bytes ( 8 word)" module.

In the example used here, the list of m[odules configured for the](#page-113-0) gateway should be identical to the one on the right. This list corresponds to the changes described above and the combination of modules it contains is optimum, as it uses a minimum number of modules.

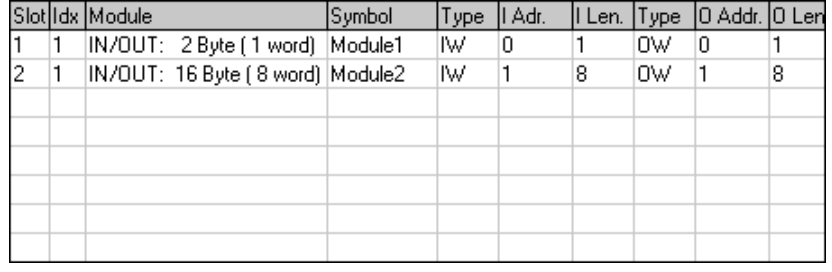

Then you should save and export the configuration of the Profibus-DP network, as described in chapter 4.2.7 Saving and Exporting the Profibus-DP Network Configuration, page 31.

8) Configuring the inputs and outputs of the Profibus-DP ma[ster PLC: under PL7 PRO, import the](#page-113-0) new [co](#page-113-0)nfigu[rat](#page-113-0)ion of the Profibus-DP network (see chapter 4.2.8 Importing the Configuration of the Profibus-DP Network under PL7 PRO and following chapters, from page 31). Only words %IW4.0 to %IW4.0.8 and %QW4.0 to %QW4.0.8 are now displayed in the "PROFIBUS-DP slave data" frame of the TS[X PB](#page-113-0)Y 100 [coupler configu](#page-113-0)ration [w](#page-113-0)indow, providing that the address 2 station is selected in the list of the "PROFIBUS-DP slave configuration" frame.

We get the two correspondences represented below, derived from the ones used for the gateway default configuration.

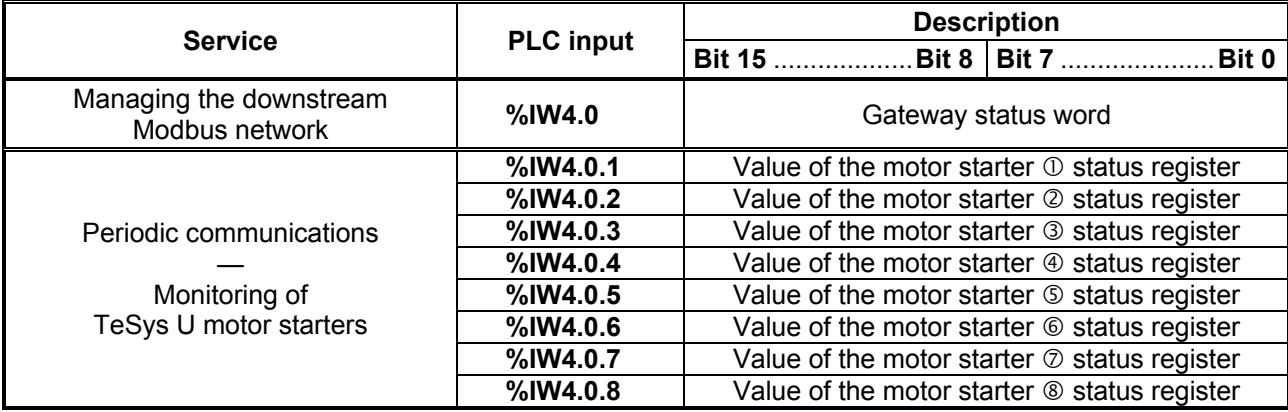

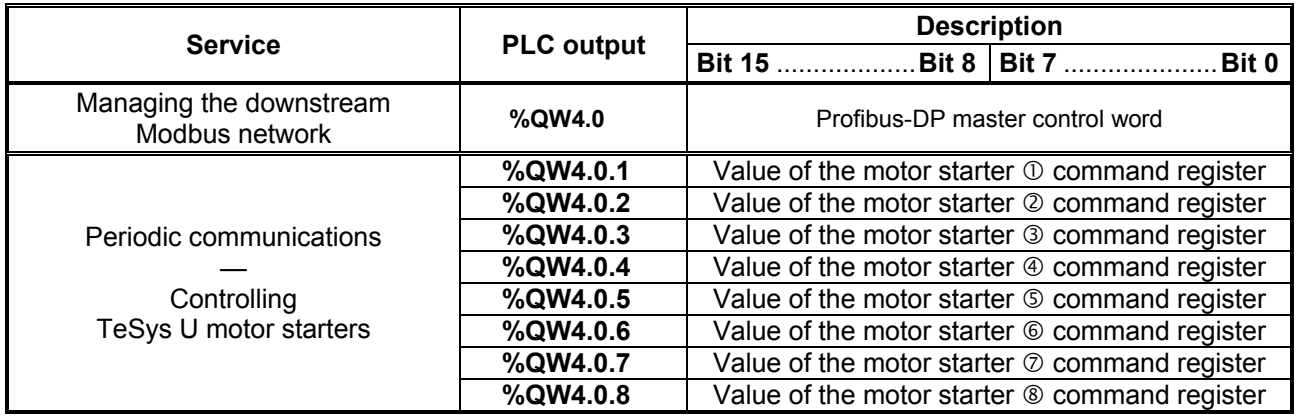

9) Transferring the Profibus-DP coupler configuration: Once changes have been made to the Profibus-DP coupler configuration, it is necessary to validate the hardware configuration of the PLC rack, and to transfer the whole application to the Premium PLC on which the coupler is located. Please see chapter 4.2.13 Using and Monitoring the TSX PBY 100 Coupler Configuration, page 36.

## **6.10. Changing a Modbus Slave Configuration**

Configuring a Modbus slave itself remains very simple because it only involves the name and the Modbus address of the node to which it corresponds. On the contrary, configuring Modbus commands is much more complete and is the subject of a separate object of its own (see chapter 6.11 Adding and Setting Up a Modbus Command, page 68).

You will need to change the configuration of a Modbus slave when you add a new Modbus unit (see chapter 6.7 Adding a Modbus Slave, page 50), using any method.

Changing the name of the node which corresponds to a Modbus slave is used to distinguish it from the other nodes when the configuration of its Modbus commands has been changed, for instance.

### **6.10.1. Changing the name of a Modbus slave**

To carry out this operation, all you have to do is select the node which corresponds to the Modbus slave involved ("Devices:" section), click on the current name (value of the "(Name)" field, in the "Configuration:" section), then change it. After confirming the new name ("Enter" key or click outside the name's data entry field), this will become effective in AbcConf, and the name of the node will be automatically updated in the "Devices:" section. An example is given below. The three red frames shown in this example show the consequences of the change made.

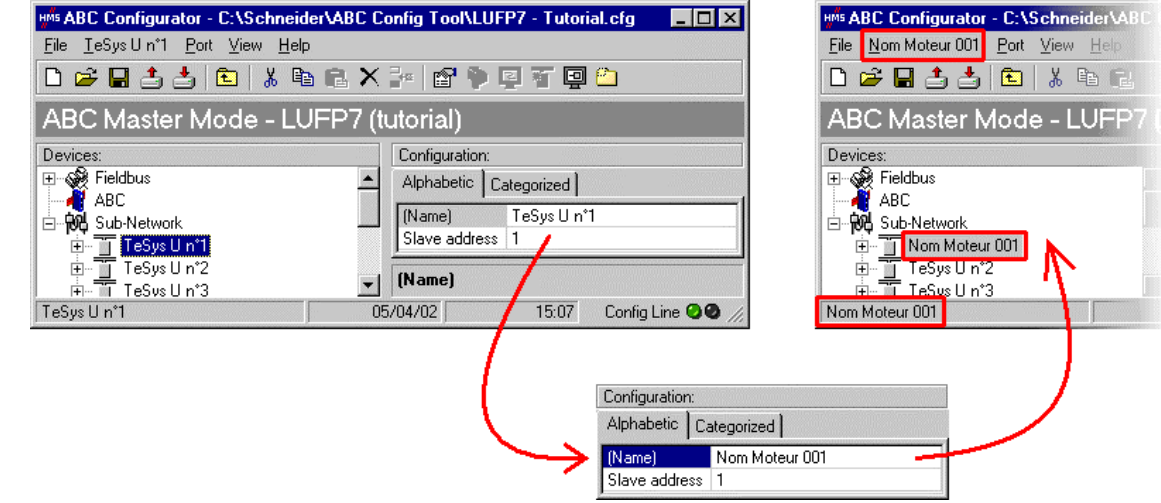

### **6.10.2. Changing the Address of a Modbus slave**

To carry out this operation, all you have to do is select the node which corresponds to the Modbus slave involved ("Devices:" section), click on the value of the current address (value of the "Slave address" field, in the "Configuration:" section), then change it.

**Reminder:** The address of a Modbus slave must be between 1 and 247.

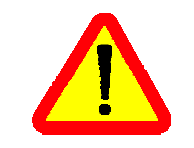

If you use Modbus slaves belonging to the *Schneider Electric* Speed Variation range, such as Altistarts or Altivars, do not configure ANY slaves at the addresses 65, 126 or 127 on the same Modbus network as these products, because these addresses are reserved when using these [products.](#page-113-0)

After confirming the new address ("Enter" key or click outside the data entry field of the address of the Modbus slave), this will become effective in AbcConf, and the values of the "Slave Address" elements of the queries and responses in the Modbus commands for the selected node will be automatically updated. An example is given on the next page, but the updating of a single "Slave Address" element is shown:

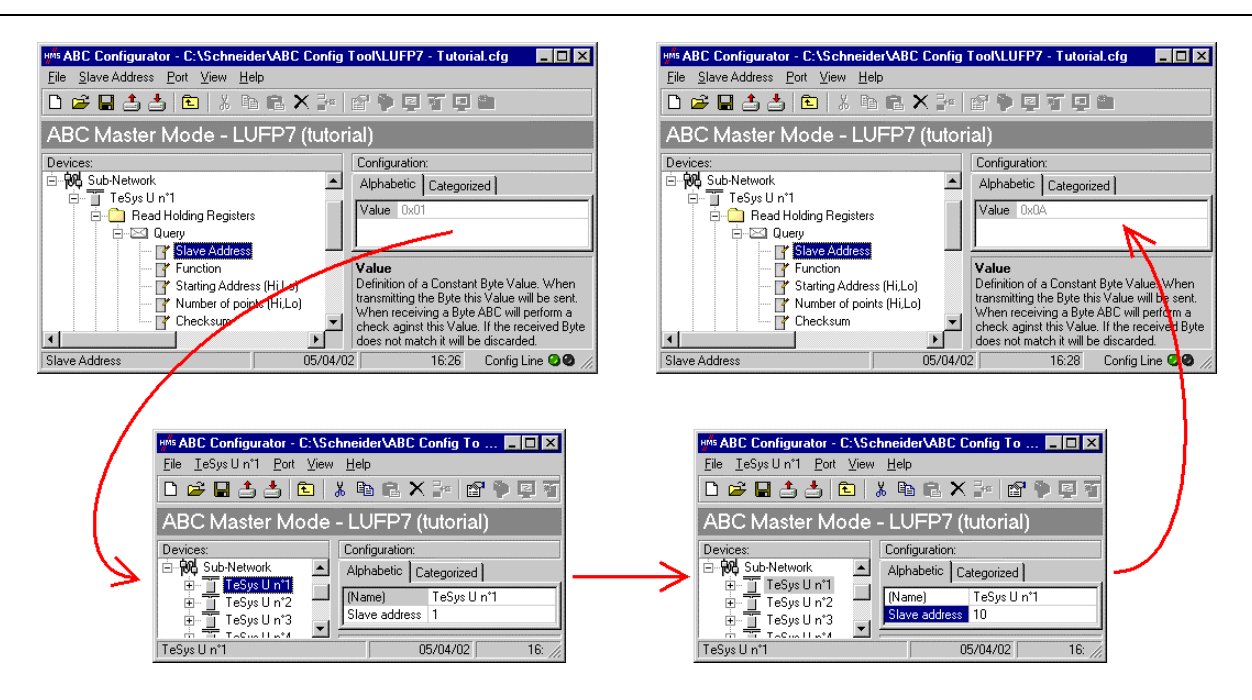

## **6.11. Adding and Setting Up a Modbus Command**

### **6.11.1. With the TeSys U Motor Starters**

With TeSys U motor starters, the main use of adding a Modbus command consists of allowing you to control or monitor additional registers, without having to change the elements in the default configuration. So, the operation of the periodic and aperiodic communication services remains the same as for the default configuration, unlike the operations described in the various parts of chapter 6.8 Changing the Periodic Data Exchanged with a Modbus Slave, page 52.

Instead of adding a command and fully configuring it, it is a better idea to copy one of the two default commands for TeSys U motor starters, "Read Holding Registers" (reading/monitoring) or "Preset Multiple Registers" (writing/controlling), and to paste it into the list of Modbus commands for the appropriate node.

To copy an already configured Modbus command, select it, then choose "Copy" from the menu whose name corresponds to the name of the selected command. **Keyboard shortcut:** "Ctrl  $\mathbb{C}$ ". Then continue using one of the two methods shown below:

- a) Select the node corresponding to the Modbus slave for which you wish to add this command (e.g. "TeSys U n°4"), then choose "Paste" from the menu whose name corresponds to the selected node. A new command is added after all the other configured commands for this node. The whole of its configuration is identical to that for the previously copied command. **Keyboard shortcut:** "Ctrl V".
- b) Select one of the commands for the node involved, then choose "Insert" from the menu whose name corresponds to the selected command. A new command is added just before the one which is selected. The whole of its configuration is identical to that for the previously copied command.

As the new Modbus command and the original Modbus command are identical, you will need to make changes to the fields highlighted in blue in one of the two diagrams at the top of the next page, depending on whether this is the "Preset Multiple Registers" command or a "Read Holding [Registers" command \(see chapte](#page-113-0)r 6.8 [Changi](#page-113-0)ng th[e P](#page-113-0)eriodic Data [Exchanged with a Modbus Slave, page 52\). The](#page-113-0) corre[sp](#page-113-0)ondence between the various elements which appear in these tree [structures and the standard Modbus terminology is](#page-113-0) locate[d t](#page-113-0)o their right:

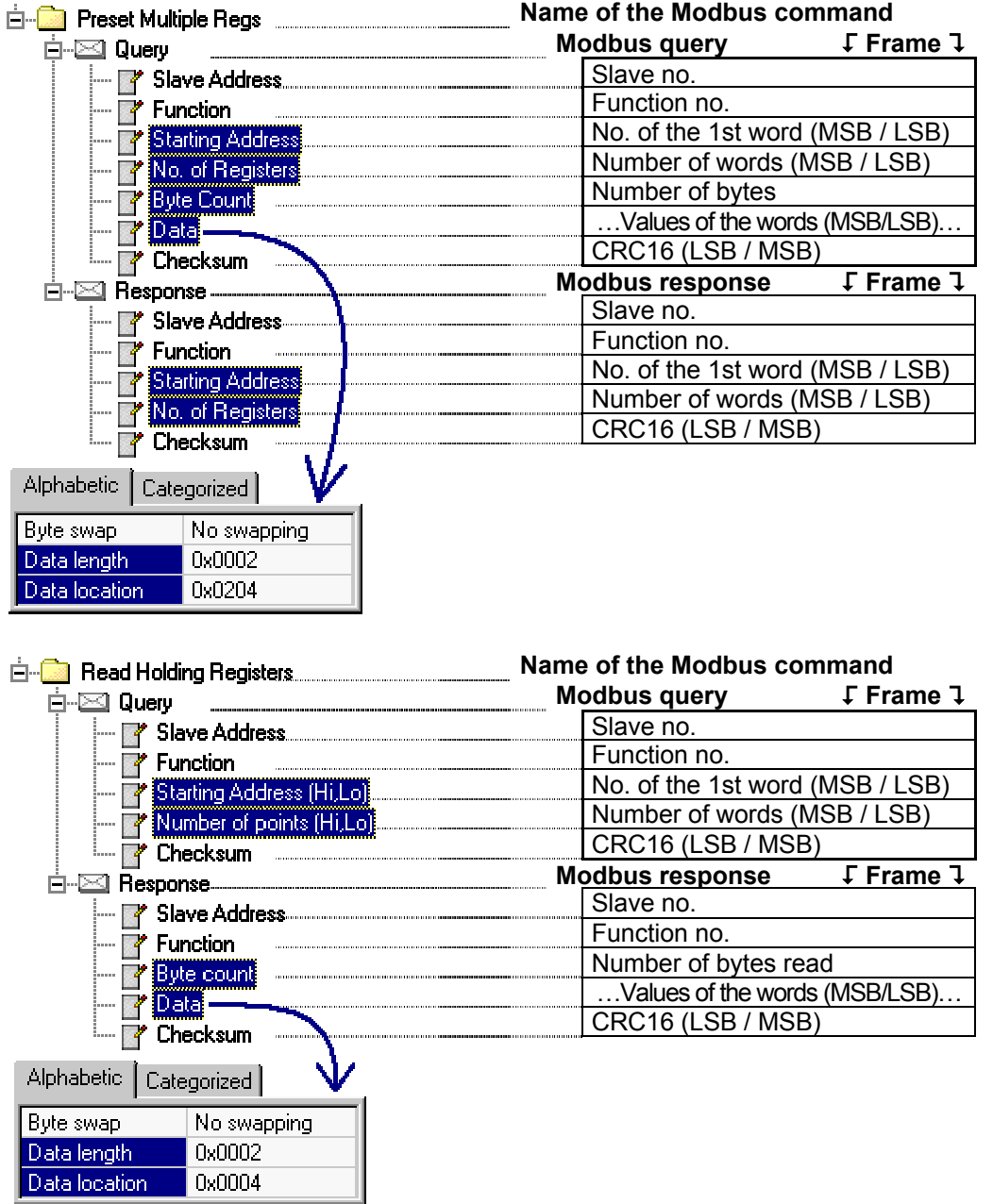

**N.B.** in all cases, the "Query / Slave Address" and "Response / Slave Address" elements are automatically updated by AbcConf according to the node in which the command is located. Their values cannot be changed by the user. In the same way, the "Query / Function" and "Response / Function" fields depend on the nature of the Modbus command and cannot be changed by the user.

The operations to be carried out are more or less the same as those consisting of changing the default commands. For the "Read Holding Registers" command, please see chapter 6.8.1 Replacing a periodic input data element, page 52, and chapter 6.8.3 Increasing the Amount of Periodic Input Data, page 54. For the "Preset Multiple Registers" command, please see chapter 6.8.2 Replacing an Output Periodic Data Element, page 53, and chapter 6.8.4 Increasing the Amount of Periodic Output Data, page 58.

### **6.11.2. With a Generic Modbus Slave**

Unlike the previous chapter, here we will be looking at adding and setting up a Modbus command which is different from those configured by default with the LUFP7 gateway. We will benefit from this occasion to exhaustively describe the fields allowing you to set up the management of communications for a command of this sort.

Please see chapter 13 Appendix F: Modbus Commands, page 108, for a list of the Modbus functions supported by the LUFP7 gateway. If you need to use a command which is not supported by the gateway, you can configure one. A command of this sort is included in a specific element called "Transactions" or becomes a new Modbus command in its own right. Please see the next chapter, § 6.11.3 Adding a Special Modbus Command, page 80, for further details on this subject.

*E.g.* To illustrate the various operations to be carried out and the explanations given, we will be taking the example of a Altistart starter, the ATS48, and a Modbus command recognised both by the gateway and the ATS48. This is the "Preset Single Register" command, whose function code is 6 and which allows you to write the value of a unique output word. This function will be used to periodically write the value of the ATS48's CMD command register, located at address W400 (address 400 = 16#0190).

Since the gateway's default configuration already has 8 Modbus slaves, you will need to delete one of them, such as the "TeSys U n°2" node, for example, and to add a new node in its place (see chapter 6.6 Deleting a Modbus Slave, page 49, and chapter 6.7 Adding a Modbus Slave, page 50). **Reminder:** We strongly advise you not to delete the "TeSys U n°1" node, as it contains the commands corresponding to the read and write services for a parameter in a Modbus slave.

We rename the "New Node", which has just been created, in "ATS48", and we assign it the Modbus address 10, as shown here:

We then proceed to add the "Preset Single Register" command by choosing "Add Command" from the "ATS48" menu.

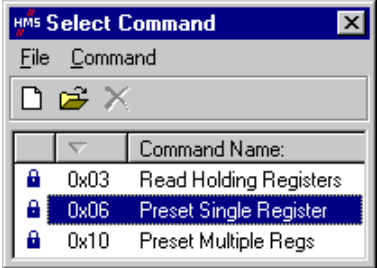

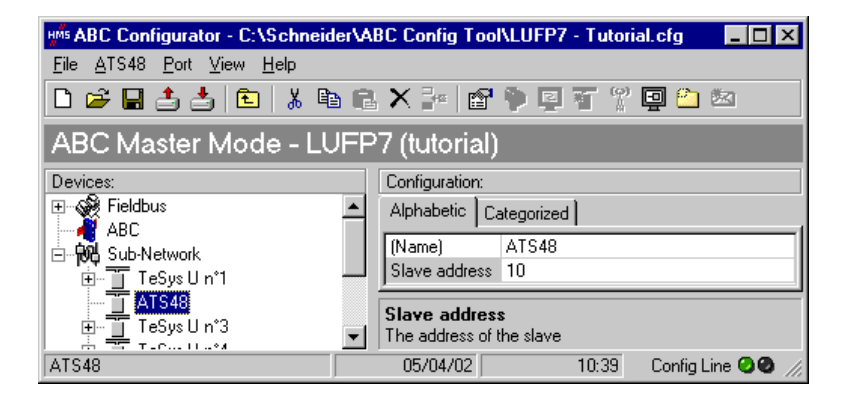

In the window which appears (shown opposite), select the "0x06 Preset Single Register" command and choose "Select" from the "File" menu.

Back i[n the main AbcConf window, the "Preset Single Register" comm](#page-113-0)and now appears in the list of Modbus commands for the "ATS48" node.

Expand the full tree structure for this command, shown at the top of the next page. The correspondence between the various elements which appear in this tree structure and the standard Modbus terminology is located to its right.

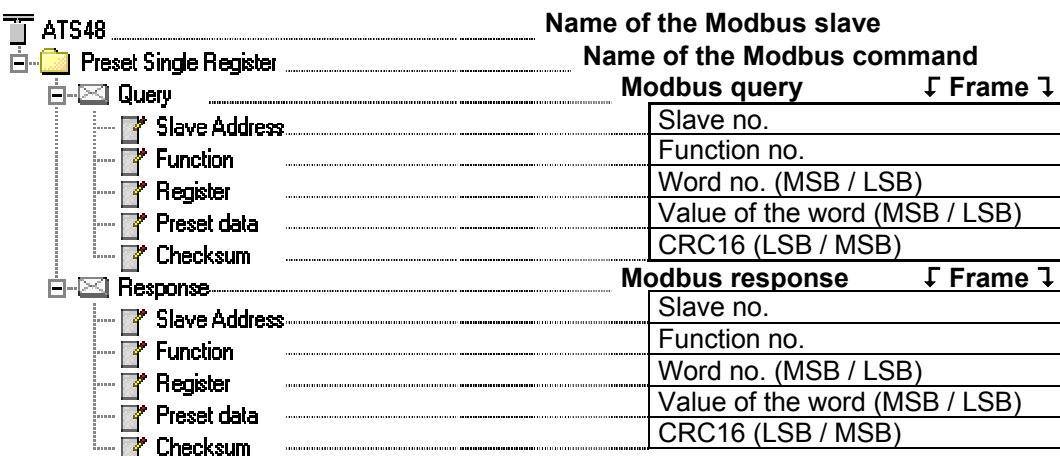

These elements can be configured using AbcConf. There is a description of them in the following chapters. We will then return to the example of the ATS48 to illustrate how to use these elements.

### **6.11.2.1. Managing degra[ded modes](#page-113-0)**

Due to the number of hardware elements and software tools used, the following table shows a summary of the various degraded modes in a Profibus-DP application. This description only applies to a Premium PLC fitted with a TSX PBY 100 coupler:

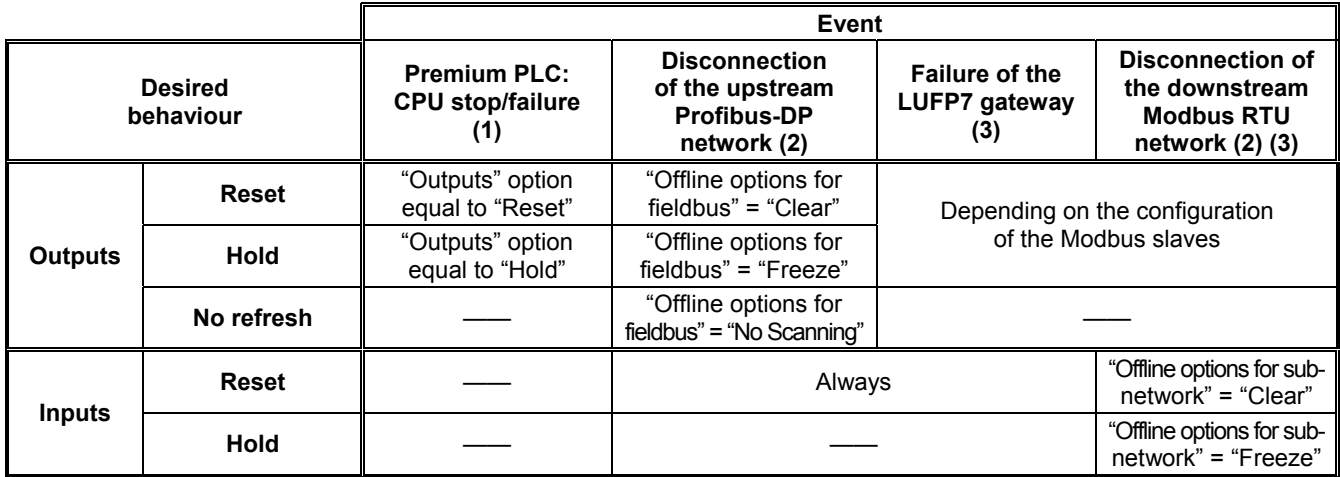

- (1) The "Outputs" option is described in chapter 4.2.8 Importing the Configuration of the Profibus-DP Network under PL7 PRO, page 31. Under PL7 PRO, it can be accessed from the configuration screen for the TSX PBY 100 board.
- (2) The "Offline options for fieldbus" and "Offline options for sub-network" are described in the next chapter.
- (3) The behaviour desired with regard to the outputs should be directly configured on each of the Modbus slaves. In the case of drives marketed by *Schneider Electric*, for instance, resetting the outputs is configured by setting the NTO bit to 0 (communication control), and they are held by setting NTO to 1 (suppression of communication control).

You may also refer to chapter 4.2 Degraded application mode of the *Implementation manual – TSX PBY 100 – PROFIBUS-DP* (ref.: TSX DM PBY 100E) for further details regarding the processing of degraded modes by the TSX PBY 100 board.

### **6.11.2.2. Configuring the Query**

Select the "Query" element from the Modbus command. The various elements of the configuration of the query for this command are shown opposite. The values displayed correspond to the default values for any new command.

These elements allow you to configure how the whole command is managed, including how degraded modes are managed (number of re-transmissions, for example).

### Alphabetic | Categorized |

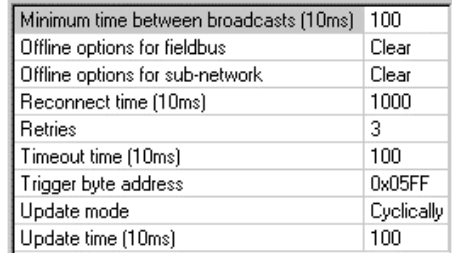

Each of these elements is described, in order, in the table below. When a unit is assigned to an element, it is shown in brackets after the name of the element.

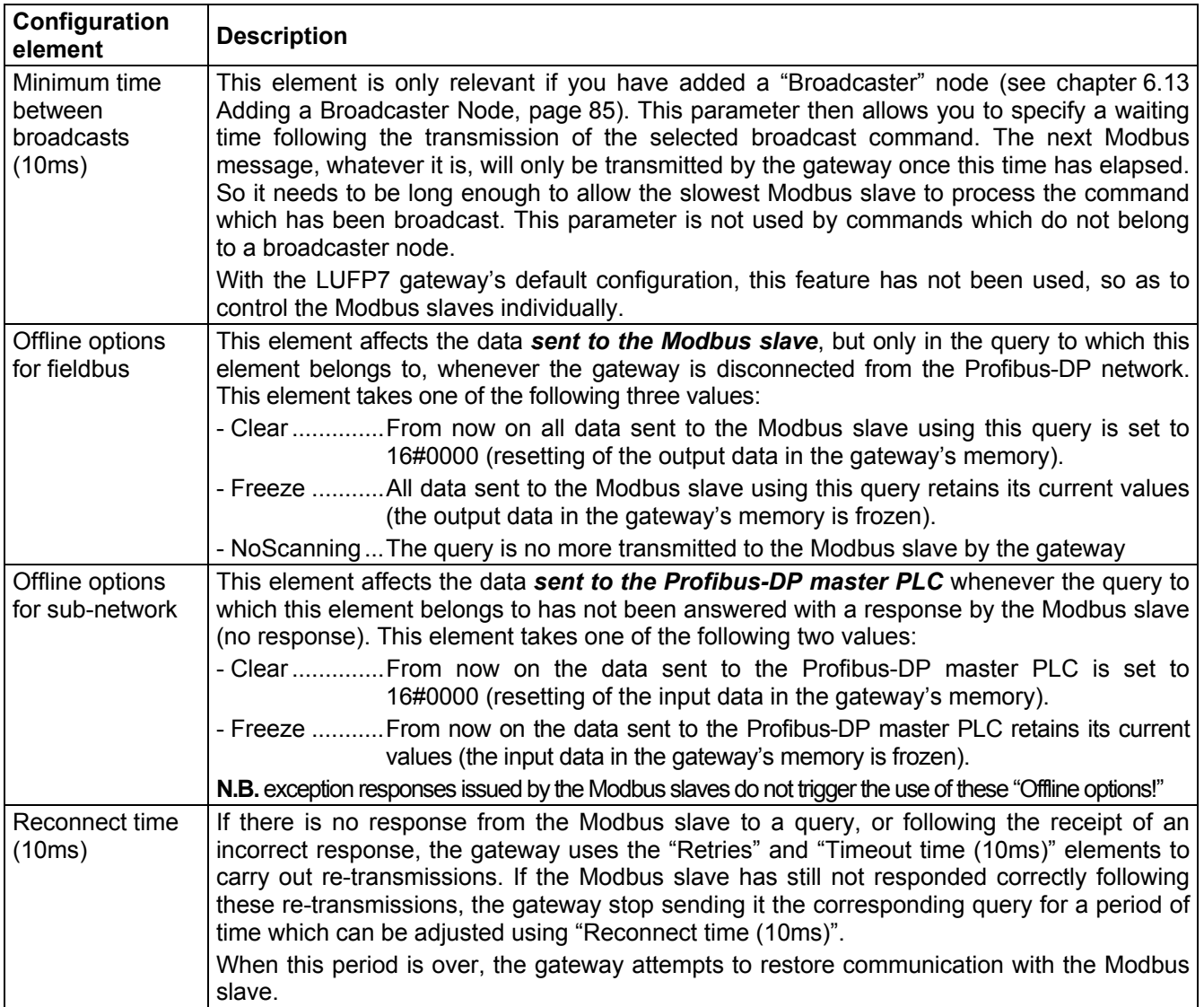

**ENGLISH**
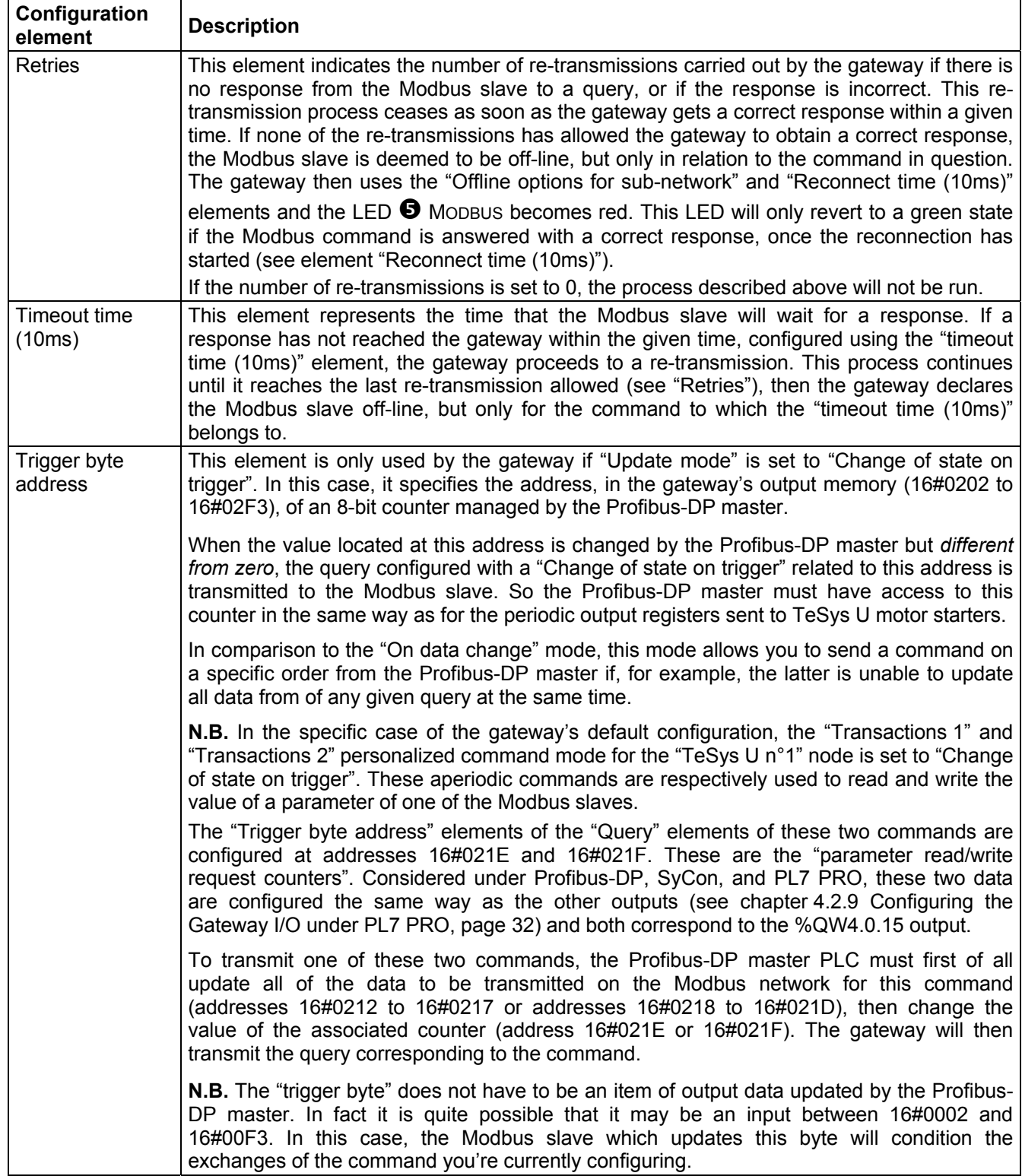

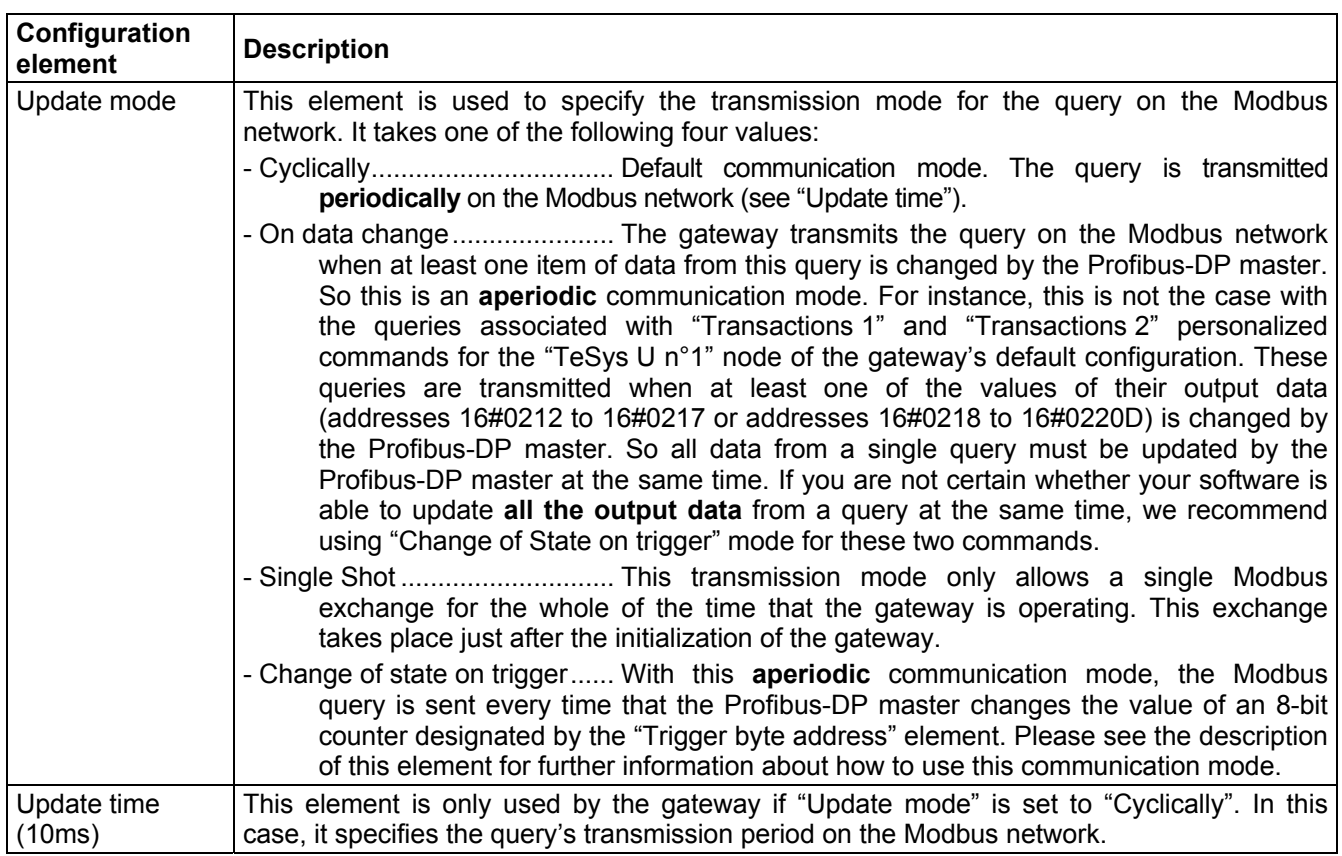

*E.g.:* With the ATS48, we will be using the configuration shown opposite. The most notable points of this configuration are:

- On disconnection the data is reset on one of the two networks.
- 3 re-transmissions with a 100 ms timeout.
- Periodic communications with a cycle time set to 300 ms.

Alphabetic | Categorized |

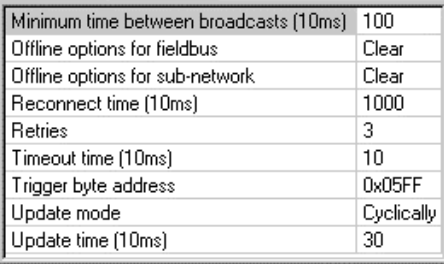

#### **6.11.2.3. Configuring the Response**

Next select the "Response" element from the Modbus command. The various elements of the configuration of the response for this command are shown opposite. The values displayed correspond to the default values for any new command.

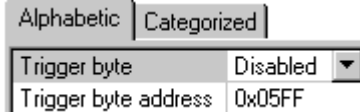

These elements allow you to configure a single aspect of managing the command, described below. Each of them is described, in order, in the table below.

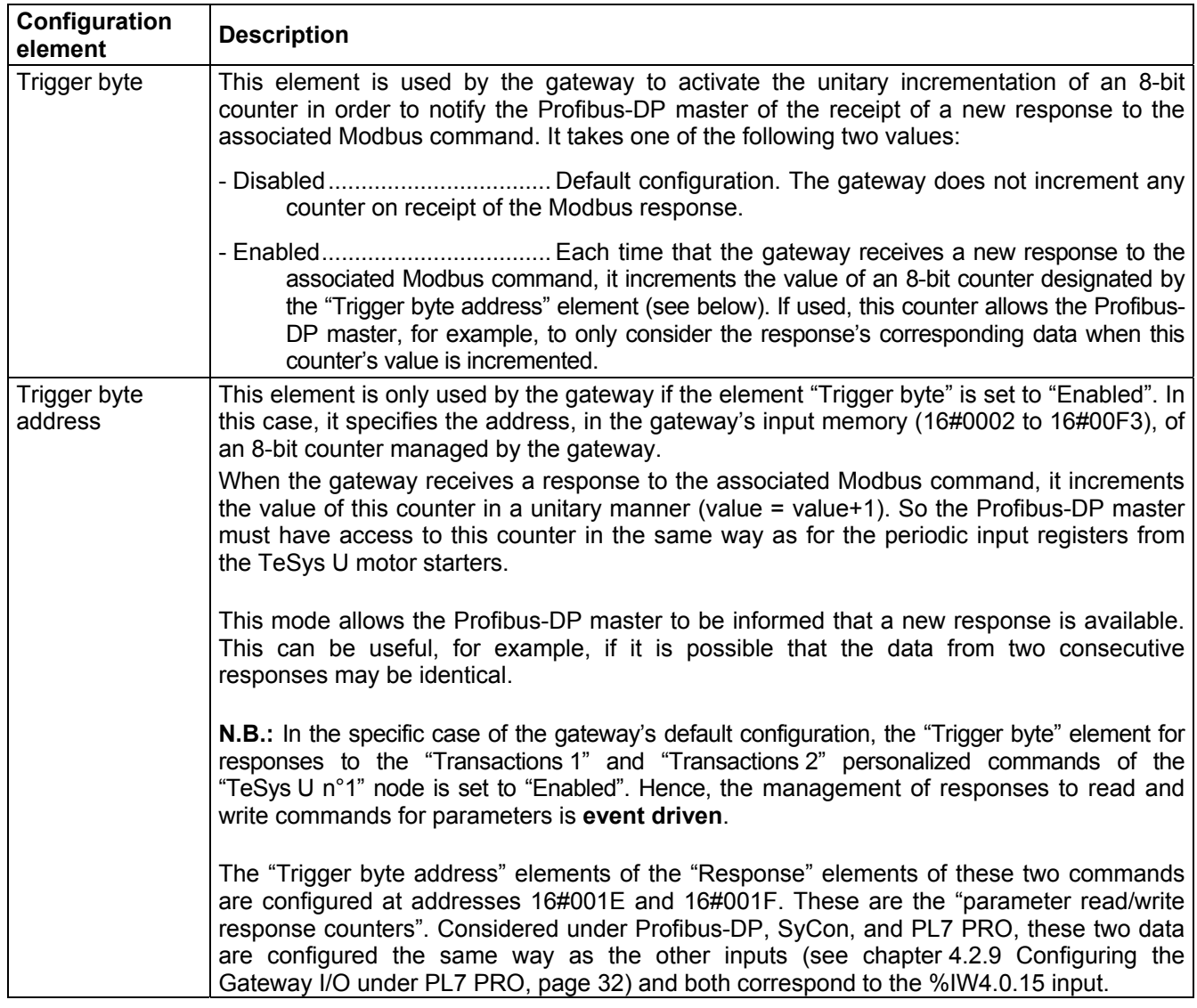

**ENGLISH** 

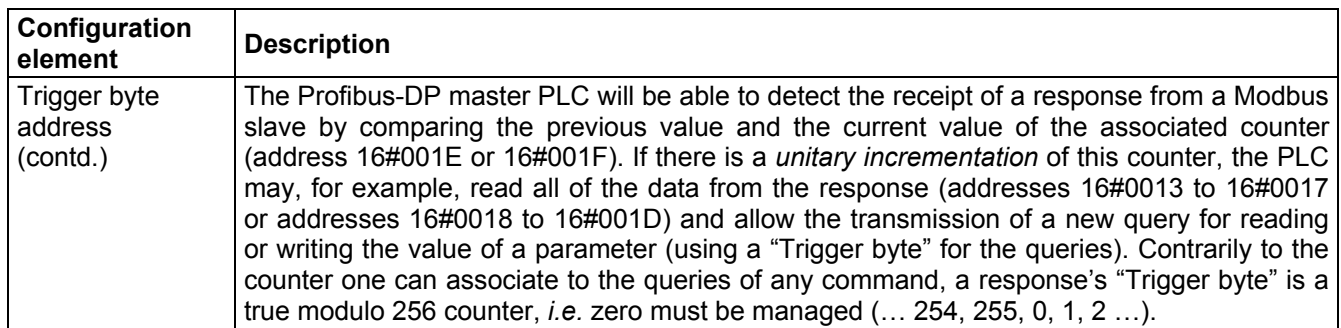

*E.g.:* With the ATS48, we do not want the response to be event driven. So we will be retaining the default configuration.

#### **6.11.2.4. Configuring the Content of the Query Frame**

The window shown below is obtained using "Edit Frame" from the "Query" menu. Unlike the tree structure in the main AbcConf window, this display has the advantage of showing all of the frame's fields at the same time as well as their values. The values displayed below correspond to the values assigned by default to the Modbus command query we have created. The correspondence with the content of the corresponding Modbus frame has been added underneath this window.

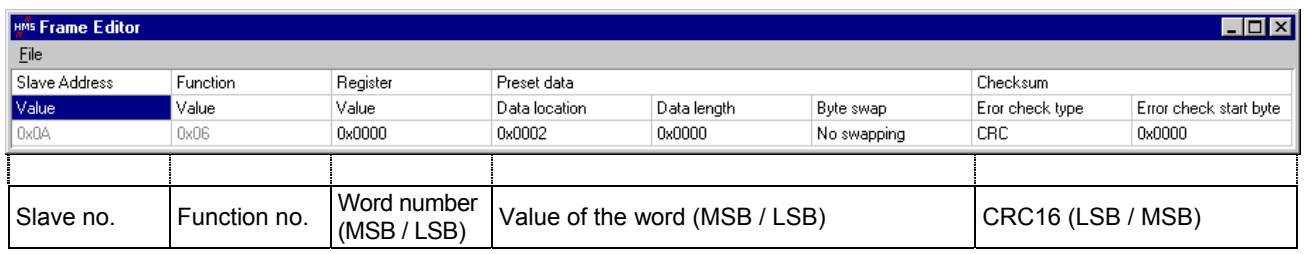

Edit the values which are not greyed out, one after another. There is a description of them below.

The nature of a frame's fields depends on the Modbus command to which it corresponds. However, a certain number of these fields are common to all frames, whereas others are common to a number of them. The description of those shown above is given on the next page, as a part of the example described at the beginning of the chapter 6.11.2.

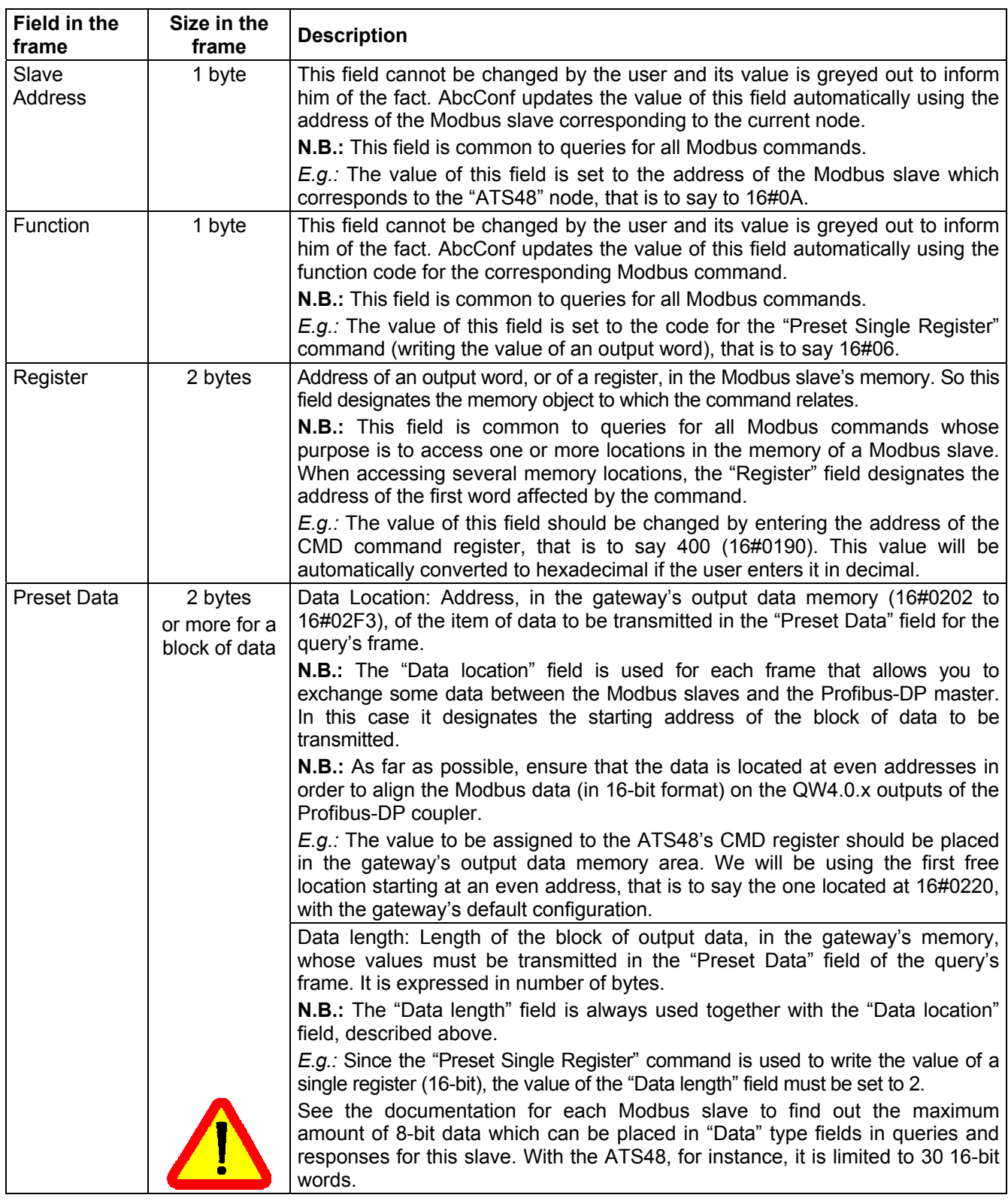

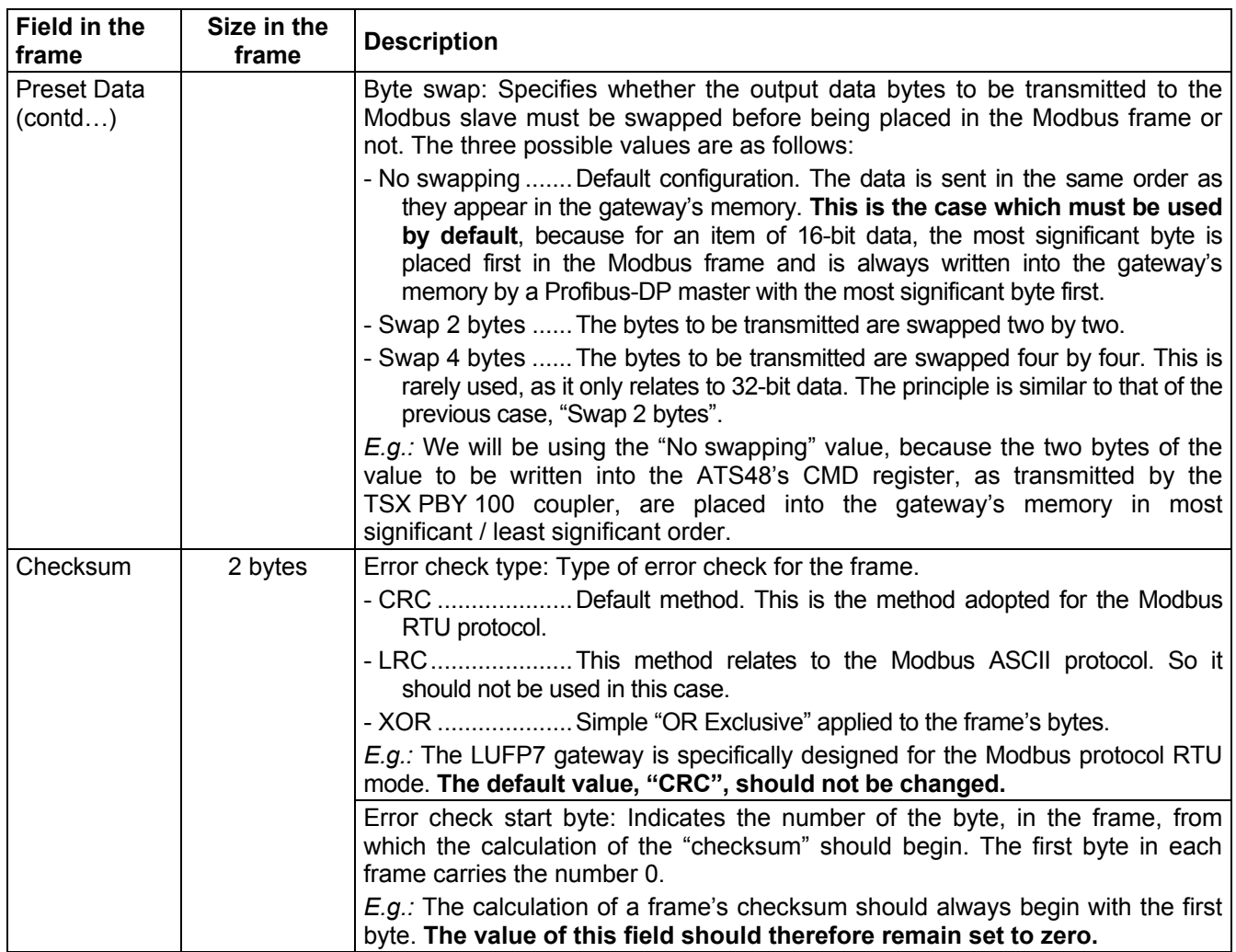

#### **6.11.2.5. Configuring the Content of the Response Frame**

The window shown below is obtained using "Edit Frame" from the "Response" menu. The values shown in it correspond to the values assigned by default to the Modbus command response we have created. The correspondence with the content of the corresponding Modbus frame has been added underneath this window.

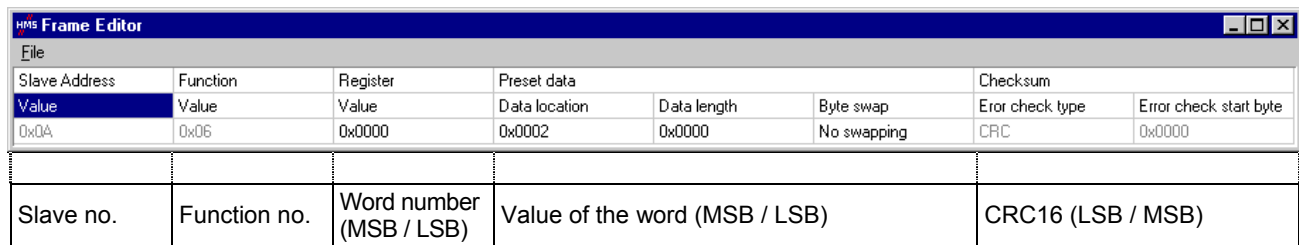

Edit the values which are not greyed out, one after another.

There is a description of them below, but also see the previous chapter, as the nature of the content of response frames is very similar to that of the fields in Modbus query frames.

**ENGLISH** 

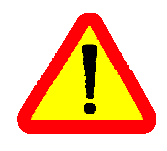

If the value of a field from the response of a Modbus slave is different from that configured via AbcConf, the response will be rejected by the gateway. It will then proceed to a re-transmission of the query, provided that at least one re-transmission has been configured for this command (see chapter 6.11.2.2 Configuring the Query, page 72). Of course, this remark does not relate to the data itself, that is to say the Modbus frame fields configured using the "Data location," "Data length," and "Byte swap" elements.

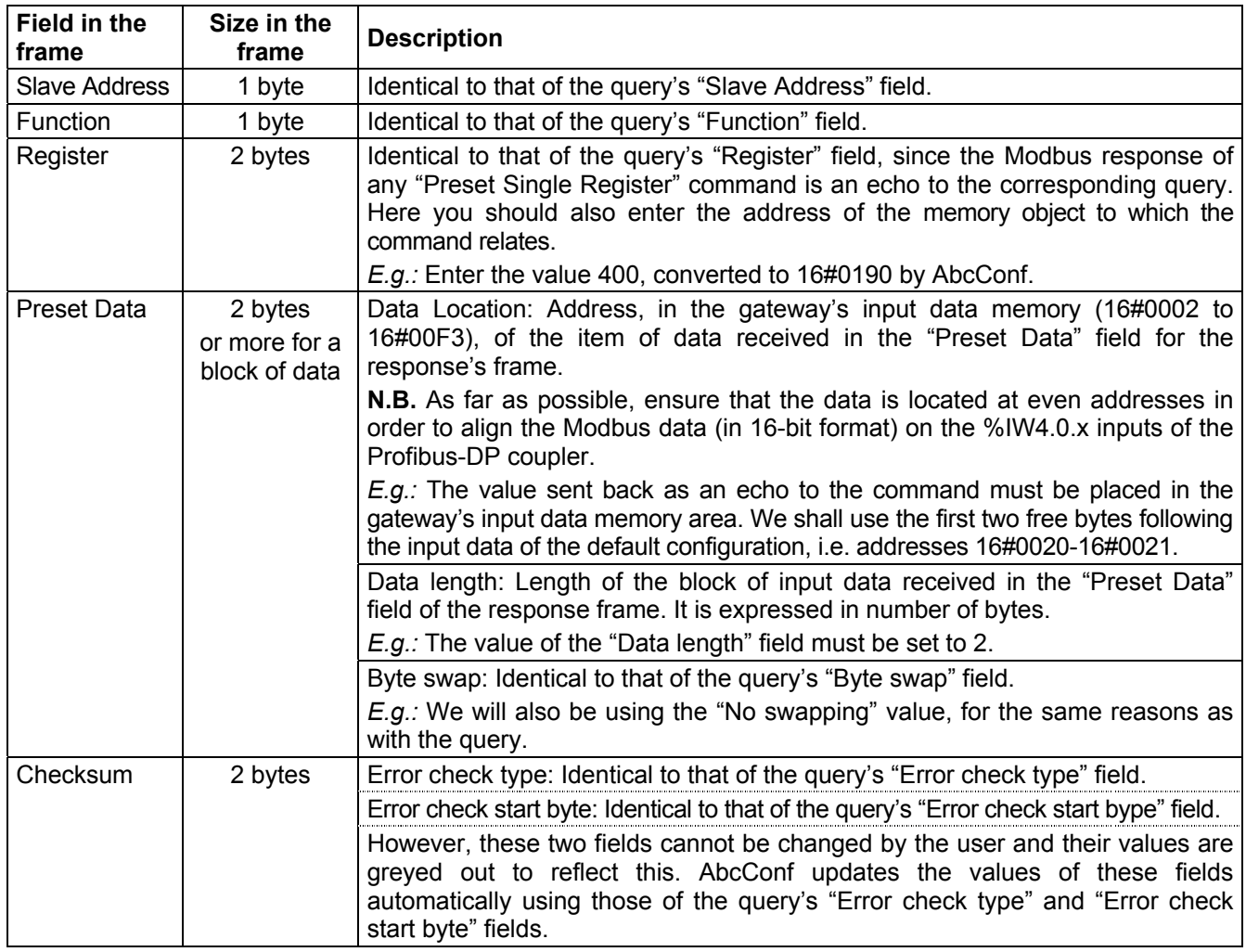

#### **6.11.3. Adding a Special Modbus Command**

Apart from the standard Modbus commands covered in the previous chapter, it is possible to create two types of special Modbus commands: Modbus commands using the same template as standard commands and Modbus commands whose nature and frame content can be completely changed by the user.

#### **6.11.3.1. Modbus Commands Based on Standard Commands**

You create a command of this type from the "Select Command" window (see chapter 6.11.2 With a Generic Modbus Slave, page 70), by choosing "Add Command" from the "Command" menu. The window shown below appears. It shows the structure of the future command's query and response frames, which will then be added to the list of available Modbus commands. This structure includes the standard elements, that is to say the "Slave Address", "Function" and "Checksum" fields, described in previous chapters.

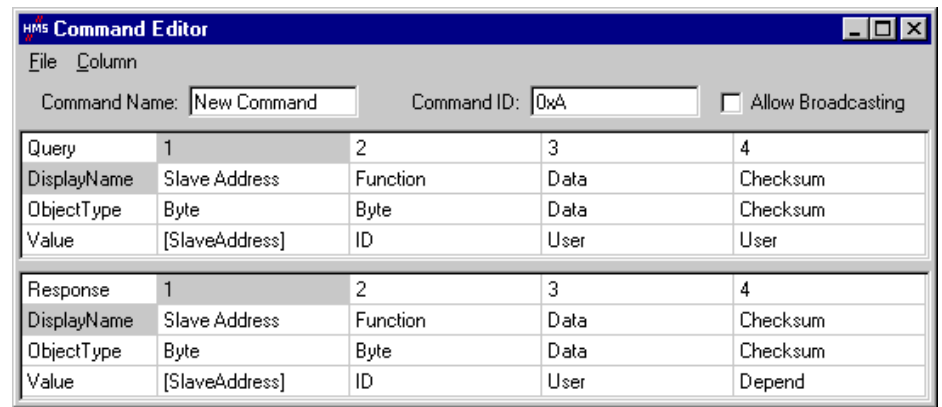

Please see chapter 2.12 Command editor in the AbcConf user manual, entitled **AnyBus Communicator – User Manual** for further information about creating standard Modbus commands. This manual can be found on the CD LU9CD1 : "ABC\_User\_Manual.pdf".

#### **6.11.3.2. Modbus Commands which Can Be Completely Changed by the User**

In AbcConf, these commands are known as "Transactions". Unlike in the previous case, the whole structure of the query and response frames associated with these commands correspond to an association of input or output data in the gateway's memory ("Data" fields), constants in Byte, Word or DWord format and a final "Checksum" field.

All of the data contained in the query and response "Data" fields of a "Transactions" command are managed by the Profibus-DP master, including the "Slave address" and "Function" fields if these are placed in a "Data" field. For instance, this allows you to manage all of the Modbus frame fields from the Profibus-DP master if all of the query and response fields of a "Transactions" element (excluding "Checksum") are "Data" type fields.

**N.B.:** You must *not* place more than one "Data" field in any Modbus frame. This guarantees that all of the data involved will be processed by the gateway at the same time.

Constants in Byte, Word or DWord format allow you to relieve the Profibus-DP master by placing the values of these constants in Modbus query frames (constants in "Query" elements) or by comparing them to the values located in the Modbus responses (constants in "Response" elements). These comparisons are used to accept (identical values) or reject (different values) the Modbus responses in the same way as for standard Modbus commands. The Profibus-DP master does not have access to these constants. They are mainly used to replace fields such as "Slave address," "Function," "Starting Address," etc.

Please see the section on "Actions on request/response" in chapter **[2.6](#page-113-0).4 Transaction** and in chapter **2.6.6 Frame objects** in the AbcConf user manual, entitled **AnyBus Communicator – User Manual** for further information about how to handle "Transaction" type commands. This manual can be found on the CD LU9CD1 : "ABC\_User\_Manual.pdf".

The LUFP7 gateway's default configuration includes two "Transaction" commands. These are aperiodic commands used for reading and writing the value of a Modbus slave parameter (necessarily a TeSys U motor starter with the default configuration). They are configured solely for the "TeSys U n°1" node, as the address of the slave is controlled by the Profibus-DP master via the first byte of the "Data" field, which corresponds to the "Slave Address" field in standard Modbus commands. This allows the Profibus-DP master to send this command to all of the Modbus slaves, slave by slave, through the first byte of the "Data" field. The remaining fields of the frames used by these two commands are also placed in the same "Data" field. So the Profibus-DP master has access to all of the content of the frames in these two commands, excluding the checksum.

### **6.12. Configuring the General Characteristics of the Gateway**

This operation relates to the gateway's general characteristics ("Fieldbus" to "Sub-Network" elements), whereas the previous chapters described the configuration of the Modbus slaves (elements located under the "Sub-Network" element).

The "Fieldbus" element describes the upstream network, that is to say the Profibus-DP network in the case of the LUFP7 gateway.

The "ABC" and "Sub-Network" elements describe the downstream network, that is to say the Modbus RTU network in the case of the LUFP7 gateway, and allow you to identify the software version in the gateway.

The configuration of these three elements, plus the commands they give access to, are described in the next three chapters.

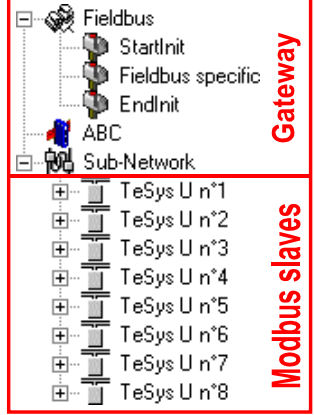

#### **6.12.1. "Fieldbus" Element**

Below this element there is a list of the mailboxes configured by default. These elements are not described here, as they are only designed for the internal management of the gateway. These mailboxes can neither be changed nor deleted. Both their number and their nature depend on the type of upstream network.

When the "Fieldbus" element is selected, you can select the type of upstream network. With the LUFP7 gateway, you must select the "Profibus-DP" network.

If your PC is connected to the gateway using the PowerSuite cable and you are using AbcConf in "on-line" mode when AbcConf starts up, the type of upstream network will be automatically detected.

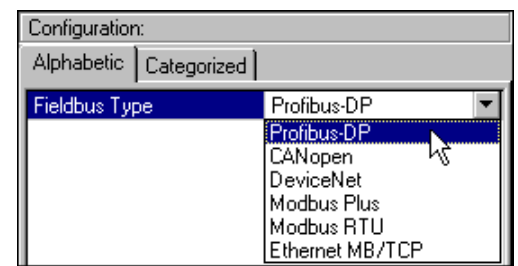

 $\overline{\mathbf{5}}$ 

The only command accessible from the "Fieldbus" menu is "About Fieldbus…".

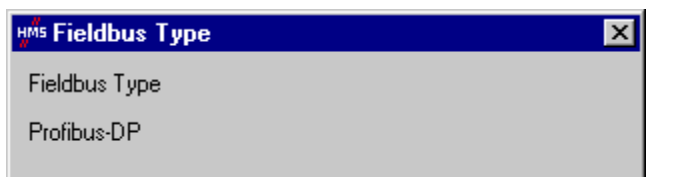

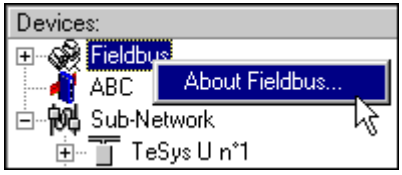

In "on-line" mode (see chapter 6.12.2 "ABC" Element, page 82), the window shown opposite will be displayed. In "off-line" mode the word "Unknown" will replace "Profibus-DP" to show that the type of upstream network cannot be identified.

#### **6.12.2. "ABC" Element**

The two commands accessible from the "ABC" menu are "About ABC…" and "Disconnect" (or "Connect" if you are in "off-line" mode).

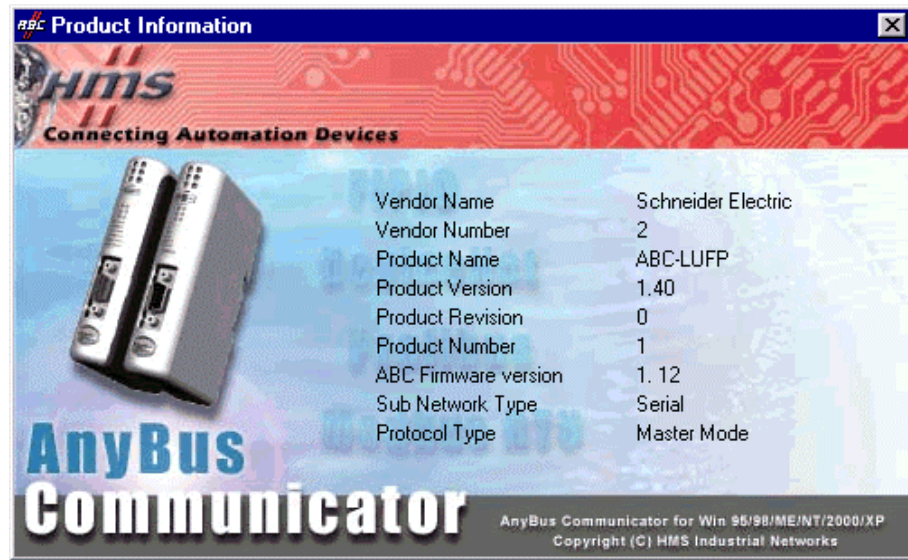

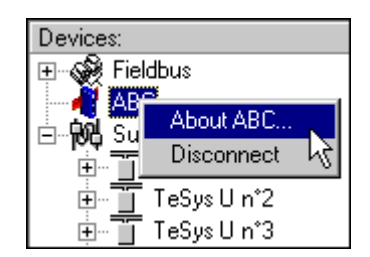

 - Running ["About ABC](#page-113-0)…" allows AbcConf to upload and display information showing the software version on the PC and the software version in the gateway.

An example is shown opposite.

When you run "About ABC…" in "off-line" mode, the last three fields are replaced by "Unknown" to show that the gateway software version cannot be identified.

**N.B.:** Only the software version in the gateway's Modbus card [is dis](#page-113-0)played. This software is common to several t[ypes of g](#page-113-0)atewa[y](#page-113-0) mark[eted](#page-113-0) by *[Sch](#page-113-0)neider Electric*. The gateway's Profitus-DP board software version is not accessible.

 - The "Disconnect" command allows you to go from "on-line" to "off-line" mode. It is only available in "on-line" mode. It is replaced by "Connect" once you are in "off-line" mode.

Apart from these two exclusive commands, the transition to "on-line" mode is requested by AbcConf when certain events do occur (AbcConf is launched, use of "Upload" [and "Download" commands, etc.](#page-113-0)).

AbcConf's connection mode is displayed to the right of its status bar:

Config Line  $\mathbf \odot \mathbf 0$ "On-line" mode (the LED on the left is green) Config Line @ @ "Off-line" mode (the LED on the right is red)

Apart from the "Control/Status Byte" and "Module Reset" options, the configuration of the LUFP7 gateway's "ABC" element [should not be changed. O](#page-113-0)ut of t[he](#page-113-0) four options shown below, the last two should therefore retain the values shown: "Serial" and "Master Mode".

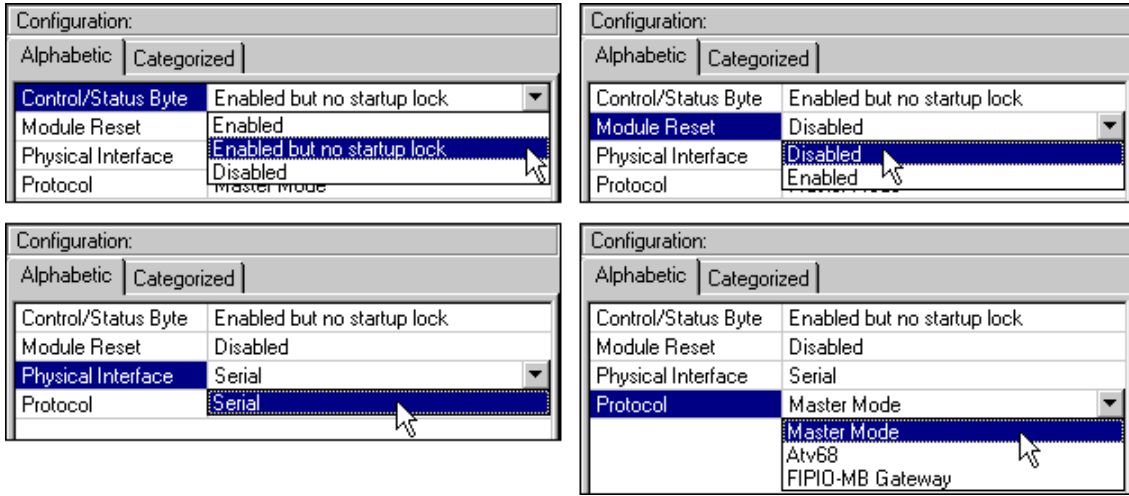

These four options allow you to configure certain of the gateway's system aspects:

- Control/Status Byte: The three possibilities offered for this option are described in chapter 5 Gateway Initialization and Diagnostics, page 37.
- Module Reset: By default, this option prevents the gateway from reinitializing itself when there is an internal operation problem. Changing this option is mainly intended for "laboratory" type use.
- Physical Interface: The only possibility offered by this option shows that the physical interface of the downstream network of the gateway is a serial link.
- Protocol: This option should not be changed, because it indicates the type of protocol used on the network downstream of the gateway. With the LUFP7 gateway, "Master Mode" must be selected. The other possibilities available are reserved for other products from the same family as this gateway.

#### **6.12.3. "Sub-Network" Element**

The five commands accessible from the "Sub-Network" menu are:

- "Monitor": Allows you to view the correspondence between the data from Modbus commands and the content of the gateway's memory. Examples of how to use this command are shown in chapters 6.8.3 (page 54), 6.8.4 (page 58) and 6.9 (page 63).
- "Add Node": Allows you to add a new node on the downstream Modbus network. Each node corresponds to a different Modbus slave. This command is not available if there are already 8 Modbus slaves, which is the case with the gateway's default configuration.

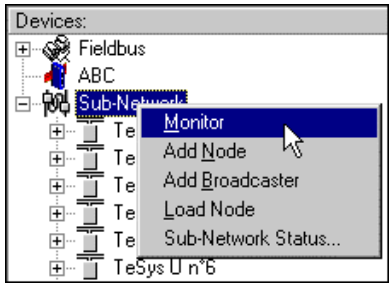

- "Add Broadcaster": Allows you to add a broadcaster node (see chapter 6.13 Adding a Broadcaster Node, page 85).
- "Load Node": Allows you to add a pre-configured node on the downstream Modbus network. The configuration for this node is contained in an XML file (see the section on "Importing/Exporting a Modbus slave configuration" in chapter 6.7 Adding a Modbus Slave, page 50). This command is not available if there are already 8 Modbus slaves, which is the case with the gateway's default configuration.

- "Sub-Network Status…": In "on-line" mode (see chapter 6.12.2 "ABC" Element, page 82), this command displays a window summarizing the values of the gateway's error counters. These counters are also used by the gateway to update the value of its status word (see chapter 5.2.2 Gateway Status Word, page 40). The "Update" button allows you to refresh the values of these counters.

When you run this command in "off-line" mode, all of the values displayed are replaced by the word "Unknown" to show that they cannot be read on the gateway. The "Update" button then becomes inaccessible.

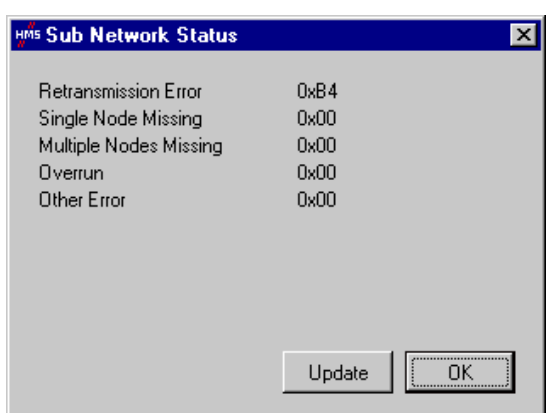

When t[he "Sub](#page-113-0)-Net[wor](#page-113-0)k" element is selected, you have access to all of the options allowing you to configure the gateway's communication protocol format on the Modbus network. The various settings you can make are described below. All of the Modbus slaves present must support this configuration and be configured appropriately.

- Bitrate (bits/s): The gateway supports a limited number of communication speeds. Choose the speed that suits your Modbus network.
- Data bits: 8 [bits \(required\).](#page-113-0)
- Message delimiter (10ms): Period of silence added to the normal period of silence between the end of one message and the start of the next message. The normal period of silence corresponds to the time taken to transmit 3.5 characters.
- Parity: Choose the parity according to the format chosen for communications on your Modbus network.
- Physical standard: RS485 (required).
- Start bits: 1 bit (required).
- Stop bits: 1 or 2 bits.

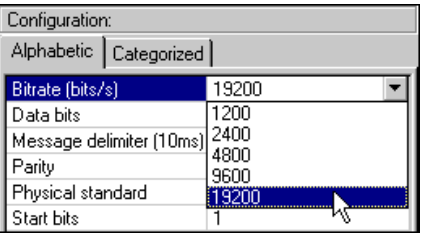

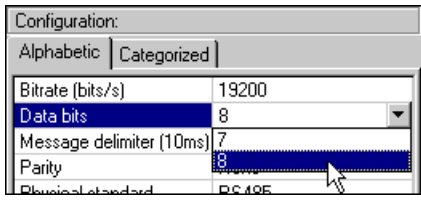

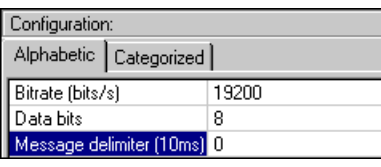

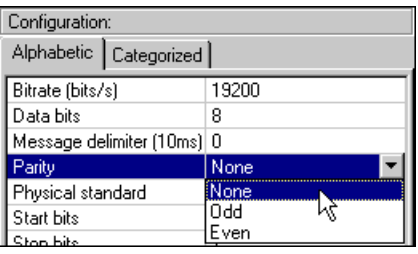

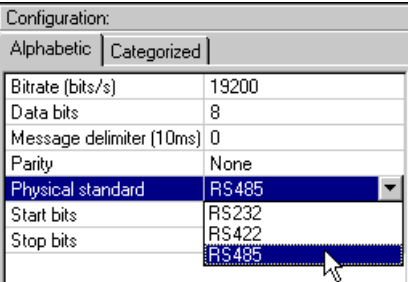

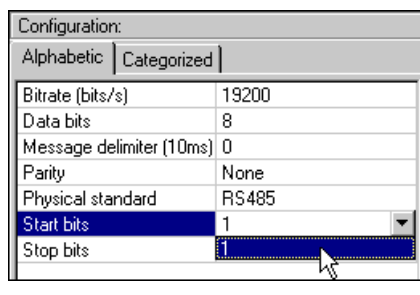

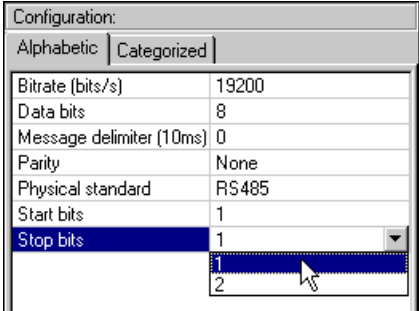

### **6.13. Adding a Broadcaster Node**

A broadcaster node does not correspond to any Modbus slave in particular, as it applies to **all** Modbus slaves. All the commands which will be configured for this node will be transmitted with the "Slave Address" field set to 16#00. This means that all of the slaves will run the command, but that none of them will respond to it.

To add a broadcaster node, select "Sub-Network", then choose "Add Broadcaster" from the "Sub-Network" menu. The broadcaster node created in this way does not count in the limit on the number of configurable nodes. A simple example is shown opposite:

The addition and configuration of a Modbus command in the list of broadcaster node commands is done in the same way as for other nodes, but with the following differences:

- The list of standard Modbus commands which can be used in broadcast is considerably smaller. Only functions 16#06 and 16#10 can be used (see list in chapter 6.11.2, page 70).

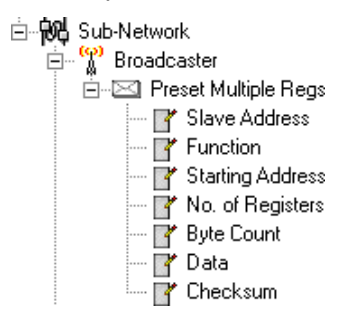

- The command is made up of a query, but does not include any response. The query bears the name of the command itself, instead of the name "Query." Also, each broadcast command only consumes one of the 50 queries and responses allowed by the gateway, as there is no possible response for such a command.
- The value of the query's "Minimum time between broadcasts (10ms)" field must be changed if the default value (1 second) is not suitable.
- The value of the query frame's "Slave Address" field is set to 16#00.

Please see chapter 6.11.2.2 Configuring the Query, page 72, for further details on how to configure a Modbus query.

### **7.1. Environment**

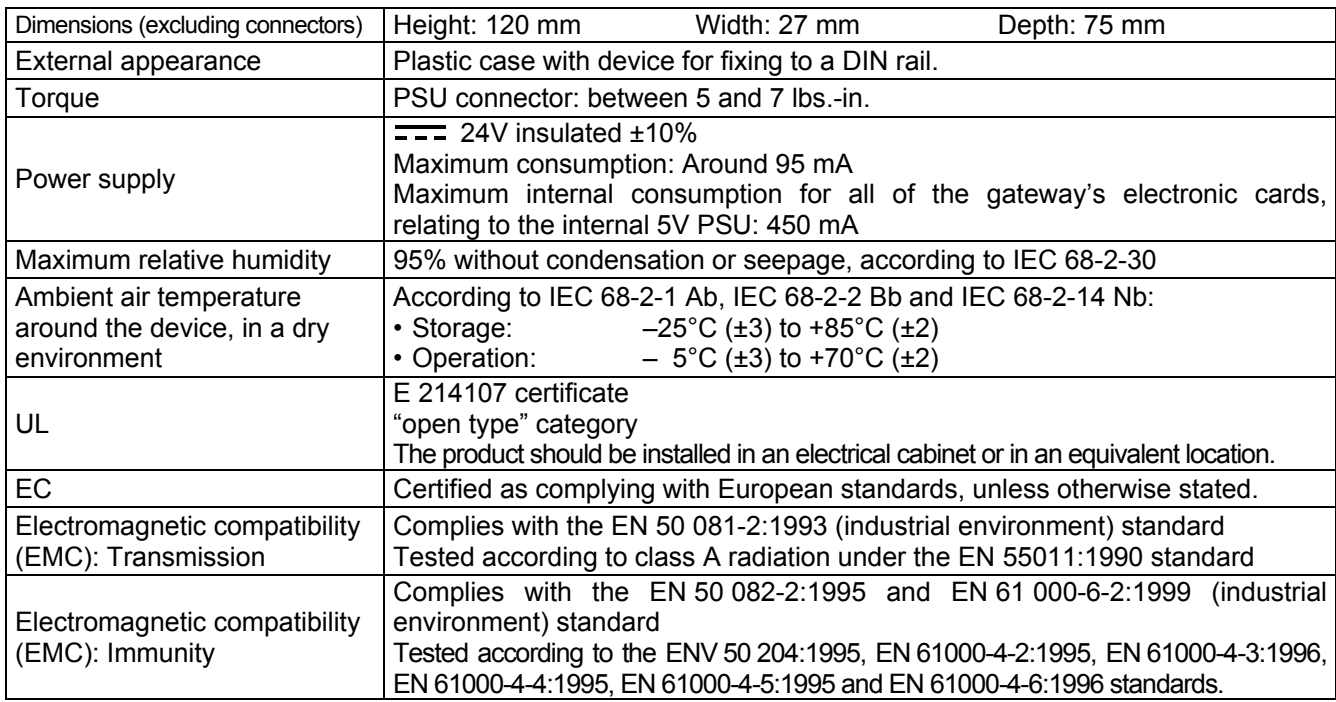

### **7.2. Communication Characteristics**

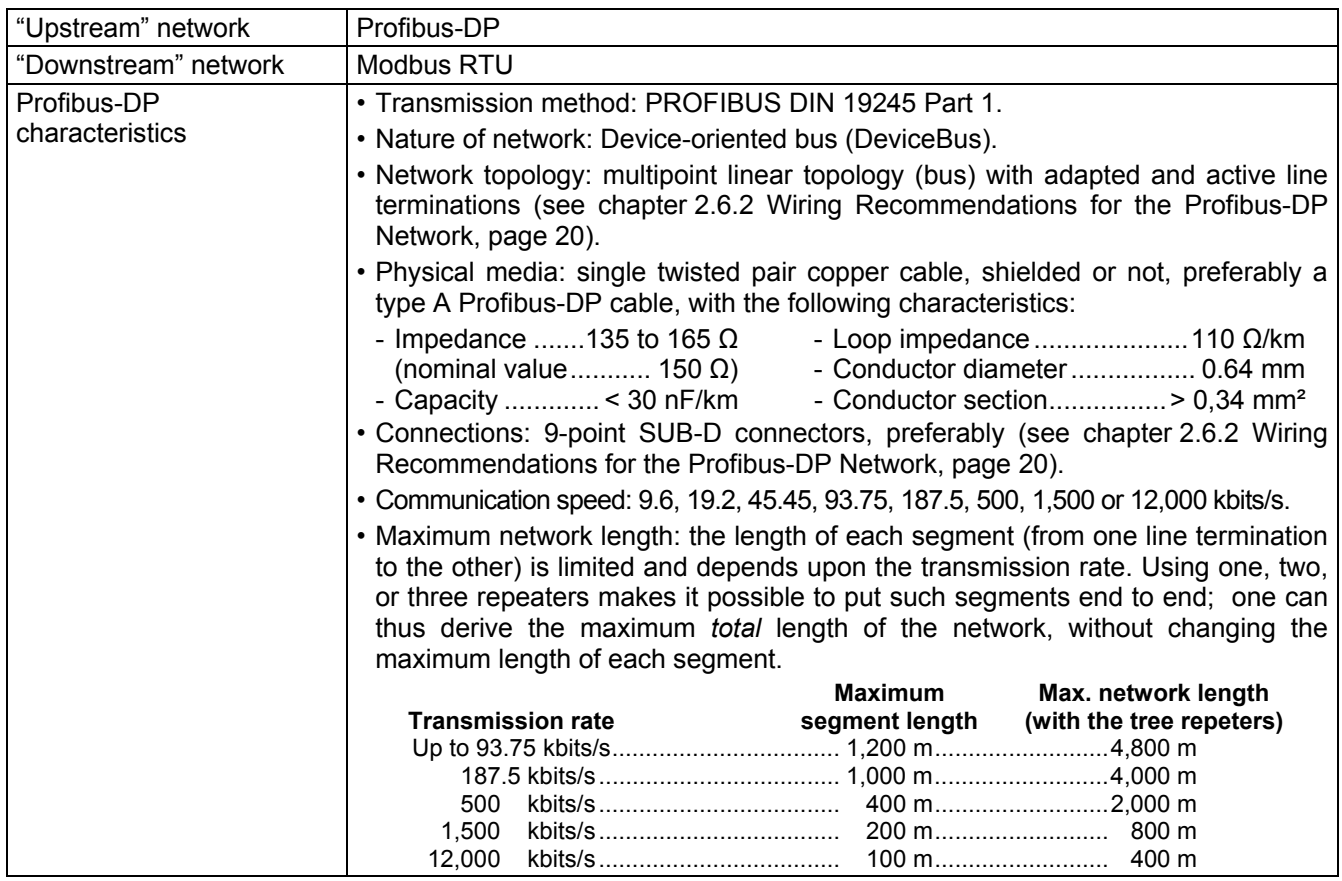

# **7. Appendix A: Technical Characteristics**

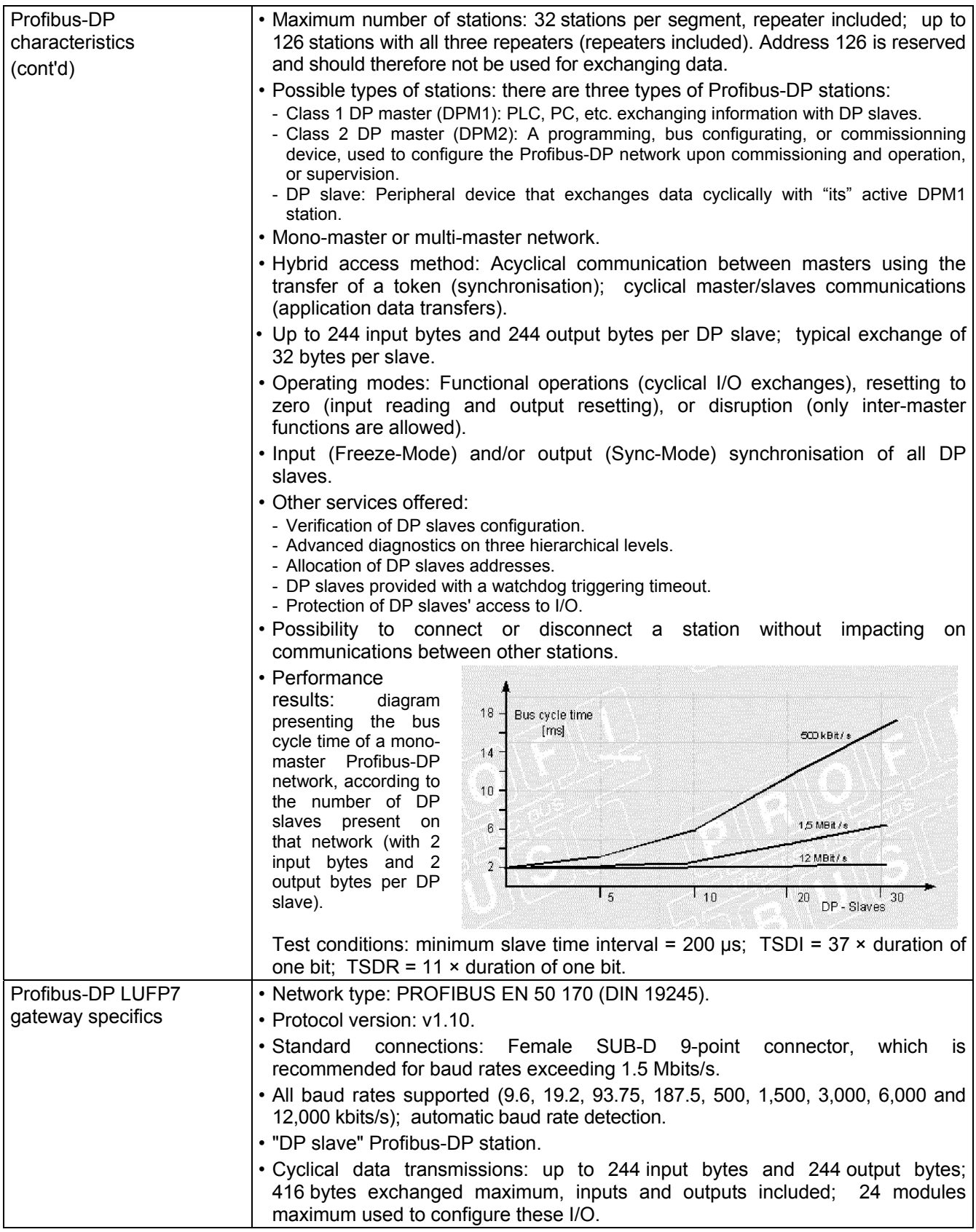

**ENGLISH** 

# **7. Appendix A: Technical Characteristics**

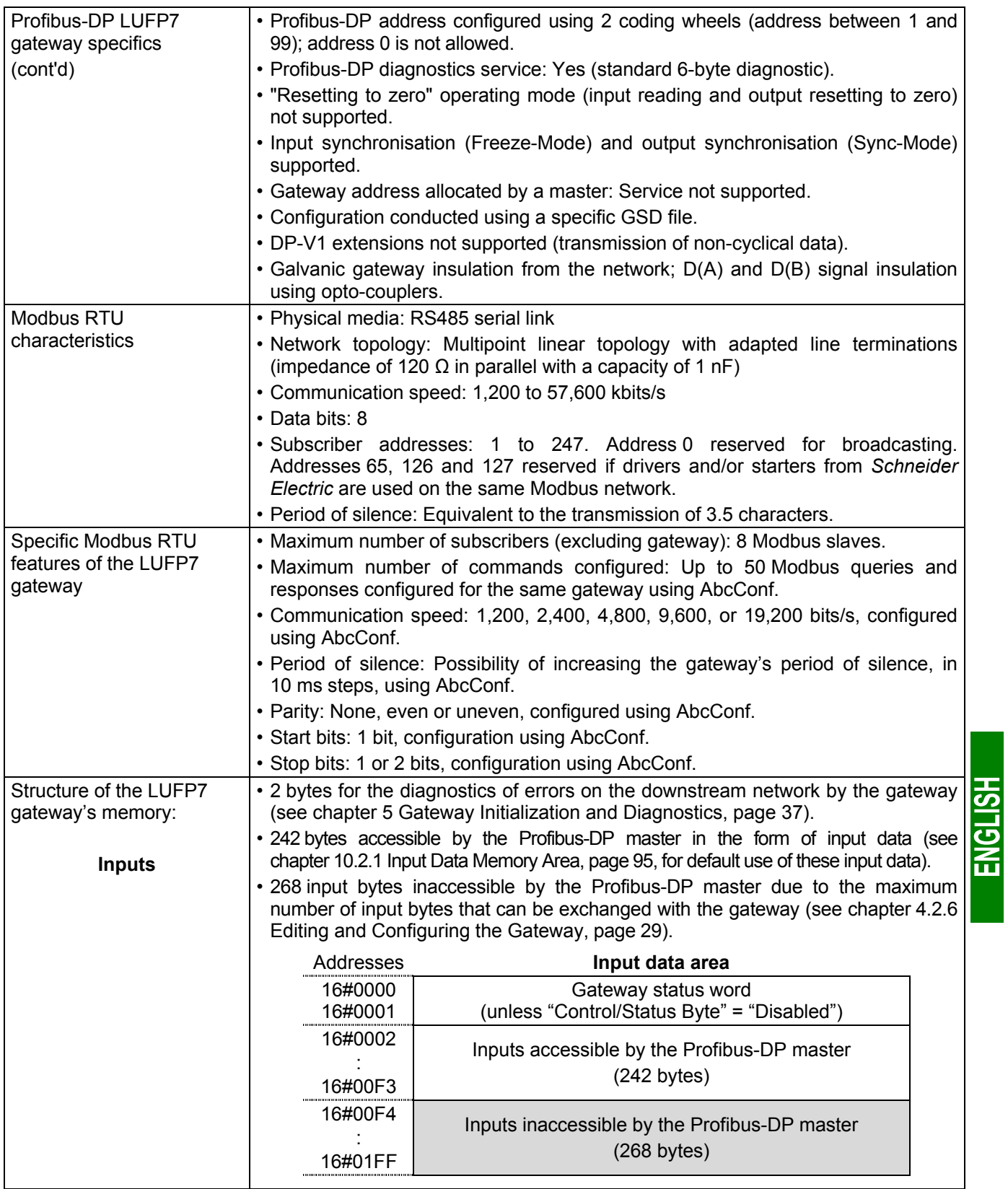

# **7. Appendix A: Technical Characteristics**

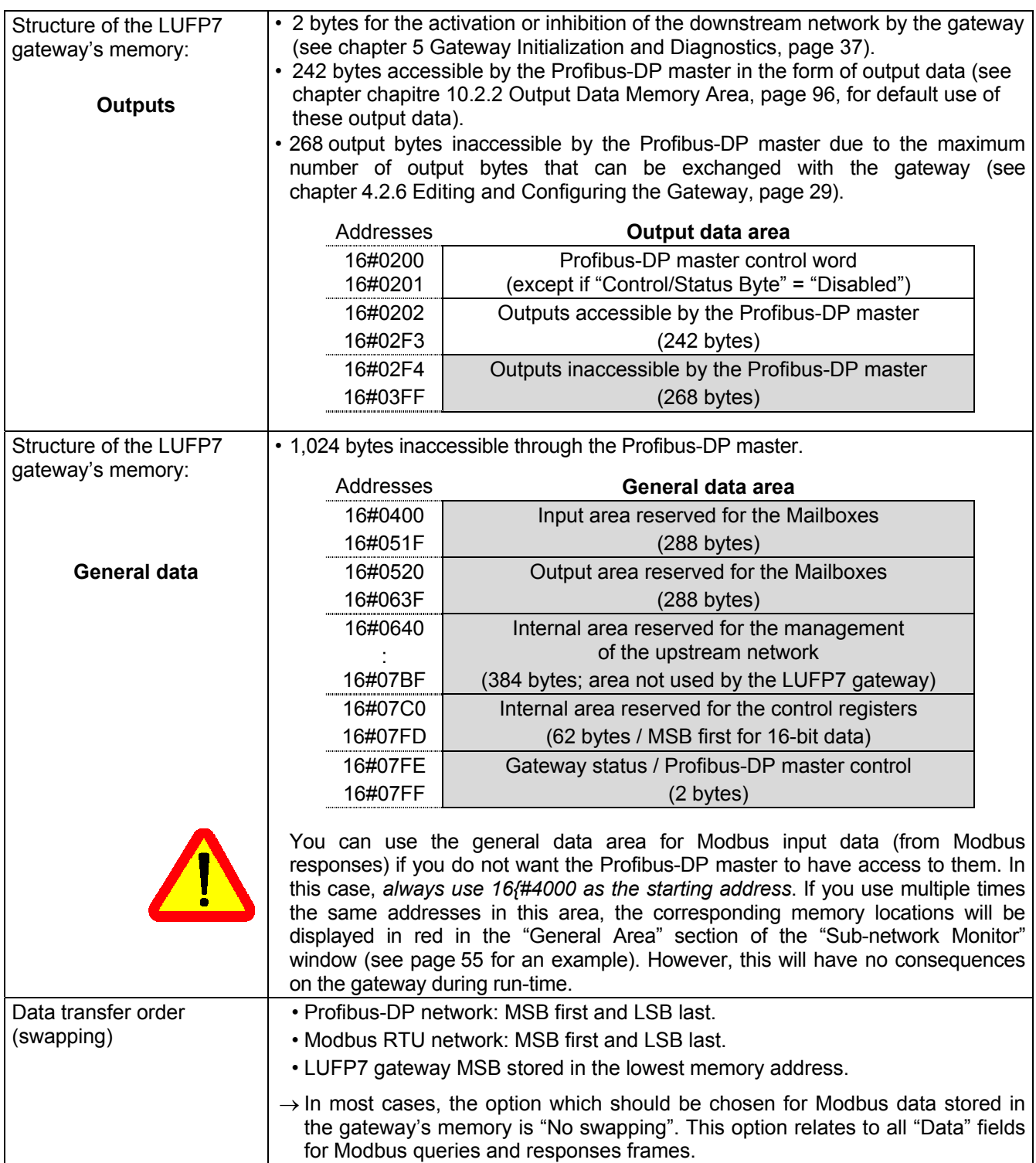

# **8. Appendix B: LUFP7 Gateway GSD File**

The LUFP7 gateway GSD file contains all the information and settings for configuring the gateway under Profibus-DP. This file, "Tele071F.gsd", is used by SyCon to generate information that will eventually be used by the DPM1 master PLC during setup phases.

Refer to chapter 4.2.4 Setting up the Gateway Description Files, page 28, to review the procedure for importing the GSD file under SyCon.

#### **8.1. Identification Number**

The most important information contained in the GSD file is the identification number "Ident\_Number" of the device type it designates (DP slave or DPM1 master). This identification number is, in particular, used by a DPM1 master upon setting up its communications with a DP slave, in addition to checking its address on the Profibus-DP network.

The allocation of Profibus-DP identification numbers is reserved for the Profibus International (PI) association. As each identification number is unique and specific to each device type, you should change neither the number, nor the remainder of the provided GSD file. *Schneider Electric* reserves the rights to change the content of this file.

Sample Profibus-DP products, with their identification numbers and the related GSD files:

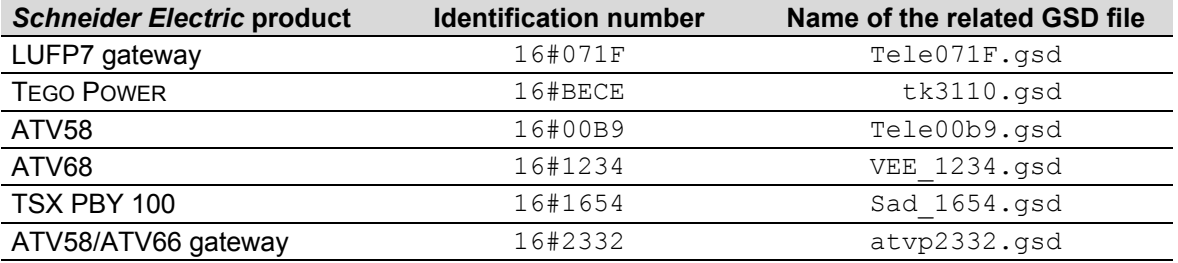

#### **8.2. GSD File Content**

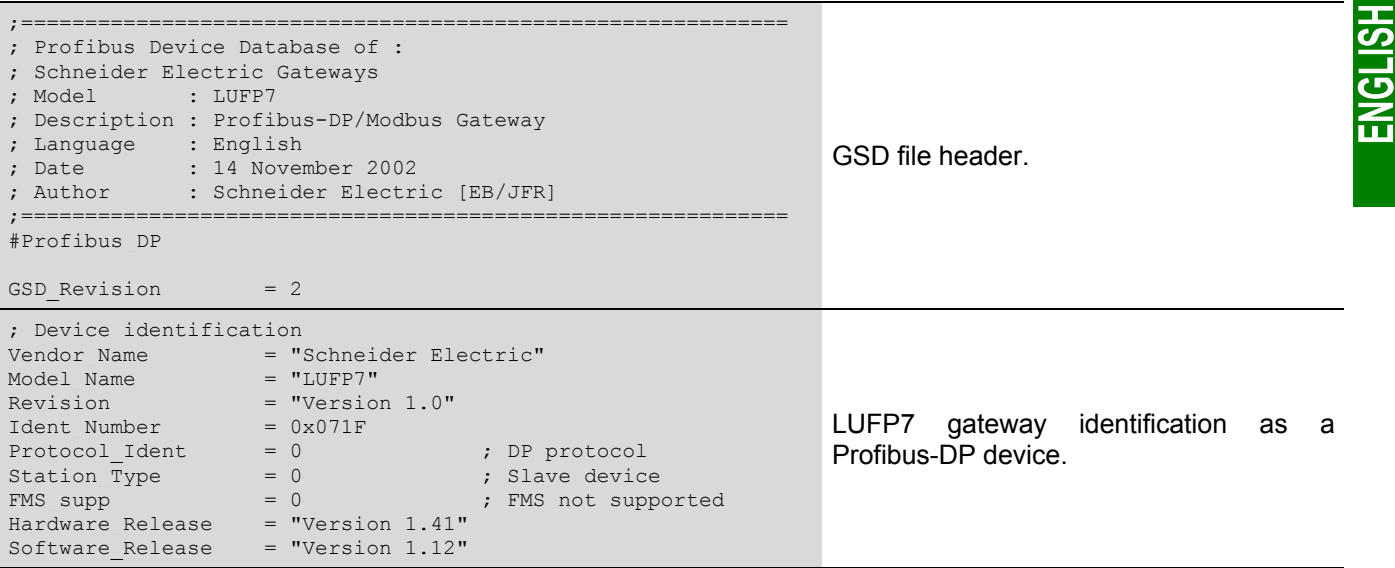

# **8. Appendix B: LUFP7 Gateway GSD File**

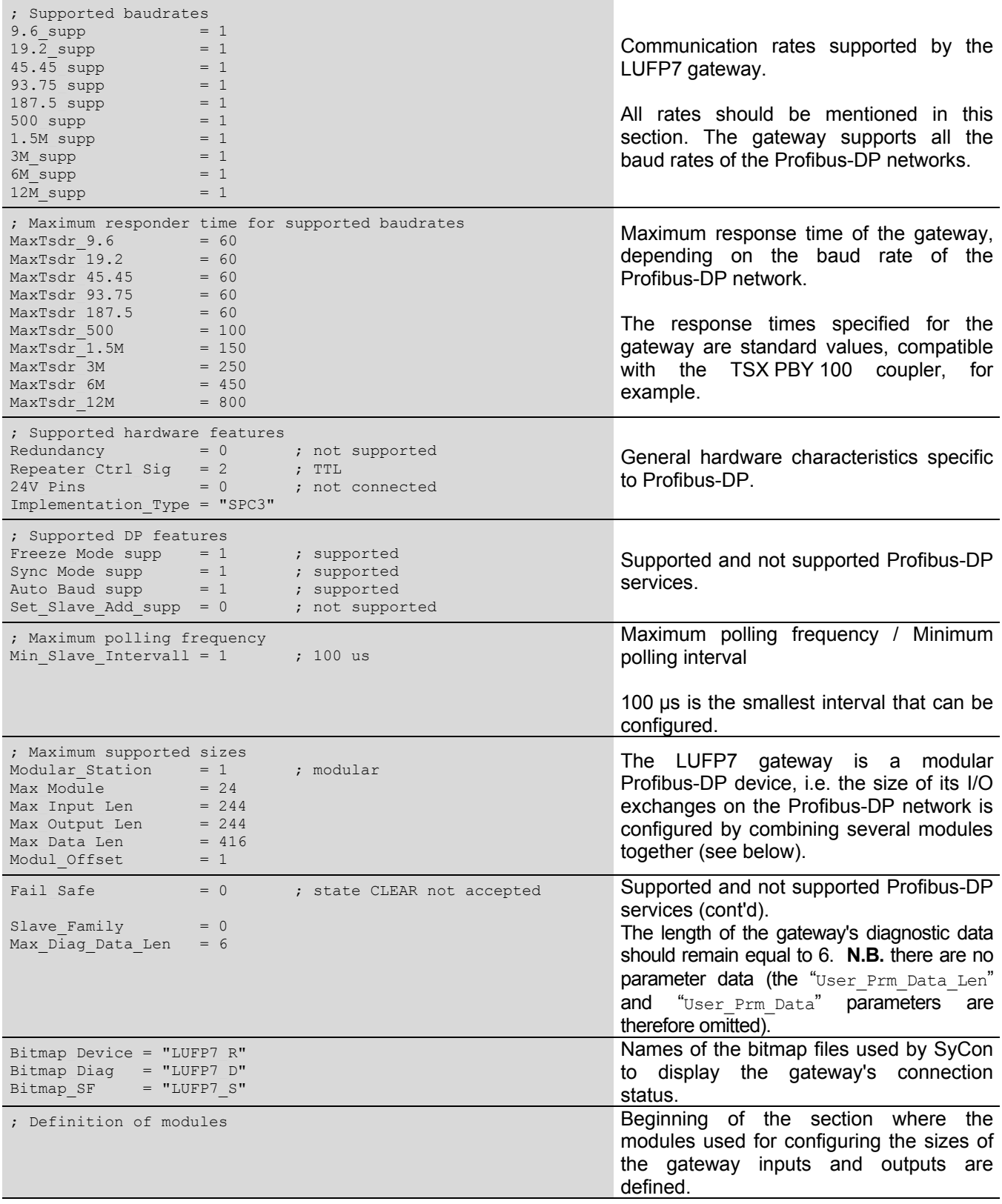

ENGLISH

### **8. Appendix B: LUFP7 Gateway GSD File**

Module = "IN/OUT: 1 Byte" 0x30 EndModule ; Module = "IN/OUT: 2 Byte ( 1 word)" 0x70 EndModule ; Module = "IN/OUT: 4 Byte ( 2 word)" 0x71 EndModule ; Module = "IN/OUT: 6 Byte ( 3 word)" 0x72 EndModule ; Module = "IN/OUT: 8 Byte ( 4 word)" 0x73 EndModule ; Module = "IN/OUT: 10 Byte ( 5 word)" 0x74 EndModule ; Module = "IN/OUT: 12 Byte ( 6 word)" 0x75 EndModule ; Module = "IN/OUT: 14 Byte ( 7 word)" 0x76 EndModule ; Module = "IN/OUT: 16 Byte ( 8 word)" 0x77 EndModule ; Module = "IN/OUT: 32 Byte (16 word)" 0x7F EndModule ; Module = "IN/OUT: 64 Byte (32 word)" 0xC0,0x5F,0x5F EndModule ; Module = "IN/OUT: 128 Byte (64 word)"  $0 \times C0, 0 \times 7F, 0 \times 7F$ EndModule ; Module = "INPUT: 1 Byte" 0x10 EndModule ; Module = "INPUT:  $2 \text{ Byte}$  ( 1 word)"  $0x50$ EndModule ; Module = "INPUT:  $4 \text{ Byte}$  ( 2 word)"  $0x51$ EndModule Module =  $"INPUT:$ 6 Byte ( 3 word)" 0x52 EndModule ; Module = "INPUT: 8 Byte ( 4 word)" 0x53 EndModule ; Module = "INPUT: 10 Byte ( 5 word)" 0x54 EndModule ; Module = "INPUT: 12 Byte ( 6 word)" 0x55 EndModule ; Module = "INPUT: 14 Byte ( 7 word)" 0x56 EndModule ; Module = "INPUT: 16 Byte ( 8 word)" 0x57 EndModule ; Module = "INPUT: 32 Byte (16 word)" 0x5F EndModule ; Module = "INPUT: 64 Byte (32 word)" 0x40,0x5F EndModule ;

Definition of the " $IN/OUT$ " (inputs size = outputs size), "INPUT", and "OUTPUT" modules.

**Modularity:** under SyCon, one can combine all three types of modules (I/O, inputs, and outputs), up to the maximum number of modules "Max Module", the maximum number of input bytes "Max Input Len", the maximum number of output bytes "Max Output Len", and the total maximum number of input and output bytes "Max\_Data\_Len". **You must not exceed any of these four limits.**

*Example 1:* should the gateway exchange 83 input bytes and 33 output bytes, you could combine the following modules:

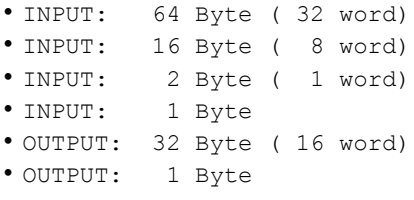

*Example 2:* should the gateway exchange 33 input bytes and 34 output bytes, you could use the following combination:

- IN/OUT: 32 Byte (16 word)
- INPUT: 1 Byte
- OUTPUT: 2 Byte ( 1 word)

### **9. Appendix C: Default Configuration**

```
Module = "INPUT: 128 Byte (64 word)" 0x40,0x7FEndModule
;
Module = "OUTPUT: 1 Byte" 0x20
EndModule
;
Module = "OUTPUT: 2 Byte ( 1 word)" 0x60
EndModule
;
Module = "OUTPUT: 4 Byte ( 2 word)" 0x61
EndModule
;
Module = "OUTPUT: 6 Byte ( 3 word)" 0x62
EndModule
;
Module = "OUTPUT: 8 Byte ( 4 word)" 0x63
EndModule
;
Module = "OUTPUT: 10 Byte ( 5 word)" 0x64
EndModule
;
Module = "OUTPUT: 12 Byte ( 6 word)" 0x65
EndModule
;
Module = "OUTPUT: 14 Byte ( 7 word)" 0x64
EndModule
;
Module = "OUTPUT: 16 Byte ( 8 word)" 0x67
EndModule
;
Module = "OUTPUT: 32 Byte (16 word)" 0x6F
EndModule
;
Module = "OUTPUT: 64 Byte (32 word)" 0x80,0x5F
EndModule
;
Module = "OUTPUT: 128 Byte (64 word)" 0x80,0x7F
EndModule
```
# **10. Appendix C: Default Configuration**

The configuration described below corresponds to the LUFP7 gateway's default configuration.

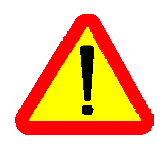

This chapter mainly gives the user information about the performances obtained on the downstream Modbus network. It allows the user to decide whether, for example, he should change the period for cyclical exchanges with one or more of the TeSys U motor starters (see chapter 6 Configuring the Gateway, page 44).

### **10.1. Configuring Modbus Exchanges**

The LUFP7 gateway carries out four types of exchanges with each of the 8 TeSys U motor starters. The first two exchanges are cyclical and allow you to control and monitor the motor starter. The last two exchanges are aperiodic (only when there is a change in the values of the data to be transmitted to the motor starter) and allow you to read and change the value of any motor starter parameter.

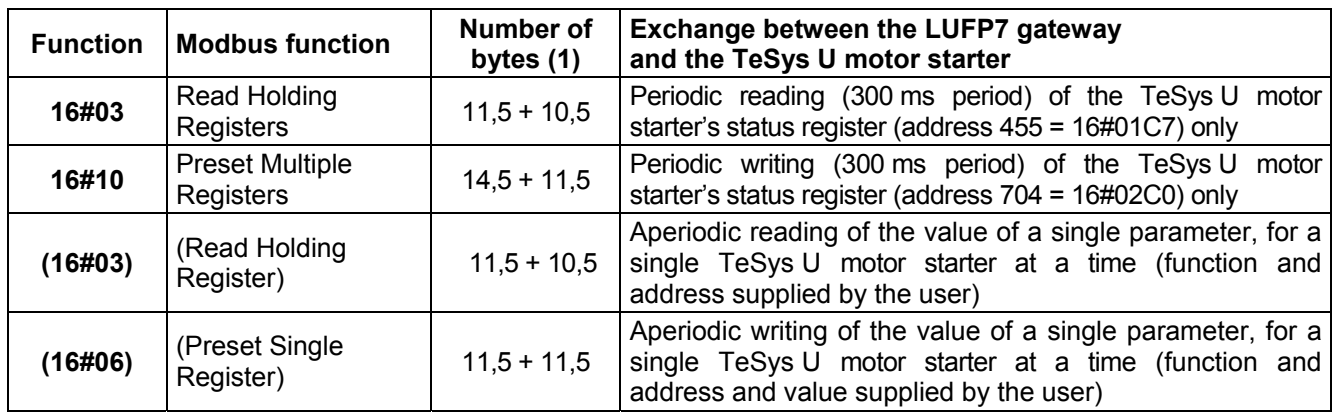

(1) Number of bytes in the Query + number of bytes in the Response, plus a period of silence of 3.5 characters for each of these two frames (see description of the "Message delimiter (10ms)" parameter in chapter 6.12.3 "Sub-Network" Element, page 83). Each byte will be transmitted in the form of a group of 10 bits (8 data bits, 1 start bit and 1 stop bit). These values allow you to calculate the approximate amount of traffic on the downstream Modbus network as follows:

Volume of periodic traffic (300 ms period).....................*[ (11.5 + 10.5) + (14.5 + 11.5) ] × (8 + 1 + 1) = 480 bits* For 1 TeSys U motor starter ............................................................... *1 × 480 × (1,000 ÷ 300) = 01,600 bits/s*

For 8 TeSys U motor starters ........................................................... *8 × 480 × (1,000 ÷ 300) = 012,800 bits/s*

As a result, on a network operating at 9,600 bits/s, you will need to considerably increase the cycle time for all or part of the periodic Modbus commands. On the other hand, at a speed of 19,200 bits/s (default speed), the available bandwidth is sufficient to allow proper communications, even in occasional degraded mode (frames re-transmission), and to allow the use of aperiodic parameter reading/writing exchanges.

### **10.2. Content of the Gateway's DPRAM Memory**

The LUFP7 gateway's DPRAM memory contains all of the data exchanged between the gateway and the 8 TeSys U motor starters, as well as two special registers only exchanged between the gateway and the Profibus-DP master (words used for managing the downstream Modbus network).

The flow of data exchanged between the TeSys U motor starters, the gateway and the Profibus-DP master is shown below, in order to highlight the role of the gateway's memory in these exchanges:

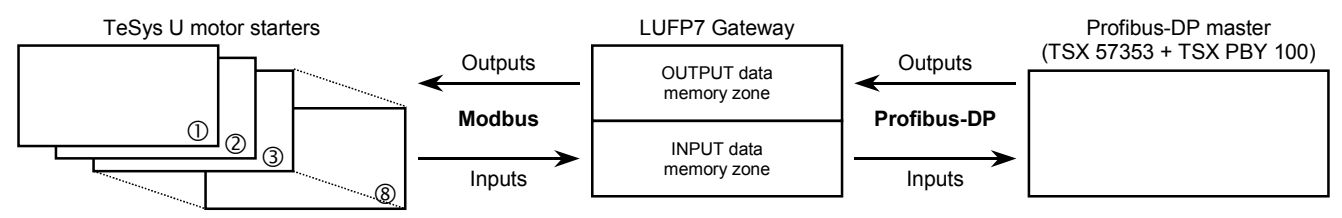

**N.B.:** The total number of input and output bytes should be less than or equal to 416 bytes. It is therefore not possible to configure both the maximum number of input bytes and the maximum number of output bytes, which are both equal to 244 bytes.

#### **10.2.1. Input Data Memory Area**

The gateway has 244 input bytes. Only the first 32 bytes are used. Byte 12#0012 is used for adjusting the following 16-bit data, so that they can be aligned on even addresses, and for obtaining a total size of 32 input bytes. One should therefore configure only one 32-byte input/output module using a Profibus-DP configuration device such as SyCon.

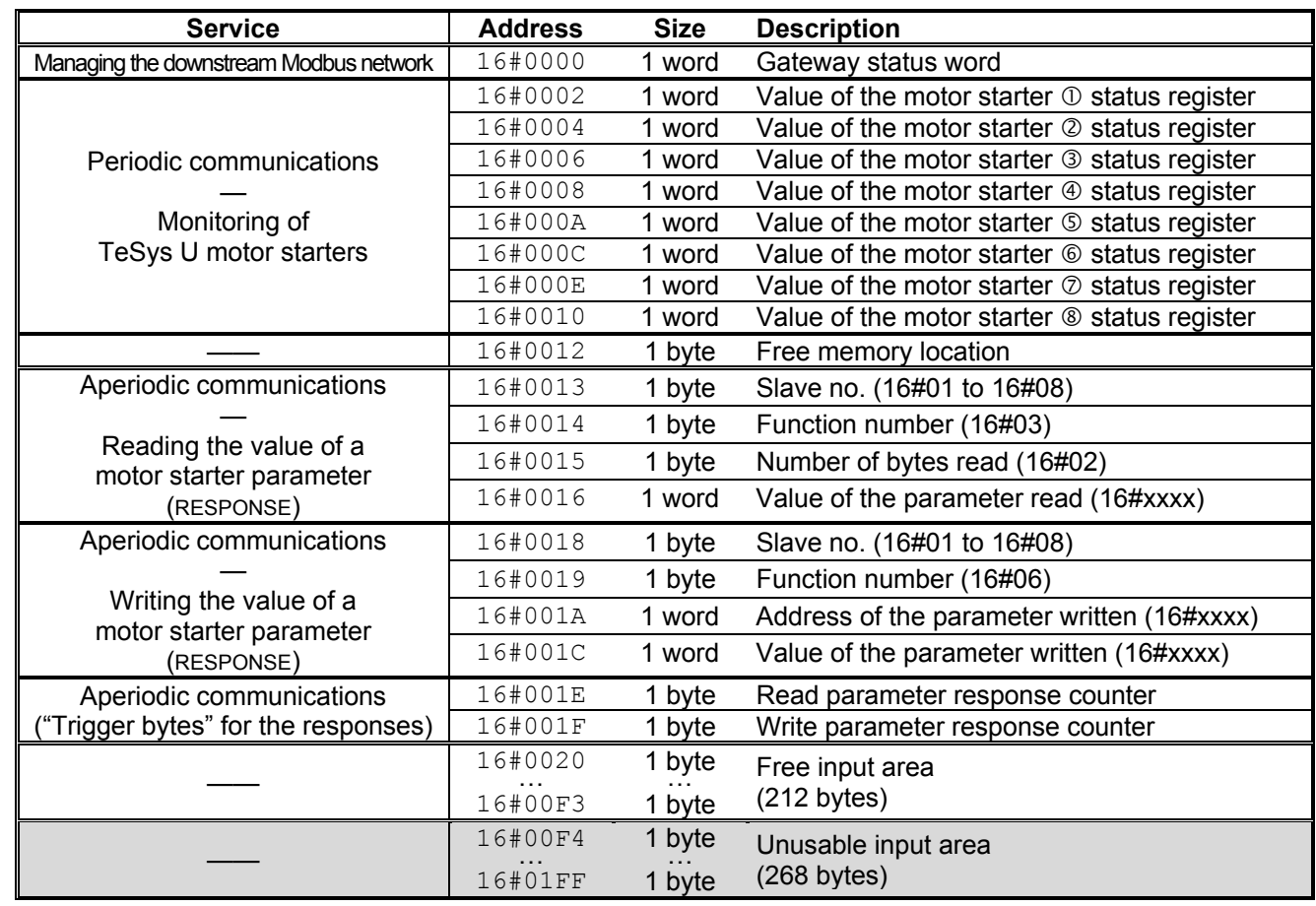

#### **10.2.2. Output Data Memory Area**

The gateway has 244 output bytes. Only the first 32 bytes are used. One should therefore configure only one 32 byte input/output module using a Profibus-DP configuration device such as SyCon.

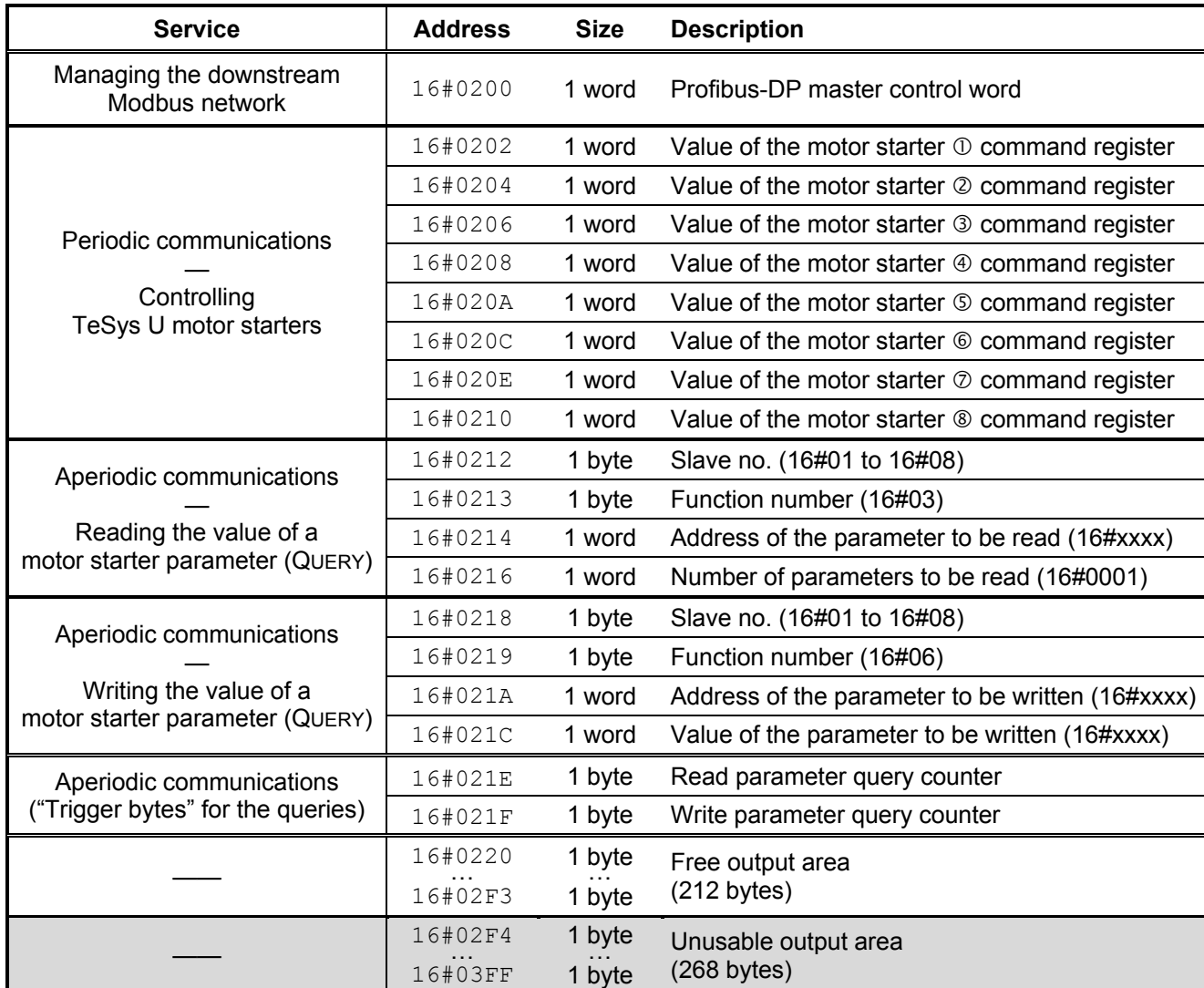

#### **10.2.3. Total Number of Modbus Queries and Responses**

**The total number of Modbus queries and responses is equal to 36** (2 periodic queries and 2 periodic responses for each of the 8 TeSys U motor starters, plus 2 aperiodic queries and 2 aperiodic responses for all of these motor starters). Since the total number of the Modbus queries and responses one can configure for a single gateway is limited to 50, there is only 14 spare Modbus queries and responses (that is to say the equivalent of 7 Modbus commands).

So this reserve does not allow the addition of any single Modbus command for each of the TeSys U motor starters, as this would require the use of 16 Modbus queries and responses (1 query and 1 response for each of the 8 motor starters).

**HSTDNE** 

A practical example can be found on the CD LU9CD1. It is composed of four files.

- The first file, "LUFP7 Tutorial EN.pb", is a SyCon file for a Profibus-DP network. It therefore represents the configuration of the Profibus-DP network, as it is described in the previous chapters. This file is useful only if you wish to change the configuration.
- The second file, "LUFP7EN.cnf", is the configuration file exported in ASCII format from SyCon. It corresponds to the configuration defined in the previous file. You must therefore generate a new ".  $cnf$ " file if you change the first file or use another ".  $pb$ " file.

The "LUFP7EN.cnf" file should be copied to the "C:\PL7USER\" directory. If you copy it to another directory, you should specify its location, under PL7 PRO, using the "Load CNF" button available in the TSX PBY 100 board configuration screen.

The third and fourth file, "lufp7\_tutorial\_EN\_tsx57353.stx" and "lufp7 tutorial EN tsx57202.stx", are PL7 PRO files and therefore represents the actual example for a TSX Preimum PLC with respectively a TSX57353 processor and TSX57202 processor. The next chapters deal with its content and the way to use those files.

The configuration of the two SyCon files corresponds exactly to what is described in the previous chapters. Therefore, their content is not detailed here. However, the PL7 PRO file is described below, based on the structure of the program sections used and the related operating screens.

### **11.1. Overview of the "LUFP7 - Tutorial Example"**

In this example, the various program sections and subprograms (icon  $\boxed{51}$ ), and also the operations screens (icon  $\boxed{5}$ ) are organized as follows:

- LUFP[7 gateway initializ](#page-113-0)ation [an](#page-113-0)d diagnostics:
	- End Handshake lufp7
	- **ET** Handshake\_master
	- LUFP7 Gateway Exchanges
- Control and supervision screen for the 8 TeSys U motor starters:
	- **h** Cmde\_mon
	- $\overline{51}$  Sr0
	- **B** Supervision Control
- Reading and writing of any TeSys U motor starter parameter (service similar to the "parameter area PKW"):
	- **h** Pkw\_service
	- <sup>15</sup> PKW Service

Each of the groupings presented above is described in an independent chapter.

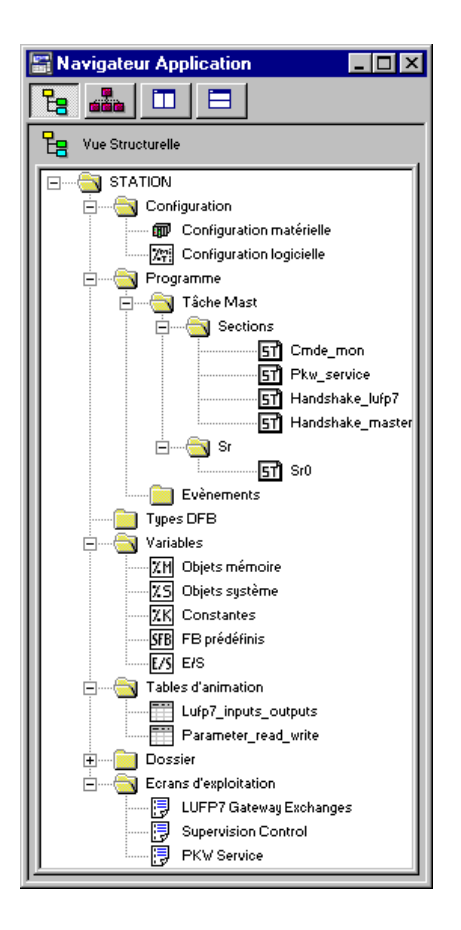

This description remains concise, because it is only meant to describe the overall operation of the program and the way to use the relat[ed screen. If you need fu](#page-113-0)rther [de](#page-113-0)tail, don't hesitate and review the actual content of the example under P[L7 PRO](#page-113-0).

The source code is commented by and large to help you understand how this works. Each "program" file starts with a short description of the way it operates, and each line includes a comment.

Each variable used has a symbol whose name describes its use. Use keyboard shortcuts "Ctrl+E" and "Ctrl+F" to display the variables by addresses (e.g. %MW80) or by symbols (e.g. Pkw checked boxes slave).

Two animation tables (icon  $\Box$ ) have been created, "Lufp7 inputs outputs" and "Parameter read write." The first animation table presents the I/O that correspond to the exchanges with the LUFP7 gateway, i.e. %IW4.0 to %IW4.0.15 and %QW4.0 to %QW4.0.15. The second table presents the I/O related to the aperiodic service for reading/writing the value of any motor starter parameter, and also some local variables used by this service. In the context of this example, this service is also called "PKW" due to its limited similarity with the PKW service implemented on a few other products from *Schneider Electric*. **N.B.** This service was not implemented the same way as the PKW service and must therefore not be used identically!

### **11.2. LUFP7 Gateway Initialization and Diagnostics**

The **"LUFP7 gateway exchanges"** operating screen comprises four separate sections:

• Hexad[ec](#page-113-0)i[mal display of gateway input data \(%IW](#page-113-0)4.0 to [%](#page-113-0)IW4.0.15) in [the](#page-113-0) **INPUTS** frame. These i[np](#page-113-0)uts are named and grouped in the same manner as in this guide (see chapter 4.[2.9 Configuring th](#page-113-0)e Gateway I/O u[nder PL7 PRO, page 3](#page-113-0)2). O[f c](#page-113-0)ourse, the display of these input data is correct only if the gateway default configuration is used.

A green/red LED indicates whether the various input data have already been updated by the gateway. It is associated to bit 13 (ABC\_DU) of the gateway status word.

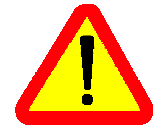

These input data include periodic Modbus data (controlling and monitoring) and aperiodic Modbus data (parameter reading/writing). In order for the LED to turn green, a parameter read command and a parameter write command must both have received a response from a Modbus slave!

A second green/red LED indicates whether the input data are updated on a periodic basis or not by the gateway, i.e. if periodic exchanges take place properly with all Modbus slaves. It is associated to bit 12 of the gateway status word. Unlike the first LED, only one Modbus command per slave should receive a response on a periodic basis for this LED to remain green.

• Hexadecimal display of gateway output data (%QW4.0 to %QW4.0.15) in the **OUTPUTS** frame. *Ditto*.

The green/red LED indicates whether the Profibus-DP master wants the gateway to communicate with the Modbus slaves. It is associated to bit 13 (FB DU) of the Profibus-DP master control word, which is updated in the "Handshake\_master" program, in accordance with the user controls described below. **See note (1).**

• User controls for enabling / disabling exchanges on the gateway Modbus sub-network. These two exclusive buttons are meant to switch the value of bit 13 (FB\_DU) of the Profibus-DP master control word and to generate a new control meant for the gateway (see "Handshake\_master" program description and chapter 5.2.1 Profibus-DP Master Control Word, page 38). **See note (1).**

• Comprehensive display of LUFP7 gateway diagnostics, via a thorough interpretation of the gateway status word (see chapter 5.2.2 Gateway Status Word, page 40). This interpretation is made in the program "Handshake\_lufp7".

A button appears as soon as a new diagnostic is made available by the gateway for the Profibus-DP master. Pressing that button takes the new value of the gateway status word into account and acknowledges the new diagnostic.

The **"Handshake\_master"** program assists the screen presented on the previous page in conducting the following tasks:

- Display of two buttons meant for enabling and disabling exchanges on the gateway Modbus sub-network **See note (1).**
- Transmission (to the gateway) of the command related to the button pressed by the user. This is done only once the gateway acknowledges the previous command, i.e. once bit 14 of the gateway status word has the same value as bit 14 of the Profibus-DP master control word. (1)

In that case, bit 13 of the Profibus-DP master control word is updated in accordance with the user command, and the value of its bit 14 is inverted to notify the gateway of the presence of a new command. **See note (1).**

**(1)** The LED, the two buttons, and the related processings, should not be used with the gateway default configuration as the choice retained for the "Control/Status Byte" option is "Enabled but no startup lock" (see chapter 5 Gateway Initialization and Diagnostics, page 37 and chapter 5.3 Diagnostic Only, page 41). These elements are therefore only meant to make this example compatible with the "Enabled" option (see chapter 5.2 Full Management, page 37).

The **"Handshake\_lufp7"** program also assists the screen described on the previous page in conducting the following tasks:

- Display the button meant to take the content of the gateway status word into account. This button is displayed only if a new diagnostic is available, i.e. if the value of bit 15 of the gateway status word is different from that of bit 15 of the Profibus-DP master control word.
- When the user presses that button, the content of the gateway status word is analyzed in order to generate four separate messages according to the following data: gateway input data update/validity (bit 13), periodicity of Modbus exchanges (bit 12), error code (bits 8-11) and unit/nature of the data element related to the error code (bits 0-7).

Bit 15 of the Profibus-DP master control word is then set to the same value as bit 15 of the gateway status word to notify the gateway that the diagnostic has been taken into account and it can therefore deliver a new one.

### **11.3. Controlling and Supervising the 8 TeSys U Motor Starters**

The **"Supervision Control"** operating screen (see picture below) is meant to monitor the status of the 8 TeSys U motor starters, numbered from 1 to 8. It is also meant to control them individually using several buttons.

Registers 455 and 704 of each of the 8 TeSys U motor starters are used to conduct this control and supervision:

#### **455 – TeSys U status register (IEC61915)**

- Bit 0 ..........Motor starter ready
- Bit 1 ..........Contactor in the ON position (
- Bit 2 ..........Fault (*trip* or *dropout*)
- Bit 3 ..........Alarm presence
- Bit 4 ..........Specific: *Tripped* ( *I >>* )
- Bit 5 ..........Specific: Fault reset authorized
- Bit 6 ..........Specific: A1-A2 supply
- Bit 7 ..........Specific: Motor running
- Bits 8-13...Motor current (2#10 0000 = 200%)
- Bit 14........Reserved: Local control
- Bit 15........Ramping (motor starting)

#### **704 – (IEC61915) command register**

Bit 0 ..........Reserved: Run forward Bit 1 ..........Reserved: Run reverse Bit 2 ..........Reserved (stopping) Bit 3 ..........Reset Bit 4 ..........Reserved (emergency start) Bit 5 ..........Self test: Triggering test (*trip*) Bit 6 ..........Reserved (low speed) Bits 7-11 ...Reserved by the IEC61915 standard Bit 12 ........Specific: Overload (*shunt trip*) Bit 13 ........Specific: Pause (reserved for adjustment) Bits 14-15 .Specific: Reserved

These statuses and controls are grouped in two sections: "General Status", for the general operating mode of the motor starters, and "Motor" for the general operating mode of controlled motors. The last section, "DEBUG COMM.", displays the registers %IW and %QW used for each motor starter.

This screen is represented below, but only for the first motor starter, as it is identical for the 7 others.

Most displays in this operating screen are directly tied to the %MW registers containing the values of registers %IW4.0.1 to %IW4.0.8 and %QW4.0.1 to %QW4.0.8 (status and command registers of the TeSys U motor starters). Only the indirect controls and statuses are described below.

The **"Cmd\_mon"** program conducts the following tasks:

• Copy the values of words %MW20 to %MW27 to output registers %QW4.0.1 to %QW4.0.8, and copy the values of input registers %IW4.0.1 to %IW4.0.8 to words %MW10 to %MW17.

These data are copied because word bit extraction can be carried out on %MW indexed words, but not on %IW indexed words. Actually, the sub-program **"Sr0"** uses word indexing to a large extent, as it makes it possible to process any motor starter, since it is designated by the word %MW0. *E.g.:* "%MW10[%MW0]:X13" is allowed, but not "%IW4.0.1[%MW0]:X13".

Furthermore, the input and output words are copied one by one, as PL7 PRO does not support expressions such as "%IW4.0.1:8".

• **"Sr0"** sub-program calling loop, whose purpose is to control and monitor of the 8 TeSys U motor starters. Upon each iteration of this loop, the word %MW0 ("Module") takes a value from 0 to 7 in order to be used as an index for words %MW10 to %MW17 (inputs) and %MW20 to %MW27 (outputs).

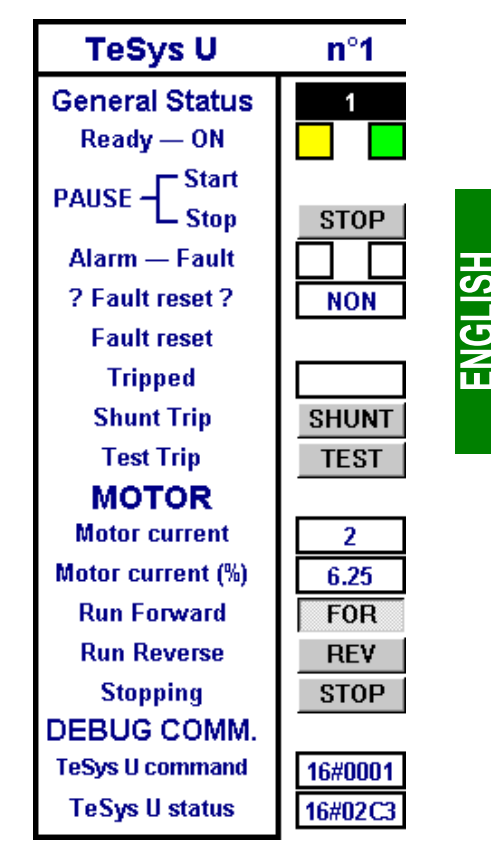

The **"Sr0"** sub-program is called once per motor starter from the **"Cmd\_mon"** program. Each of these calls should be made with a different value in the word %MW0 (between 0 and 7) as it is used to index the status word and the command word of the same motor starter. The sub-program assists the screen presented on the previous page in conducting the following tasks:

- Determine the overall status of the motor starter with:  $\frac{1}{2}$  in case of triggering (*tripped*),  $\frac{1}{2}$  if the contactor on the motor starter is in the ON position, or  $\boxed{0}$  in all other cases.
- Use the commands generated by buttons **START** and **STOP** to set the motor starter in off-pause or in pause mode (bit 13 of the command word). **N.B.:** the "pause" mode should not be used for a normal application; you should rather use the **FOR** , **REV** and **STOP** buttons (see below).
- Activate the fault reset command (bit 3 of the command word) if the user pressed the RAZ button and the fault LED is on:  $\Box$ . Once this command is on, it is cancelled as soon as the LED goes off:  $\Box$
- Activate the self test command (*trip*) of the motor starter (bit 5 of the command word) if the user pressed the **TEST** button and the "Tripped" LED is off:  $\Box$  Once the command is on, it is cancelled as soon as the LED goes on:
- Evaluate the value of the motor current, given as a percentage of the IR current value (unit = % FLA). Bits 8 (LSB) to 13 (MSB) of the motor starter status word are extracted and the appropriate unit (.e. 3,125% FLA), is then used to evaluate the current. The maximum value is therefore equal to 63, i.e. 196,875% FLA.
- Use buttons , and exclusively to enable only one of the three following controls at a time, while resetting the other two to zero, in descending priority order: stopping (bit 2 of the command word), run forward (bit 0), and run reverse (bit 1).

### **11.4. Reading and Writing any TeSys U Motor Starter Parameter**

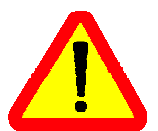

Although the term "PKW" is used in the current example, the service for which an example is described here should not be confused with the PKW service of other products from *Schneider Electric*. These two services are different but can also be compared due to their main purpose, whih consists in reading/writing the value of any parameter on any Modbus slave.

However, contrarily to the true PKW service, the aperiodic parameter reading/writing service used here does not support the Modbus broadcast feature (i.e. *do not ever use* address 0 to access all Modbus slaves at the same time!). In addition, the internal settings of the LUFP7 gateway cannot be accessed using this service.

The **"PKW Service"** operation screen allows the user to issue the reading or the writing of a register on any Modbus slave (mainly one of the 8 TeSys U motor starters from the default configuration). This screen is subdivided into a number of frames, described and displayed hereafter:

• The first frame, "Slave Address," is used to select the station the aperiodic parameter reading/writing service will poll. Only one box can be checked at any given time. Depending on the box currently checked when the "SEND command" button is being pushed, the "Slave" field of the reading (MSB of %QW4.0.9) *or* writing (MSB of %QW4.0.12) command will be updated accordingly. The "Other address:" box allows the user to type in an address ranging from 1 to 247.

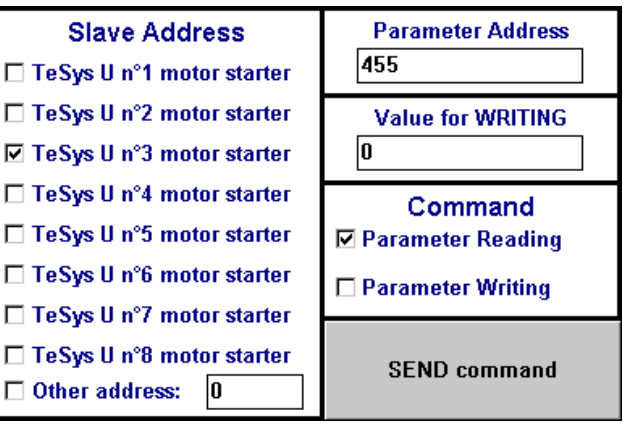

- The second frame, "Parameter Address," allows you to set the address of the parameter to read/write. When the "SEND command" button is being pushed, the value currently set in this frame is copied into the "Read parameter address" field of the reading command (%QW4.0.10) *or* into the "Written parameter address" field of the writing command (%QW4.0.13).
- The third frame, "Value for WRITING," will only be used if the "Parameter Writing" command is to be issued. The transfer of any value set in this frame into the "Written parameter value" field of the writing command (%QW4.0.14) is done whenever the "SEND command" button is being pushed, provided the "Parameter Writing" box is checked.
- The fourth frame, "Command," allows you to select the command that will be issued for the aperiodic parameter reading/writing service: read command or write command. Only one box can be checked at any given time.
- The "SEND command" button triggers the update of the gateway's *periodic* output data (%QW4.0.9 à %QW4.0.14) in such a way that the gateway will issue the command that matches the settings and values from the frames previously described. The reading command is issued using the %QW4.0.9 to %QW4.0.11 outputs and the writing command is issued using the %QW4.0.12 to %QW4.0.14 outputs. All these updates are performed in the **"Pkw\_service"** program. A new command is issued and sent each time a modification is brought to the value of the MSB byte (for reading) or to the value of the LSB byte (for writing) of the %QW4.0.15 output.

*E.g.* In the example displayed above, the frames are used to issue a command intended to read (16#03, i.e. the function code that stands for the "Read Holding Registers" Modbus function) the value of the register no. 455 (address = 16#01C7) on the TeSys U motor starter no. 3 (16#03). The number of read parameters is necessarily equal to 1 (16#0001), but this data is still updated by the **"Pkw\_service"** program because it is part of the Modbus command frame the gateway will issue.

• The next four frames, located beneath and apart from the other ones, are intended to diplay the output data, transmitted to the gateway so that it will issue the corresponding Modbus query, the input data, as received by the gateway from one of its Modbus slaves in response to this query, the counters used by the gateway to trigger the emission of a command, and the counters updated by the gateway in order to mark the reception of a response. The upper frame is dedicated to the reading command (%QW4.0.9 to %QW4.0.11 for the query sent by the gateway and %IW4.0.9 to %IW4.0.11 for the response sent back by the Modbus slave) and the middle frame is dedicated to the writing command (%QW4.0.12 to %QW4.0.14 for the query sent by the gateway and %IW4.0.12 to %IW4.0.14 for the response sent back by the Modbus slave). Finally, the lowest two frames display the counters (or "Trigger bytes") associated to these queries and responses. The queries counters are transmitted to the gateway using the %QW4.0.15 output, whereas the responses counters are read using the %IW4.0.15 input. The contents of these two words is broken down in order to isolate the values of these 8-bit counters.

The *example* located at the top of the next page follows the previously described example, as the output and input data for the aperiodic parameter reading/writing service match the settings and values of the other frames. Here, the value of the parameter is equal to 16#02C3. The middle frame has no valid data because the gateway has not yet been requested by the Profibus-DP master to send any write command.

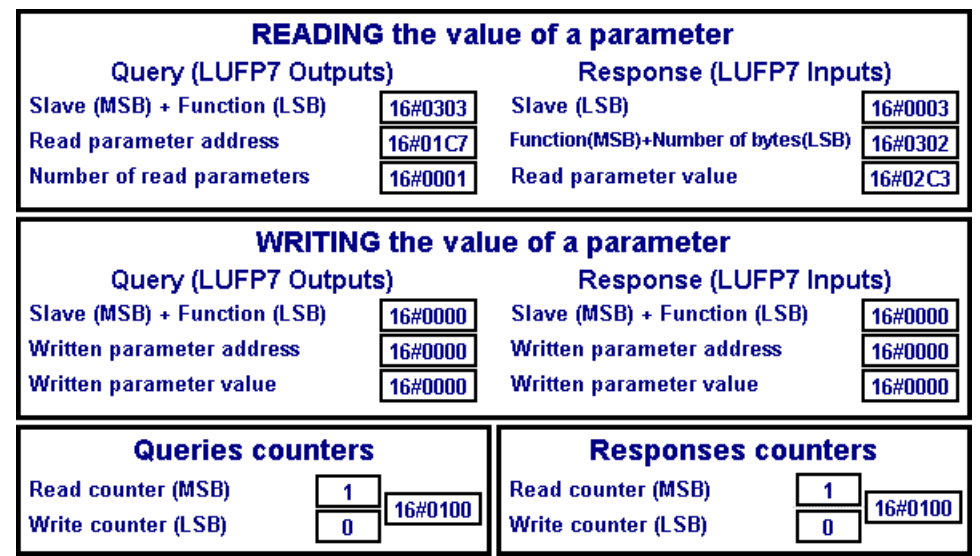

The **"Pkw\_service"** program includes the ST instructions that use the settings and values from the first frames of the previously described **"PKW Service"** operation screen. These instructions are mainly designed to update the PLC outputs that relate to the commands of the aperiodic parameter reading/writing service (%QW4.0.9 to %QW4.0.1[1 for the read command, %QW4.0.12 to %QW4.0.14 for the write com](#page-113-0)mand, and %QW4.0.15 for the counters associated to these two commands). This program processes the following tasks:

- Test of all the checkboxes from the "Slave" and "Command" parts of the screen. If none of the boxes from each of these two parts is currently checked, one of them will be checked by default (Slave = TeSys U no. 1; Command = Parameter Reading).
- Comparison of the values that correspond to these checkboxes over two consecutive PLC cycles in order to keep only one checked box at any given time in each part.
- When the "SEND command" button is detected as being pushed, this program first updates some local variables, then updates the outputs that relate to the aperiodic parameter reading/writing service. This twotimes update procedure is intended to cut off the outputs update from the rest of the program. The output data of the gateway are update on a conditionnal basis:
	- **Parameter Reading**  $\rightarrow$  **Updates the %QW4.0.9 to %QW4.0.11 outputs in order for the gateway to issue** the corresponding Modbus reading query (data displayed in the "Query (LUFP7 Outputs)" part of the "READING of a parameter value" frame). An 8-bit local counter is incremented each time a new query is issued (the 0 value being reserved, it will be replaced with 1), then transmitted to the gateway using the MSB byte of the %QW4.0.15 output.

The response from the polled slave will then be used by the gateway in order to update the %IW4.0.9 to %IW4.0.11 inputs (data displayed in the "Response (LUFP7 Inputs)" part of the "READING of a parameter value" frame). Each time such a response is received, the gateway increments the MSB byte of the %IW4.0.15 input in order to tell the Profibus-DP master that it has received a new response. This 8-bit counter is not used in this example.

**Parameter Writing**  $\rightarrow$  **Updates the %QW4.0.12 to %QW4.0.14 outputs in order for the gateway to issue** the corresponding Modbus writing query (data displayed in the "Query (LUFP7 Outputs)" part of the "WRITING of a parameter value" frame). An 8-bit local counter is incremented each time a new query is issued (the 0 value being reserved, it will be replaced with 1), then transmitted to the gateway using the LSB byte of the %QW4.0.15 output.

The response from the polled slave will then be used by the gateway in order to update the %IW4.0.12 to %IW4.0.14 inputs (data displayed in the "Response (LUFP7 Inputs)" part of the "WRITING of a parameter value" frame). Each time such a response is received, the gateway increments the LSB byte of the %IW4.0.15 input in order to tell the Profibus-DP master that it has received a new response. This 8-bit counter is not used in this example.

## **12. Appendix E: Profibus-DP Data and Diagnostics**

The various elements presented here are detailed in the documentation of the Profibus-DP master you will have to use. In the case of the TSX PBY 100 coupler of the Premium automatic controls, for example, these elements are detailed in the *Implementation Manual – TSX PBY 100 – PROFIBUS-DP* (ref.: TSX DM PBY 100E), and in the PL7 PRO on line help (help path: Communication  $\rightarrow$  Profibus-DP).

However, the most important elements are reproduced here in order to make the LUFP7 gateway easier to use.

### **12.1. Gateway Profibus-DP Diagnostics**

These diagnostics are the gateway's response to a specific command generated by a Profibus-DP master. This command enables the master to check the status of one of its slaves.

In the case of the LUFP7 gateway, the response length is equal to 6 bytes, i.e. the minimum standard and mandatory length for a response to a diagnostic command.

Under PL7 PRO, this response can be viewed in two different ways:

• In the "Debug" screen of the TSX PBY 100 coupler, when the slave whose address corresponds to the gateway's is selected. The gateway Profibus-DP diagnostics are then displayed in the "PROFIBUS-DP diagnostic data". An example is given on the right. It is an excerpt from the screen represented in chapter 4.2.13 Using and Monitoring the TSX PBY 100 Coupler Configuration, page 36.

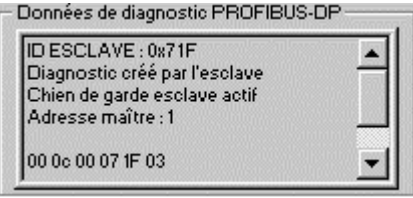

• Using the SEND\_REQ function, the 16#0031 command code, and requesting specifically a diagnostic from the slave concerned.

The table below describes the structure and content of the gateway response to a Profibus-DP diagnostic command sent to it:

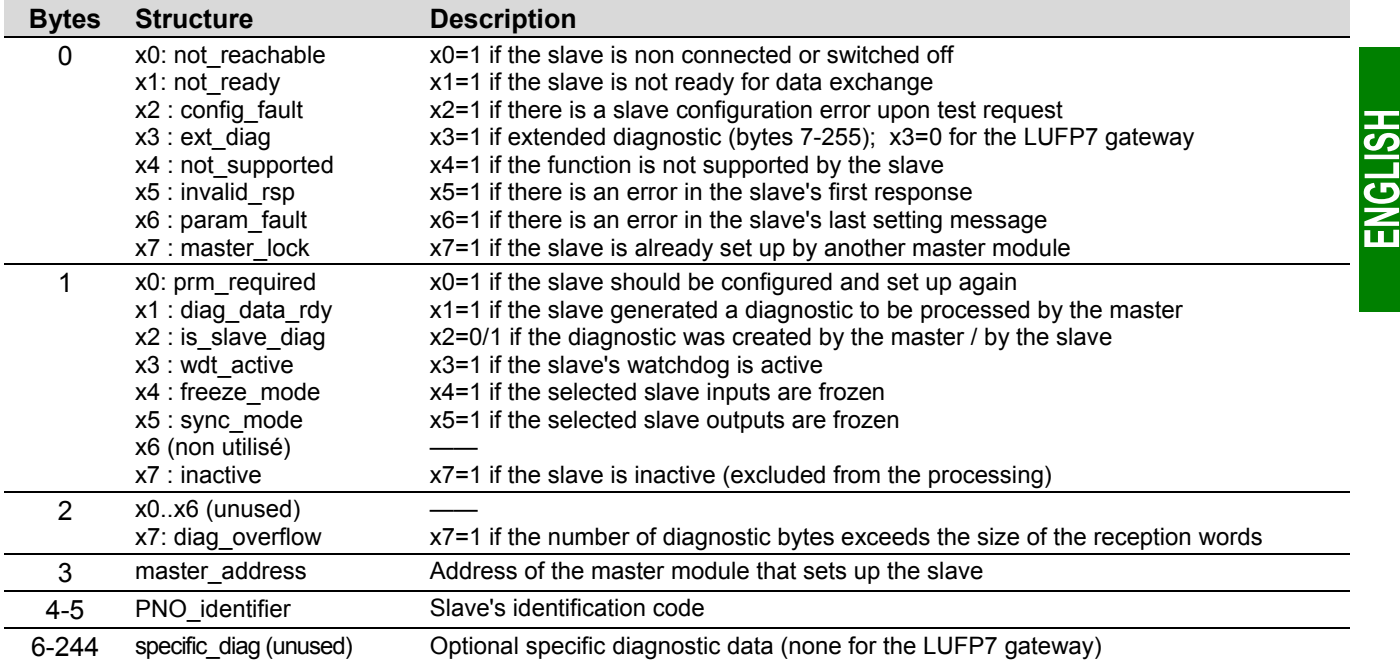

### **12.2. Gateway Configuration Data**

These data are transmitted to the Profibus-DP master upon gateway initialization exchanges. These exchanges enable the Profibus-DP master to set up, configure, and diagnose each of the slaves. The TSX PBY 100 coupler conducts these setup exchanges, but they are not documented in its *Implementation Manual*. Please refer to the general documentation about the Profibus-DP standard if you want further information about initialization exchanges.

If you want to review the configuration data that have been exchanged during Profibus-DP slave setup, you may use the SEND REQ function in an application developed using PL7 PRO. You must then use the 16#0031 command code and specifically request the reading of the configuration data for the slave concerned (see *Implementation Manual* of the TSX PBY 100 coupler).

The table below describes the structure and content of the response issued by the TSX PBY 100 coupler to a read command of the LUFP7 gateway configuration data:

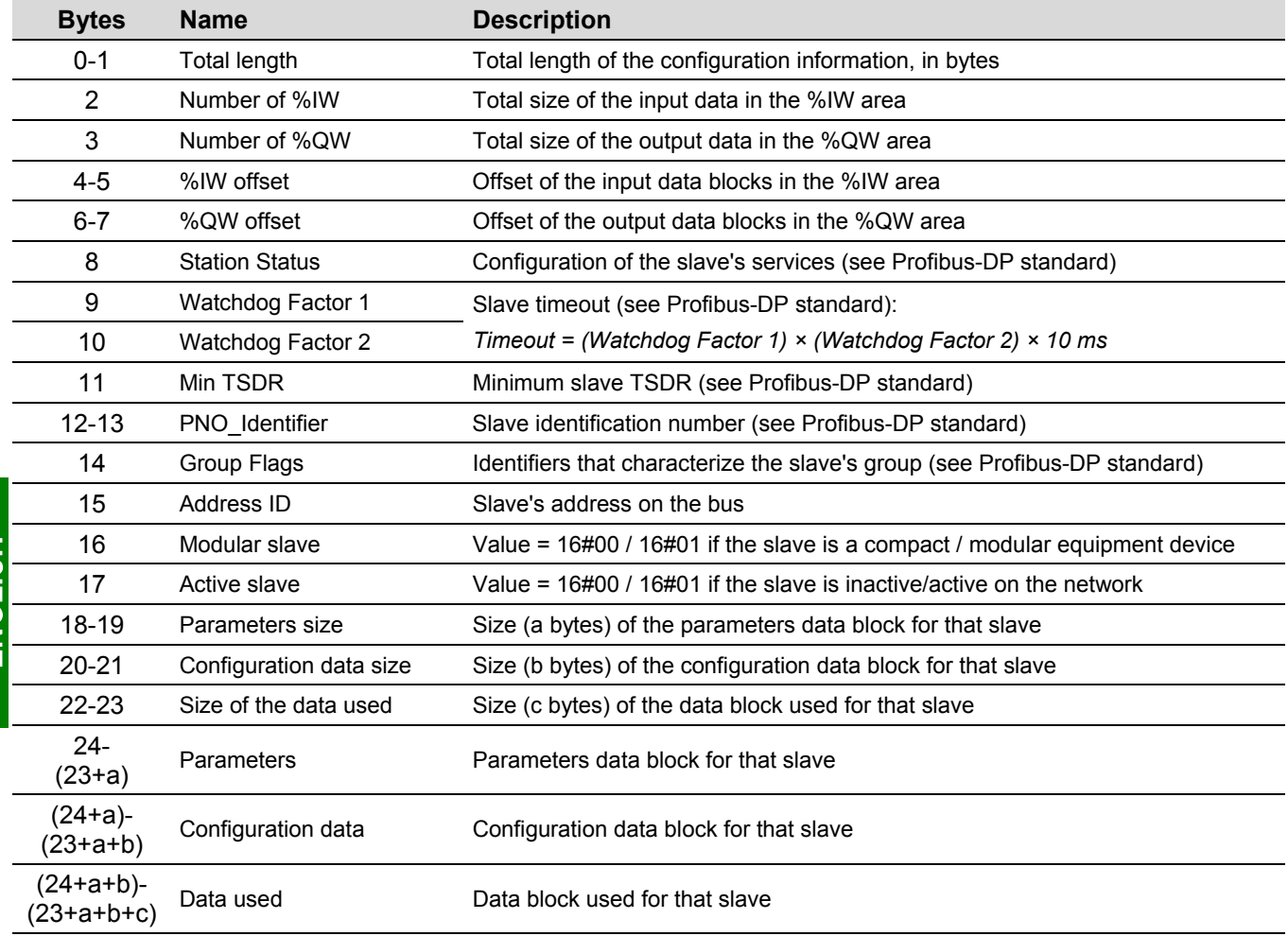

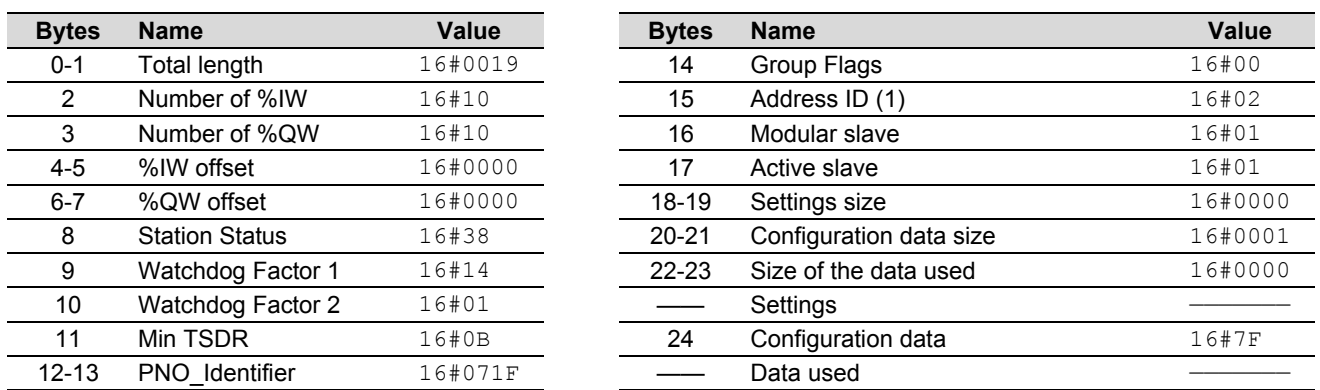

For the LUFP7 gateway default configuration, the following response is received from the TSX PBY 100 coupler:

(1) This value corresponds to the gateway address on the Profibus-DP network, and its value depends on the position of the two coding wheels described in chapter 2.7.1 Encoding the Gateway Address, page 22.

**N.B.** depending on the network configuration and status, the resulting data are likely not to be strictly identical to the ones presented above.

### **12.3. General Gateway Information**

Another command, also sent to a Profibus-DP master, makes it possible to obtain less detailed information than a slave's configuration data, and the values of statistic counters related to the exchanges between the queried master and the slave.

If you wish to review the general information regarding a Profibus-DP slave, you may use the SEND REQ function in an application developed using PL7 PRO. Then, you must use the 16#0031 command code and specifically request that the information for the slave concerned be read (see *Implementation Manual* of the TSX PBY 100 coupler).

The table below describes the structure and content of the response issued by the TSX PBY 100 coupler to a read command of the LUFP7 gateway general information:

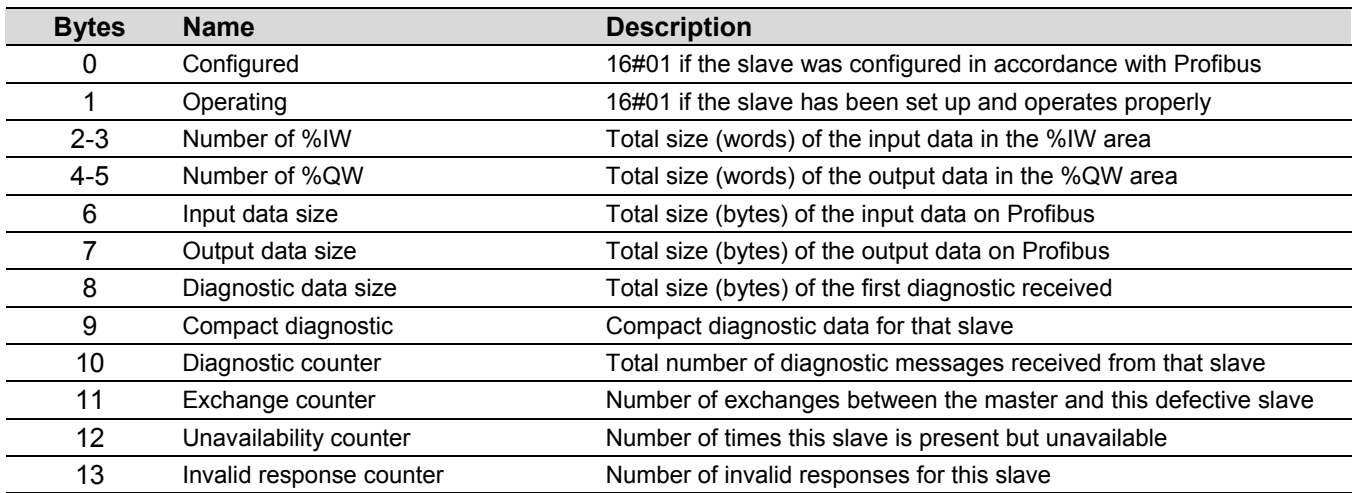

# **12. Appendix E: Profibus-DP Data and Diagnostics**

For the LUFP7 gateway default configuration, the following response is received from the TSX PBY 100 coupler:

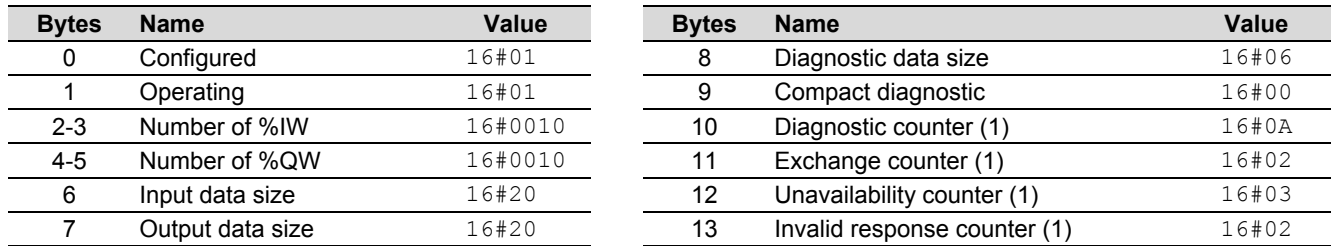

(1) The values of all four counters vary while the coupler and gateway are operating. These are modulo 256 counters, i.e. their values loop back from 255 to 0.

### **13. Appendix F: Modbus Commands**

O[nly the Modbus commands shown in](#page-113-0) the right-hand table are supported by the gateway. The structure of the query and respons[e frames for each of these](#page-113-0) [comm](#page-113-0)ands [is](#page-113-0) then described in the following chapters.

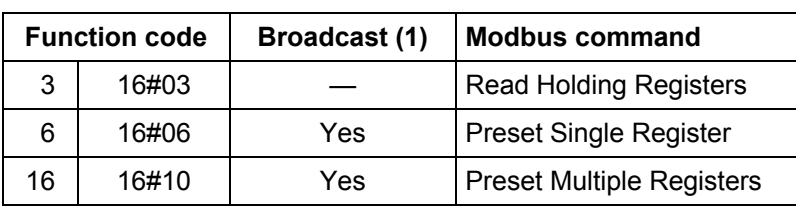

(1) The content of this column shows whether the command can be added ("Yes") or not  $($ "-") to the list of a broadcaster node's commands, known as "Broadcaster" in AbcConf.

In the following chapters, each byte of the query and response frames of a Modbus command are described, one after another, with the exception of the fields shown opposite. These are always present in the queries and responses of all Modbus commands.

The "Slave Address" and "Function" fields are the first two bytes of these frames. The two bytes of the "Checksum" are their last two bytes.

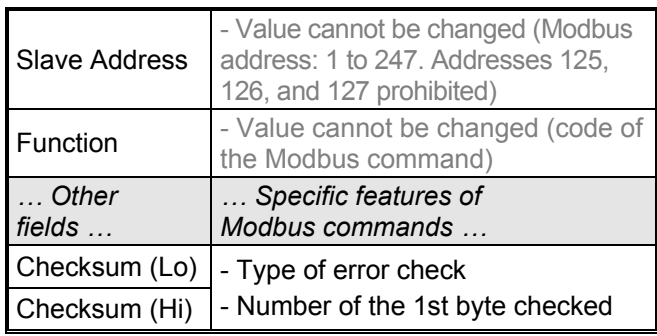

The descriptions of the Modbus frames which appear in the following chapters are mainly intended to help you to configure the gateway's Modbus exchanges using AbcConf. Please see the documentation of each Modbus slave to check for any restriction regarding these frames (number of registers which can be read or written in a single Modbus command, for example).

It is a better idea to get hold of a standard Modbus document, such as the guide entitled *Modicon Modbus Protocol Reference Guide* (ref.: PI-MBUS-300 Rev. J), so that you can see the correspondence between the elements displayed in AbcConf and the content of the corresponding Modbus frames. Here is an example of a correspondence for a full frame (including the start and end of frame fields shown above), based on the "Read Holding Registers" Command (16#03) (see chapter 13.1, page 109):

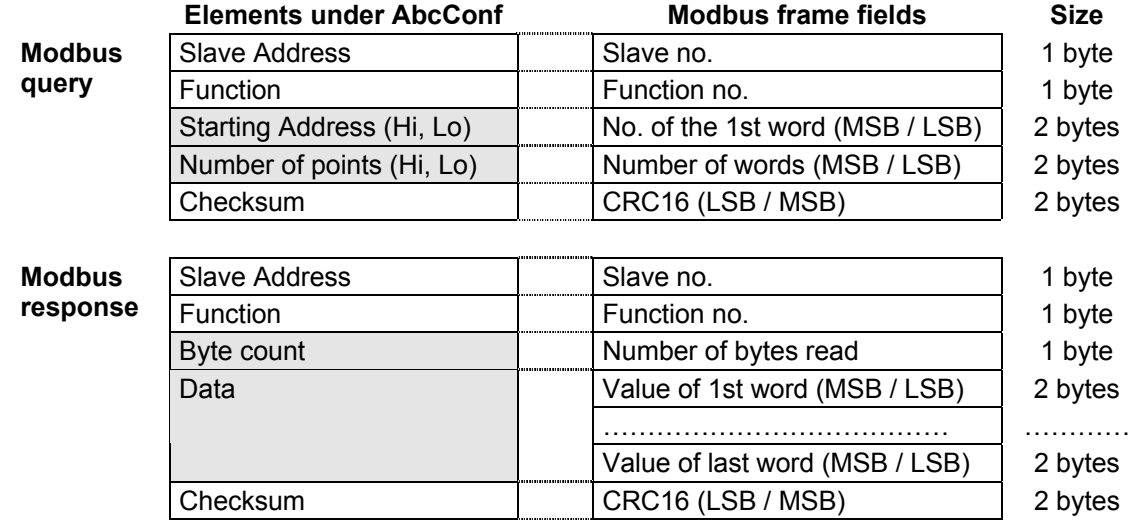
## **13. Appendix F: Modbus Commands**

Chapter 6.11 Adding and Setting Up a Modbus Command, page 68, also shows a few examples of correspondences between the elements displayed in AbcConf and the corresponding Modbus frame fields.

**See also:** Chapter 6.11.2 With a Generic Modbus Slave, page 70, and chapter 6.11.3 Adding a Special Modbus Command, page 80, if the implementation of one of these commands would be incompatible with its implementation in the gateway, for example. You then have to create a special Modbus command to compensate for this incompatibility.

**N.B.** here, the notions of "input" and "output" (and assimilated) are irrelevant, as all Modbus commands have access to all of a Modbus slave's memory. However, these names are retained in order to comply with the terms used in the standard Modbus documentation.

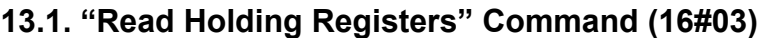

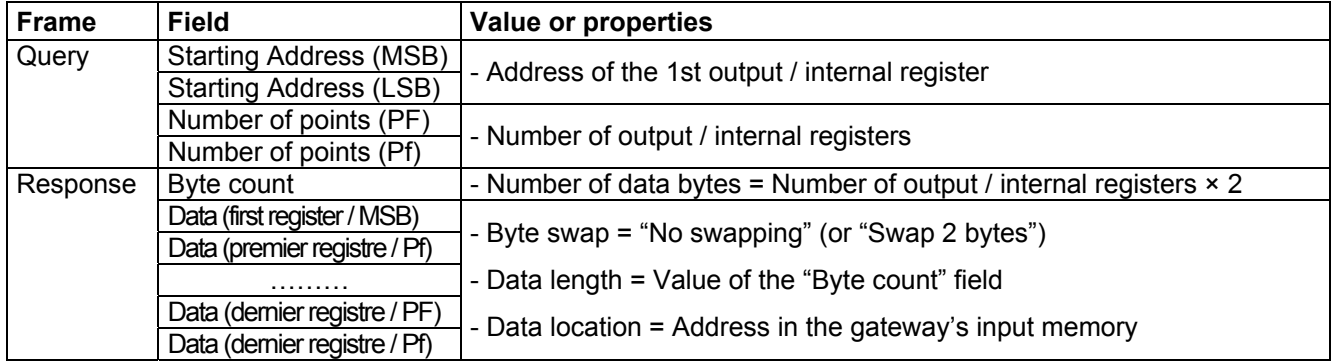

#### **13.2. "Preset Singl[e Register" Comm](#page-113-0)and [\(1](#page-113-0)6#06)**

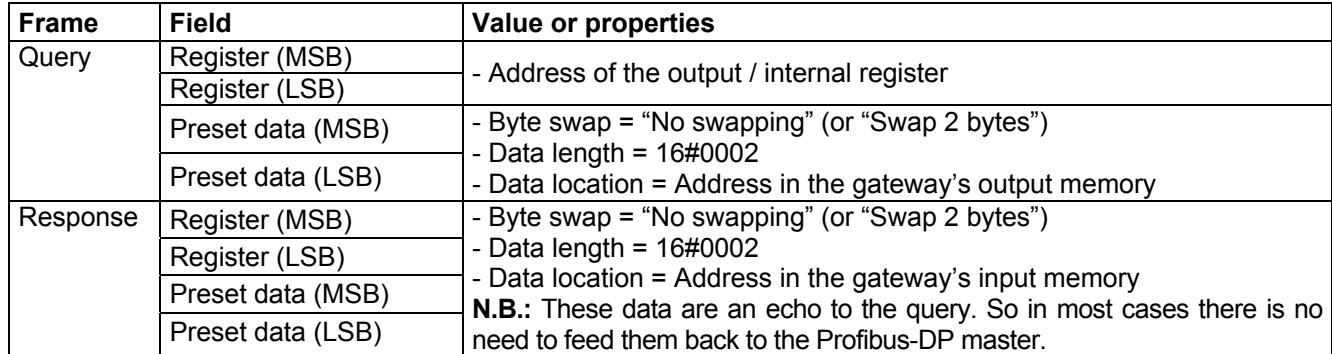

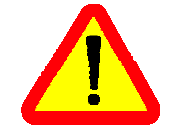

Instead of creating a link between the echo of the response to the "Preset Single Register" Command (16#06) and the memory area dedicated to the Profibus-DP inputs (16#0002- 16#00F3), you'd better link it with the address 16#0400.

ENGLISH

### **13.3. "Preset Multiple Registers" Command (16#10)**

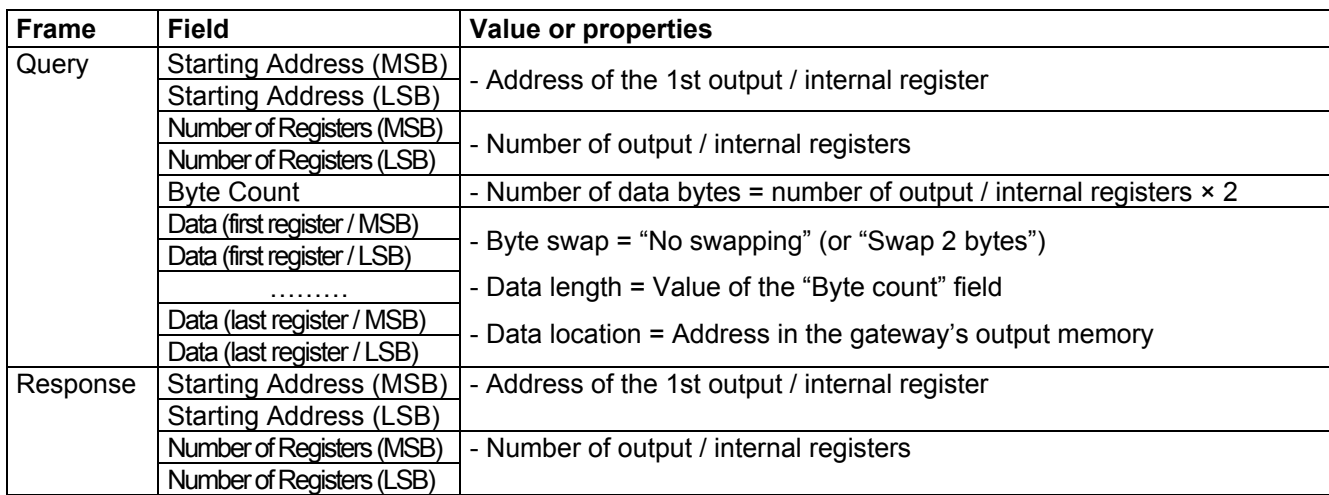

#### **13.4. Modbus Protocol Exception Responses**

When it cannot process a command dictated by a Modbus query, a slave sends an exception response instead of the normal response to the query.

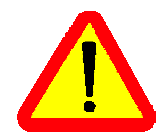

With standard Modbus commands, the LUFP7 gateway considers that all exception responses which it receives from Modbus slaves are incorrect responses. As a result, it will carry out the re-transmissions configured for the queries involved.

If you want the software application for your Profibus-DP master to be able to specifically manage exception responses, you can replace the Modbus command, in AbcConf, with a personalized command (see chapter 6.11.3.2 Modbus Commands which Can Be Completely Changed by the User, page 80). This then allows you to feed back the "Slave Address" and "Function" fields to the Profibus-DP master.

The structure of an exception response is independent of the Modbus command associated with the "Function" field of the query involved. The whole frame of an exception response is shown below :

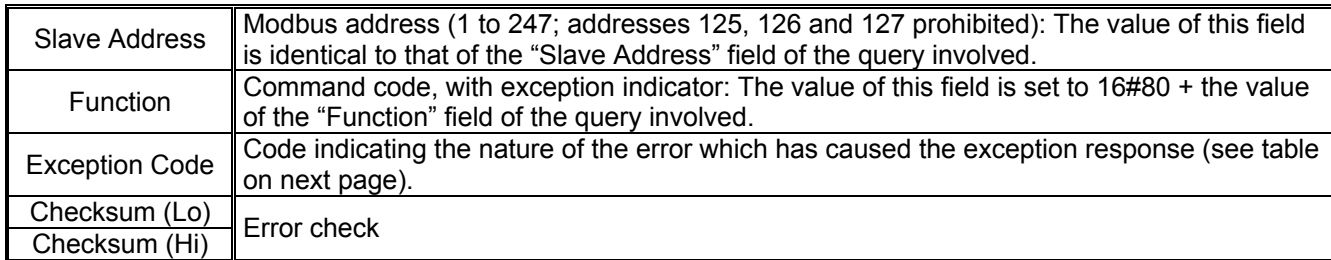

## **13. Appendix F: Modbus Commands**

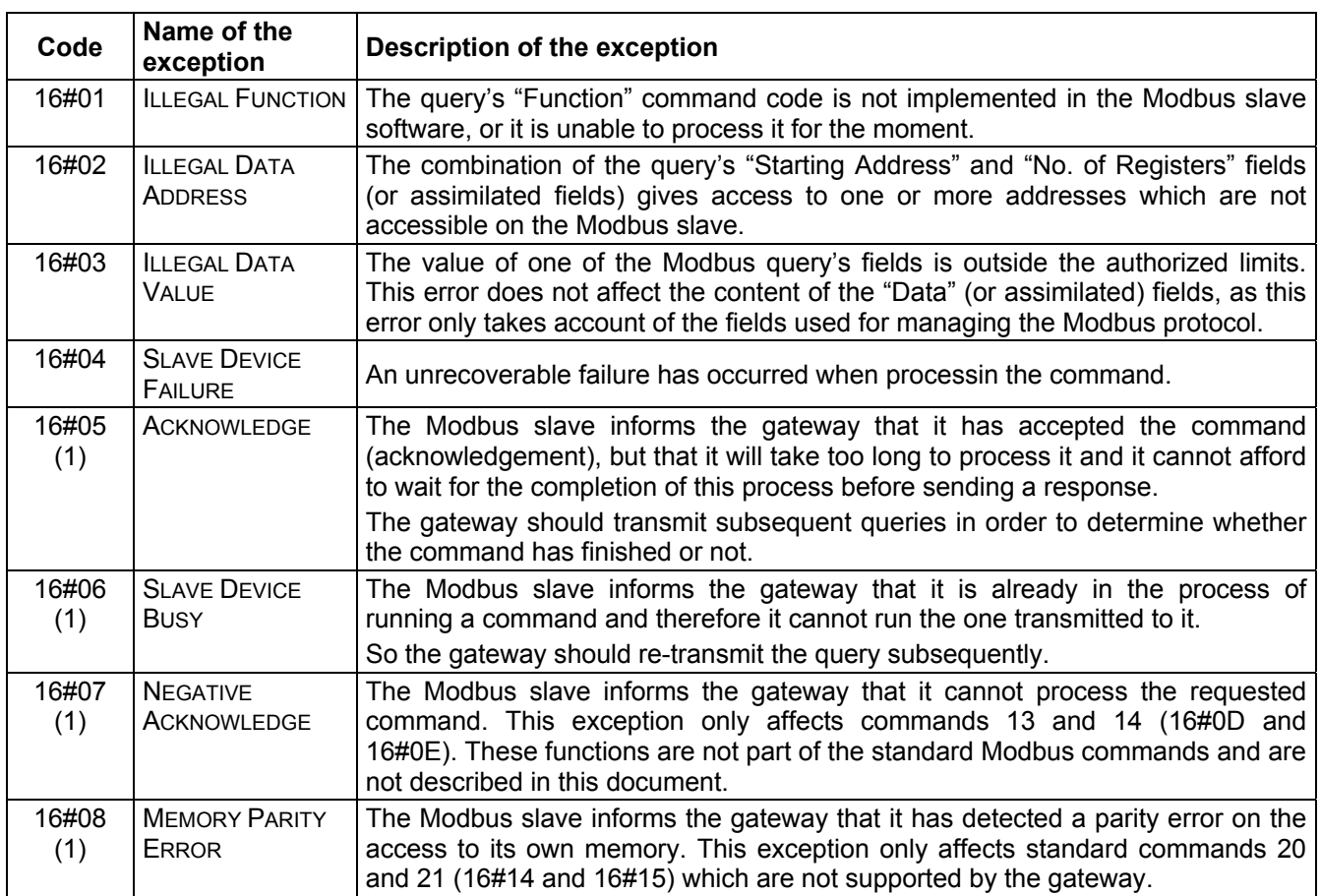

(1) Please see the standard Modbus documentation for further information about these various scenarios.

The default data type of Concept with a Quantum PLC is "BOOL".

As shown in the first drawing hereafter, "BOOL" should not be used for the data storage of the LUFP7. The bytes (MSB/LSB) and bits are twisted with data type "BOOL".

The data type for the LUFP7 gateway at Concept should be changed to "INT16" or "UINT16". In this case the data storage of the gateway and the PLC is identical.

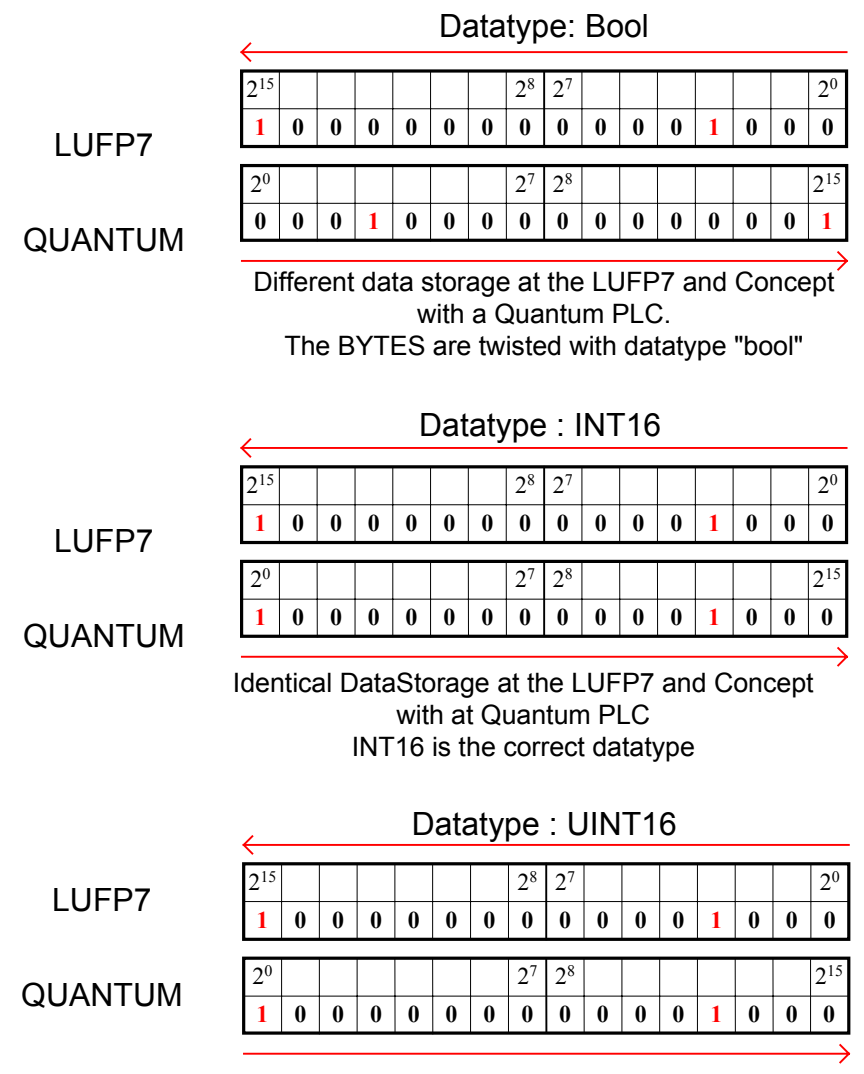

UINT16 has the same mapping like INT16.

# **14. Appendix F : Concept and Quantum PLC**

Page left intentionally blank.

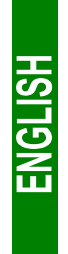

<span id="page-113-0"></span>Download from Www.Somanuals.com. All Manuals Search And Download.

User's Manual LUFP7 V1.1

Free Manuals Download Website [http://myh66.com](http://myh66.com/) [http://usermanuals.us](http://usermanuals.us/) [http://www.somanuals.com](http://www.somanuals.com/) [http://www.4manuals.cc](http://www.4manuals.cc/) [http://www.manual-lib.com](http://www.manual-lib.com/) [http://www.404manual.com](http://www.404manual.com/) [http://www.luxmanual.com](http://www.luxmanual.com/) [http://aubethermostatmanual.com](http://aubethermostatmanual.com/) Golf course search by state [http://golfingnear.com](http://www.golfingnear.com/)

Email search by domain

[http://emailbydomain.com](http://emailbydomain.com/) Auto manuals search

[http://auto.somanuals.com](http://auto.somanuals.com/) TV manuals search

[http://tv.somanuals.com](http://tv.somanuals.com/)